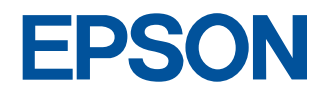

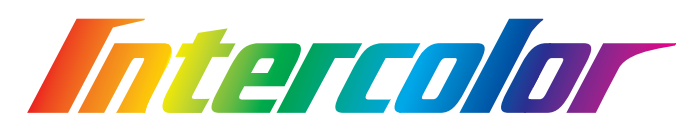

# **LP-8300C** ユーザーズガイド

機能、操作方法、各種トラブルの解決方法について記載しています。

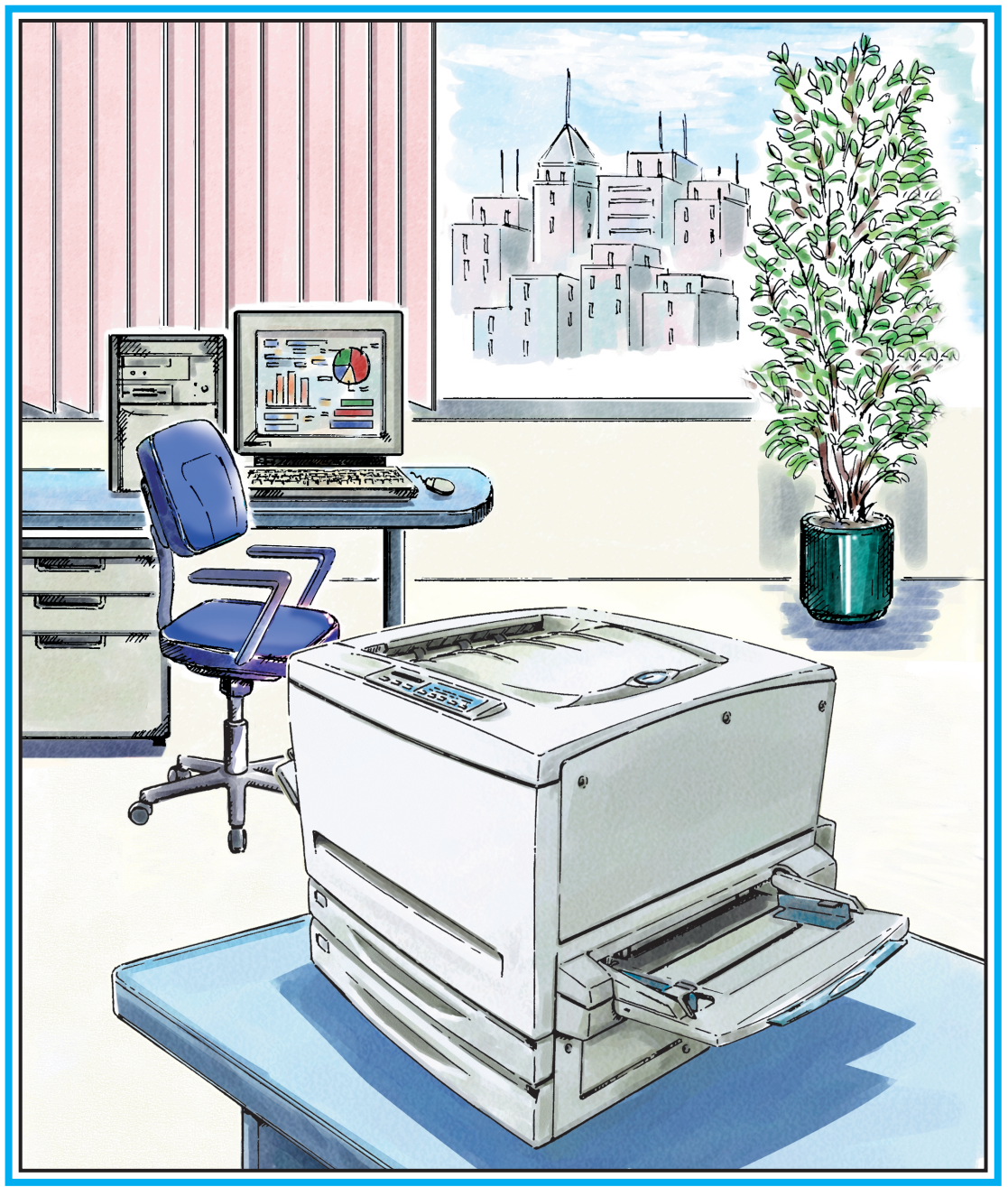

-本書は、プリンタの近くに置いてご活用ください-

ESC/Page ESC/P<br>IBM PC IBM In IBM International Business Machines Corporation<br>Macintosh PowerMacintosh AppleTalk LocalTalk EtherTalk Talk TrueType ColorSync Apple Macintosh PowerMacintosh AppleTalk LocalTalk EtherTalk Apple Computer, Inc. Microsoft Windows WindowsNT Novell Netware

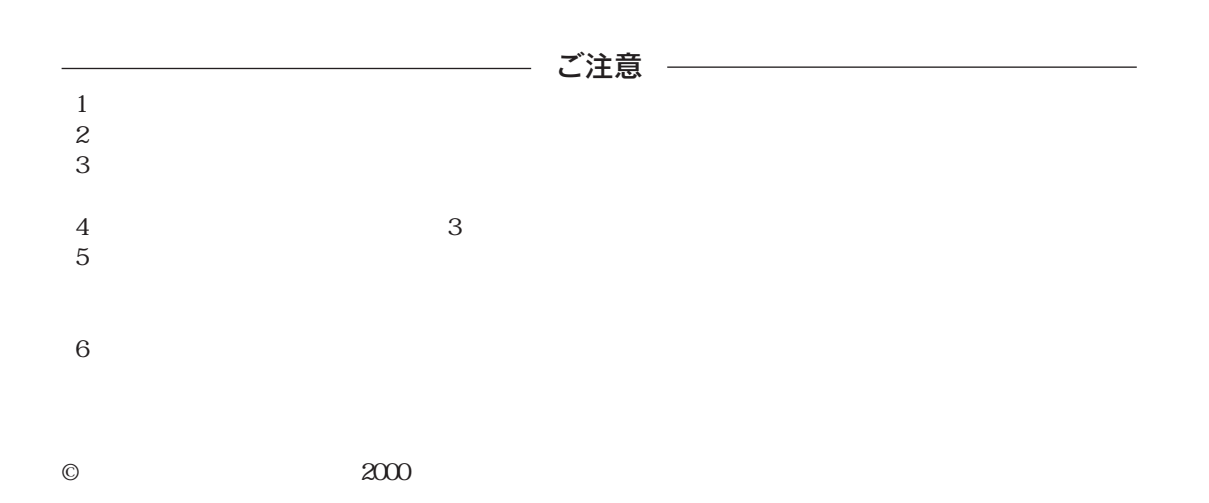

<span id="page-2-0"></span>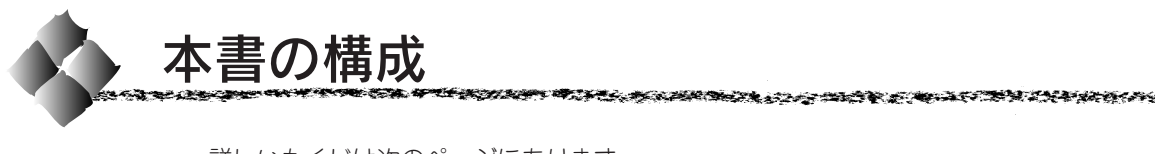

詳しいもくじは次のページにあります。

Windows95/98/NT4.0/2000 をお使いの方のみお読みください。

Macintosh をお使いの方のみお読みください。

Mac

Win

# 用紙と給紙 / 排紙装置について

Windows からの印刷

Macintosh からの印刷

操作パネルでの設定

オプションについて

消耗品の交換について

困ったときは

付録

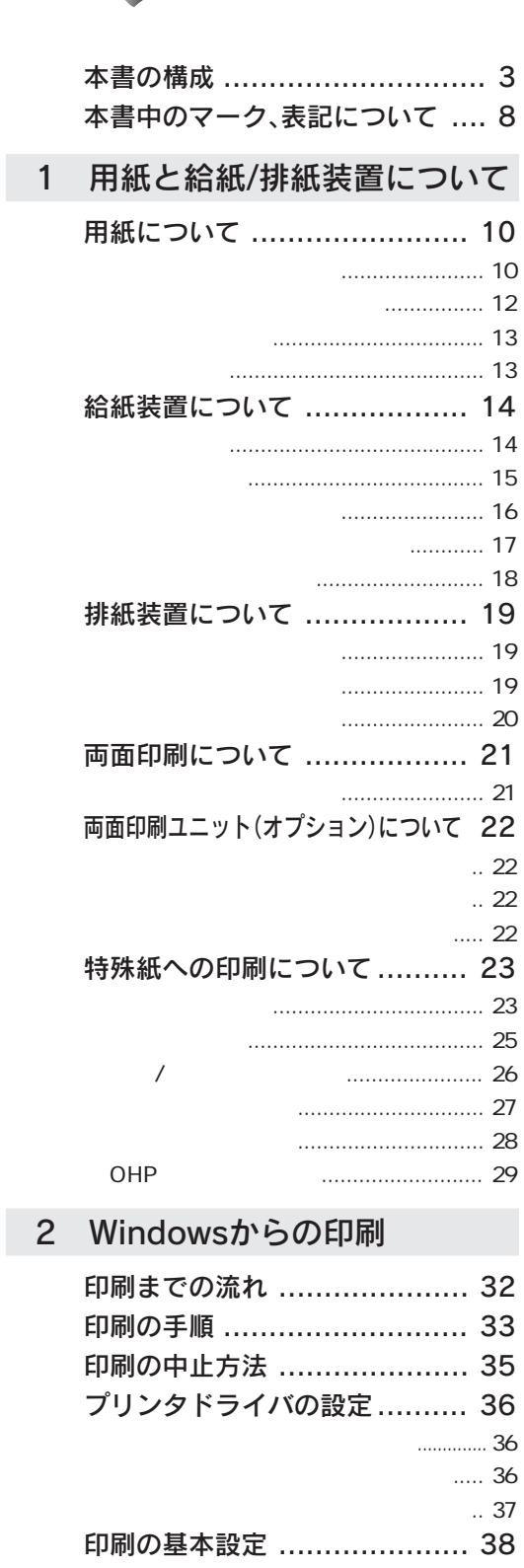

もくじ

K

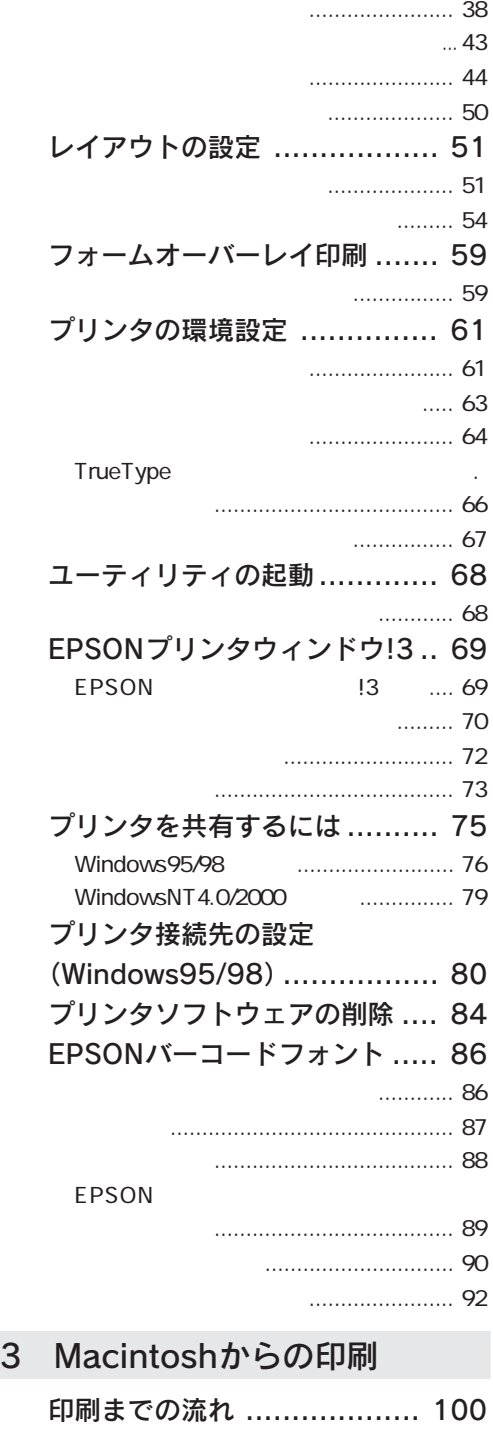

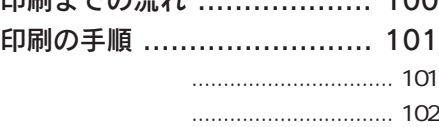

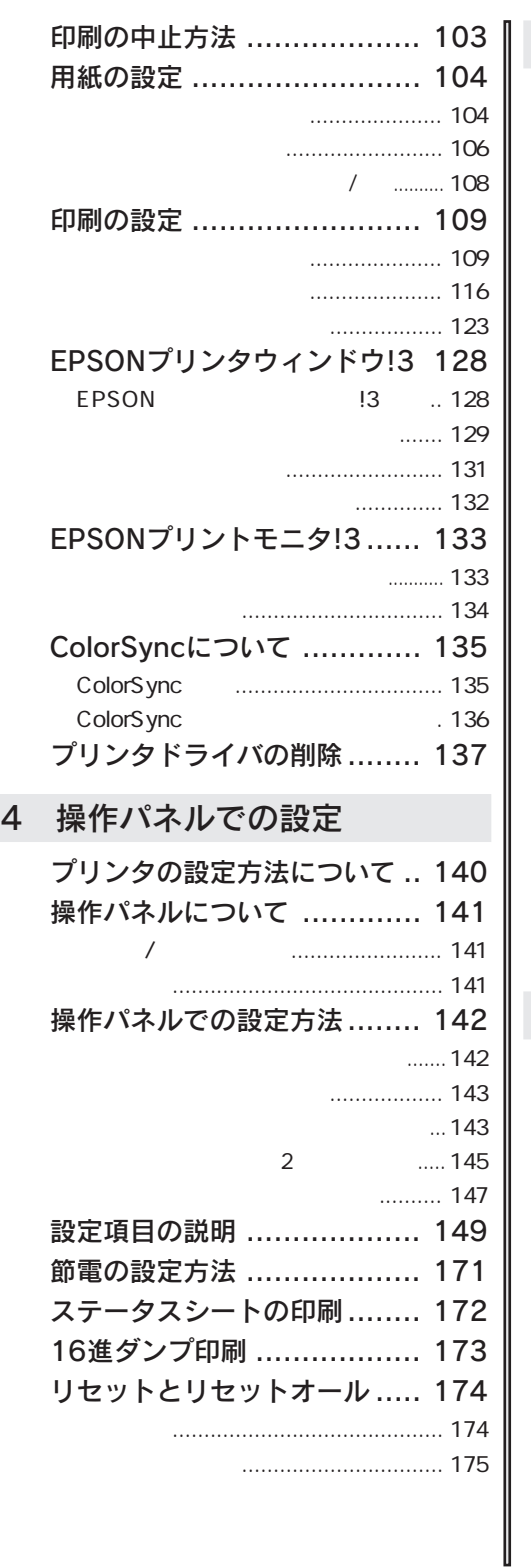

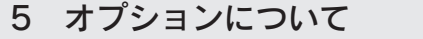

**COLEMAN MARK LOWER** 

1,620

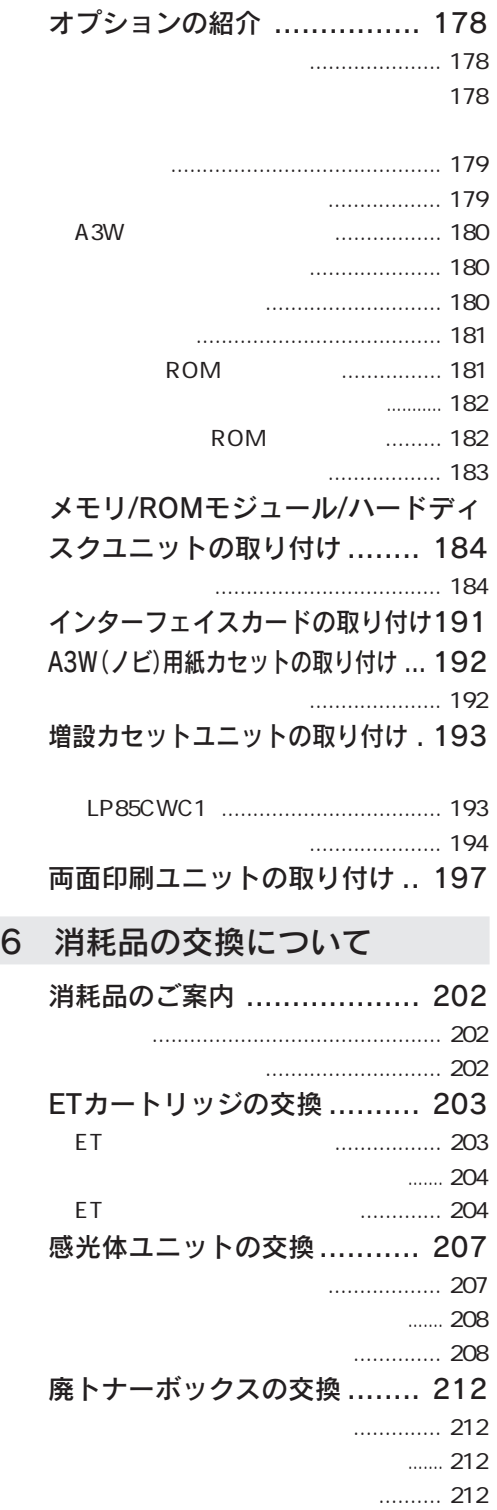

 $\overline{\phantom{1}}$ もくじ 5

a za pisane se

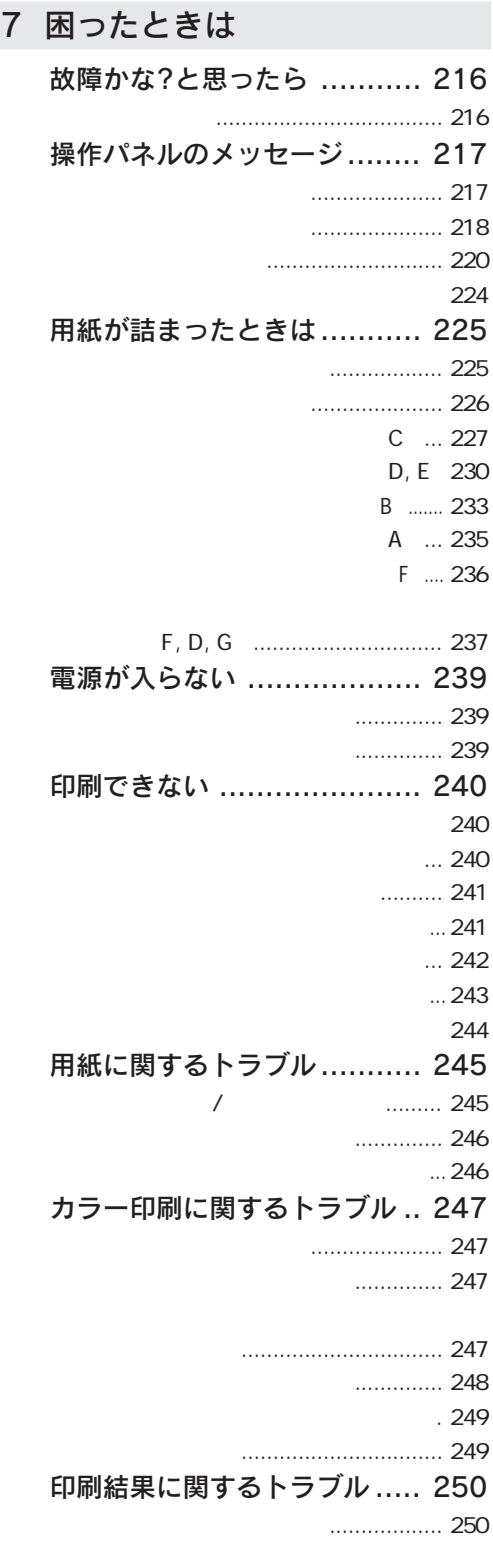

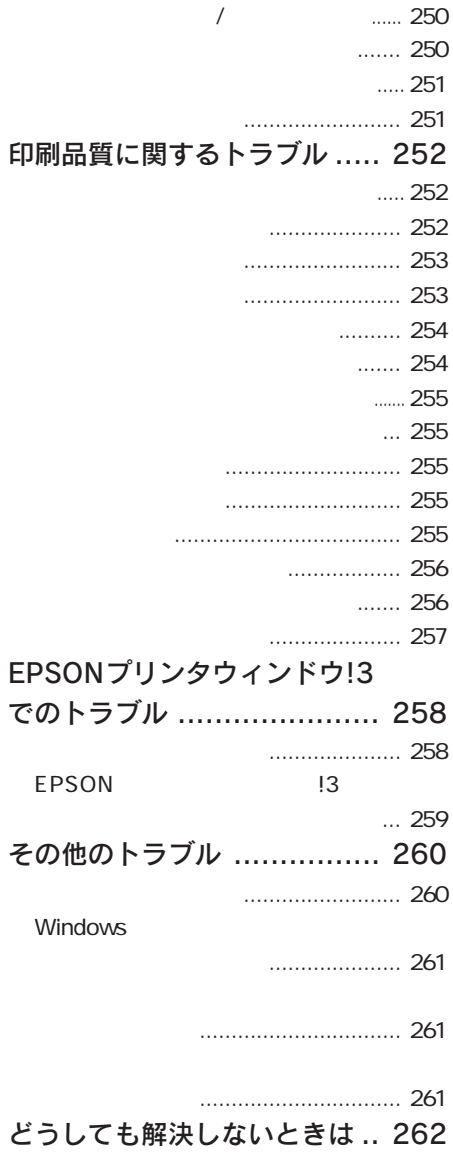

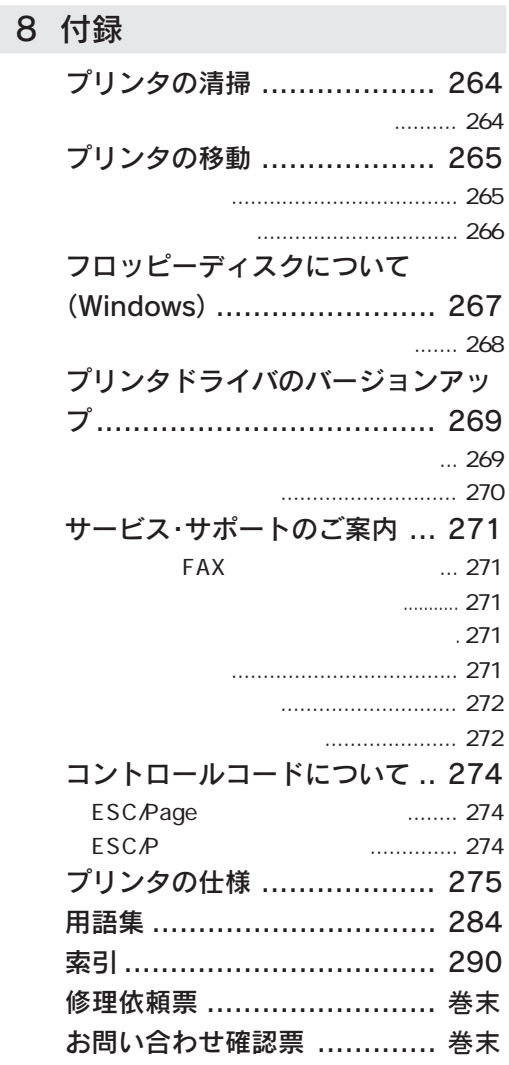

ويتهزج

**CONTRACTOR** COMPANY

**このことでは、そのことをあることを、このことを、このことを、このことを、このことを、そのことを、そのことを、そのことを、そのことを、そのことを、そのことを、そのことを、そのことを、そのことを、そのことを、そのことを、そのことを、そのことを、そのことを、そのことを、そのことを、そのことを、そのことを、そのことを、そのことを、そのことを、そのことを、そのことを、そのことを、そのことを、そのことを、そのことを、そのことを、そのことを、そのこ** 

<span id="page-7-0"></span>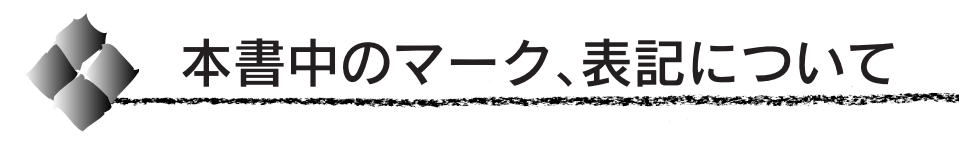

#### マークについて

本書中では、いくつかのマークを用いて重要な事項を記載しています。 マークが付いている記述は、必ずお読みください。

それぞれのマークには次のような意味があります。

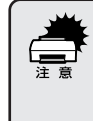

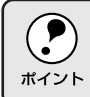

用語\*1 用語の説明を、欄外に記載していることを示しています。

関連した内容の参照ページを示しています。  $\mathscr{F}$ 

#### 表記について

Microsoft® Windows® 95 Operating System 日本語版 Microsoft® Windows® 98 Operating System 日本語版 Microsoft® WindowsNT® Operating System Version 4.0 日本語版 Microsoft® Windows® 2000 Operating System 日本語版

本書中では、上記各オペレーティングシステムをそれぞれ、Windows95、 Windows98、WindowsNT4.0、Windows2000と表記しています。また、 Windows95、Windows98、WindowsNT4.0、Windows2000を総称する 場合は「Windows」、複数の Windows を併記する場合は「Windows95/ 98/NT4.0/2000」のように Windows の表記を省略することがあります。

#### 画面について

本書に掲載するWindowsの画面は、特に指定がない限りWindows98の画 面を使用しています。

# 第1章

# 用紙と給紙/排紙装置について

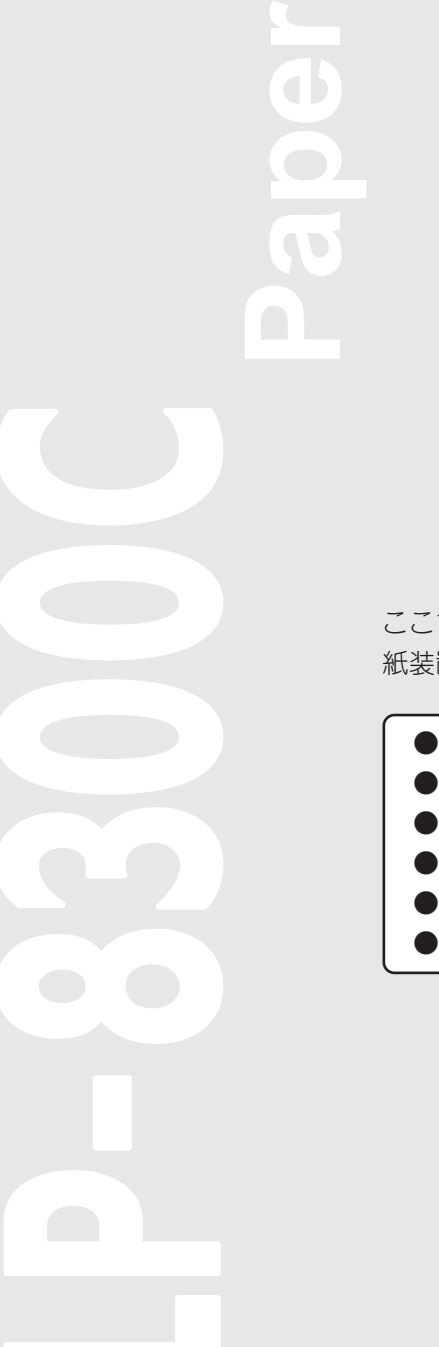

ここでは、印刷できる用紙、用紙のセット方法、給紙/排 紙装置について説明しています。

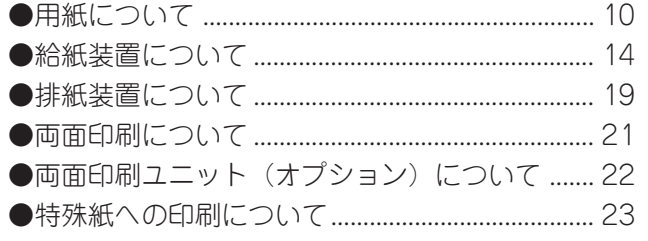

<span id="page-9-0"></span>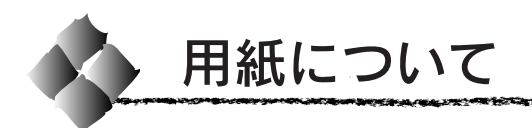

本機は、ここで紹介する用紙に印刷することができます。これ以外の用紙は 使用しないでください。

印刷できる用紙の種類

### EPSON製の用紙

次の用紙が使用できます。

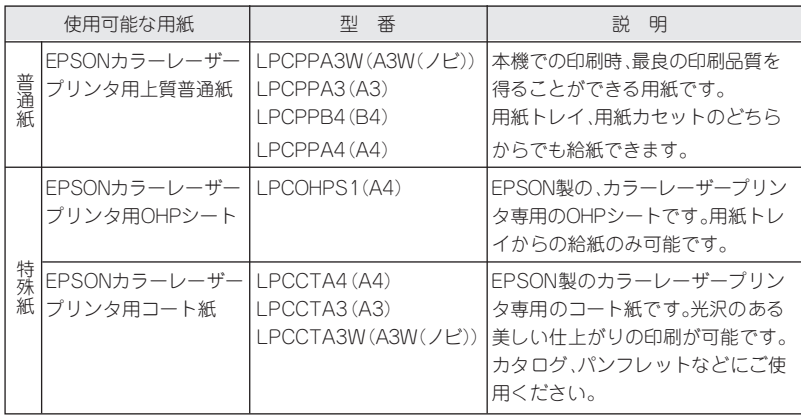

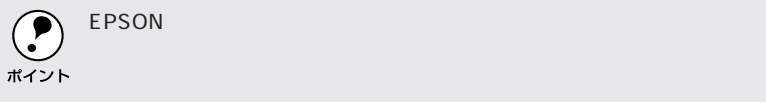

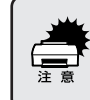

EPSON

#### 一般の用紙

وتطريقه

**San Andrew Market Card** 

EPSON 製の専用紙以外では、次の用紙が使用できます。

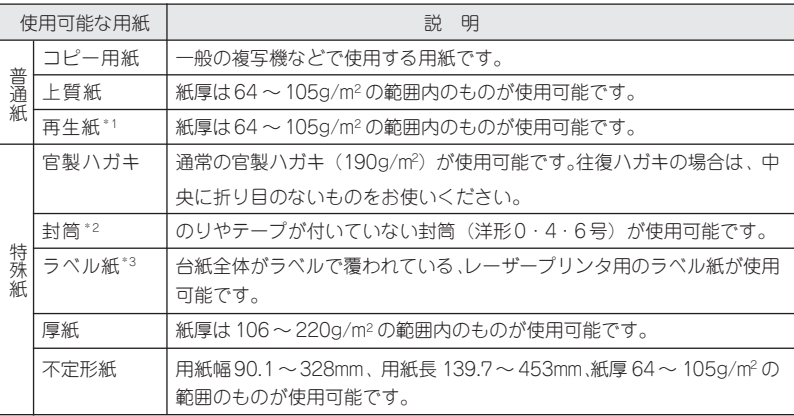

LEAN AND MARKED AND THE STATION OF THE THEORY OF THE CONTRACT OF A STATION OF THE RELEANS.

\*1:再生紙は、紙種、使用環境によっては印刷品質が低下したり、紙詰まりなどの不具合が 発生することがありますのでご注意ください。また再生紙の使用において給紙不良や紙 詰まりが発生しやすい場合は、用紙を裏返して使用することにより症状が改善されるこ とがあります。

- \* 2:使用できる封筒の詳細と使用上の注意については、以下のページを参照してください。 本書「封筒への印刷」25 ページ
- \* 3: 台紙全体がラベルなどで覆われていないラベル紙は、プリンタ内部でのラベルのはがれ により故障の原因となるため、使用しないでください。

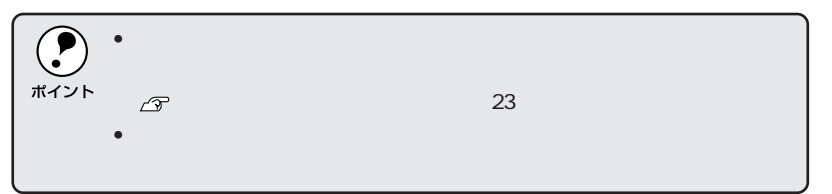

#### <span id="page-11-0"></span>印刷できない用紙について

以下の用紙は、本機では使用しないでください。印刷不良、紙詰まり、また プリンタの故障などの原因になります。

- 他のカラーレーザープリンタ、モノクロレーザープリンタで印刷済みの用紙
- カラー複写機やモノクロ複写機で印刷済みの用紙
- 他のカラーレーザープリンタ/モノクロレーザープリンタ用OHPシート、 他のカラー複写機 / モノクロ複写機用 OHP シート
- インクジェットプリンタ用特殊紙 (スーパーファイン紙・光沢紙・光沢 フィルムなど)
- 熱転写プリンタ、インクジェットプリンタで印刷済みの用紙
- カーボン紙、ノンカーボン紙、感熱紙、感圧紙、酸性紙
- 薄すぎる用紙、厚すぎる用紙
- 濡れている(湿っている)用紙
- 表面に特殊コートが施された用紙、表面加工されたカラー用紙
- 表面が平滑すぎる(ツルツル、スベスベしすぎる)用紙、粗すぎる用紙 (ザラ紙、繊維質の用紙など)、表と裏で粗さが大きく異なる用紙
- バインダ用の穴やミシン目のある用紙
- 折り目、カール、波うち、破れのある用紙
- 形状が不規則な用紙、裁断角度が直角でない用紙
- 簡単にはがれてしまうラベル紙、台紙全体がラベルなどで覆われていない ラベル紙
- 糊、ホチキス、クリップ、リボン、テープなどが付いた用紙
- 静電気で密着している用紙
- 貼り合わせた用紙
- 凸凹や留め金のある用紙、封筒
- 高温 (約 150℃) で変質するインクが使われているプレプリント用紙

#### <span id="page-12-0"></span>印刷できる領域

本機の印刷できる領域には次の 2 種類があります。

• 印刷保証領域:印刷の実行と印刷品質(画質など)を保証する領域です。

- 印刷可能領域:印刷の実行のみを保証する領域です。
- ハガキ~A3の定形紙、90mm×139.7mm~328mm×453mmの不定形紙 印刷可能領域と印刷保証領域は同じです。 用紙の各端面から 5mm を除く範囲に印刷できます。

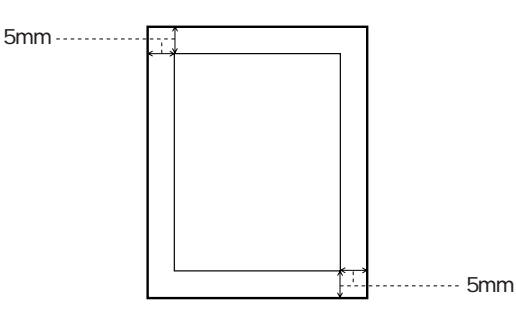

● A3W (ノビ)、328mm × 453mm (不定形紙の最大値) 印刷可能領域は用紙の各端面から 5mm を除く範囲です。 印刷保証領域は印刷可能領域よりも狭くなります。

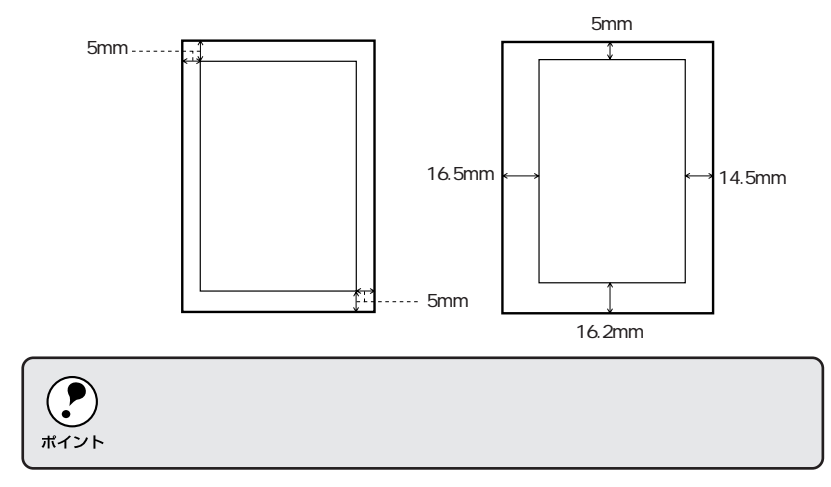

#### 用紙の保管

用紙は以下の点に注意して保管してください。

- 直射日光を避けて保管してください。
- 湿気の少ない場所に保管してください。
- 用紙を濡らさないでください。
- 用紙を立てたり、斜めにしないで、水平な状態で保管してください。
- ホコリがつかないよう、包装紙などに包んだり、箱に入れて保管してくだ さい。

<span id="page-13-0"></span>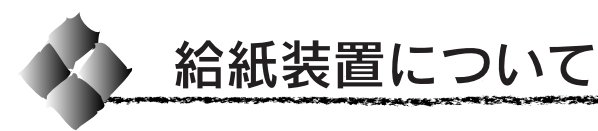

本機には、標準で 2 つの給紙装置があります。 また、オプションの給紙装置を装着することにより、最大で4つにすること ができます。

用紙の詳しいセット方法については、以下のページを参照してください。 セットアップガイド「用紙のセット」29 ページ

#### 用紙トレイ

用紙トレイには、本機で印刷できるすべての用紙をセットすることができま す。印刷する面を上に向けてセットしてください。

延長トレイの引き出し部は、印刷する用紙サイズが大きい場合に引き出して 使用します。

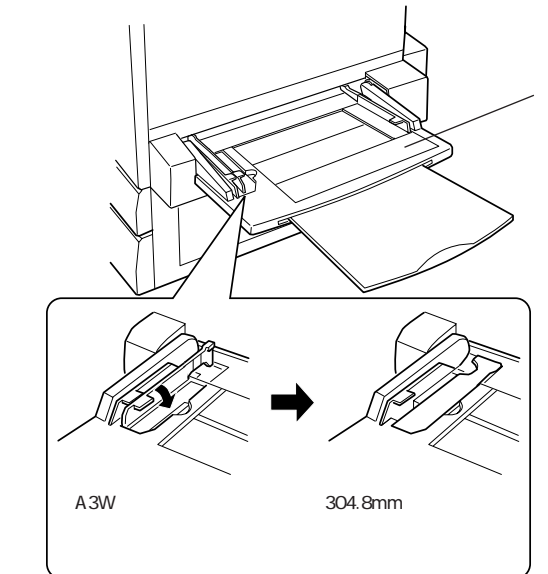

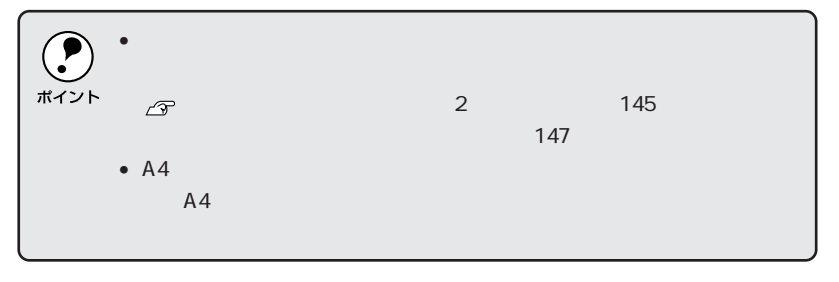

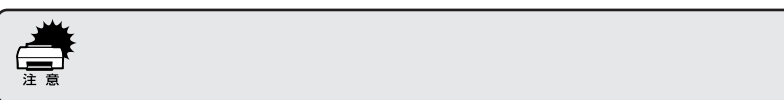

## <span id="page-14-0"></span>用紙カセット

用紙カセットには、印刷する面を下に向けて用紙をセットします。 用紙カセットにセットできる用紙は次の通りです。

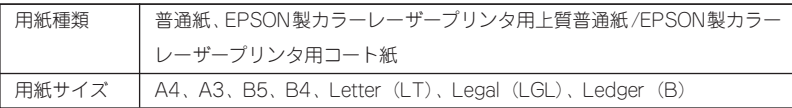

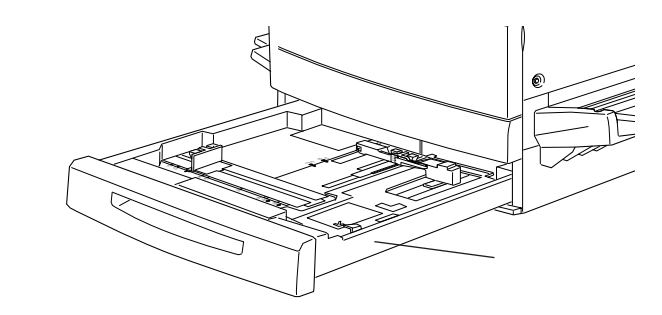

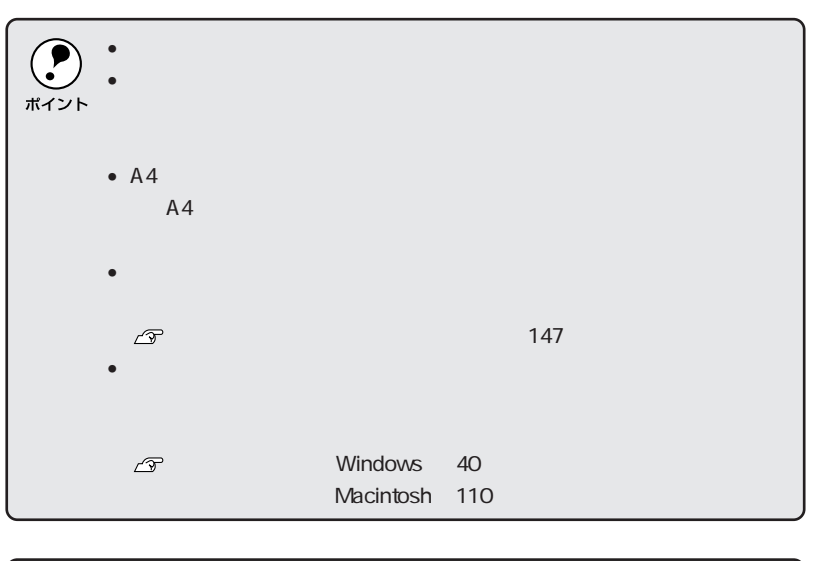

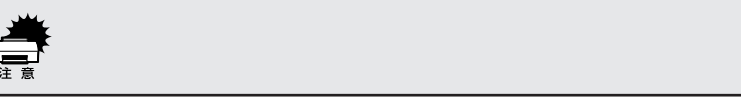

#### <span id="page-15-0"></span>用紙と給紙装置の関係

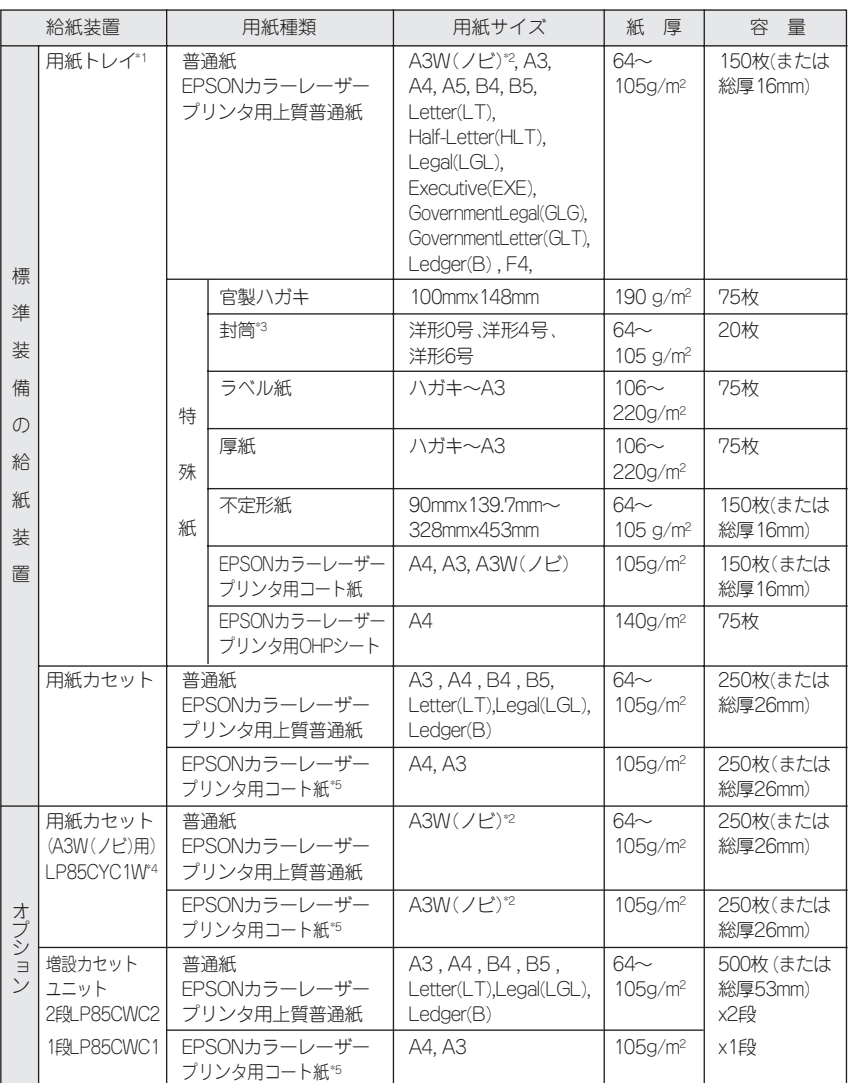

本機の給紙装置で使用できる用紙の種類は次の通りです。特殊紙(コート紙 を除く)を使用する場合は、必ず用紙トレイにセットしてください。

\*1 用紙幅が 304.8mmを超える場合(A3W(ノビ)など)、用紙トレイ左側の折りたたみ式の用紙ガ イドを倒してください。

\*2 本機で使用可能な A3W(ノビ)サイズは、328mm x 453mm です。 A3 ノビサイズ (329mm x 483mm) とはサイズが異なります。

- \*3 封筒をセットする場合、必ずフラップ(封筒の閉じ口)を開き、フラップを給紙方向に対し後ろに 向けてセットしてください。
	- 封筒の詳細については、本書「封筒への印刷」25 ページ を参照してください。
- \*4 用紙カセット(A3W(ノビ)用):LP85CYC1Wは、本機に標準装備の用紙カセットと差し替えて 使用します。増設カセットユニットには装着できません。
- \*5 プリンタドライバの[用紙種類]で[コート紙光沢][コート紙光沢(裏面)]を選択した場合は、 用紙カセットからの給紙はできません。

#### <span id="page-16-0"></span>給紙装置の優先順位について

プリンタドライバや操作パネルの設定で給紙装置を[自動選択]に設定する と、印刷実行時にプリンタドライバで設定した用紙サイズと一致する用紙が セットされている給紙装置から給紙します。

アンドランド アインド・マン こうかいかい かいしゅう アイディック・ショップ アイディア

また、最初に見つけた給紙装置の用紙がなくなると、他の給紙装置を調べて 同じサイズの用紙がセットされている給紙装置から自動的に給紙します。 給紙装置を調べる順序は次の通りです。

• 標準状態

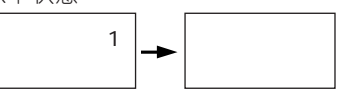

• 増設カセットユニット(オプション)装着時

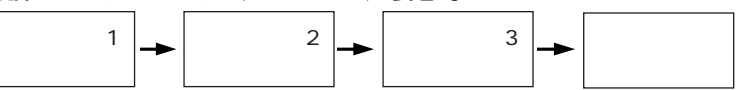

普通紙の場合、以下の連続給紙が可能です。

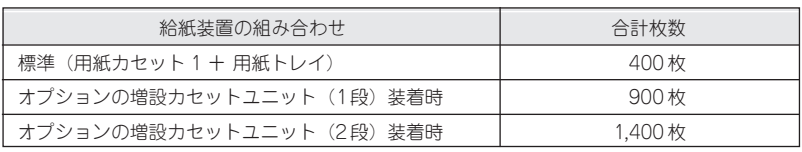

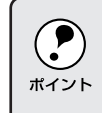

#### <span id="page-17-0"></span>用紙タイプ選択機能

各給紙装置にセットした用紙のタイプを設定しておくことで、印刷実行時 にプリンタドライバが各給紙装置の用紙サイズとタイプを調べ、目的の用紙 がセットされている給紙装置から自動的に給紙できるようになります。これに より同サイズの異なるタイプの用紙をセットしている場合などの誤給紙を防ぎ ます。

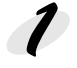

操作パネルで各給紙装置にセットした用紙のタイプを設定します。 用紙のタイプは次の中から選択できます。

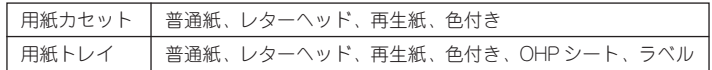

本書「階層設定モードでの設定方法」147 ページ

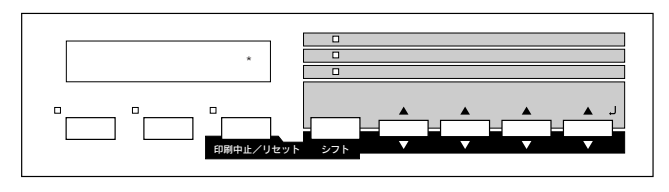

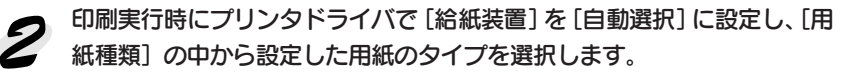

印刷を実行するとプリンタドライバは、指定した用紙のセットされてい る給紙装置から自動的に給紙します。

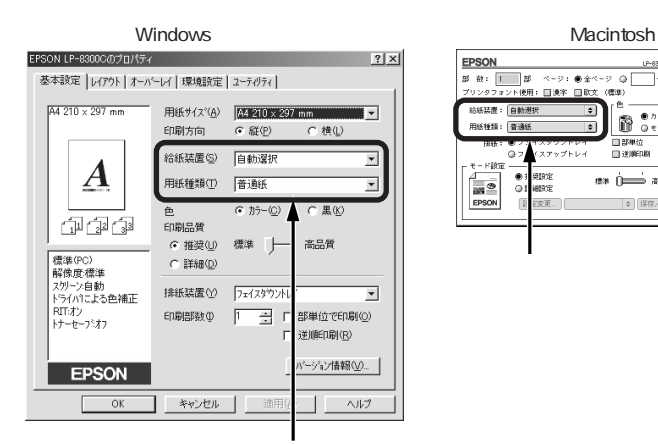

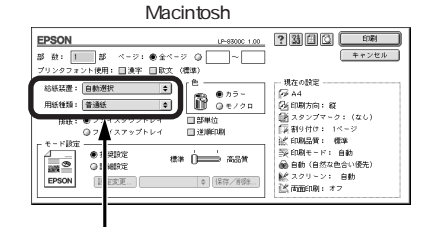

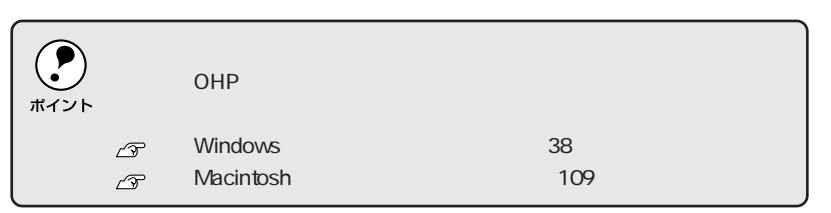

<span id="page-18-0"></span>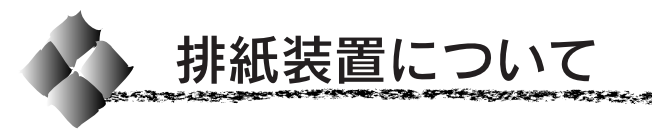

本機には、2 つの排紙装置があります。

#### フェイスダウントレイ

プリンタ本体の上面がフェイスダウントレイです。 印刷した用紙が、印刷面を下にして排紙されます。

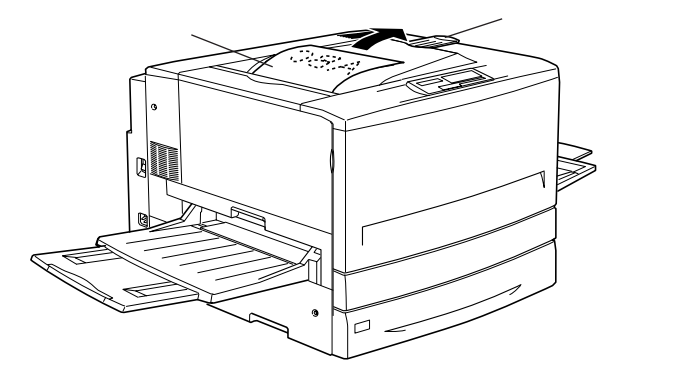

#### 排紙イクステンション

A3W(ノビ)などの大きいサイズの用紙に印刷する場合に、排紙された用 紙を保持するよう必要に応じて引き出します。

#### フェイスアップトレイ

プリンタ左側の折り畳み式の排紙トレイです。 印刷した用紙が、印刷面を上にして排紙されます。

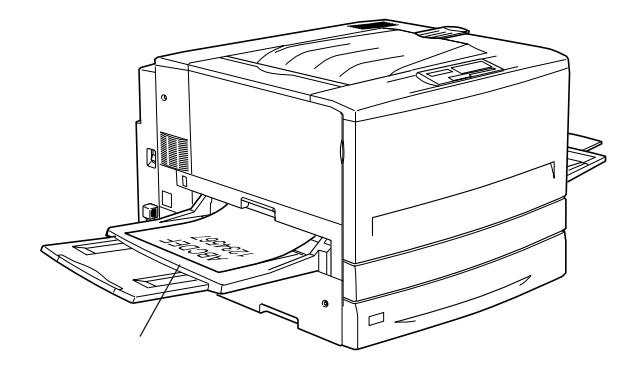

メントッツ つうこうぞう こうきょう こうきょうしょうしょう

#### <span id="page-19-0"></span>用紙と排紙装置の関係

フェイスアップトレイとフェイスダウントレイに排紙可能な用紙と、各トレ イで保持できる用紙枚数は次の通りです。

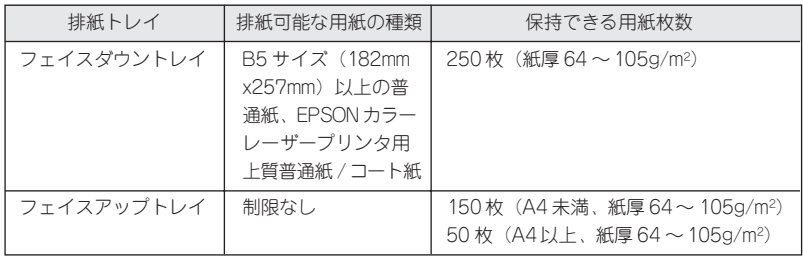

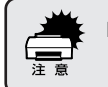

B5 182mmx257mm

次の用紙は、フェイスアップトレイに排紙してください。フェイスダウント レイへ排紙しようとしても、自動的にフェイスアップトレイに排紙されます。

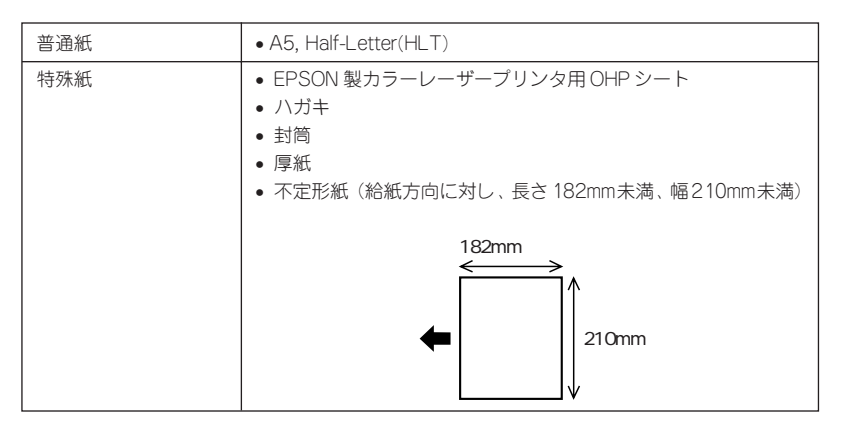

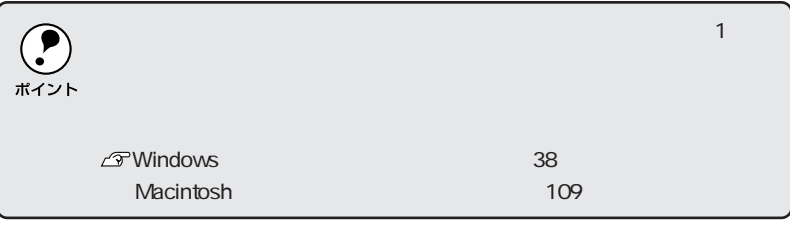

<span id="page-20-0"></span>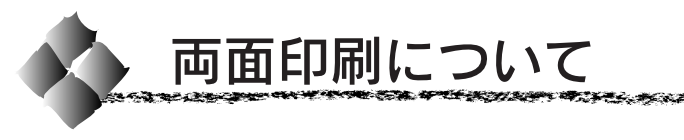

本機で使用できる用紙は、印刷後もう一度給紙装置にセットすることで、用 紙の両面に印刷することができます。

**SERECT AND THE STATE OF THE SERIES AND THE SERIES AND THE SERIES AND THE SERIES.** 

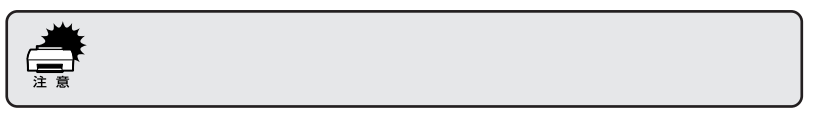

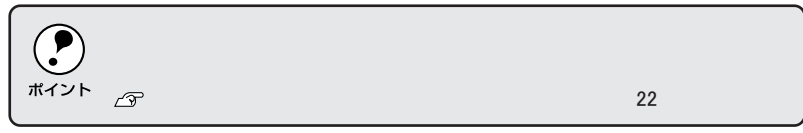

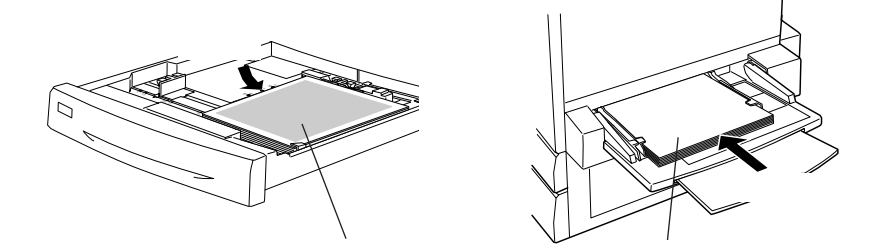

### 両面印刷時の注意事項

厚紙の裏面に印刷する場合は、プリンタドライバの[用紙種類]を[厚紙(裏 面)]に設定して印刷してください。

本書「用紙種類」Windows 40 ページ Macintosh 110 ページ

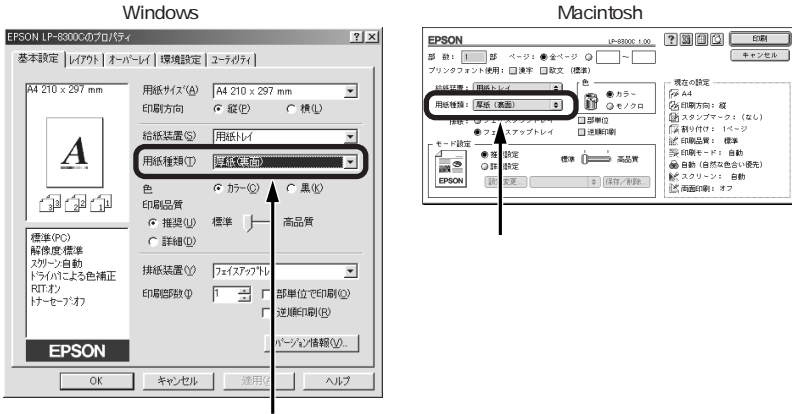

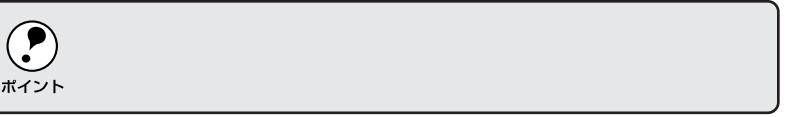

<span id="page-21-0"></span>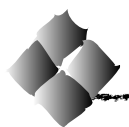

# 両面印刷ユニット(オプション)について

オプションの両面印刷ユニットを装着することで、用紙の両面に自動的 に印刷することができます。

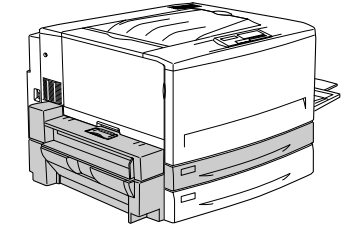

#### 両面印刷ユニットで使用できる用紙

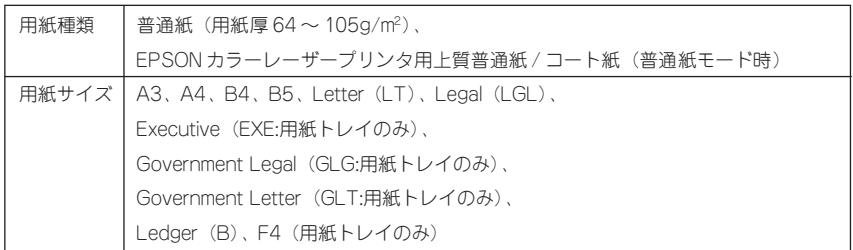

#### 両面印刷ユニット使用時の制限事項

- 用紙の表側に印刷するデータと、用紙の裏側に印刷するデータで、用紙サ イズや給紙装置の設定が異なる場合、両面印刷はできません。この場合、 両方とも用紙の表側に印刷して出力します。
- A3W(ノビ)、A5、Half Letter(HLT)、不定形サイズの用紙および特殊 紙には自動両面印刷できません。

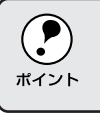

 $\blacksquare$  10mm  $\blacksquare$ 

#### 両面印刷ユニットを使用するには

両面印刷ユニットを使って自動両面印刷を行う場合は、プリンタドライバの [レイアウト] ダイアログを開いて、[両面印刷]をチェックします。 本書「[レイアウト]ダイアログ」Windows 51 ページ

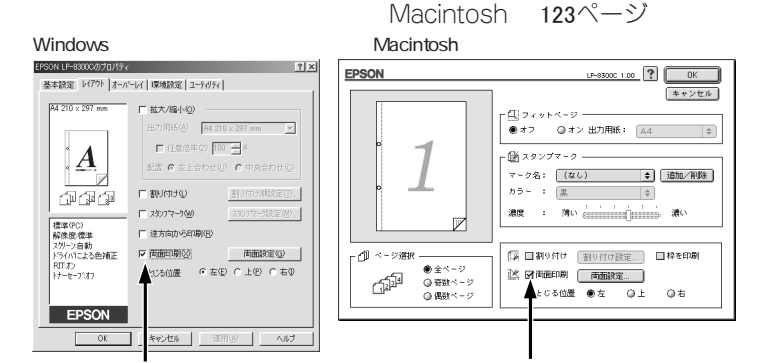

<span id="page-22-0"></span>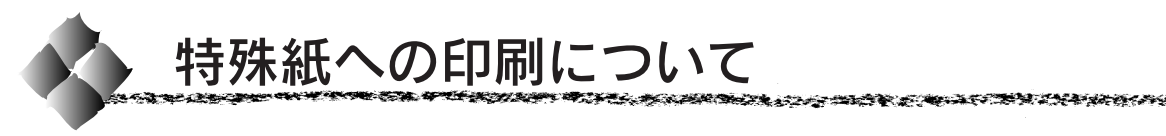

ここでは、ハガキなど、特殊紙への印刷方法について説明します。

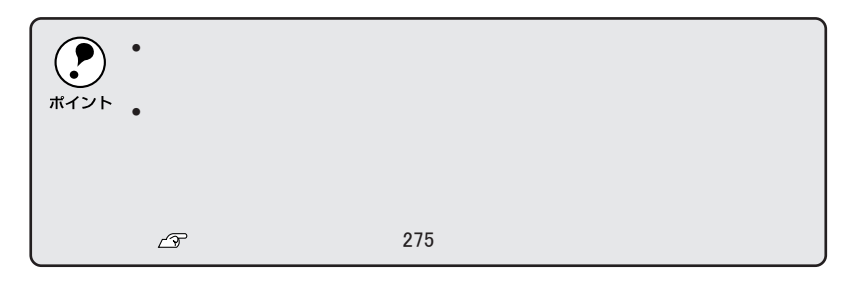

## ハガキへの印刷

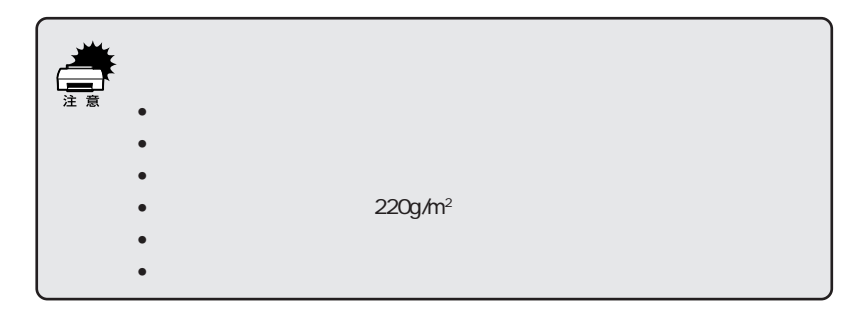

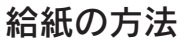

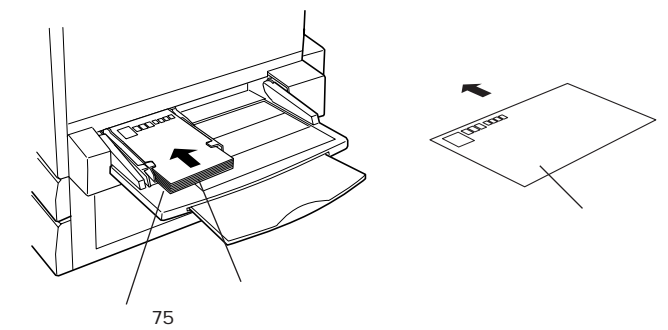

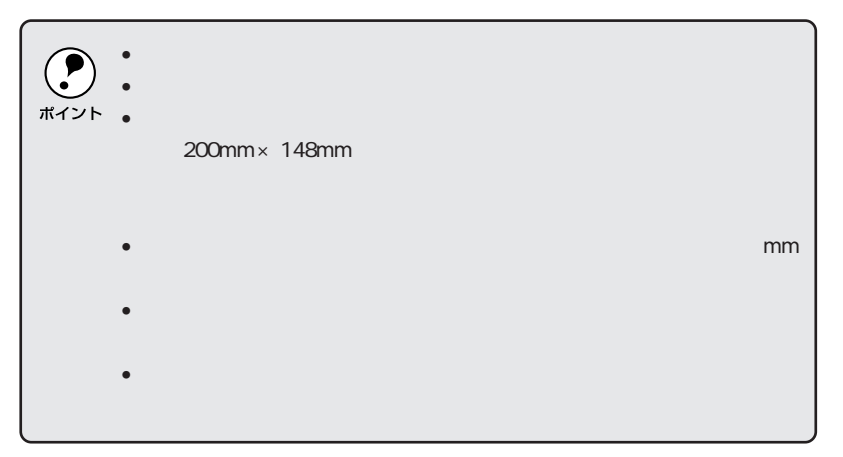

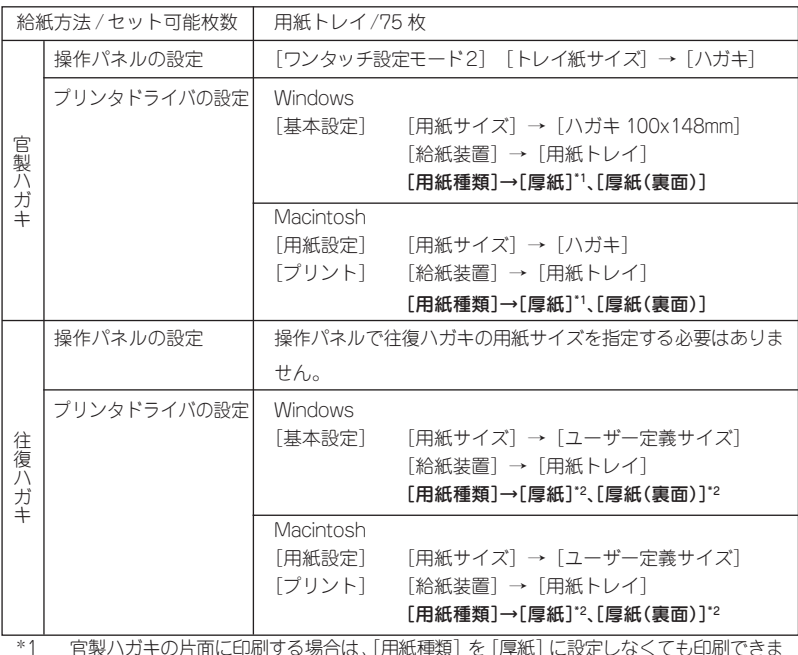

\*1 官製ハガキの片面に印刷する場合は、[用紙種類]を[厚紙]に設定しなくても印刷できま す([用紙サイズ]が正しく [ハガキ]に設定されていれば、プリンタは自動的に [厚紙] として認識します)。ただし、片面印刷後さらにもう一方の面に印刷する場合は、[用紙種 類]を[厚紙(裏面)]に設定してください。

\*2 往復ハガキの片面に印刷する場合は、[用紙種類]を[厚紙]に設定してください。また、 片面印刷後さらにもう一方の面に印刷する場合は、[用紙種類]を[厚紙(裏面)]に設定 してください。

## ハガキの「バリ」除去について

ハガキによっては、裏面に「バリ」(裁断時のかえり)が大きいために、給紙で きない場合があります。印刷する前にハガキ裏面を確認し「バリ」がある場 合には以下の方法に従って除去してください。

ハガキを水平な所に置いて、定規などを「バリ」がある部分に垂直にあてて 矢印方向に 1 ~ 2 回こすり、「バリ」を除去します。

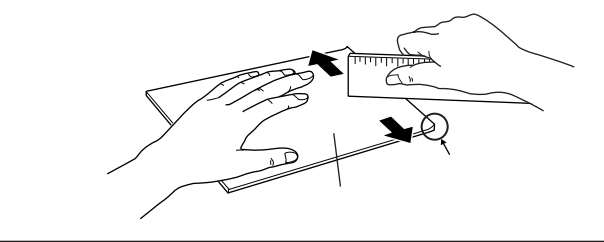

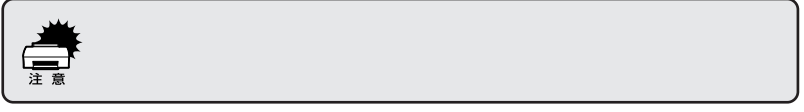

#### 封筒への印刷

<span id="page-24-0"></span>こうしゅうしゅうかい アイディング アイディー・ディー・ディー

封筒の品質は、製造メーカーによって異なります。大量の封筒を購入する前 には、必ず試し印刷をして、印刷の状態を確認してください。

医电子电子电子 医胃下腺炎 医血管下腺炎 医血管下腺炎 医心包 医心包 医心包 医心包 医心包下腺 医心包下腺炎 医心包下腺炎

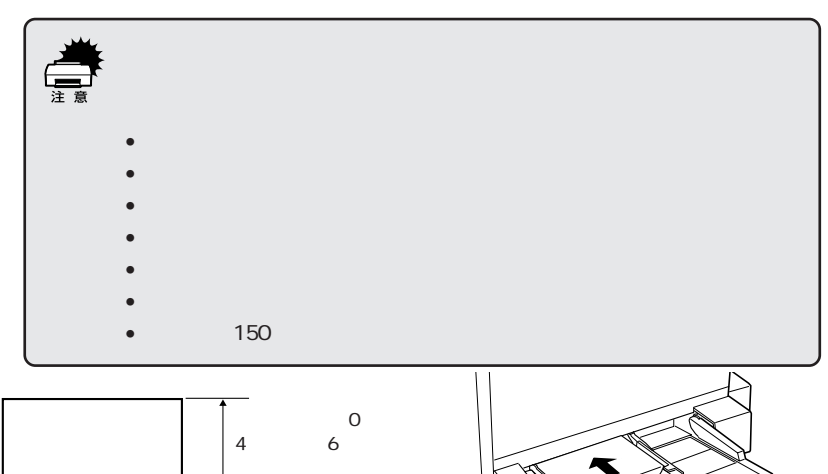

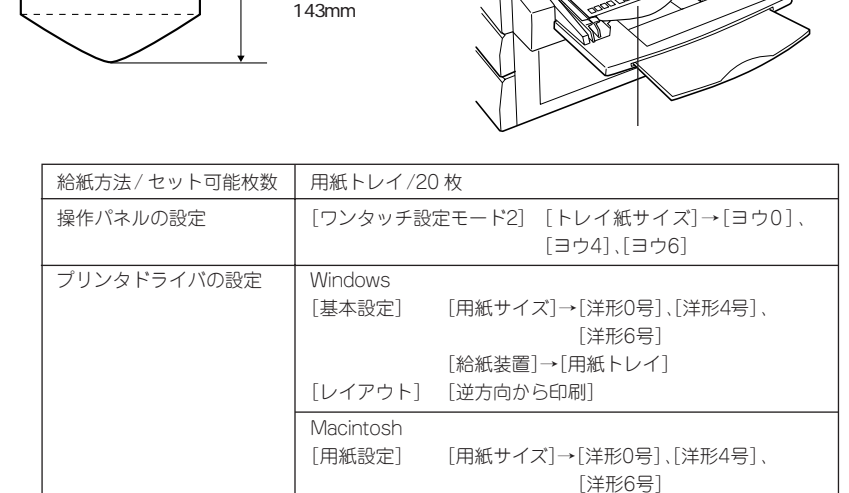

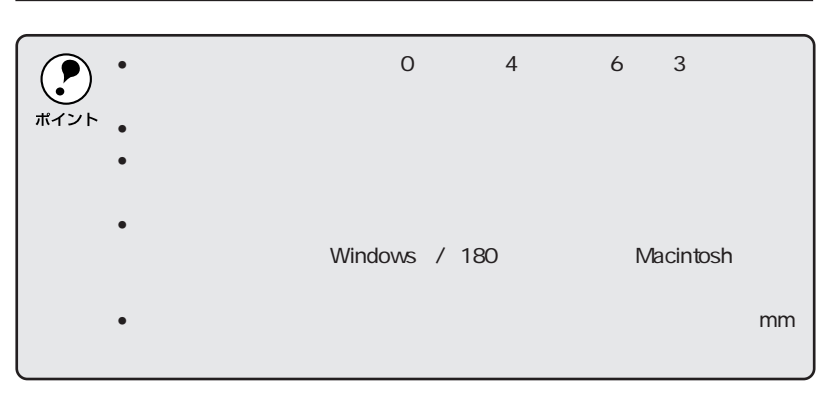

[180度回転印刷] [プリント] [給紙装置]→[用紙トレイ]

#### 厚紙/不定形紙への印刷

<span id="page-25-0"></span>**CHE ALCOHOL: AND ALCOHOL** 

本機では、用紙幅 90.1~ 328mm 用紙長 139.7 ~ 453mm の範囲の用紙に 印刷することができます。

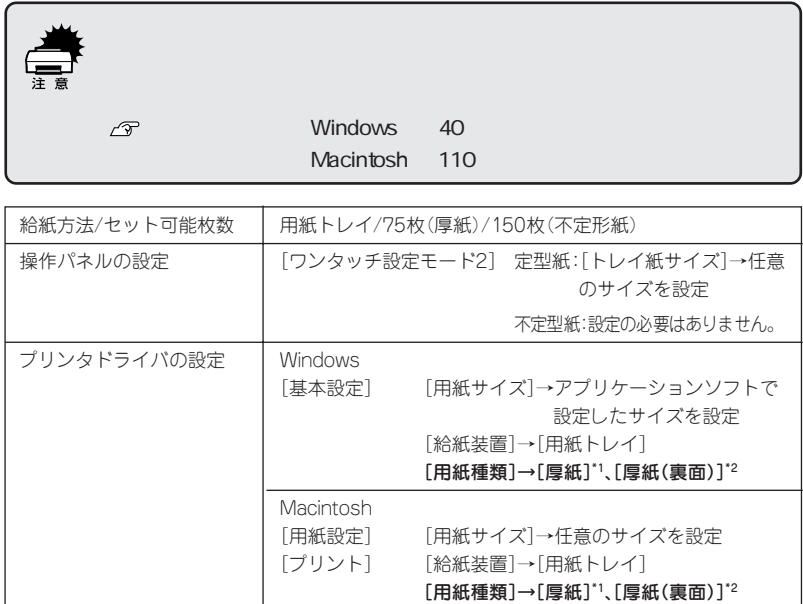

\*1 紙厚が 106g/m2以上の場合に設定します。

\*2 一度表面に印刷した厚紙(紙厚 106g/m2 以上)の裏面に印刷する場合に設定します。

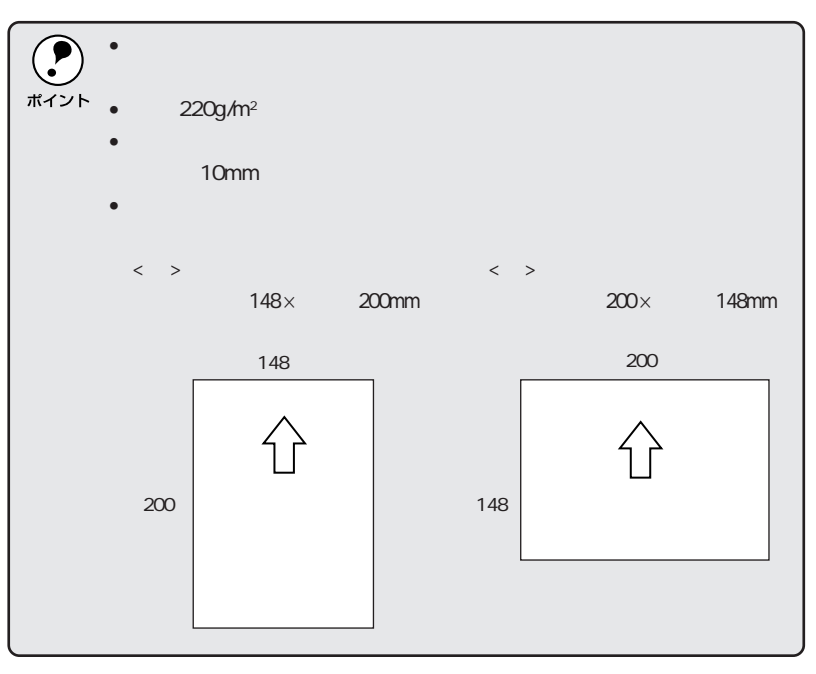

#### <span id="page-26-0"></span>医无间隙 医第一种腹膜炎 医心理学 医心理学 医心包内脏 医心理学 医心理学 医心理学 医心理学 计分布式存储器

# ラベル紙への印刷

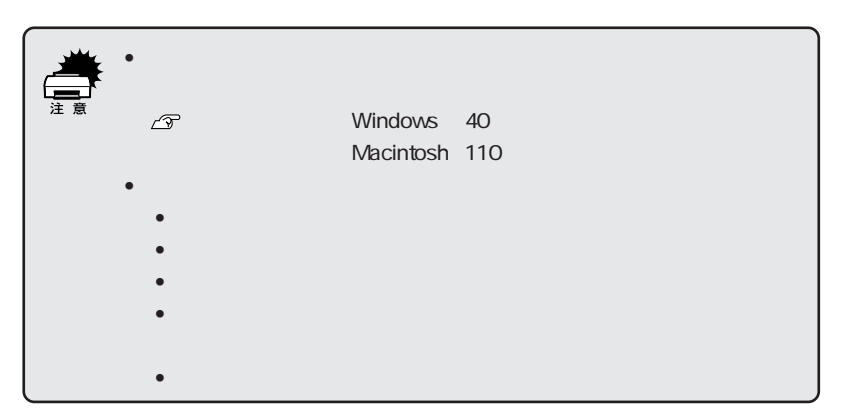

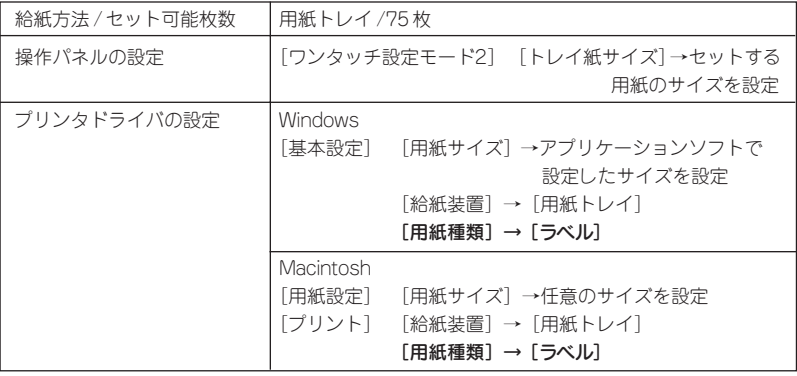

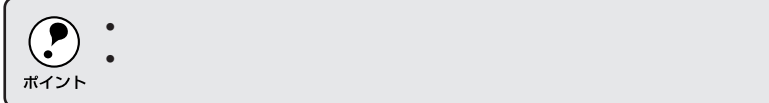

#### <span id="page-27-0"></span>コート紙への印刷

本機ではEPSON製カラーレーザープリンタ用コート紙のみ印刷可能です。 (以下、「専用コート紙」と記載)

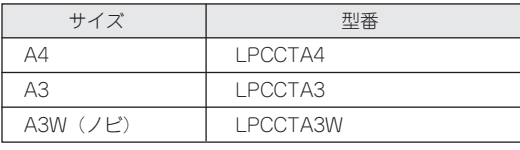

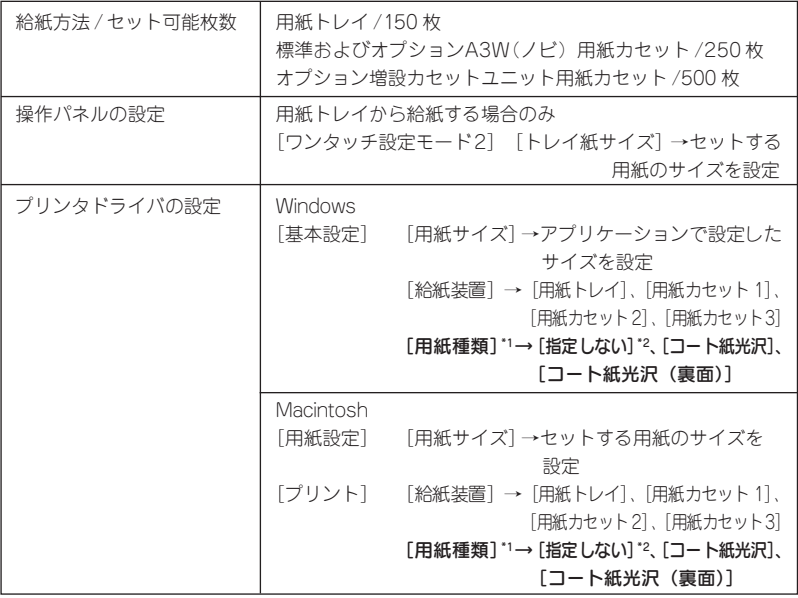

- \*1 :初期設定の状態では、[コート紙光沢]、[コート紙光沢(裏面)]の選択肢はありません。 光沢感を増して印刷したい場合は、プリンタドライバの [拡張設定] ダイアログで [用 紙種類にコート紙の光沢モードを追加する]をクリックしてチェックマークを付けてく ださい。この場合コート紙は用紙トレイから給紙してください。用紙カセットからは給 紙できません。また、両面印刷ユニットは使用できません。
	- Windows 本書「[拡張設定]ダイアログ」64 ページ Macintosh 本書「拡張設定アイコン」113 ページ
- \*2 :[普通紙]などを選択して、用紙タイプ選択機能を使用することもできます。

本書「用紙タイプ選択機能」18 ページ

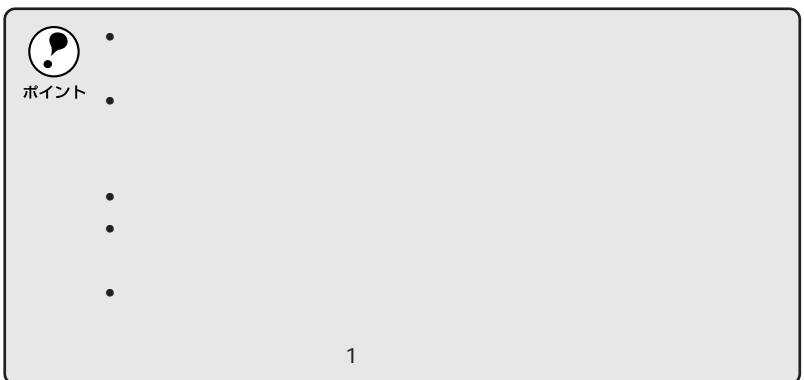

### OHPシートへの印刷

<span id="page-28-0"></span>**无法的 网络海绵 网络海绵 不能。** 

本機では EPSON 製カラーレーザープリンタ用 OHP シート(型番: LPCOHPS1)のみ印刷可能です。(以下、「専用 OHP シート」と記載)

SEE AND EXPLORATION OF THE CONTRACTORY OF THE POST OF THE CONTRACTORY OF THE CONTRACTORY OF THE CONTRACTORY OF

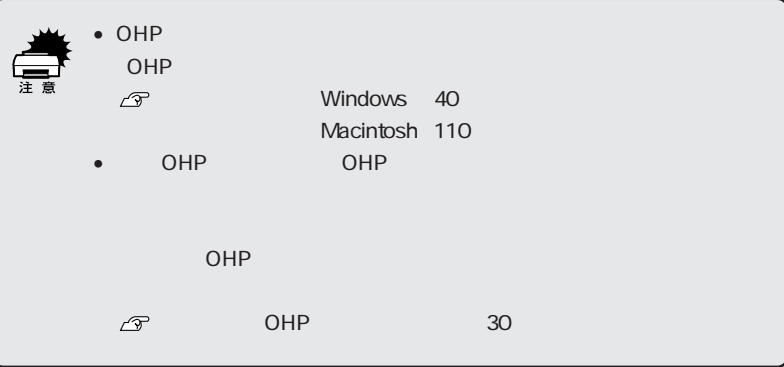

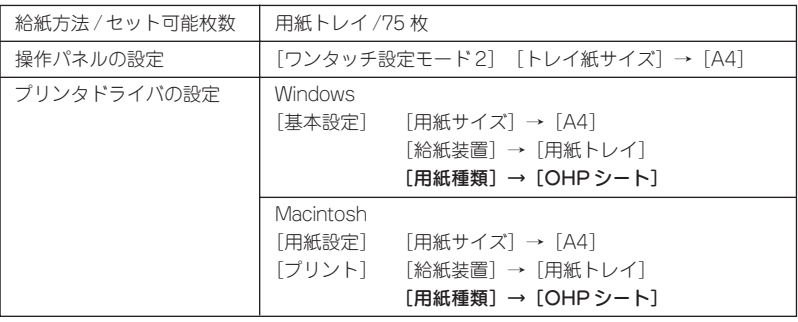

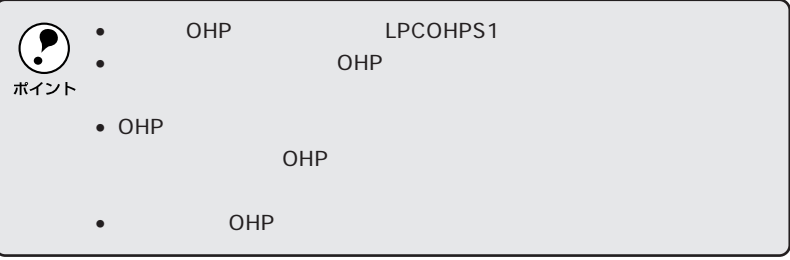

#### 専用OHPシートのセット

専用 OHP シートをセットする場合、次の点を必ず守ってください。

- 必ず用紙トレイにセットしてください。
- 必ず専用OHPシートの目印のある箇所を、下図の給紙方向に向けてセッ トしてください。

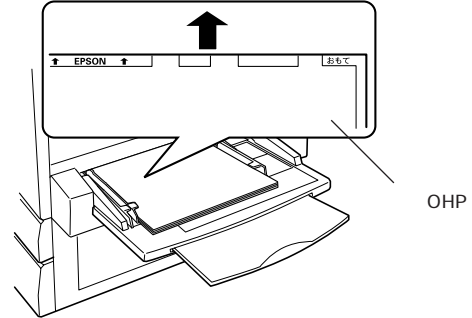

#### 「OHPシートガタダシクアリマセン」と表示された場合

次の場合、本機は操作パネルの液晶ディスプレイに「OHP シートガタダシ クアリマセン」と表示して、給紙を途中で停止します。

- 専用 OHP シートの向きをまちがえてセットした場合
- 専用 OHP シート以外の OHP シートをセットした場合

この場合、プリンタを印刷可能状態に戻すには次のようにしてください。

- ① 給紙口から、用紙詰まりを起こしているOHPシートを引き出して取り除 きます。
- ② 本体右側面の紙送りユニットを一度引き出して、OHPシートが詰まって いないかを確認し、紙送りユニットを閉じます。
- ③ OHP シートが専用OHP シートであるか、向きにまちがいがないかを確 認して、用紙トレイにセットし直します。

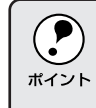

# <span id="page-30-0"></span>第2章 Windowsからの印刷

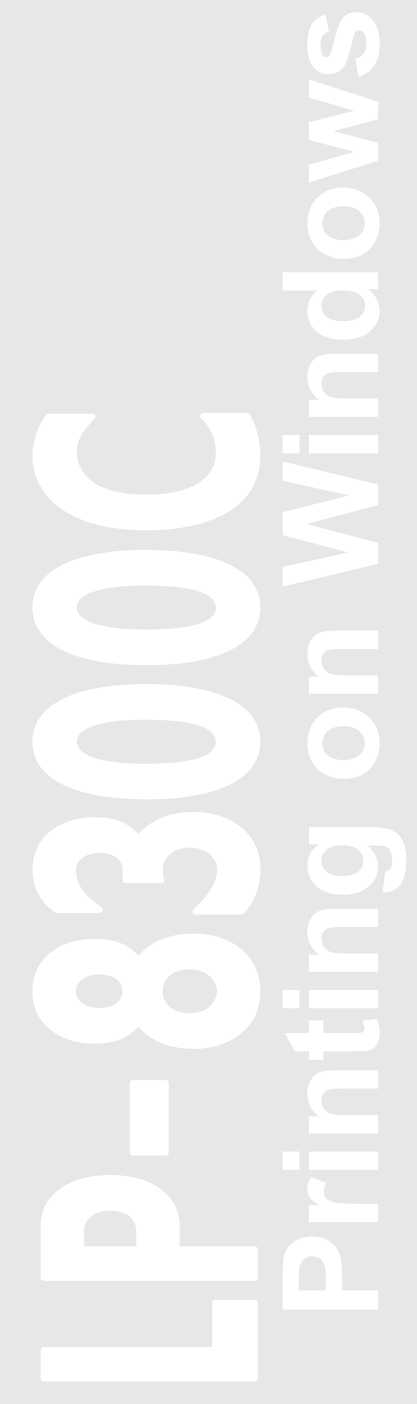

ここでは、Windows95/98/NT4.0/2000からの印刷方法 とユーティリティについて説明します。

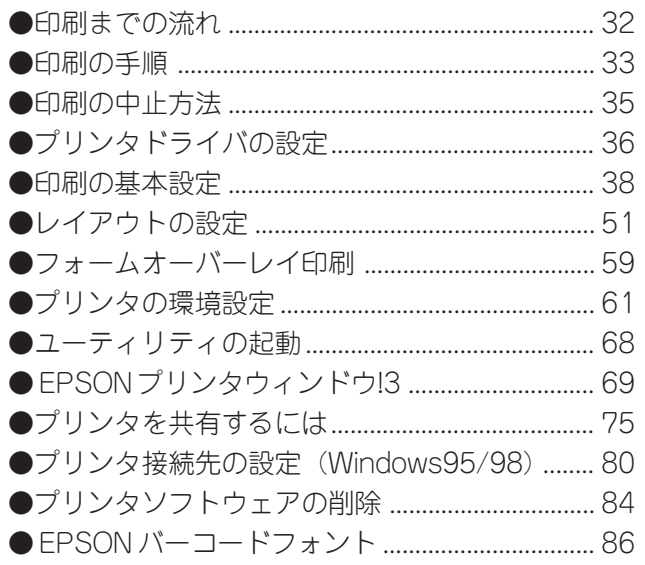

Win

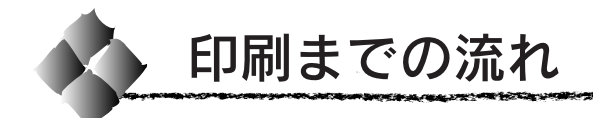

<span id="page-31-0"></span>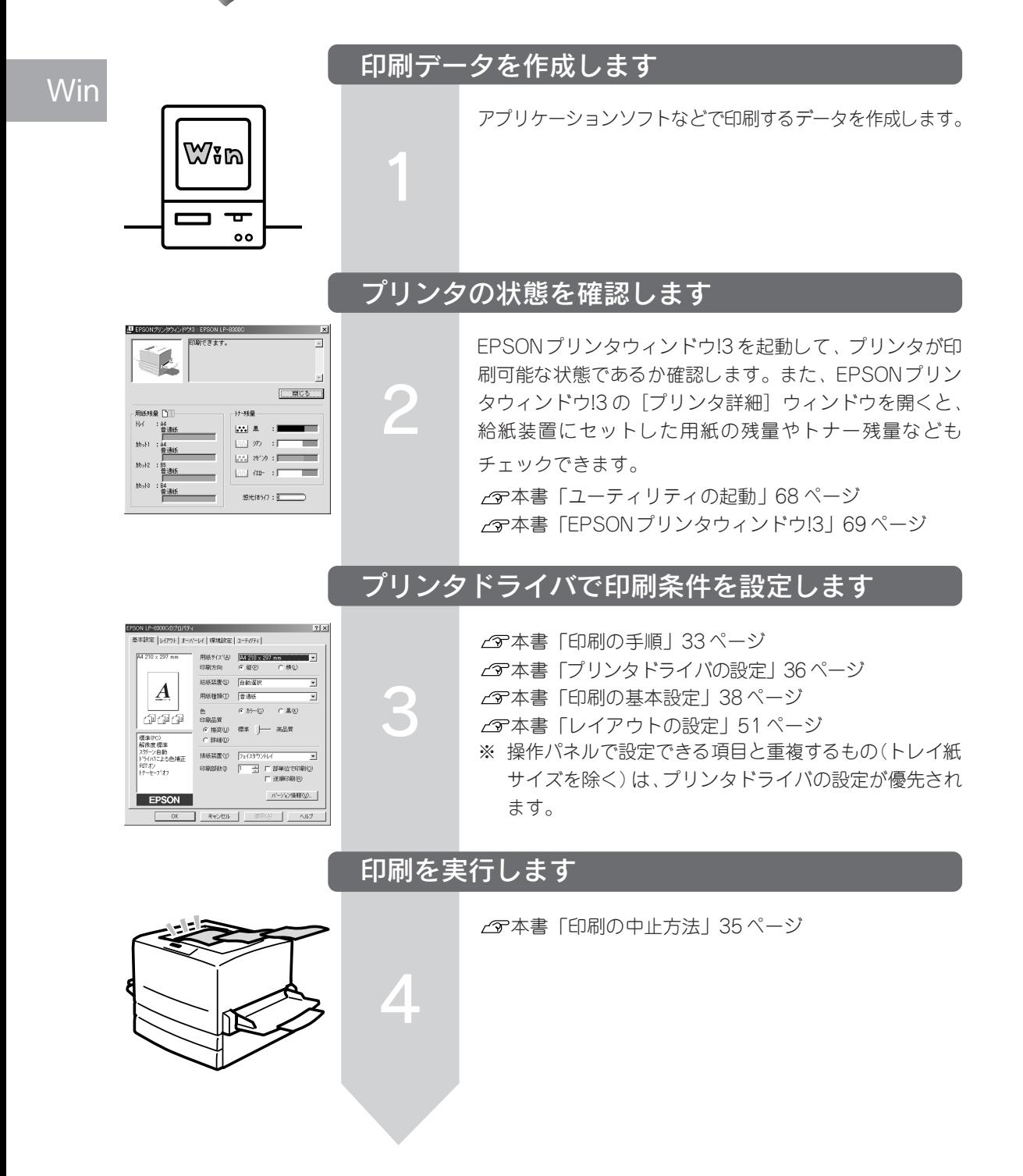

<span id="page-32-0"></span>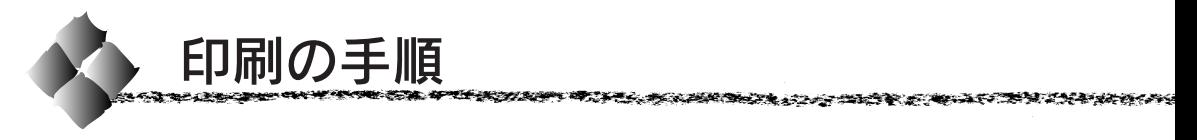

ここでは、Windowsに添付のワードパッドを例に、基本的な印刷手順につ いて説明します。印刷の手順は、お使いのアプリケーションソフトによって 異なります。詳細は各アプリケーションソフトの取扱説明書を参照してくだ さい。

Win

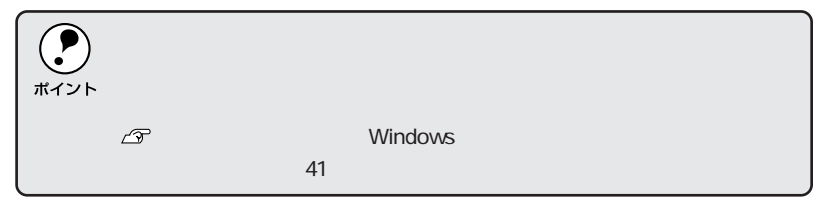

#### ● アプリケーションソフトを起動します。

すでに存在するファイルを印刷する場合は、ファイルをダブルクリック して、アプリケーションソフトを起動し、 4 に進みます。

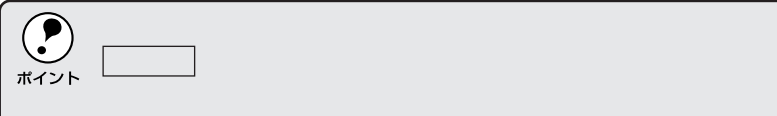

2 [ファイル] メニューから [ペー ジ設定] を選択します。 このダイアログで印刷する用紙の サイズや余白などについて設定し ます。

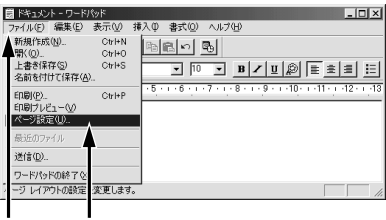

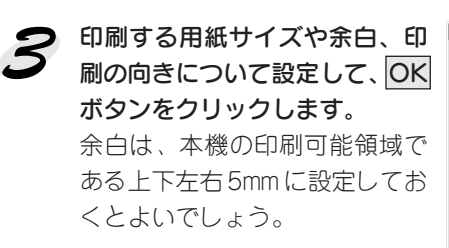

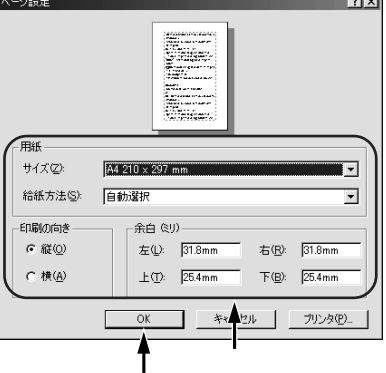

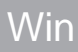

印刷するデータを作成して、 [ファイル] メニューから [印刷] をクリックします。

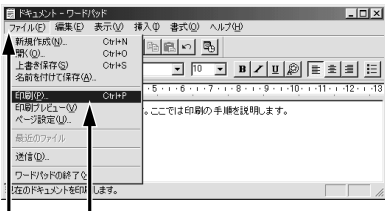

● ご使用の機種が選択されている ことを確認し、プロパティポタン をクリックします。 プリンタドライバを設定する必 要がなければ、 OK ボタンをク リックして印刷を実行します。

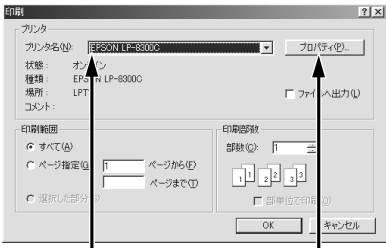

**● 各項目を設定して OK ボタンを** クリックします。OHPシート、厚 紙、ラベル紙に印刷する場合は、 [用紙種類]から印刷する用紙を 選択します。 通常は、「基本設定」ダイアログ の各項目を設定するだけで正常 に印刷できます。 本書「プリンタドライバで設

定できる項目」37ページ

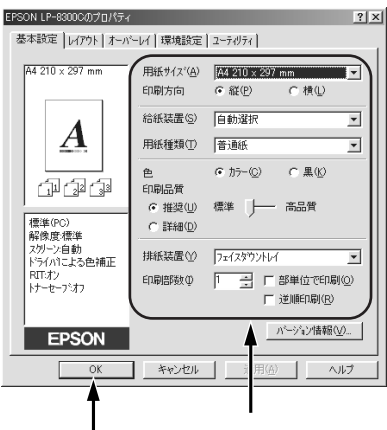

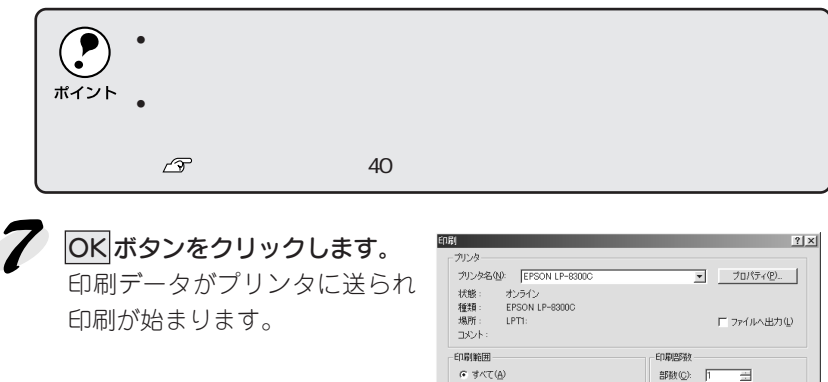

 $G \nexists x \in \mathfrak{g}$ C ページ指定(g) [1

C 選択した部分()

ページから(E)

ページまで(I)

 $\frac{1}{2}$   $\frac{1}{2}$   $\frac{1}{2}$   $\frac{1}{2}$ 

口部 

 $34$  Windowsからの印刷

<span id="page-34-0"></span>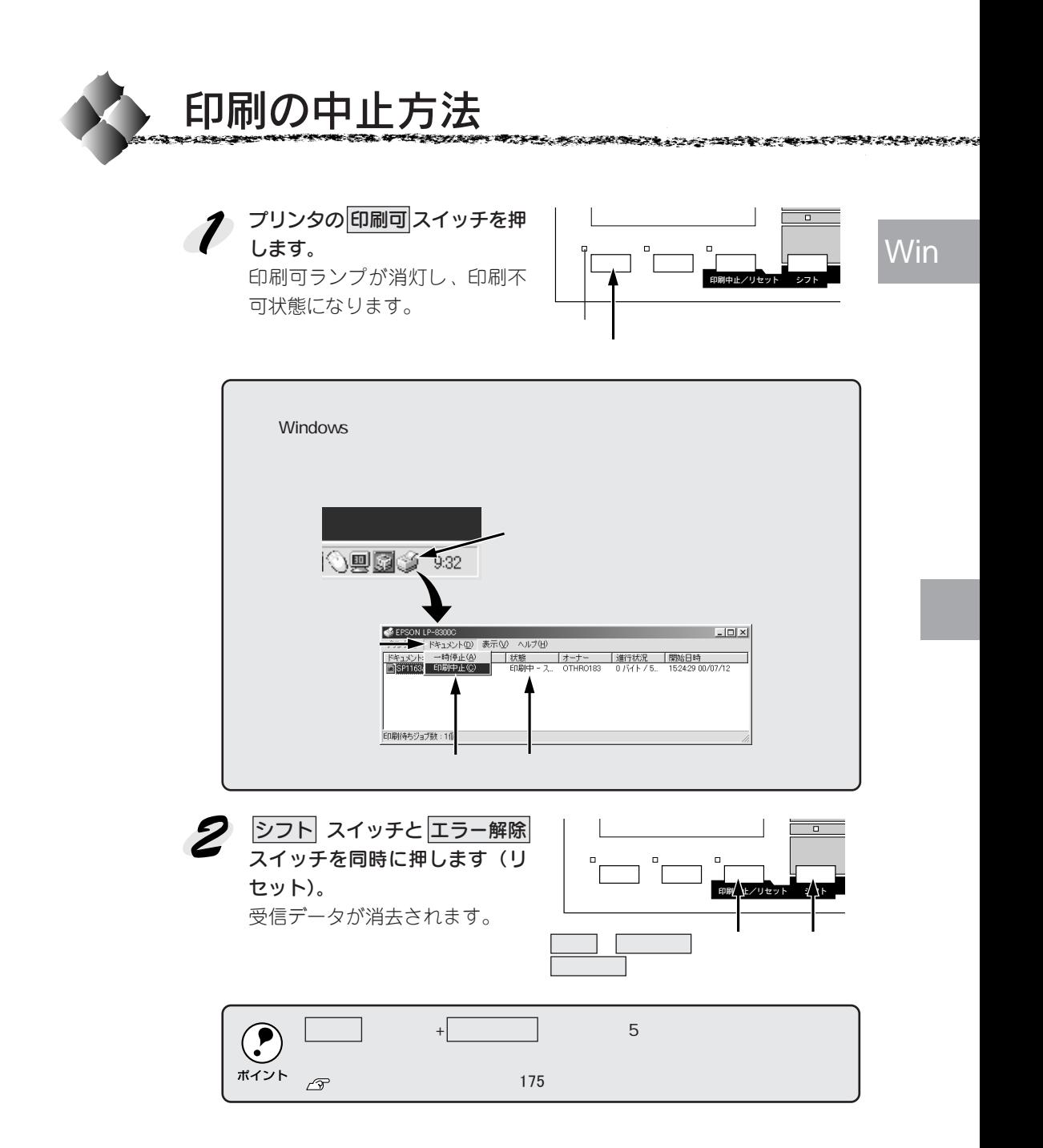

<span id="page-35-0"></span>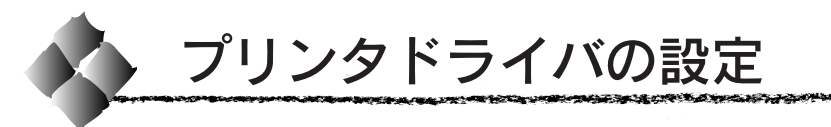

印刷に関する各種の設定は、プリンタドライバのプロパティを開いて変更し ます。プロパティの開き方は、2通りあります。この開き方によって、設定 できる項目が異なります。

#### windows98 **The Contract of Contract Contract of Contract Oriental Windows98** Windows98 **Windows**

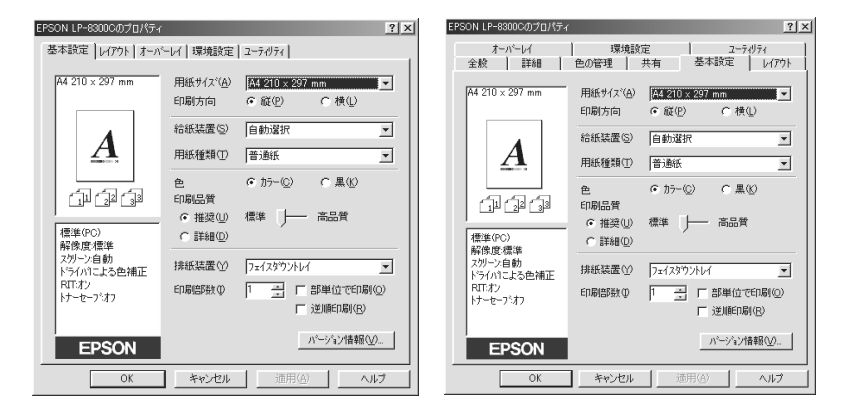

#### アプリケーションソフトからの開き方

通常の印刷時は、この方法で設定します。アプリケーションソフトからプリ ンタドライバを開く方法は、ソフトウェアによって異なります。標準的な方 法は、[ファイル] メニューから [印刷] をクリックして [印刷] ダイアロ グを表示させ、 プロパティ ボタンをクリックします。 以下のページの手順 を参考にしてください。 本書「印刷の手順」33ページ

#### [プリンタ]フォルダからの開き方

[プリンタ]フォルダでは、コンピュータにインストールされているプリン タの設定および管理と新しいプリンタの追加が実行できます。[プリンタ] フォルダでのプリンタドライバの設定値は、アプリケーションソフトからプ リンタドライバを開いた際の初期値になります。

- ①Windowsの スタート ボタンをクリックし、[設定] にカーソルを合わせ てから、[プリンタ]をクリックします。
- ②[プリンタ]フォルダ内のご使用の機種のアイコンを右クリックしてから、 Windows95/98 の場合は「プロパティ]を、WindowsNT4.0の場合は [ドキュメントの既定値]を、Windows2000 の場合は[印刷設定]をク リックします。

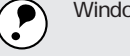

WindowsNT4.0/2000

ポイント
# プリンタドライバで設定できる項目

本章は、プリンタドライバの設定項目に関して以下の項目に分けて説明しま す。

### 印刷の基本設定

用紙サイズ、給紙方法、印刷方法など、印刷に関わる基本的な設定を行うに は、以下のページを参照してください。 本書「印刷の基本設定」38 ページ

# レイアウトの設定

拡大 /縮小印刷、割り付け印刷、スタンプマークなど、レイアウトに関する 設定を行うには、以下のページを参照してください。 本書「レイアウトの設定」51 ページ

# フォームオーバーレイ印刷

オプションのフォームオーバーレイユーティリティを使って、あらかじめ作 成したフォームを重ねて印刷するには、以下のページを参照してください。 本書「フォームオーバーレイ印刷」59 ページ

# プリンタの環境設定

プリンタに装着したオプションを認識させたり、ステータスシートを印刷し たり、またプリンタの動作環境を設定するには、以下のページを参照してく ださい。

本書「プリンタの環境設定」61 ページ

# ユーティリティの起動

プリンタの状態をモニタする EPSON プリンタウィンドウ!3 を起動するに は、以下のページを参照してください。 本書「ユーティリティの起動」68 ページ

Win

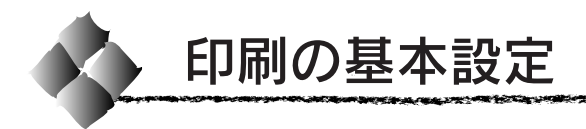

[基本設定]ダイアログ

プリンタドライバの[基本設定]ダイアログでは、印刷に関わる基本的な設 定を行います。

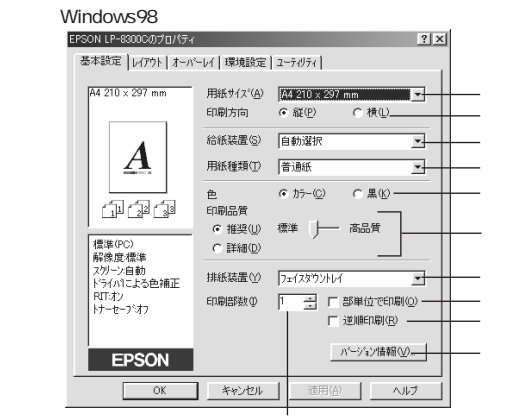

①用紙サイズ

アプリケーションソフトで設定した印刷データの用紙サイズを選択します。 目的の用紙サイズが表示されていない場合は、スクロールバーの矢印 ▲ ▼ をクリックして表示させてください。

ユーザー定義サイズ :任意の用紙サイズを設定するには、[ユーザー定義サ イズ]を選択します。以下の画面で、用紙幅と用紙 の長さを設定します。

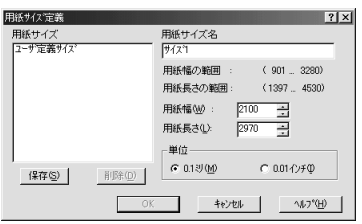

設定できるサイズは以下の通りです。 用紙幅:90.1~ 328mm(3.55 ~ 12.91 インチ) 用紙長:139.7 ~453mm(5.50 ~17.82 インチ) 本書「用紙サイズ(ユーザー定義サイズ)の登録 方法」43ページ

自動縮小印刷 :プリンタがサポートするサイズより大きい A2など を選択した場合、[用紙設定確認]ダイアログが表示 されます。[出力用紙]のリストボックスで選択した 用紙サイズに合わせて、自動縮小して印刷します。

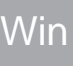

こうしゅうかい だんかい フィー・ディー こうしゅう アイディアング

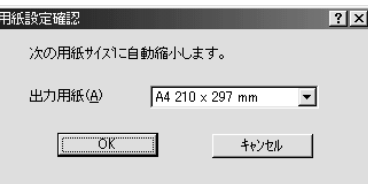

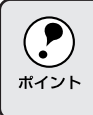

#### ②印刷方向

印刷する用紙の方向を、[縦]・[横]のいずれかクリックして選択します。

③給紙装置

給紙装置を選択します。

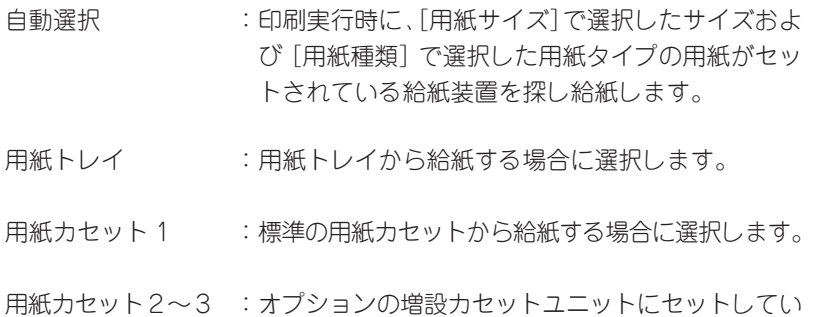

る用紙カセットから給紙する場合に選択します。オ プションの用紙カセットは、上から 2、3 の番号が 割り当てられています。

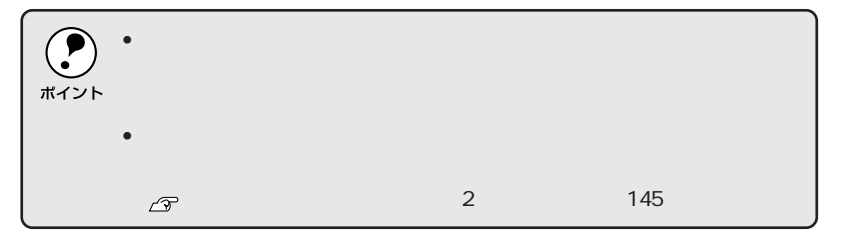

### ④用紙種類

特殊紙に印刷する場合、または「用紙タイプ選択機能」を使用する場合に 選択します。

本書「用紙タイプ選択機能」18 ページ

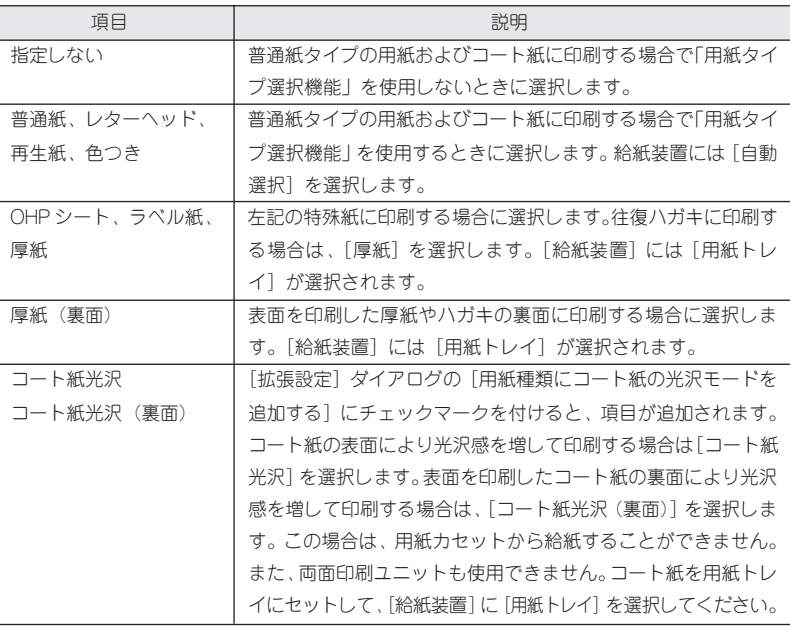

 $\left( \begin{matrix} \bullet \\ \bullet \end{matrix} \right)$ • しゅうしょう しゅうしょう しゅうしゅうしょう ポイント • Production of the Second Second Second Second Second Second Second Second Second Second Second Second Second

### ⑤色

カラー印刷を行うときは、[カラー]を、モノクロ印刷を行うときは[黒]を 選択します。[色]の設定によって、次の[印刷品質]の設定が異なります。

### ⑥印刷品質

印刷の品質を決定するさまざまな機能を設定します。

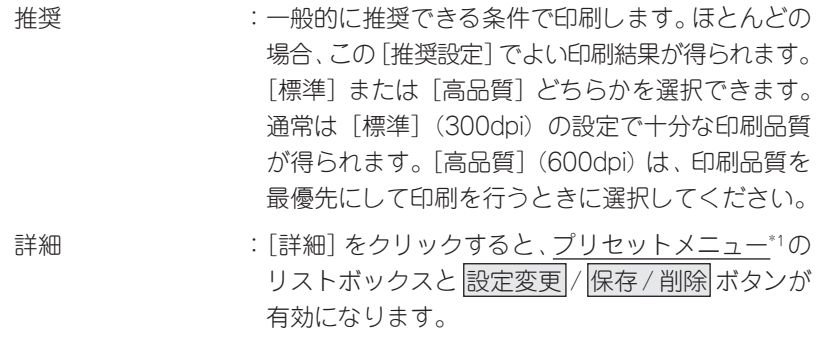

40 Windowsからの印刷

 $*1$ 

# 

カラー印刷時には、以下のプリセットメニューをご利用いただけます。

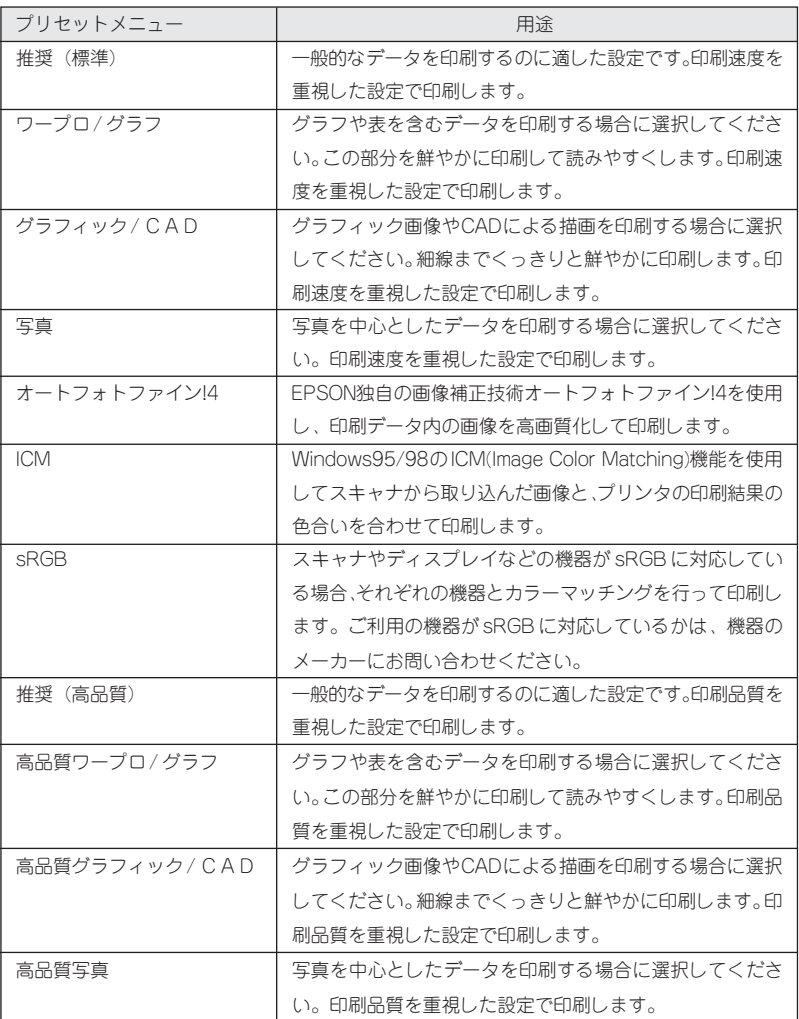

設定変更 ボタン :クリックすると[詳細設定]ダイアログが開き、詳 細な設定ができます。詳しくは以下のページを参照 してください。 本書「[詳細設定]ダイアログ」44 ページ

保存 / 削除 ボタン :[詳細設定]ダイアログで設定した内容を保存/削 除できます。詳しくは以下のページを参照してく ださい。 本書「ユーザー設定の保存方法」50 ページ

> 保存したユーザー設定は、プリセットメニューから 選択できます。

Win

### ⑦排紙装置

排紙装置を選択します。

- フェイスダウントレイ:印刷面を下にして、本体上部のフェイスダウントレ イに排紙します。フェイスダウントレイに排紙でき る用紙は、B5 サイズ以上の普通紙または EPSON 製カラーレーザープリンタ用上質普通紙/コート紙 です。これ以外の用紙の場合は、自動的に[フェイ スアップトレイ】に切り替わります。
- フェイスアップトレイ:印刷面を上にして、本体左側のフェイスアップトレ イに排紙します。この場合、⑩の[逆順印刷]を設 定して最後のページから逆の順序で印刷して排紙し てください。

### ⑧印刷部数

印刷する部数(1 ~ 999)を設定します。

#### ⑨部単位で印刷

チェックマークを付けると、2 部以上印刷する場合に 1 ページ目から最終 ページまでを1部単位にまとめて印刷します。印刷する部数は、⑧の[印刷 部数]で指定します。

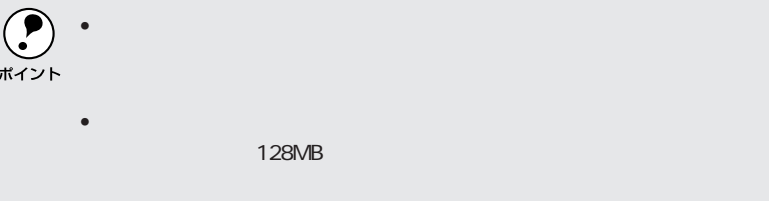

#### ⑩逆順印刷

チェックマークを付けると、最後のページから逆に印刷します。

通常の印刷順序でフェイスアップトレイに排紙すると、印刷面を上にして1 ページ目は一番下に、最終ページは一番上になります。フェイスアップトレ イに排紙する場合は、[逆順印刷]を設定して逆の順序で印刷してください。

#### ① バージョン情報 ボタン

ボタンをクリックすると、プリンタドライバのバージョン情報を示すダイア ログが開きます。

用紙サイズ(ユーザー定義サイズ)の登録方法 Win [用紙サイズ]リストにあらかじめ用意されていない用紙サイズを[ユー ザー定義サイズ]として独自に登録することができます。 プリンタドライバの[基本設定] EPSON LP-8300Cのプロパテ- $|?|x|$ 基本設定 コレイアウトナーバーレイナ環境設定ナラーティリティナ ダイアログを開き、[用紙サイ 44.210 x 297 mm 用纸サイズ(A) A4 210 x 297 mi  $\frac{4210 \times 1}{1085 \times 100}$ ズ]リストから[ユーザー定義サ  $10 - 10$ 印刷方向  $\blacktriangle$ :17 in<br>x 10.5 in<br>) x 330 mi<br>.000 - 400 給料注册(5) イズ] を選択します。  $\boldsymbol{A}$ 用纸種類(T) 印印刷 印刷品管 G 推奨(U) 標準 ┣ 高品質 |標準(PC)<br>解像度標準<br>|シリーン自動<br>|ドライバによる色補正<br>|ドラセーフジオフ<br>|ドラセーフジオフ  $\begin{picture}(20,20) \put(0,0){\line(1,0){15}} \put(15,0){\line(1,0){15}} \put(15,0){\line(1,0){15}} \put(15,0){\line(1,0){15}} \put(15,0){\line(1,0){15}} \put(15,0){\line(1,0){15}} \put(15,0){\line(1,0){15}} \put(15,0){\line(1,0){15}} \put(15,0){\line(1,0){15}} \put(15,0){\line(1,0){15}} \put(15,0){\line(1,0){15}} \put(15,0){\line(1$ 排紙装置(Y) [フェイスタウ]  $\overline{\phantom{0}}$ 部単位で印刷(O) 印刷部数(0 「 긮 逆順印刷(R) ヾージョン情報(V)... EPSON  $\sim$  OK **コ キャンセル** | ヘルプ 用紙サイズ定義 登録名を[用紙サイズ名]に入力 用紙サイズ<br>|ユーザ定義サイス 用紙サイズ名 し、登録したい [用紙幅] と [用  $\frac{1}{\sqrt{2}}$ 用紙幅の筋用  $(901 - 328)$ 紙長さ]を入力してから、保存ポ 用紙長さの範囲  $(1397...453$ 用紙幅W タンをクリックします。  $2100$ E  $72970$ 用紙長 ス(1) 골 • 数値の単位は、[0.1ミリ]また 単位 (\*
(\*
(\*
<sub>3)</sub> (\*
<sub>19)</sub> (\*
<sub>19)</sub> (\*
<sub>19)</sub> (\*
<sub>19)</sub> (\*
<sub>19)</sub> (\*
<sub>19)</sub> (\*
<sub>19)</sub> (\*
<sub>19)</sub> (\*
<sub>19)</sub> (\*
<sub>19)</sub> (\*
<sub>19)</sub> (\*
<sub>19)</sub> (\*
<sub>19)</sub> (\*
<sub>19)</sub> (\*
<sub>19)</sub> (\*
<sub>19)</sub> (\*
<sub>19)</sub> (\*
<sub>19)</sub> (\*
<sub>19)</sub> (\*
<sub>19)</sub> (\*
<sub>19)</sub> (\*
<sub>19)</sub> (\*
<sub>19)</sub>  $G$  0.1% (M) C 0.01 (27 0) は[0.01 インチ]のどちらか を選択できます。 ヘルフ • 削除する場合は、リストから サイズ名をクリックして選択 し、 削除 ボタンをクリックし ます。  $\mathbf{Z}$  OK ボタンをクリックします。 用紙サイズ定義  $|?|x|$ 用紙サイズ 用紙サイズ名 用紙サイズ<br>|ユーザ定義サイス<br>|<mark>送</mark>入社 サイズ 田紙帳の能量  $(1.901 - 3280)$ 用紙長さの範囲  $(1397...4530)$ 用紙幅W  $2100$  $\frac{1}{1}$ 用紙長さ(L):  $\frac{1}{2970}$ 単位  $C$  0.1  $\sqrt[m]{m}$ C 001494@ [[菜存(S)] ii BR(D)

そうかさん あいしゃ アイディア あわか こうじゅうかんかん アイディアイディア

これで、定義した用紙サイズが「用紙サイズ」のリストボックスから選択でき るようになります。

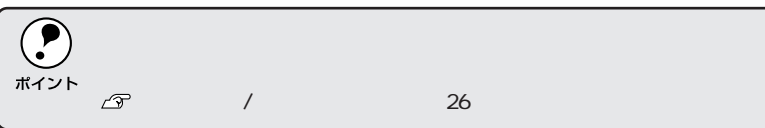

キャンセル

 $\gamma\!\!\downarrow\!\! \gamma^*\!(\underline{\mathsf{H}})$ 

[詳細設定]ダイアログ

[基本設定] ダイアログで [印刷品質] の [詳細] をクリックして、さらに 設定変更 ボタンをクリックすると、印刷条件の詳細な設定ができます。

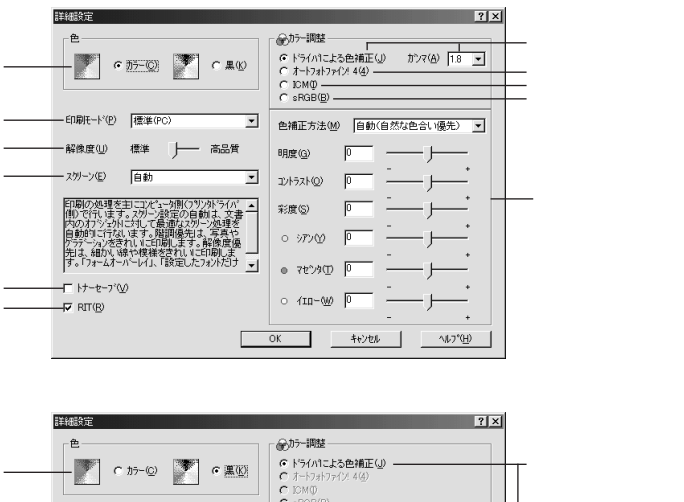

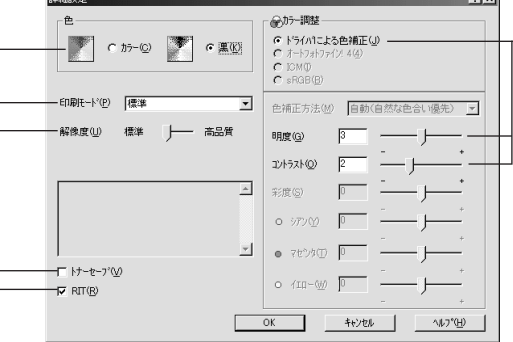

①色

カラー印刷を行うときは、[カラー]を、モノクロ印刷を行うときは[黒] を選択します。[色]の設定によって、設定できるほかの印刷条件が異な ります。

### Win ②印刷モード 印刷モードを選択します。 標準(PC) :カラー印刷の場合は、EPSON独自のCPGI(Color 標準(プリンタ) Photo & Graphics Improvement)機能により3原 色の各色を最大256階調で再現することができ、写 真やグラフィックスの微妙な色調やグラデーション

を再現して印刷することができます。

印刷データをコンピュータまたはプリンタのどちら で主に処理するかを選択します。

そうしょうしゅう アイディング・マッシュ アイディング・ディング アンドランド

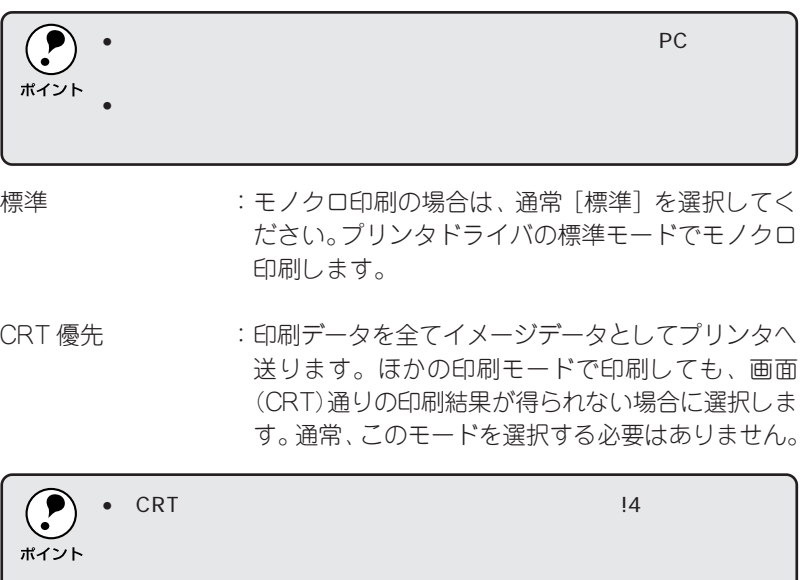

### ③解像度

印刷の解像度を[標準](300dpi)または[高品質](600dpi)のどちらか に設定できます。

•  $\blacksquare$ PC $\blacksquare$ 

[高品質]を選択すると、きめ細かく印刷できますが印刷時間は長くなりま す。品質より印刷速度を優先する場合は、[標準]に設定してください。

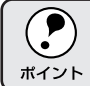

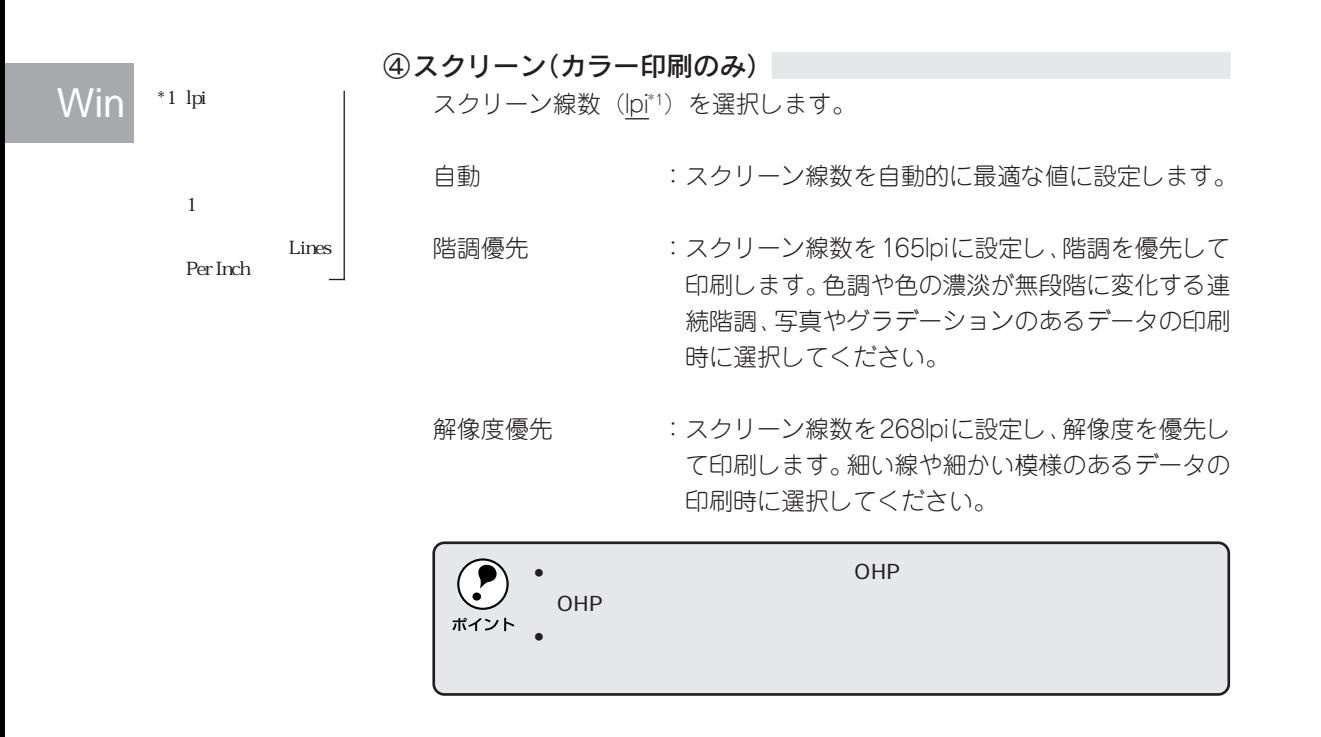

⑤トナーセーブ

クリックしてチェックマークを付けると、トナーセーブ機能が有効になりま す。カラー印刷時は色の表現力を低く抑えて印刷し、モノクロ印刷時は輪郭 部分のみを濃く印刷します。試し印刷をするときなど、印刷品質にこだわら ない場合にご利用ください。

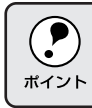

⑥RIT

 $^\ast 2$  RIT

**EPSON** 

クリックしてチェックマークを付けると、RIT\*2(Resolution Improvement Technology)機能が有効になり、大きな文字を印刷するときに、より効果 が得られます。

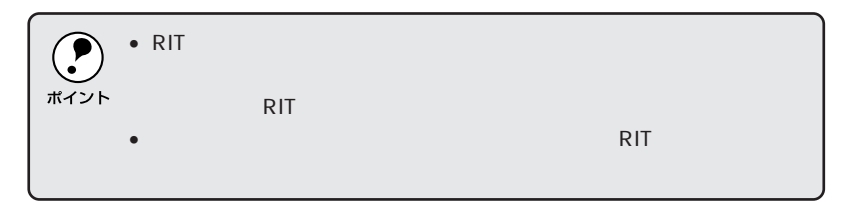

### ⑦ドライバによる色補正

プリンタドライバによるカラー調整を行います。[ドライバによる色補正] を選択した場合は、以下の設定でカラーを調整できます。

Win

アンディー・エー・エンジン にっぽんこうせい

ガンマ :ガンマ値は、画像階調の入力値と出力値の関係を表 すときに使用する単位で、この値を変更することで 中間調の明るさの見え方が変わります。この設定 は、[ドライバによる色補正]を選択した場合にのみ 有効です。(モノクロ印刷では設定できません。)

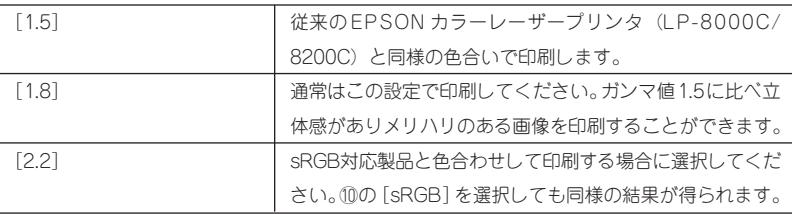

色補正方法 :色の補正方法を選択できます。(モノクロ印刷では 設定できません。)

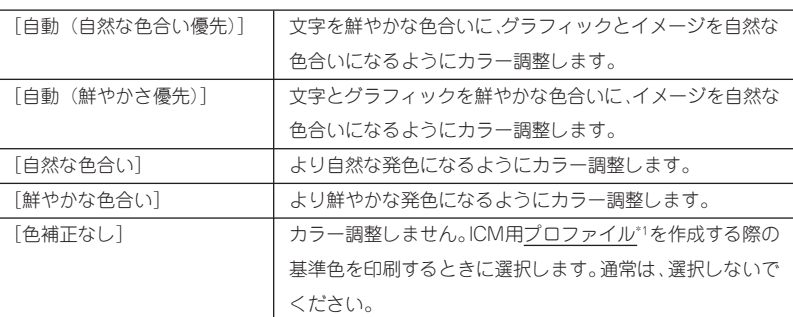

明 度 きゅうしゃ すいこ : 画像全体の明るさを調整します。

- コントラスト :画像全体のコントラスト(明暗比)を調整します。コ ントラストを上げると、明るい部分はより明るく、 暗い部分はより暗くなります。逆にコントラストを 落とすと、画像の明暗の差が少なくなります。
- 彩度 : 画像全体の彩度 (色の鮮やかさ) を調整します。彩度 を上げると、色味が強くなります。彩度を落とすと、 色味がなくなり、無彩色化されてグレーに近くなりま す。(モノクロ印刷では設定できません。)

 $*1$ 

シアン : 各色の強さを調整します。(モノクロ印刷では設定 マゼンタ できません。) イエロー

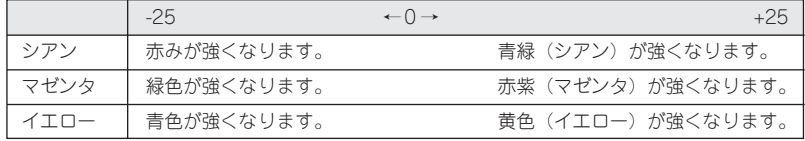

### ⑧オートフォトファイン!4(カラー印刷のみ)

EPSON独自のオートフォトファイン!4機能を使って、画像を高画質化しま す。ビデオ、デジタルカメラ、フィルムスキャナ、スキャナなどから取り込 んだ画像や Photo CD のデータなどを自動的に補正して印刷します。

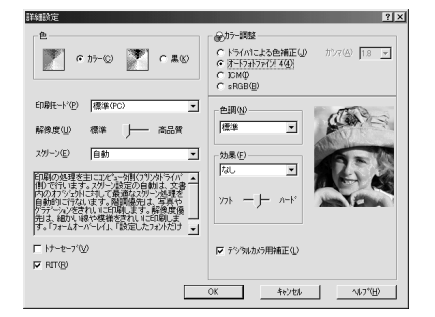

色調 :印刷する際の画像の色調の補正方法を、[標準][硬 調][セピア][鮮やか][モノクロ][色調補正なし] の項目から選択することができます。それぞれの効 果は各項目を選択した際の右側の画像の変化で確認 してください。

効果 :印刷する際に画像に特殊効果を加えて印刷します。 [なし][シャープネス][ソフトフォーカス][キャ ンバス][和紙]の中から選択することができます。 リスト下のスライドバーは、加える効果の強弱 ([ハード]、[ソフト])を調整することができます。 それぞれの効果は各項目を選択した際の右側の画像 の変化で確認してください。

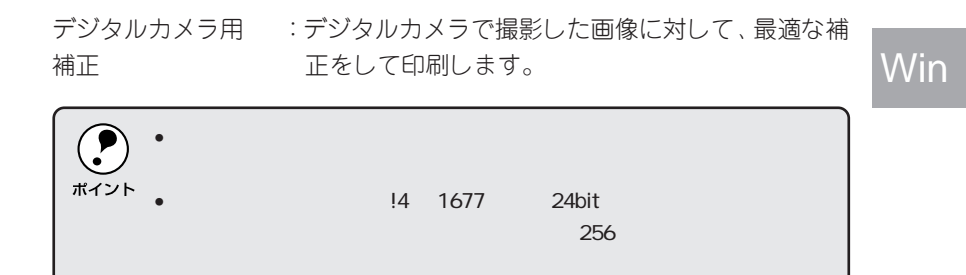

こうかがき こうしゅう アイディー・エストリー アイエンジング じゅうかん

### ⑨ ICM(カラー印刷のみ)

• EPSON

Windows95/98/2000 の ICM (Image Color Matching) 機能を使用して、 スキャナから取り込んだ画像とプリンタの印刷結果の色合いを合わせるとき に選択します(プリンタドライバでの調整項目はありません)。

 $14$ 

### ⑩sRGB(カラー印刷のみ)

 $*1$  sRGB Microsoft

 $RGB$ 

- スキャナやディスプレイなどがsRGB\*1に対応している場合、それぞれの 機器とカラーマッチング(色合わせ)を行って印刷します(プリンタドラ イバでの調整項目はありません)。
- ご利用の機器がsRGBに対応しているかは、各機器のメーカーにお問い合 わせください。

# ユーザー設定の保存方法

ここでは、[詳細設定]ダイアログの設定を保存する方法、また、以前に保 存した設定を削除する方法を説明します。

[詳細設定] ダイアログで各項目 を設定し、OK ボタンをクリック します。

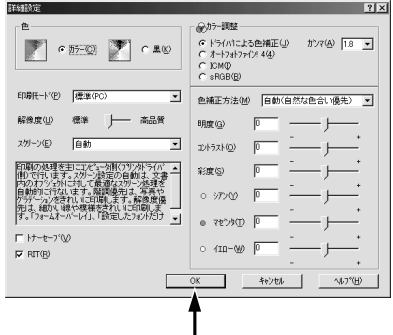

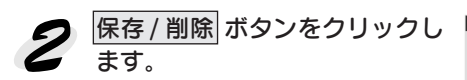

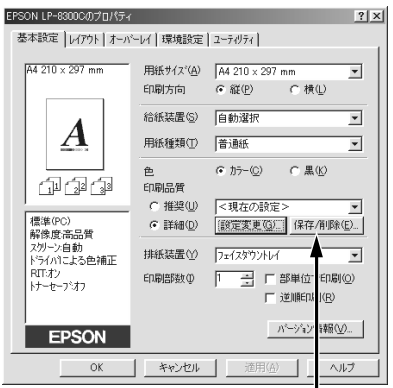

[設定名]に任意の名称を入力し、 |保存|ボタンをクリックします。 設定を削除する場合は、[設定リ スト]から削除する設定名をク リックして選択し、 削除 ボタン をクリックします。

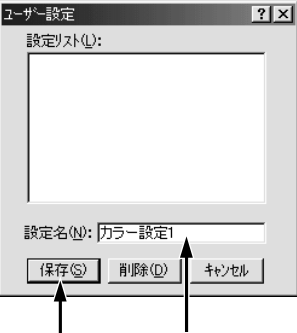

これで[基本設定]ダイアログのプリセットメニューに設定が追加されました。

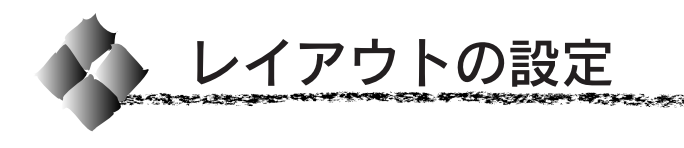

# [レイアウト]ダイアログ

Win

**BARA AND THE SECTION OF THE SAME AND AND SECTION OF THE SAME OF THE SAME AND AND AND AND SECTION OF THE SAME OF THE SAME OF THE SAME OF THE SAME OF THE SAME OF THE SAME OF THE SAME OF THE SAME OF THE SAME OF THE SAME OF T** 

プリンタドライバの 「レイアウト」 ダイアログでは、印刷するページのレイ アウトに関わる設定を行います。

#### Windows98

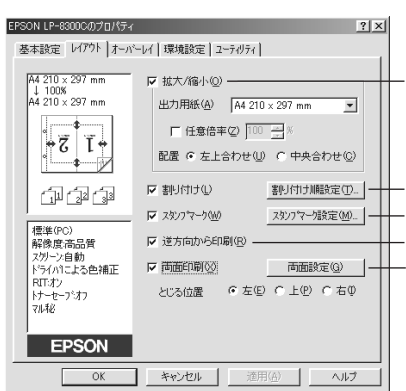

### ①拡大/縮小

拡大または縮小して印刷することができます。クリックしてチェックマーク を付けると、拡大 / 縮小機能が有効になり、以下の項目が設定できます。

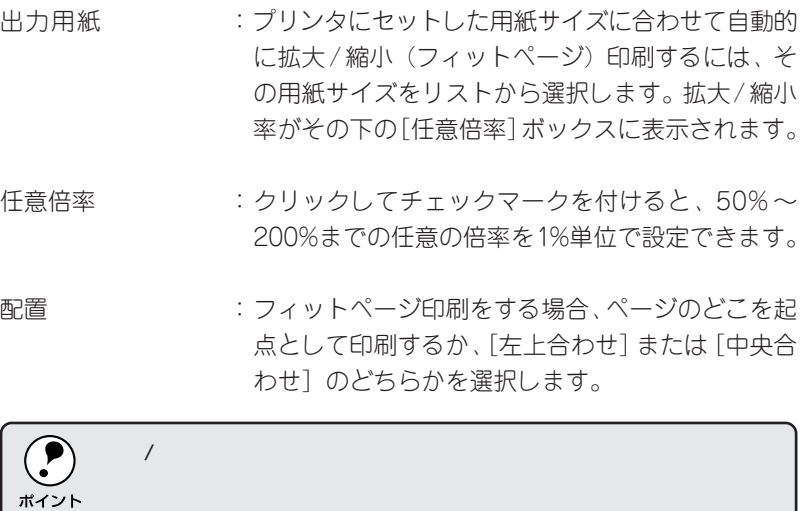

### 2割り付け

2ページまたは4ページ分の連続したデータを、1ページに納まるように縮 小して印刷する機能です。

割り付け順設定 ボタンをクリックすると、[割り付け順設定]ダイアログが 表示され、割り付け印刷に関する設定が行えます。

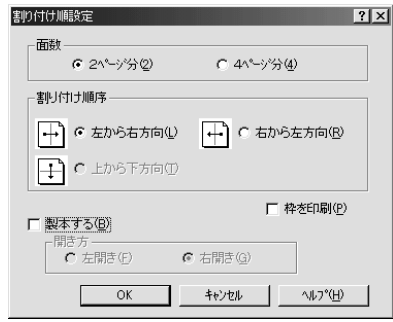

面数 :1 枚の用紙に割り付ける面数(ページ数)を選択し ます。

- 割り付け順序 :割り付けた面(ページ)を、どのような順番で配置す るか選択します。面数、用紙の向き(縦・横)によっ て、選択できる割り付け順序の種類が異なります。
- 枠を印刷 :割り付けた面(ページ)の周りに枠線を印刷するに は、クリックしてチェックマークを付けます。
- 製本する :[割り付けページ数]が[2ページ分]で、[両面印 刷]が選択されている場合に選択可能になります。 チェックマークを付け、製本する場合のページの開 き方([左開き]か[右開き])を選択します(用紙 を二つ折りにしたときに本と同じページの割り付け になるように、割り付けの順序を調整します)。

### ③スタンプマーク

印刷データに (秘) などの画像や「重要」などのテキストを重ね合わせて印刷 するには、クリックしてチェックマークを付けます。

印刷するスタンプマークを設定するには、スタンプマーク設定 ボタンをク リックします。詳しくは、以下のページを参照してください。 本書「スタンプマークを印刷するには」54 ページ

### 4 逆方向から印刷

印刷データを 180 度回転して印刷する場合にクリックします。

Win

こうきょうしょう アイディー・エンジング こうきょうしゅう

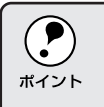

### ⑤両面印刷

オプションの両面印刷ユニットを装着している場合に選択できます。クリッ クしてチェックマークを付けると、両面印刷を行います。 両面印刷時の[とじる位置]を、[左]、[上]、[右]のいずれかから選択す

ることができます。

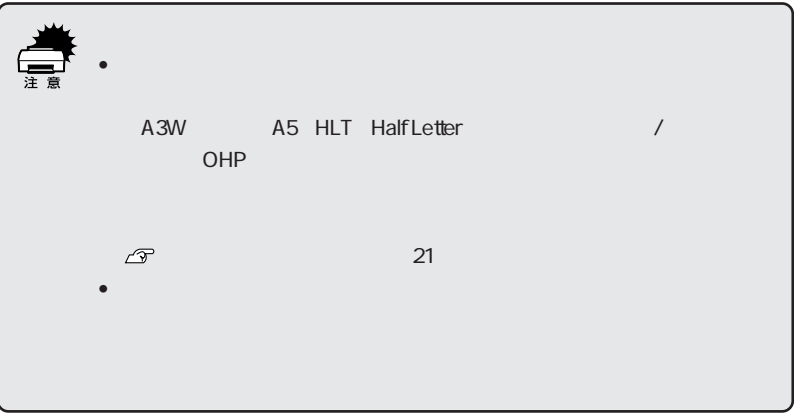

両面設定 ボタンをクリックすると、[両面印刷設定]ダイアログが表示され、 両面印刷に関する設定が行えます。

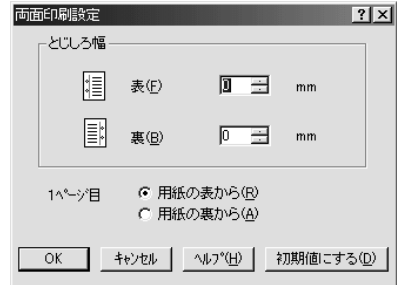

- とじしろ幅 :両面印刷するときのとじしろ幅を、用紙の表と裏で それぞれ設定します。
- 1ページ目 :両面印刷する場合、印刷データの1ページ目を用紙の 表から印刷するか裏から印刷するかを選択します。
- 初期値にする :[とじしろ幅]と[1ページ目]の設定を初期状態に 戻すときにクリックします。

# スタンプマークを印刷するには

[レイアウト]ダイアログで スタンプマーク設定 ボタンをクリックすると、 「スタンプマーク]ダイアログが開きます。

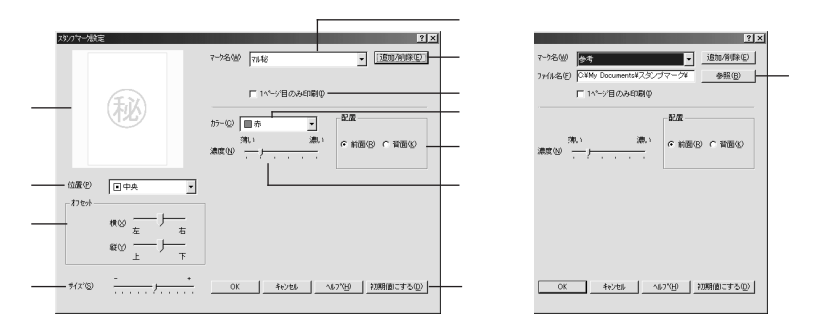

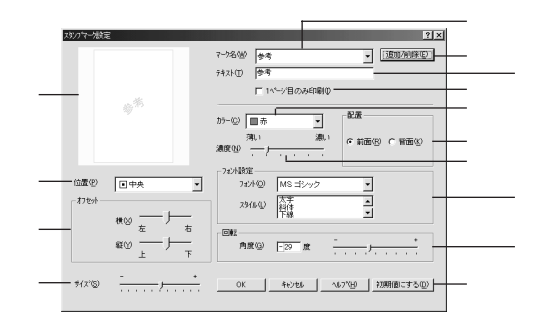

### ①プレビュー部

選択しているスタンプマークが表示されます。

2マーク名

印刷するスタンプマークをリストボックスから選択します。

### 3 追加/削除 ボタン

 $*1$  BMP

 $1$ 

オリジナルのビットマップ(BMP\*1画像)マークやテキスト(文字) マークを 登録したり削除するには、 追加/削除 ボタンをクリックして [追加/削除] ダイアログを開きます。登録/削除の手順については、以下のページを参照 してください。

本書「オリジナルスタンプマークの登録方法」56 ページ

#### ④1ページ目のみ印刷

クリックしてチェックマークを付けると、用紙の1ページ目のみにスタンプ マークを印刷します。

### ⑤カラー

スタンプマークの印刷カラーをリストボックスから選択します。ただし、新 規に登録したビットマップマークの色指定はできません。

### ⑥濃度

スタンプマークの印刷濃度(薄い・濃い)を調整します。

### Win

a matamatan di kacamatan

#### ⑦配置

スタンプマークを文書の[前面]または[背面]どちらに配置するかを選択 します。[前面]に配置すると、印刷データの文字やグラフィックスがスタ ンプマークにかくれる場合があります。

#### ⑧位置

スタンプマークの印刷位置をリストボックスから選択します。

### ⑨オフセット

スタンプマークの印刷位置をスライドバーで調整できます。

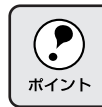

### ⑩サイズ

印刷するスタンプマークのサイズを調整します。スライドバーを「-1側に 移動するとより小さく、[+]側に移動するとより大きくスタンプマークが 印刷されます。

### ⑪ファイル名(ビットマップマーク登録時のみ)

登録したビットマップマークを[マーク名]で選択した場合は、登録した ビットマップのファイル名が表示されます。登録したビットマップファイル を変更する場合は、参照 ボタンをクリックしてファイルを選択し直してく ださい。

### ⑫テキスト(テキストマーク選択時のみ)

登録したテキストマークを[マーク名]で選択した場合は、登録した文字列 が表示されます。一時的に文字を追加して変更することもできます。登録し た文字を変更する場合は、 追加/削除 ボタンをクリックして同一マーク名 で上書きしてください。

### ⑬フォント設定(テキストマーク選択時のみ)

テキストマークを選択した場合は、登録したテキストのフォントおよびスタ イル(形状)を、リストボックスの中から選択することができます。

### 14回転(テキストマーク選択時のみ)

テキストマークを選択した場合は、テキストマークの角度を設定できます。 入力欄に角度を直接入力するか、スライドバーをスライドしてください。

### (5) 初期値にする ボタン

[スタンプマーク]ダイアログの設定を初期値に戻すときにクリックします。

# オリジナルスタンプマークの登録方法

すでに登録してある既存のスタンプマークのほかに、テキスト(文字)マー クかビットマップ(画像)マークを登録できます。登録するマークの種類に 合わせて、それぞれの手順をお読みください。

テキストマークの登録方法

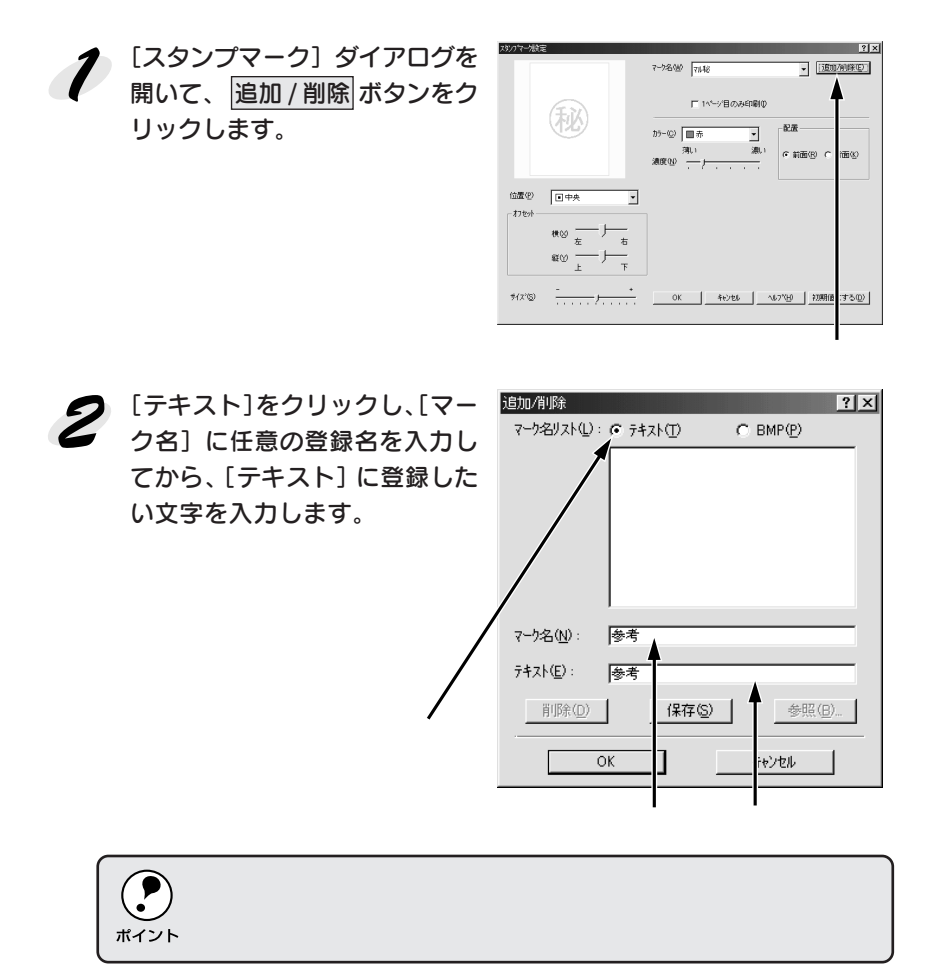

<mark>● 保存</mark> ボタンをクリックして、 <mark>迦御除</mark>  $|?| \times |$ マーク名リスト(L): G テキスト(T)  $C$  BMP $(P)$ OK ボタンをクリックします。 Win これで [スタンプマーク] ダイア ログの[マーク名]リストにオリ ジナルのテキストマークが登録 されました。 マーク名(N): <del>参考</del> テキスト(<u>E</u>): 参考 | 削除(D) | 保存(S) | 参照(B) キャンセル  $\Omega$  $\cdot$ ク名リスト]から選んで 削除 ボタンをクリックします。 ポイント 削除 ボタンをクリックした後、[スタンプマーク]ダイアログとプリンタ  $|\mathsf{OK}|$  of the original  $|\mathsf{OK}|$  $\boldsymbol{a}$ [スタンプマーク]ダイアログで OK ボタンをクリックします。 画面左側のプレビュー部で、登録したスタンプマークを確認できます。

ビットマップマークの登録方法

アプリケーションソフトでスタンプマークを作成し、BMP形式で保存 します。

[スタンプマーク] ダイアログを 開いて、 追加 / 削除 ボタンをク リックします。

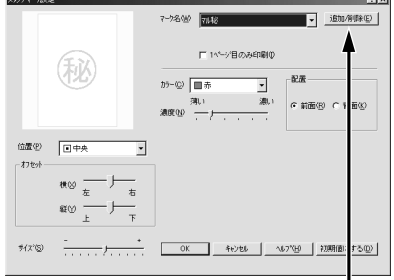

▁<br>▀▔<del>▘▝</del>▝▝▝▝▝▝▝▝▝▝▝▝▝▝▝▝▝▝▝

[BMP]をクリックし、[マーク 名]に任意の登録名を入力して から、参照 ボタンをクリックし ます。

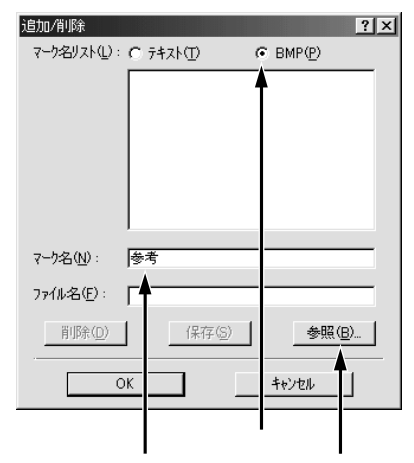

2 1でスタンプマークを保存した フォルダを選択し、登録するス タンプマークのファイル名をク リックしてから、OK ボタンをク リックします。

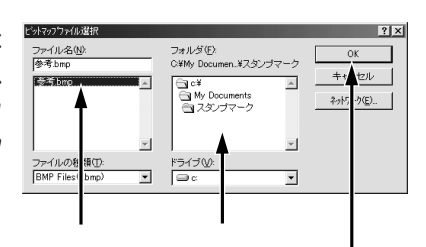

保存 ボタンをクリックして、 OK ボタンをクリックします。 これで「スタンプマーク]ダイア ログの[マーク名]リストにオリ ジナルのビットマップマークが 登録されました。

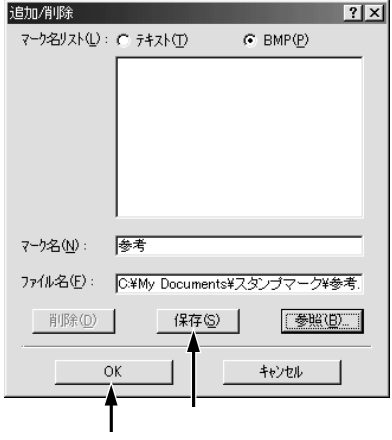

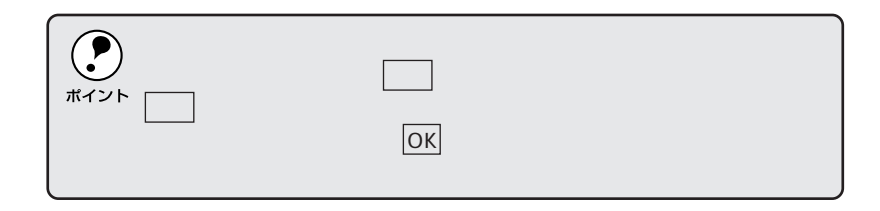

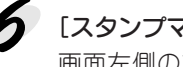

[スタンプマーク]ダイアログで OK ボタンをクリックします。

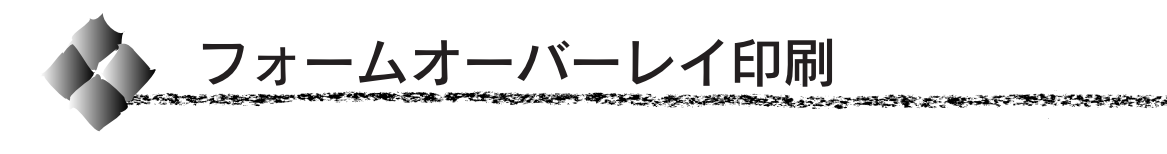

フォームオーバーレイ印刷とは、一定のフォーム(書式)データとアプリ ケーションソフトで作成したデータを重ね合わせて印刷する機能です。 この機能を利用することにより、あらかじめ印刷された帳票を用意しなくて も、高速に印刷することができます。

本ドライバにはフォームデータは添付されていません。フォームデータの作 成、編集などを行うには、オプションのフォームオーバーレイユーティリ ティ EPSON Form!(3 以降のバージョン)が必要です。詳細については、 EPSON Form!(3以降のバージョン)に添付の取扱説明書を参照してください。

# [オーバーレイ]ダイアログ

Windows98

#### EPSON LP-8300Cのプロパティ  $2|x|$ 基本設定 | レイアウト オーバーレイ | 環境設定 | ユーティリティ |  $44.210 \times 297$  mm  $\nabla \hspace{-.5cm}/\hspace{-.5cm}/\hspace{-.5cm} \nabla \hspace{-.5cm}/\hspace{-.5cm} \nabla \hspace{-.5cm} + \hspace{-.5cm} - \hspace{-.5cm} \Delta \hspace{-.5cm} \nabla \hspace{-.5cm} - \hspace{-.5cm} \Delta \hspace{-.5cm} \nabla \hspace{-.5cm} - \hspace{-.5cm} \nabla \hspace{-.5cm} \nabla \hspace{-.5cm} - \hspace{-.5cm} \nabla \hspace{-.5cm} - \hspace{-.5cm} \nabla \hspace{-.5cm} - \hspace{-.5cm} \nabla \hs$ オーバーレイ語定  $\boldsymbol{A}$ フォーム(E) フォーム名称なし  $\overline{\phantom{a}}$ □■■□ 血氧酮 |標準(フリンタ)<br>|解像度:高品質 スクリーン自動<br>トライバによる色補正<br>RTFオン<br>トナーセーア・オフ フォーム名称なし **EPSON OK キャンセル 通用(4)** ヘルプ

### ①フォームオーバーレイ

クリックしてチェックマークを付けると、[フォーム]のリストボックスで 指定したフォームデータを重ね合わせて印刷します。

### ②フォーム

EPSON Form!(3以降のバージョン)であらかじめ作成して登録しておい たフォーム名を、リストから選択します。選択したフォームデータを重ね 合わせて印刷します。フォームを登録していない場合は、フォーム名は表 示されません。

Win

### ③ 詳細 ボタン

[フォーム]リストでフォーム名を選択して 詳細 ボタンをクリックすると、 [フォーム詳細]ダイアログが開きます。印刷するフォームをこのダイアロ グで選択できます。

[フォーム]リストで[フォーム名称なし]を選択して 詳細 ボタンをクリッ クした場合は、[フォーム指定]ダイアログが開きます。EPSON Form!(3以 降のバージョン)で作成したフォームファイルやオプションの ROM モ ジュールに登録したフォームを指定できます。

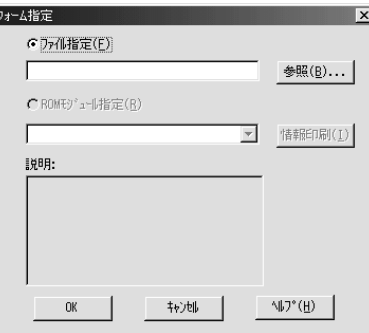

コンピュータのハードディスクに保存しているファイルを指定する場合は、 [ファイル指定]をクリックして、ファイル名(保存場所のパスを含む)を 入力します。(参照 ボタンをクリックしてファイルを探し、直接指定する こともできます。)

プリンタに装着したオプションのROMモジュールにフォームを登録してい る場合は、[ROMモジュール指定]を選択できます。[ROMモジュール指 定]をクリックしてから、使用するフォームの登録番号をリストから選択し てください。ROMモジュールの情報を登録している場合は、 情報印刷 ボタ ンをクリックして、ROMモジュールに登録しているフォームの情報を印刷 して確かめることができます。

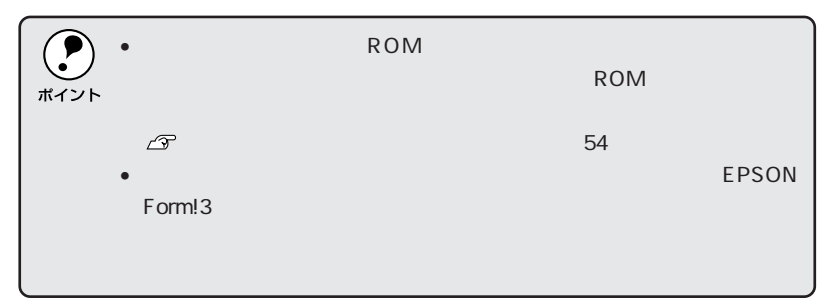

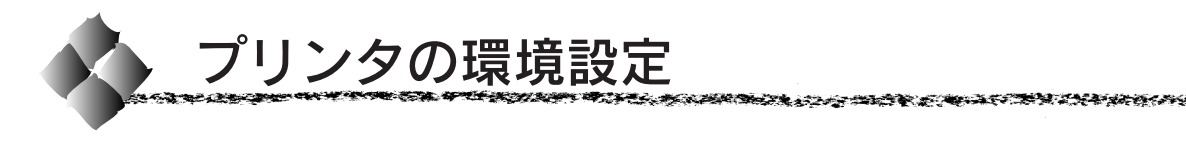

# [環境設定]ダイアログ

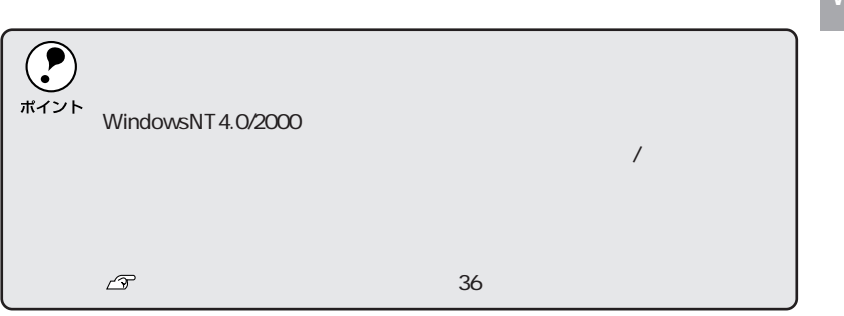

### Windows95/98

ľ

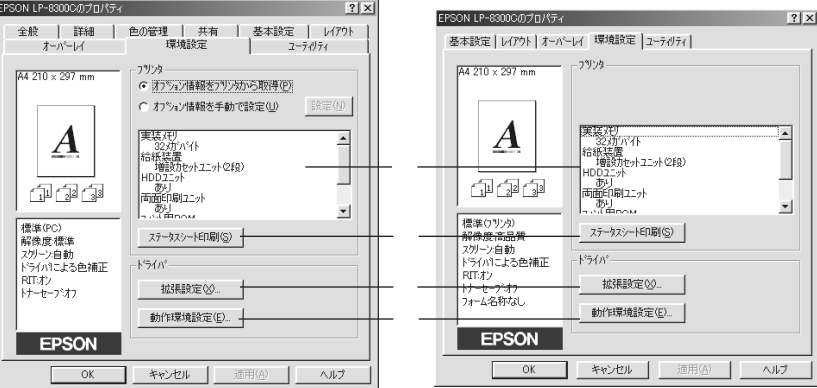

#### WindowsNT4.0/2000

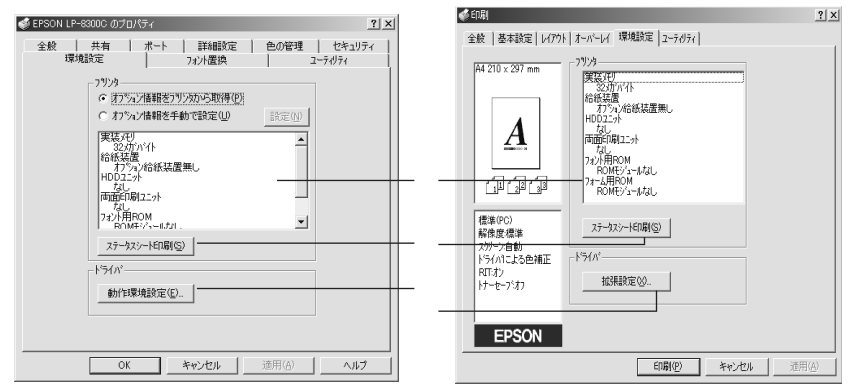

### ①プリンタ

[プリンタ]フォルダからプリンタドライバのプロパティを開くと、プリン タに装着しているオプションの最新情報を表示します。本機では、実装して いるメモリ容量とオプション(給紙装置、ハードディスク、両面印刷ユニッ ト、フォント ROM モジュール、フォーム ROM モジュール)の有無を表示 します。

オプション情報は、次のいずれかの方法で取得します。

- オプション情報を :EPSON プリンタウィンドウ!3 をインストールして プリンタから取得 いれば、プリンタドライバが自動的にオプションの 状態を確認します。
- オプション情報を : 設定 ボタンをクリックして、[実装オプション設定] 手動で設定 ダイアログを開き、取り付けているメモリの容量や オプションを手動で設定します。

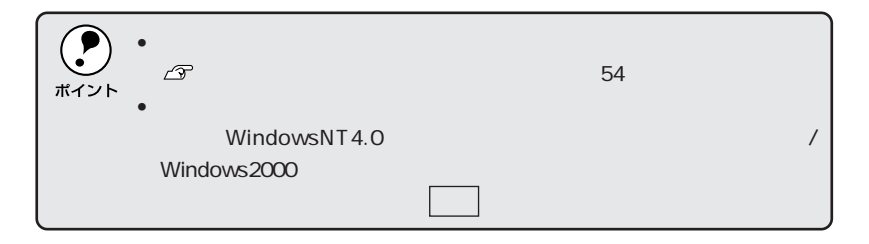

### ② ステータスシート印刷 ボタン

プリンタの状態や設定値を記載したステータスシートを印刷します。

### ③ 拡張設定 ボタン

クリックすると TrueType フォントの置き換え、印刷位置を調整するオフ セット値、などの設定を行う[拡張設定]ダイアログを開きます。詳しくは、 以下のページを参照してください。 本書「[拡張設定]ダイアログ」64 ページ

# ④ 動作環境設定 ボタン

クリックすると印刷データを一時的に保存するフォルダを指定するための [動作環境設定]ダイアログを開きます。詳しくは、以下のページを参照し てください。

本書「[動作環境設定]ダイアログ」67 ページ

# [実装オプション設定]ダイアログ

[プリンタ]フォルダから[環境設定]ダイアログを開き、[オプション情報 を手動で取得]をクリックして 設定 ボタンをクリックすると、[実装オプ ション設定]ダイアログが開きます。

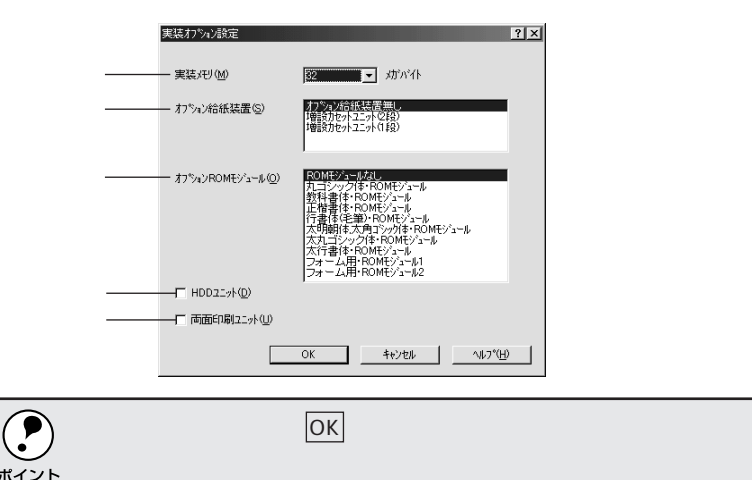

#### ①実装メモリ

標準搭載メモリと増設したメモリの容量の合計を、リストから選択します。 単位はメガバイトです。

#### ②オプション給紙装置

オプション給紙装置を装着していない場合は、[オプション給紙装置無し] をクリックして選択します。

オプション給紙装置を装着している場合は、装着した給紙装置名をクリックし て選択します。

### ③オプションROMモジュール

オプション ROM モジュールを装着している場合は、装着した ROM モ ジュール名をクリックして選択します。2つまで選択できます。選択を解除 するには、再クリックします。

オプションROMモジュールを装着していない場合は、[ROMモジュールな し]をクリックして選択します。

#### ④HDDユニット

オプションのハードディスクユニットをプリンタに装着した場合は、クリッ クしてチェックマークを付けます。

#### ⑤両面印刷ユニット

オプションの両面印刷ユニットをプリンタに装着した場合は、クリックして チェックマークを付けます。

Win

**STATE OF A PARTICULAR AND AND A PARTICULAR SECOND AT A PARTICULAR OF A PARTICULAR AND A PARTICULAR OF A PARTICULAR OF A PARTICULAR OF A PARTICULAR OF A PARTICULAR OF A PARTICULAR OF A PARTICULAR OF A PARTICULAR OF A PARTI** 

# [拡張設定]ダイアログ

[環境設定] ダイアログで 拡張設定 ボタンをクリックすると、[拡張設定] ダイアログが開きます。

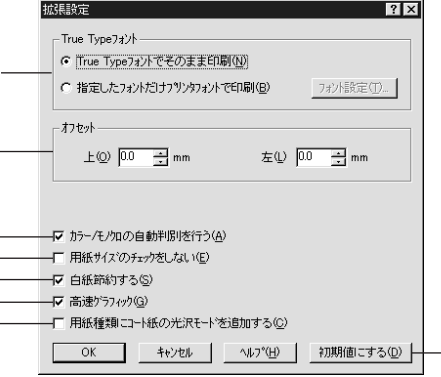

### ①TrueTypeフォント

TrueTypeフォントをそのまま印刷するか、プリンタのフォントに置き換え て印刷するかを選択します。

TrueTypeフォント :TrueType フォントをそのまま印刷します。 でそのまま印刷

指定したフォントだけ : TrueType フォントを、[フォントの置換設定] ダイ プリンタフォントで印刷 アログで指定したプリンタフォントに置き換えること により高速に印刷できます。[フォントの置換設定]ダ イアログを開くには、フォント設定ポタンをクリック します。詳しくは以下のページを参照してください。 本書「TrueTypeフォントをプリンタフォント に置き換える」66 ページ

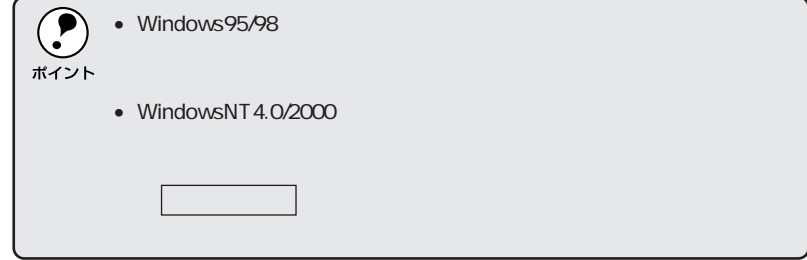

### ②オフセット

印刷開始位置のオフセット値を[上](垂直位置)と[左](水平位置)で設 定します。0.5mm単位で、次の範囲で設定できます。

- $\pm$  (垂直位置) : -9.0mm (上方向) ~ 10.0mm (下方向)
- 左(水平位置) :-9.0mm(左方向)~ 10.0mm(右方向)

### 3カラー/モノクロの自動判別を行う

クリックしてチェックマークを付けると、印刷データをカラーまたはモノク ロのどちらかに自動的に判別して印刷します。

Win

バー・ファイン いちょうきゅう しゅうしょく アクラン

### ④用紙サイズのチェックをしない

クリックしてチェックマークを付けると、選択した給紙装置にセットされて いる用紙サイズと異なるサイズの用紙に印刷しても、用紙サイズエラーには なりません。

#### ⑤白紙節約する

白紙ページを印刷するかしないかを選択します。クリックしてチェックマー クを付けると、白紙ページを印刷しないので用紙を節約できます。

### ⑥高速グラフィック

クリックしてチェックマークを付けると、グラフィック(円や矩形などを重 ねて描いた図形)を高速に印刷します。この機能を使用してグラフィックが 正常に印刷されなかった場合は使用しないでください。

### ⑦用紙種類にコート紙の光沢モードを追加する

クリックしてチェックマークを付けると、「基本設定]ダイアログの「用紙 種類]に「コート紙光沢]および「コート紙光沢 (裏面)]が追加されます。 コート紙により光沢感を増やして印刷する場合に設定してください。 本書「用紙種類」40 ページ

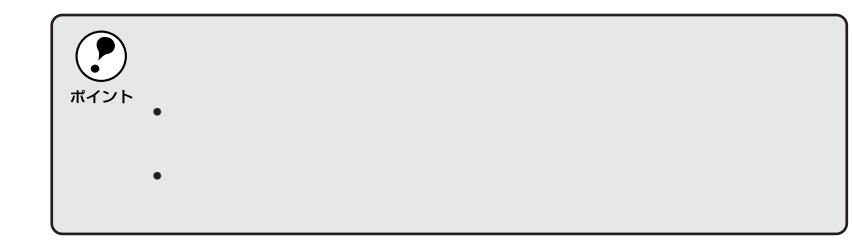

### ⑧ 初期値にする ボタン

「拡張設定」ダイアログの設定を初期値に戻すときにクリックします。

# Win TrueTypeフォントをプリンタフォントに置き換える

Windows95/98とWindowsNT4.0/2000では、フォント置き換えを設定するダイ アログが違います。お使いのOSに合わせて、以下の手順に従ってください。

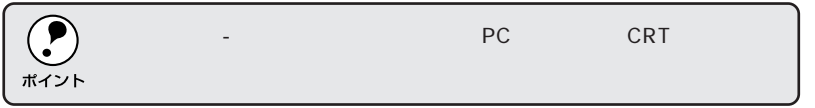

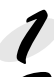

[プリンタ]フォルダからプリンタドライバのプロパティを開きます。

### フォントを置き換えるためのダイアログを開きます。

Windows95/98 の場合

- ①[環境設定] タブをクリックして開き、 拡張設定 ボタンをクリックし ます。
- ②[指定したフォントだけプリンタフォントで印刷]をクリックし、 フォント設定 ボタンをクリックします。

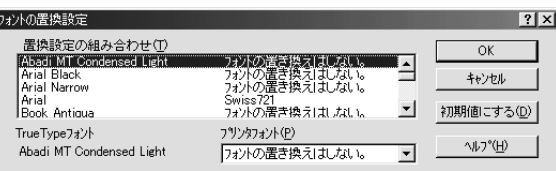

WindowsNT4.0/2000 の場合

「フォント置換]タブをクリックします。

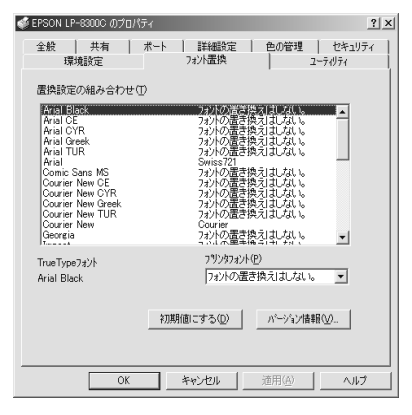

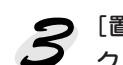

[置換設定の組み合わせ]リストの中から、TrueTypeフォントをクリッ クして選択します。

[プリンタフォント]リストから、置き換えるプリンタフォントをクリッ クして選択します。

8 と 4 を繰り返して置き換えるフォントを全て設定したら、OK ボ タンをクリックして作業を終了します。

# [動作環境設定]ダイアログ

[環境設定] ダイアログで 動作環境設定 ボタンをクリックすると、[動作 環境設定] ダイアログが開きます。

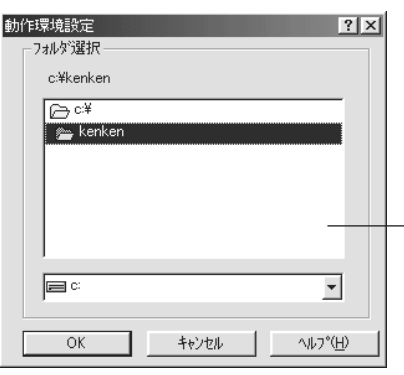

### ①フォルダ選択

スプールファイルや部数印刷する際の印刷データを一時的に保存するフォル ダを指定します。通常は、設定の必要はありません。

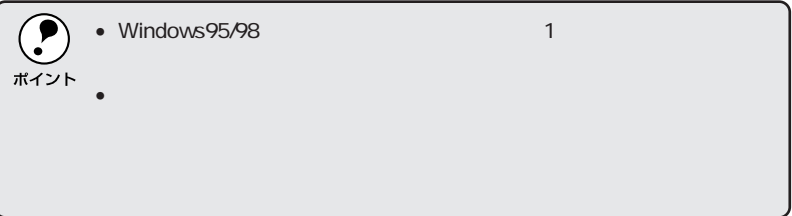

Win

医无头神经炎 医阿尔夫氏综合征 医阿尔伯氏试验检尿道检查检查检查检查

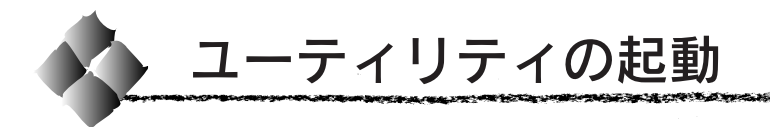

[ユーティリティ]ダイアログ

プリンタドライバの[ユーティリティ]ダイアログでは、EPSON プリンタ ウィンドウ!3 に関わる設定を行います。

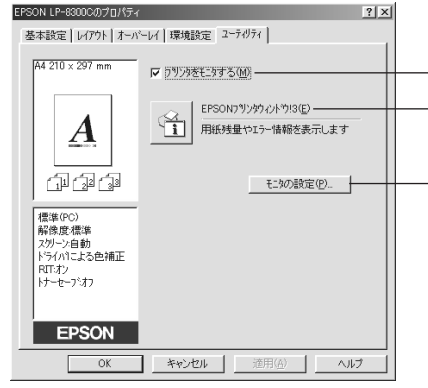

### ①プリンタをモニタする

クリックしてチェックマークを付けると、印刷時にプリンタのモニタを行 い、プリンタがエラー状態のときにポップアップウィンドウを表示します。

### ②EPSONプリンタウィンドウ!3

中央のアイコンボタンをクリックすると、プリンタの状態やトナー残量がモ ニタできるEPSONプリンタウィンドウ!3が起動します。詳しくは、以下の ページを参照してください。

本書「EPSONプリンタウィンドウ!3」69 ページ

### ③ モニタの設定 ボタン

EPSONプリンタウィンドウ!3の動作環境を設定する場合にクリックします。 本書「モニタの設定」73 ページ

Win

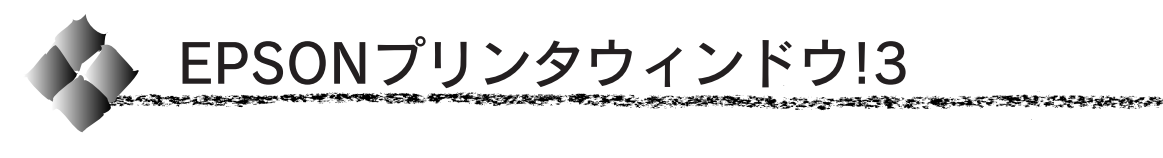

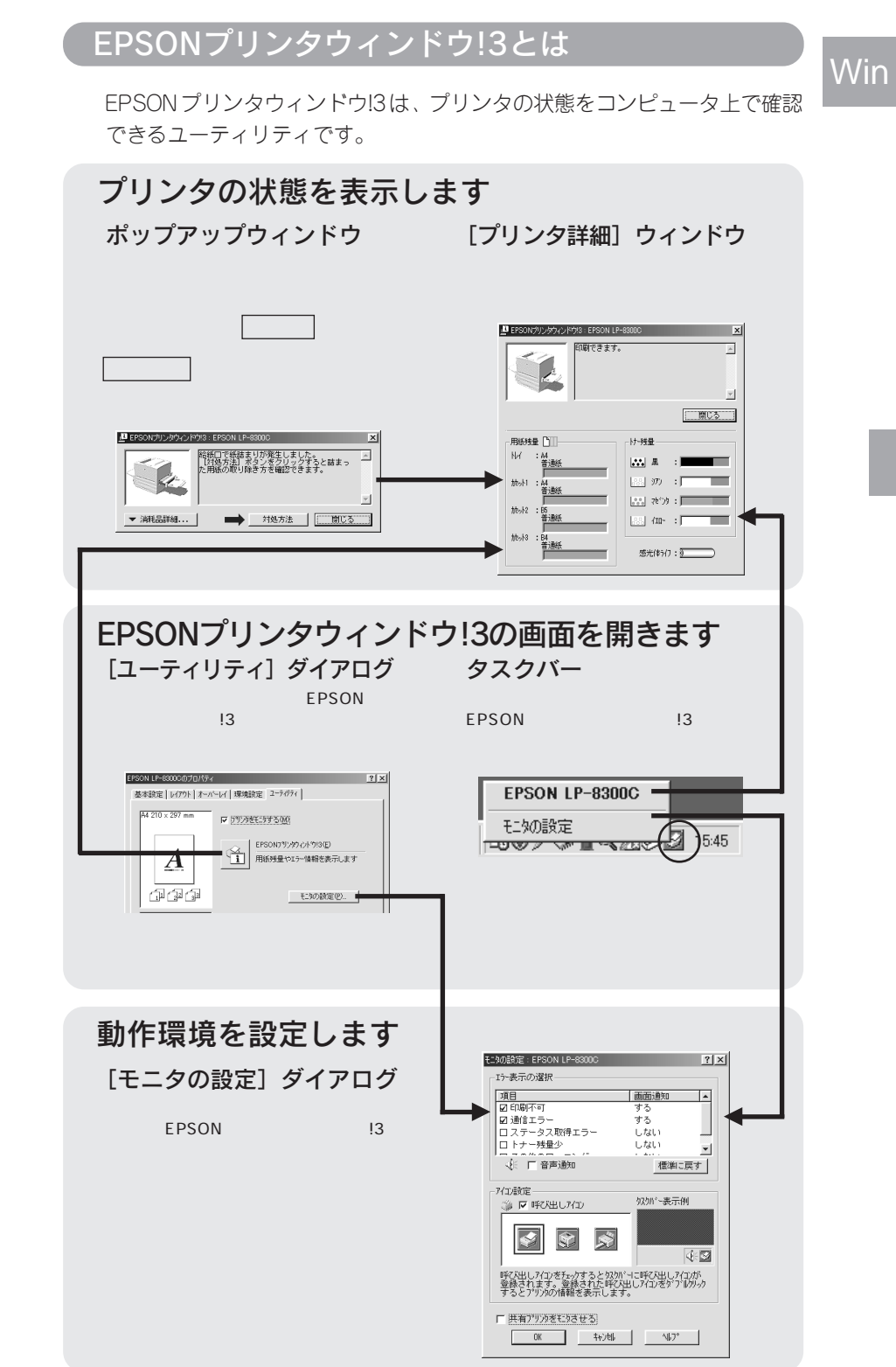

# プリンタの状態を確かめるには

EPSONプリンタウィンドウ!3でプリンタの状態を確かめるには、以下の方 法で「プリンタ詳細]ウィンドウを開きます。この「プリンタ詳細]ウィン ドウは、消耗品などの詳細な情報も表示します。 本書「[プリンタ詳細]ウィンドウ」71 ページ

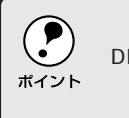

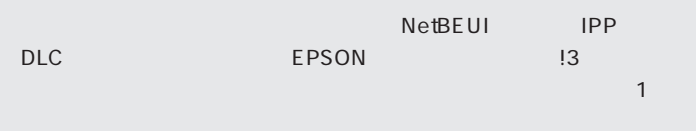

### [方法 1]

プリンタのプロパティを開き、 [ユーティリティ]の[EPSONプリ ンタウィンドウ!3]アイコンをク リックします。

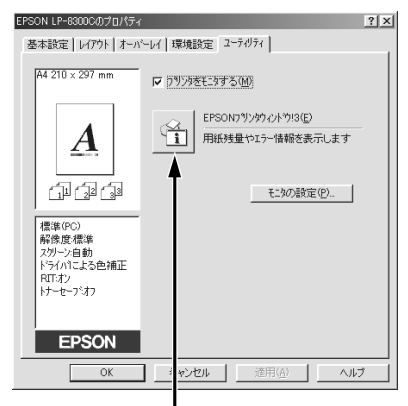

### [方法 2]

アプリケーションソフトから印刷を 実行します。エラーが発生してプリ ンタの状態を示すポップアップウィ ンドウがコンピュータのモニタに 現れたときに、消耗品詳細 ボタンを クリックすると[プリンタ詳細] ウィンドウに切り替わります。

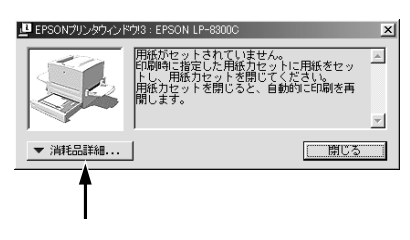

### [方法 3]

Windows のタスクバーにある EPSON プリンタウィンドウ!3 の呼 び出しアイコンをダブルクリックす るか、マウスの右ボタンでアイコン をクリックしてからご利用の機種名 をクリックします。

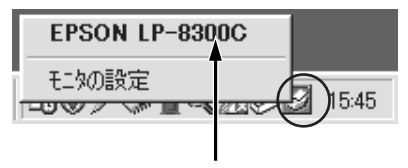

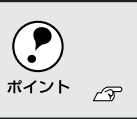

本書「モニタの設定」73ページ

# [プリンタ詳細]ウィンドウ

Win

きょうしょう せんきゅう ようかいふく アプリス プリスト・ファイル

EPSON プリンタウィンドウ!3 の「プリンタ詳細]ウィンドウは、プリンタ の詳細な情報を表示します。

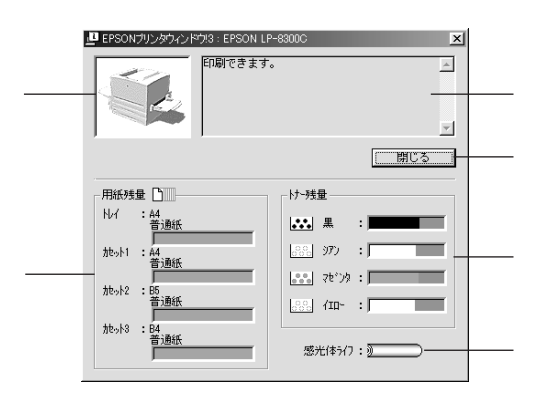

### ①プリンタ

プリンタの状態をグラフィックで表示します。

②メッセージ

プリンタの状態を知らせたり、エラーが発生した場合にその状況や対処方法 をメッセージでお知らせします。

本書「対処が必要な場合は」72 ページ

③ 閉じる ボタン

ウィンドウを閉じるときにクリックします。

④用紙残量

給紙装置にセットされている用紙サイズ、用紙の種類(給紙タイプ)、そし て用紙残量の目安を表示します。オプションの給紙装置が装着されている場 合は、その給紙装置(カセット)についての情報も表示します。

⑤トナー残量

ETカートリッジのトナーがどれくらい残っているかの目安を表示します。

⑥感光体ライフ

感光体ユニットがあとどれくらい使用できるか、寿命(ライフ)の目安を表 示します。

# 対処が必要な場合は

セットしている用紙がなくなったり、何らかの問題が起こった場合は、 EPSONプリンタウィンドウ!3のポップアップウィンドウがコンピュータの モニタに現れ、メッセージを表示します。メッセージに従って対処してくだ さい。メッセージのエラーが解消されると、自動的に閉じます。

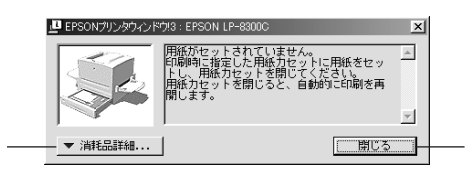

- ① 消耗品詳細 ボタン クリックすると[プリンタ詳細]ウィンドウに切り替わり、消耗品の詳細 な情報を表示します。 本書「[プリンタ詳細]ウィンドウ」71 ページ
- ② 閉じる ボタン

クリックすると、ポップアップウィンドウを閉じることができます。メッ セージを読んでからウィンドウを閉じてください。

③ 対処方法 ボタン

クリックすると順を追って対処方法を説明します。

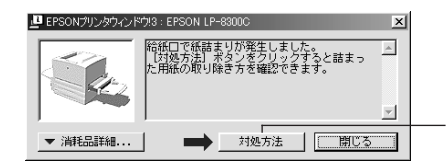
# モニタの設定

EPSONプリンタウィンドウ!3のモニタ機能を設定します。どのような場合 にエラー表示するか、音声通知するか、共有プリンタをモニタさせるかなど を設定します。

「モニタの設定]ダイアログを開く方法は、2通りあります。

#### [方法 1]

プリンタのプロパティを開き、 [ユーティリティ]の モニタの設定 ボタンをクリックします。

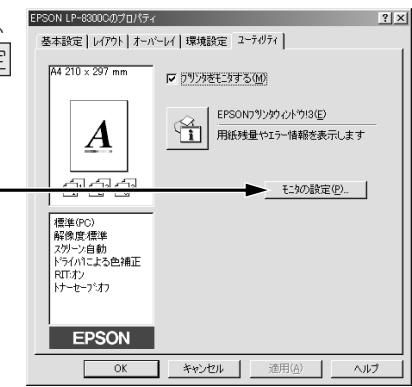

#### [方法 2]

上記 [方法1]のモニタ設定時に呼 び出しアイコンを設定した場合は、 タスクバーの呼び出しアイコンを、 マウスの右ボタンでクリックして、 メニューから[モニタの設定]をク リックします。

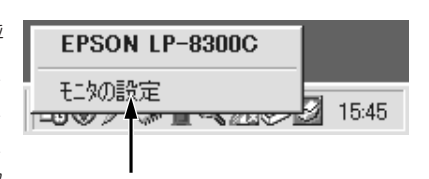

# Win

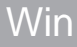

# [モニタの設定]ダイアログ

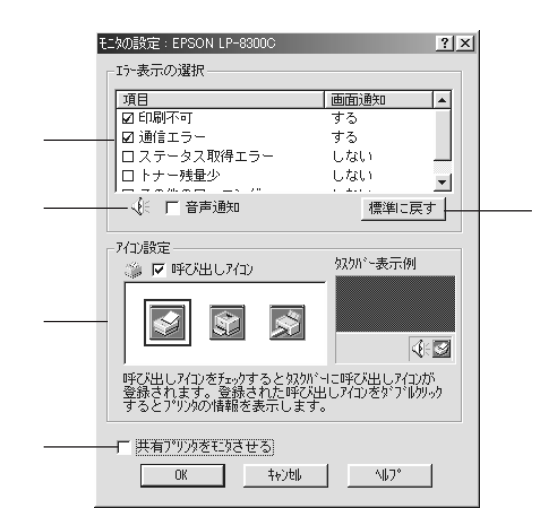

### ①エラー表示の選択

どのようなエラー状態のときに画面通知するかを選択します。クリックして チェックマークを付けたエラーが発生した場合、ポップアップウィンドウが 表示されます。

#### ②音声通知

チェックボックスをクリックしてチェックマークを付けると、エラー発生時 に音声でも通知します。

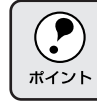

#### ③ 標準に戻す ボタン

[エラー表示の選択]を標準(初期)設定に戻すときにクリックします。

#### ④アイコン設定

[呼び出しアイコン]をクリックしてチェックマークを付けると、EPSONプ リンタウィンドウ!3の呼び出しアイコンをタスクバーに表示します。表示す るアイコンは、お使いのプリンタに合わせて選択できます。

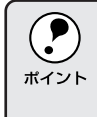

#### ⑤共有プリンタをモニタさせる

クリックしてチェックマークを付けると、ほかのコンピュータから共有プリ ンタをモニタさせることができます。

本書「プリンタを共有するには」75 ページ

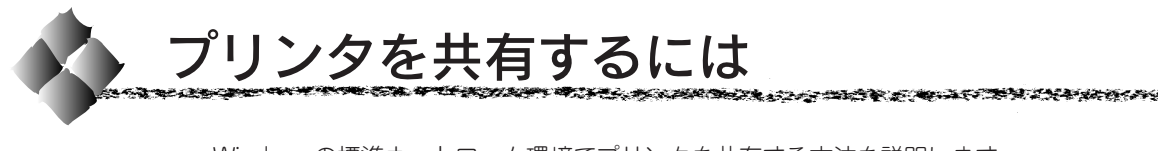

Windowsの標準ネットワーク環境でプリンタを共有する方法を説明します。

Windows95/98/NT4.0/2000のネットワーク環境では、コンピュータに直 接接続したプリンタを、ほかのコンピュータから共有することができます。 特別なネットワークインターフェイスカードやプリントサーバ機器を使用し ないで、Windowsの標準ネットワーク機能を利用します。この接続方法を ピアトゥピア接続と呼びます。

Win

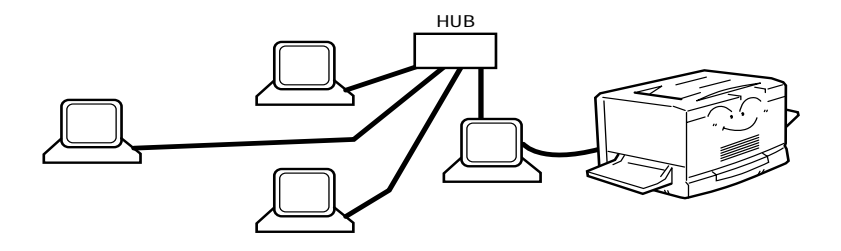

プリンタを直接接続するコンピュータは、プリンタの共有を許可するプリン トサーバの役割をはたします。ほかのコンピュータはプリントサーバに印刷 許可を受けるクライアントになります。クライアントは、プリントサーバを 経由してプリンタを共有することになります。

ここでは、プリンタを共有させるためのプリントサーバの設定方法を説明し ます。

本書「Windows95/98 の場合」76ページ

本書「WindowsNT4.0/2000の場合」79 ページ

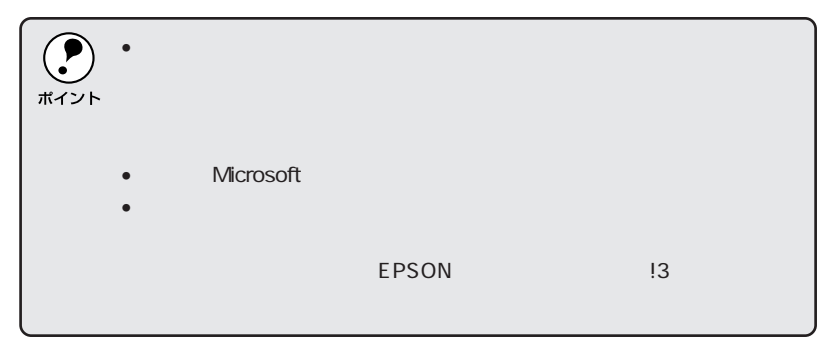

クライアントの設定方法については、以下のページを参照してください。 セットアップガイド「ネットワーク接続でのセットアップ」47 ページ

# Windows95/98の場合

Windows95/98でプリントサーバの設定をする場合は、以下の手順に従っ てください。

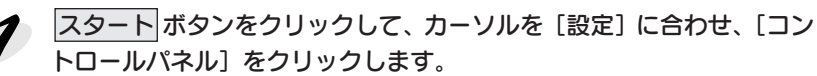

[ネットワーク] アイコンをダブ 2 ルクリックします。

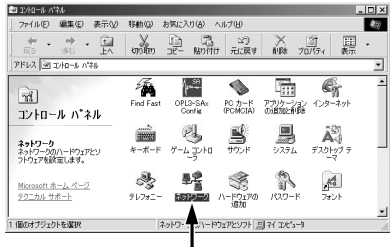

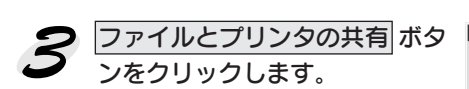

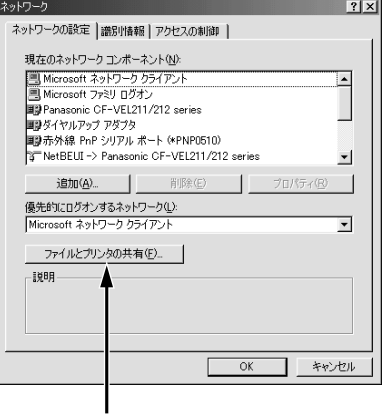

● [プリンタを共有できるようにす る]のチェックボックスをクリッ クしてチェックマークを付け、 OK ボタンをクリックします。

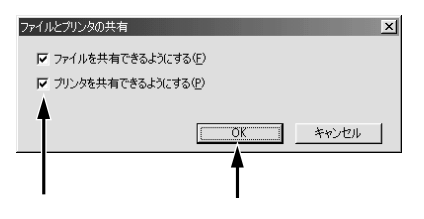

S OK ボタンをクリックします。 ネットワーク  $|?|x|$ ネットワークの設定 | 識別情報 | アクセスの制御 | Win 現在のネットワーク コンポーネント(M): 9xtelのチットワーツ コンホーネントでの<br>- - Microsoft ネットワーク クライアント<br>- - Microsoft アドリーク クライアント<br>#2y Panasonic CF-VEL211/212 series<br>#2y ダイヤルアップ アダプタ<br>- - アダプタ  $\overline{P}$ ThetBEUI -> Panasonic CF-VEL211/212 series  $\overline{\phantom{a}}$ -<br>图116余(F п.  $\overline{\mathbf{r}}$ ファイルとブリンタの共有(E).  $-120$  $\overline{OK}$ 1 キャンセル •[ディスクの挿入]メッセージが表示された場合は、Windows の CD- $\mathbf{C}$ ROM ROM CONTROL CONTROL CONTROL CONTROL CONTROL CONTROL CONTROL CONTROL CONTROL CONTROL CONTROL CONTROL CONTROL CONTROL CONTROL CONTROL CONTROL CONTROL CONTROL CONTROL CONTROL CONTROL CONTROL CONTROL CONTROL CONTROL CONTRO ポイント • The state  $\sim$  and the state  $\sim$  and the state  $\sim$  and the state  $\sim$ イントロール ちょうしょう コントロールパネル内の[プリ **BELIVED AT A**  $\overline{\mathbf{z}}$ <del>↓ → 国 》 国 昌 印 ※ 国 国</del>  $\mathcal{L}$ ンタ]アイコンをダブルクリッ PRIJA **198** IVNO-10 MRN **POMOIA** ORESEERE クします。  $\mathbb{R}$ é, 鳥  $\begin{tabular}{c} \hline \quad \quad & \quad \quad \\ \hline \quad \quad & \quad \quad \\ \hline \quad \quad & \quad \quad \\ \quad \quad & \quad \quad \\ \quad \$  $A_{4}^{(3)}$ コントロール ハ\*ネル  $y = L$   $y \rightarrow 0$ ■置  $\bigotimes_{\substack{1 \leq i \leq 270 \\ i \not\equiv 0}}$ 7ランタ<br>ブリンタの設定を追加、削<br>除、変更します。  $\begin{matrix} \frac{\partial \Phi_{\mathbf{S}}}{\partial \mathbf{S}} \\ \frac{\partial \Phi_{\mathbf{S}}}{\partial \mathbf{S}} \end{matrix}$  $\sum_{1,2,2,\cdots,\ell}$  $\frac{1}{24}$ Microsoft ホームページ<br>テクニカル サポート  $\sum_{\text{V2X}}$  $\begin{matrix} & \text{S} & \text{S} & \text{S} & \text{S} \\ \text{SVD} & \text{SVD} & \text{SVD} & \text{SVD} & \text{SVD} \\ \text{SVD} & \text{SVD} & \text{SVD} & \text{SVD} & \text{SVD} & \text{SVD} \end{matrix}$  $\mathcal{P}$  $\mathbb{Z}$ 1 (固のオブジェクトを選択) ご使用の機種のアイコンを選択し 南アサカ ファイル(F) 編集(E) 表示(V) 移動(G) お気に入り(A) て、[ファイル]メニューの[共有] **開く(O)** ¥ D<br><sup>www oc−</sup> 山<br>貼り付け をクリックします。 一時停止(A) 『サイチ正位』<br>通常使うプリンタに設定(F) 印刷ドキュメントの削除(G) Charles Co 共有(H). System Informati EPSON<br>LP-8300C -<br>プリンタ ポートの割 )当て(P)...<br>プリンタ ポートの解 余(N)... ショートカットの作成(S)<br>削除(D) もみ、<br>名前の変更(M) プロパティ(R) フリンタ オフライン作業(M) 閉じる(C)

**THE STATISTICS, AND THE STATISTICS OF THE STATISTICS OF THE STATISTICS OF THE STATISTICS OF THE STATISTICS OF** 

**And the Manufacture** 

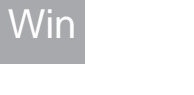

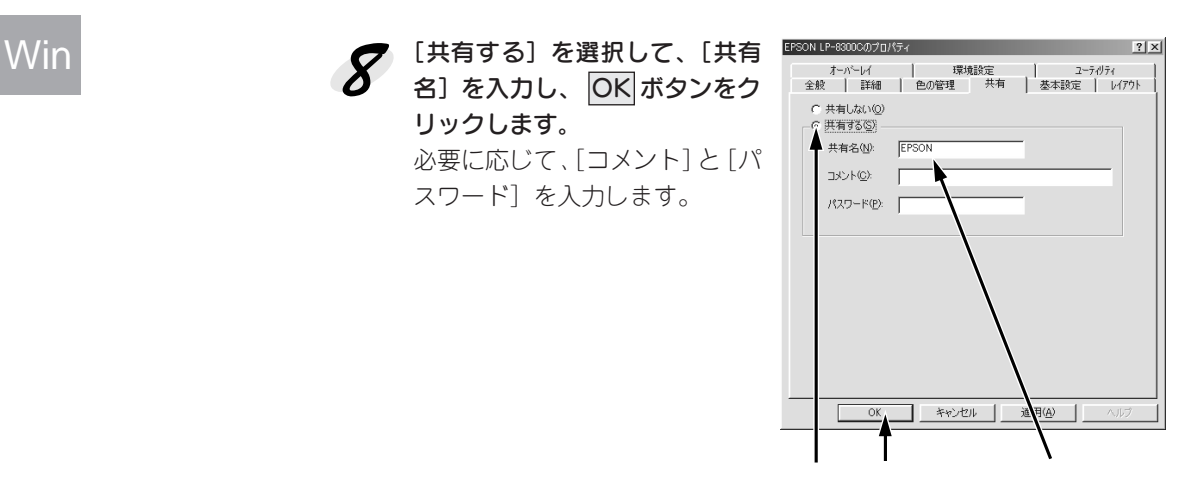

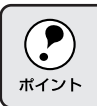

これでプリンタを共有させるためのプリントサーバの設定は完了しました。 各クライアント側でも設定が必要ですので、以下のページを参照してください。 セットアップガイド「ネットワーク接続でのセットアップ」47 ページ

# WindowsNT4.0/2000の場合

**大学大学大学家 地名希望** 

Win

WindowsNT4.0/2000のプリントサーバを設定する場合は、以下の手順に 従ってください。

スタート ボタンをクリックし、[設定]にカーソルを合わせ、[プリン タ]をクリックします。

ご使用の機種のアイコンを選択し 2 て、[ファイル]メニューの[共有] をクリックします。

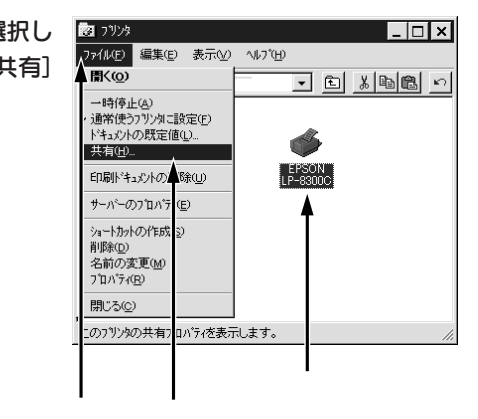

**DE STATISTIC PRESENTATION IN THE STATISTIC PRESENT AND STATISTIC PRESENTS** 

[共有する]を選択して、[共有 名]を入力し、 OK ボタンをク リックします。

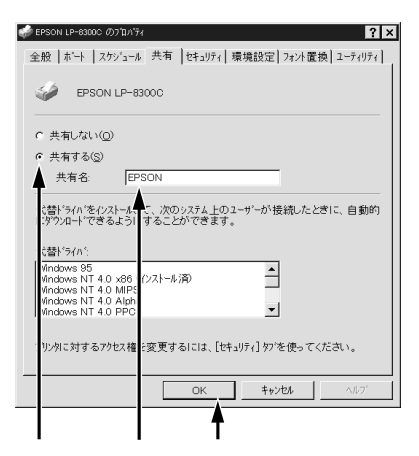

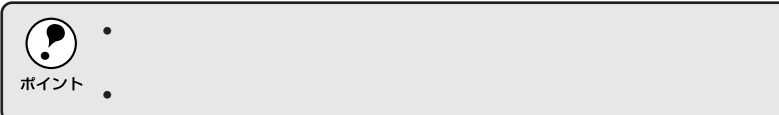

これでプリンタを共有させるためのプリントサーバの設定は完了しました。 各クライアント側でも設定が必要ですので、以下のページを参照してください。 セットアップガイド「ネットワーク接続でのセットアップ」47 ページ

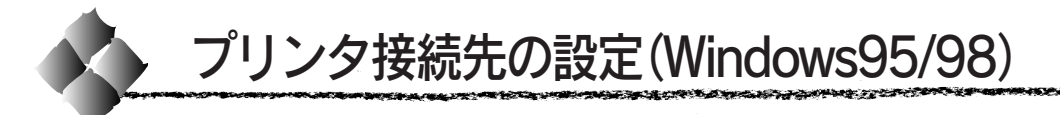

プリンタを接続しているコンピュータ側のポート<sup>\*1</sup>の設定を必要に応じて変 更します。プリンタ側のエラー状態を示すメッセージ条件なども変更できま す。コンピュータにローカル接続している場合は、特に設定の必要はありま せん。

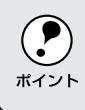

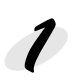

スタート ボタンをクリックし、[設定]にカーソルを合わせ [プリンタ] をクリックします。

ご使用の機種のアイコンをクリッ 2 クして選択し、[ファイル]メ ニューの[プロパティ]をク リックします。

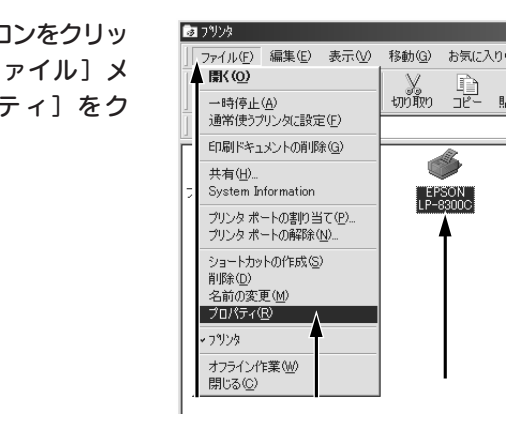

[詳細]タブをクリックし、設定を変更して、 OK ボタンをクリックし ます。

これで接続先の設定は終了です。

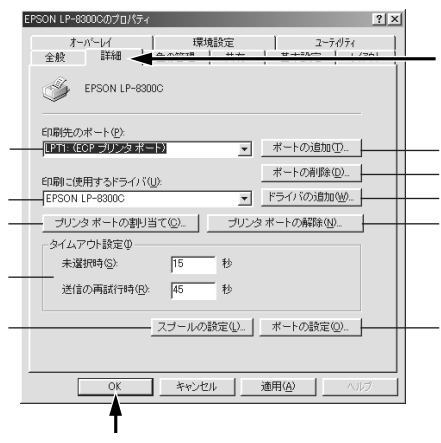

各項目の詳細については、次ページ以降をご覧ください。

 $*1$ 

#### ①印刷先のポート

プリンタを接続したポート(インターフェイス)を選択します。パラレルイン ターフェイスケーブルをコンピュータのプリンタポートに接続した場合は、 LPT1 のままでお使いください。

PRN : EPSON PC シリーズ/NEC PC-9800 シリーズ標準の 14ピン プリンタポートに接続している場合の設定です。この PRNが 表示されない場合は、LPT1 を選択します。

- LPT : プリンタポートです。DOS/Vシリーズなどの標準パラレルプ リンタポートに接続している場合は、この中のLPT1を選択し ます。
- COM : オプションのシリアルインターフェイスカードを使用して、シ リアル接続する場合に選択します。
- EPT : EPSON プリンタでは使用しません。
- FILE : 印刷データをプリンタではなくファイルに出力します。

#### ② ポートの追加 ボタン

新しいポートを追加したり、新しいネットワークパスを指定したりするとき にクリックします。

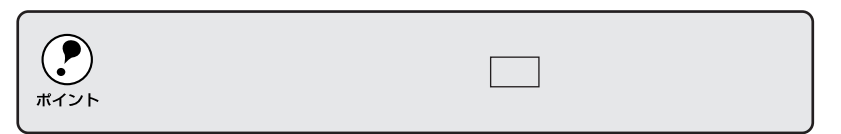

#### ③ ポートの削除 ボタン

ポートの一覧からポートを削除するときにクリックします。

#### ④印刷に使用するドライバ

プリンタドライバの種類が表示されます。お使いの機種のプリンタドライバ が選択されていることを確認してください。通常は、設定を変更しないでく ださい。

## ⑤ ドライバの追加 ボタン

プリンタドライバを追加するときにクリックします。

⑥ プリンタポートの割り当て ボタン ポートをネットワークドライブに割り当てるときにクリックします。

#### (7) プリンタポートの解除 ボタン

ネットワークドライブに割り当てたポートを削除するときにクリックし ます。

Win

#### ⑧タイムアウト設定

タイムアウトの[未選択時]、[送信の再試行時]の時間を設定します。通常 は、変更する必要はありません。

#### 未選択時:

プリンタが印刷できる状態になるまで待つ時間を設定します。ここで設定し た時間を経過してもプリンタが印刷できる状態にならないと、エラーが表示 されます。

#### 送信の再試行時:

プリンタが印刷途中でデータを受信できなくなったときに、データの送信を 繰り返す時間を設定します。ここで設定した時間を経過してもプリンタが データを受信できないと、エラーが表示されます。

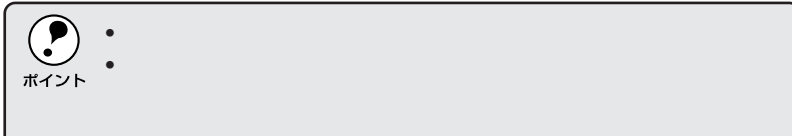

#### ⑨ スプールの設定 ボタン

印刷データのスプール\*1方法の設定を変更する場合にクリックします。通常 は変更する必要はありません。

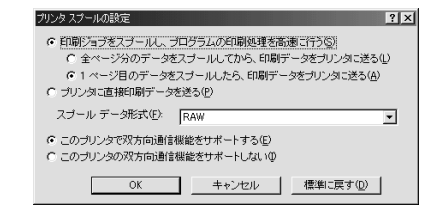

印刷ジョブをスプールし、プログラムの印刷処理を高速に行う: 印刷データのスプール方法には、2つの方法がありますが、どちらを選択し

ても印刷速度は変わりません。

#### プリンタに直接印刷データを送る:

印刷データをスプールせずに、直接プリンタに送ります。

#### スプールデータ形式:

印刷データをスプールする場合のデータ形式を選択します。

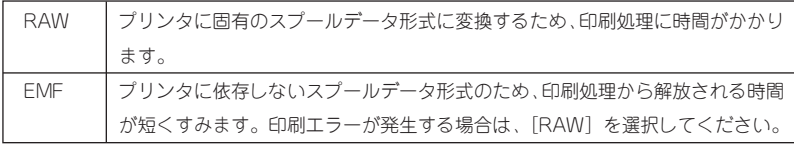

 $*1$ 

#### トッツイング アイディア かいこう かいしょう かいこうかい アイ・マングループ

このプリンタで双方向通信機能をサポートする: (ローカル接続時) プリンタとコンピュータの双方向通信機能を使うように設定します。本機を 使用する場合は必ずこの設定にしてください。

Win

#### このプリンタで双方向通信機能をサポートしない:

プリンタとコンピュータの双方向通信機能を使わないように設定します。 本機を使用する場合は設定しないでください。

## ⑩ ポートの設定 ボタン

通常は変更する必要はありません。

## MS-DOS の印刷ジョブをスプール:

MS-DOS アプリケーションの印刷データを Windows でスプールします。

#### 印刷前にポートの状態をチェック:

印刷先のポートが印刷可能な状態なのかどうかを、印刷を行う前にチェック します。

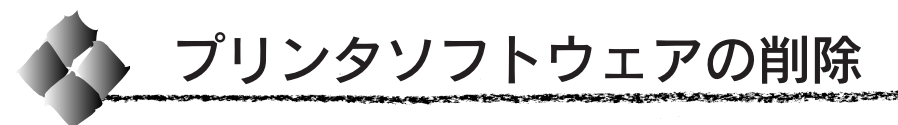

ドライバを再インストールする場合やバージョンアップする場合は、すでに インストールされているプリンタドライバを削除(アンインストール)する 必要があります。ここでは、Windows の標準的な方法でプリンタソフト ウェア(プリンタドライバ、EPSONプリンタウィンドウ!3)を削除します。

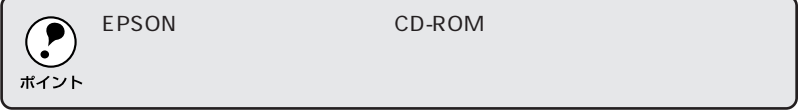

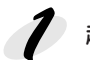

起動しているアプリケーションソフトをすべて終了します。

スタート ボタンをクリックし、[設定]にカーソルを合わせて、[コン  $\mathcal P$ トロールパネル]をクリックします。

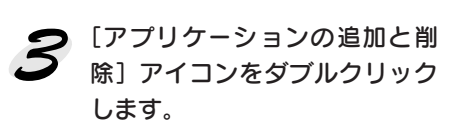

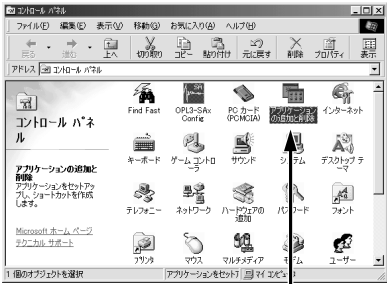

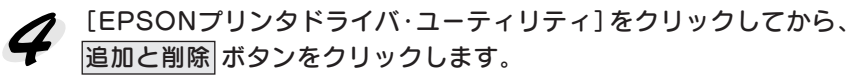

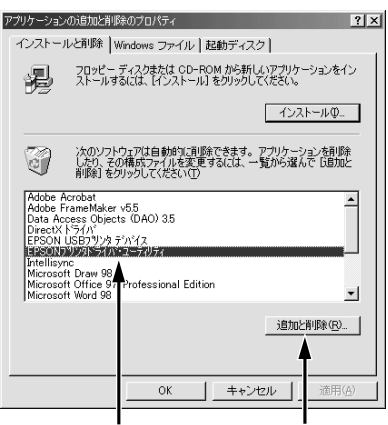

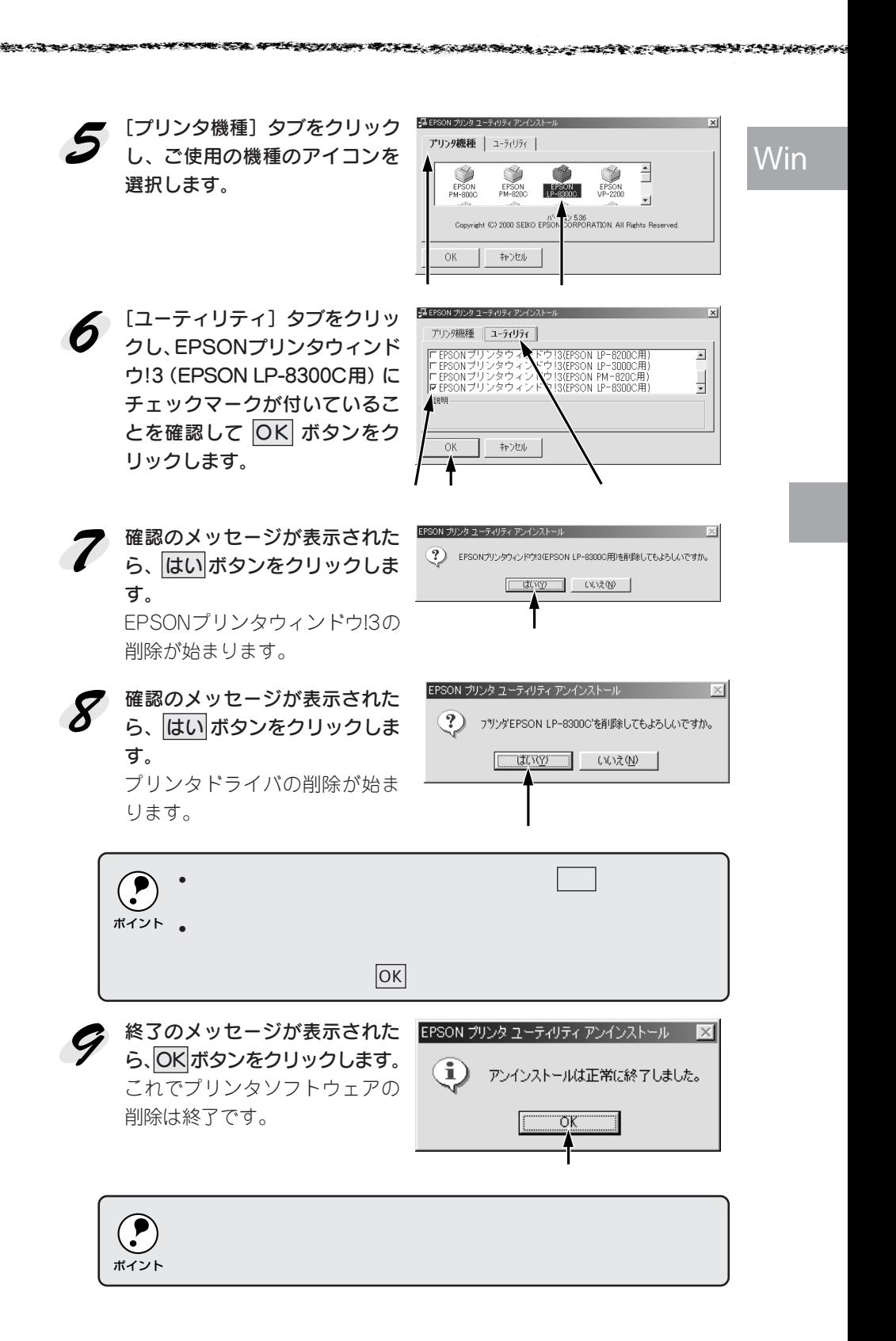

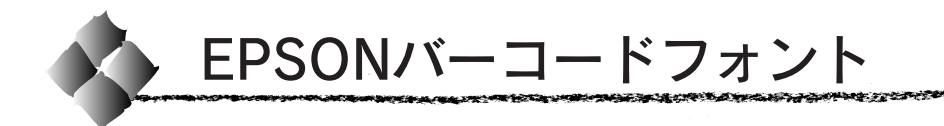

バーコードフォントについて

Win

 $*1$  OCR-B

JISX9001

ためのものです。 通常の場合、バーコードを作成するにはデータキャラクタ(バーコードに登録 する文字)のほかにさまざまなコードやキャラクタを指定したり、OCR-B\*1 (バーコード下部の文字)を指定する必要がありますが、EPSONバーコード フォントの場合はこれらのコードやキャラクタを自動的に設定し、各バー コードの規格に従ってバーコードシンボルを作成、印刷します。このため EPSONバーコードフォントでは、データキャラクタとして必要な文字のみを 入力することでバーコードシンボルの作成を簡単に行うことができます。 EPSONバーコードフォントは、次の種類のバーコードをサポートしています。

EPSONバーコードフォントは、各種のバーコードを簡単に作成、印刷する

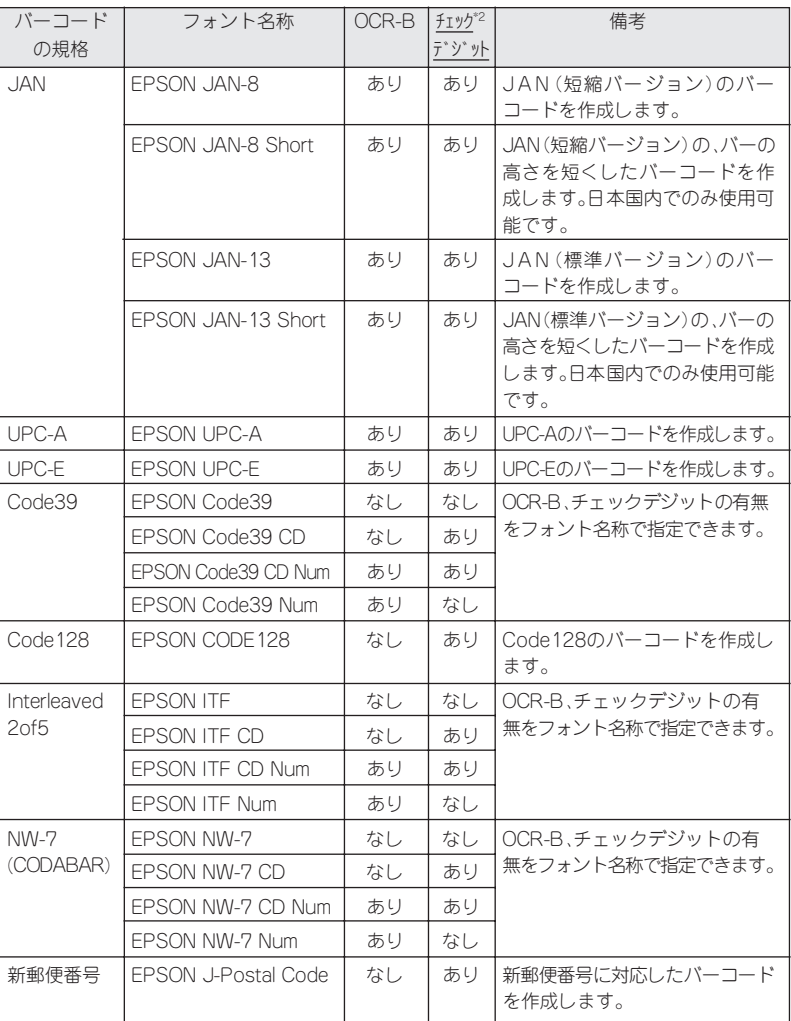

 $*2$ 

## 注意事項

Win

そうきゅうきゅう アイエント・ディー アイ・エンジン こうきょうかい しゅうしゅうかい

# プリンタドライバの設定について

バーコードを印刷する際は、プリンタドライバ上で次のように設定してくだ さい。

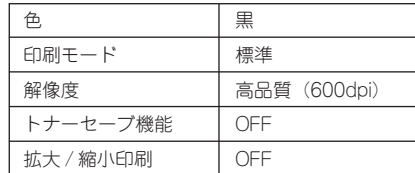

## 文字の装飾/配置について

- 文字の装飾(ボールド/イタリック/アンダーラインなど)、網掛けは行 わないでください。
- 色刷色、背景色について、黒と白のみ指定してください。
- 文字の回転を行う場合、回転角度は 90度、180度、270度以外は指定し ないでください。
- 文字間隔の変更を行わないでください。
- アプリケーションソフトが文字間隔の自動調整機能や、スペース (空白) 部分で単語間隔の自動調整機能を持っている場合、その機能を使用しない ように設定してください。
- 文字の縦あるいは横方向のみの拡大 / 縮小機能の禁止
- アプリケーションソフトのオートコレクト機能禁止 (例<=> 亡〉〈一〉)

# 入力時の注意について

- バーコードに変換する文字は、半角文字で入力してください。
- Code39、Code128 において、1 つの行に 2つ以上のバーコードを印刷 する場合、バーコードとバーコードの間はTABで区切ってください。ス ペース(空白)で区切る場合はバーコードフォント以外の書体を選択して スペースを入力してください。 バーコードフォントを選択したままスペースを入力すると、スペースが バーコードの一部となる場合があり、バーコードとして使用できません。
- アプリケーションソフトで改行を示すマークの表示/非表示を選択できる 場合、バーコードの部分とそうでない部分が区別しやすいよう、改行マー クが表示される設定で使用することをお勧めします。
- 入力した文字をバーコードに変換する際に、バーコードとして必要なキャ ラクタを自動的に追加するため、バーコードの長さは文字入力時よりも長 くなる場合があります。 バーコードの周囲の文字列がバーコードと重複しないように注意してくだ さい。

- Code39、Code128、Interleaved 2of5、NW-7は、バーコードの高さが バーコード全長の 15% 以上になるようにサイズを自動調整します。 このため印刷されるバーコードの高さが入力時よりも下方向に大きくなる
- 場合があるため、バーコードの周囲の文字列がバーコードと重複しないよ うに注意してください。
- Code128において、アプリケーションソフトが行末に存在するスペース を削除したり、連続する複数のスペースをタブに置き換えるなどの処理を 自動的に行うと、スペースを含むCode128のバーコードは正しく出力さ れないことがあります。
- バーコードのフォントサイズは、本書「各バーコードについて」の表中に 記載されている保証サイズで作成していただくことをお勧めします。保証 サイズ以外のサイズで作成した場合、読み取り機で読み取れないことがあ ります。

本書「各バーコードについて」92 ページ

# システム条件

EPSONバーコードフォントをご利用いただくには、プリンタドライバをご 利用いただくためのシステム条件のほかに以下の条件が必要です。 セットアップガイド「システム条件の確認」42 ページ

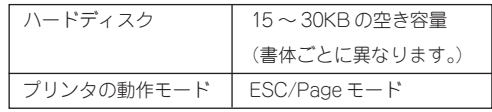

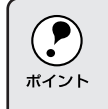

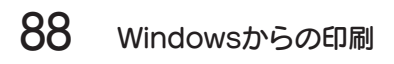

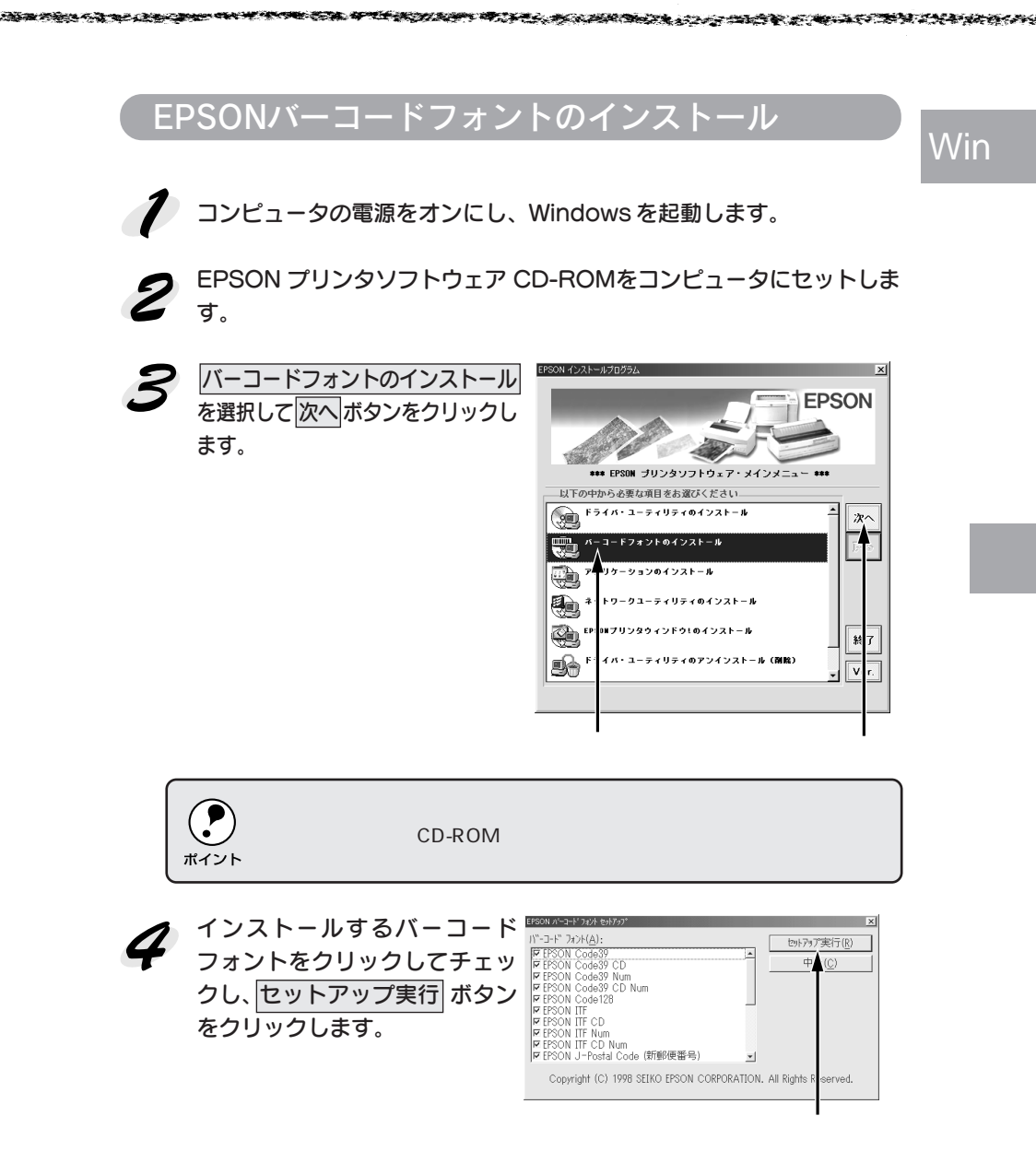

これで、EPSONバーコードフォントが、Windowsのフォントフォルダ にインストールされました。

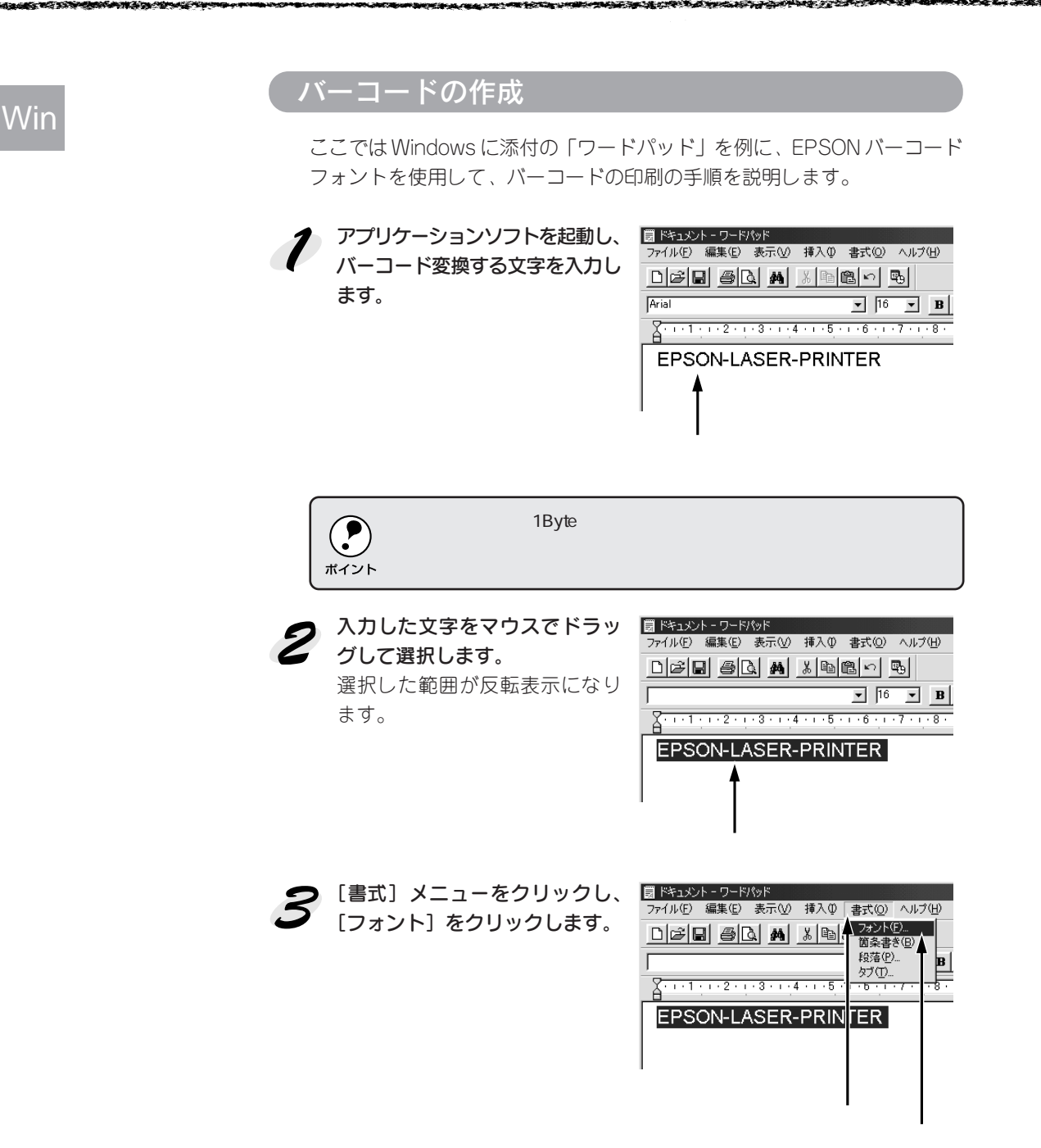

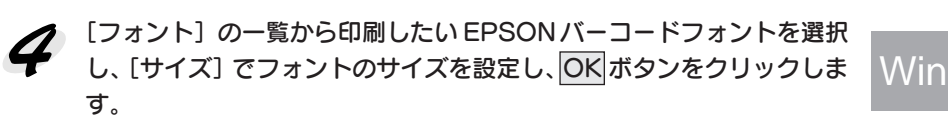

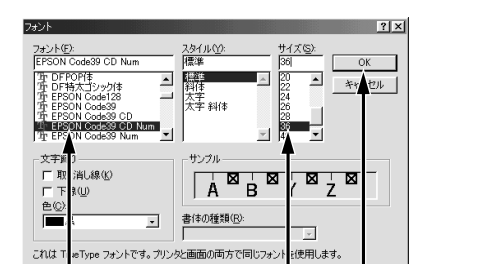

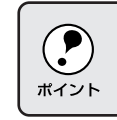

WindowsNT4.0 96pt

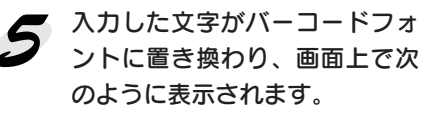

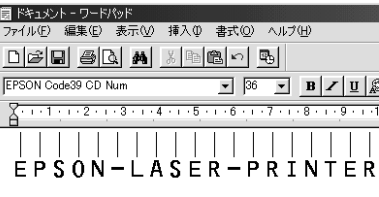

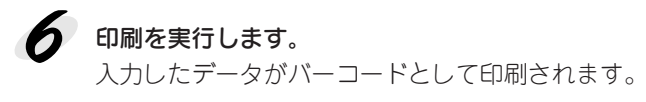

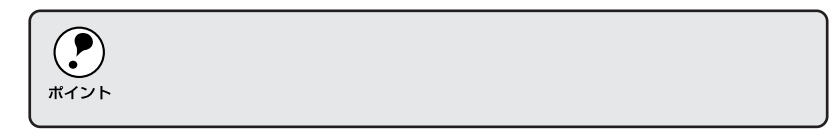

# 各バーコードについて

各バーコードの仕様や、入力するデータキャラクタの詳細/構成などについ ては、それぞれのバーコードの規格に関する文献を参照してください。

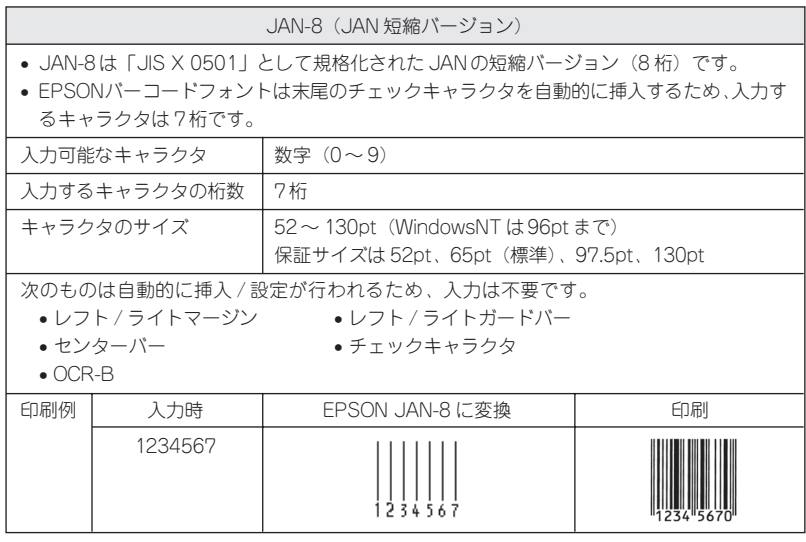

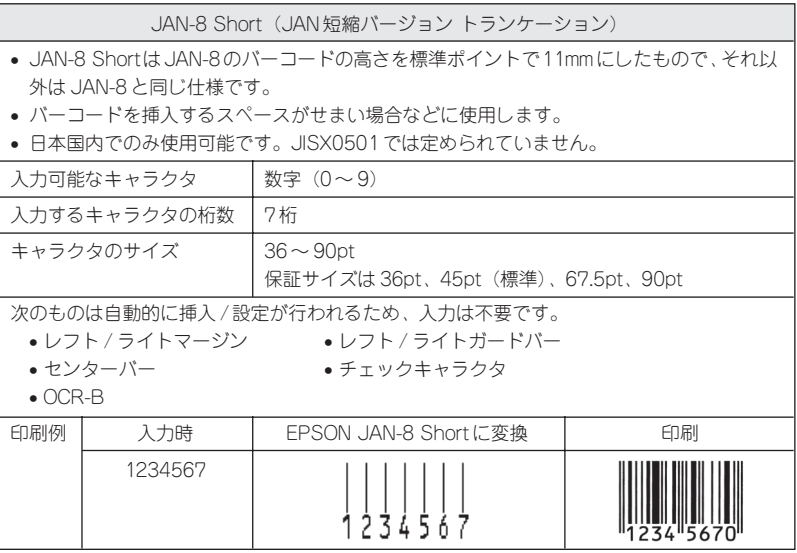

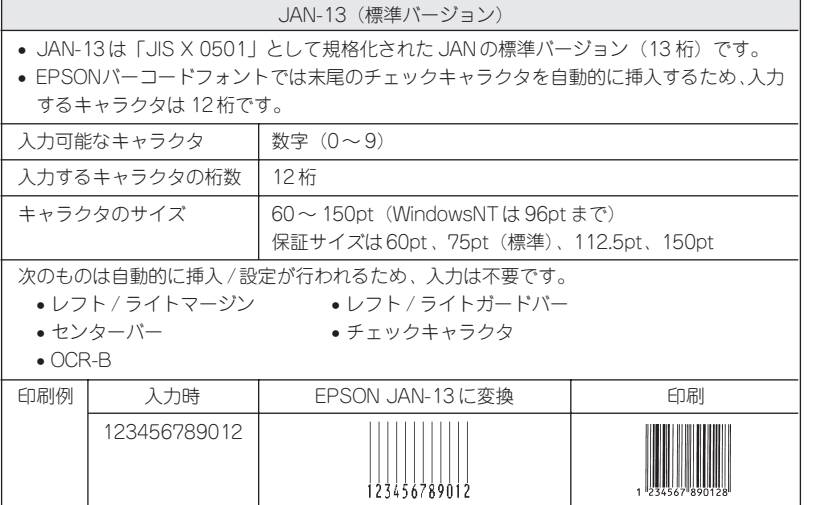

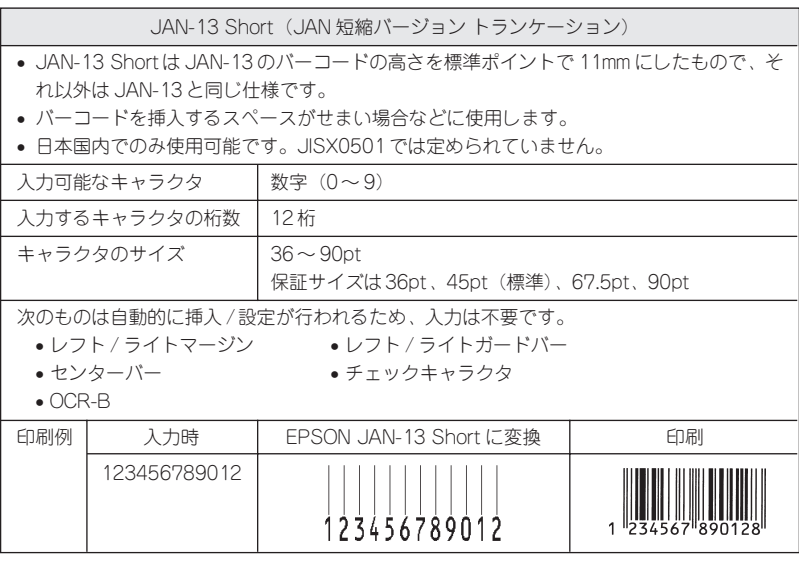

<del>⋐⋵⋌⋐⋵⋵⋵⋛⋵</del>⋝⋐⋵⋝⋢⋵⋥⋝⋰⋧⋵⋐⋵⋨⋵⋦⋐⋵⋹⋬⋵⋐⋝⋐⋐⋵⋵⋵⋵

e e se

**Maria Albanya (Kabupatén)** 

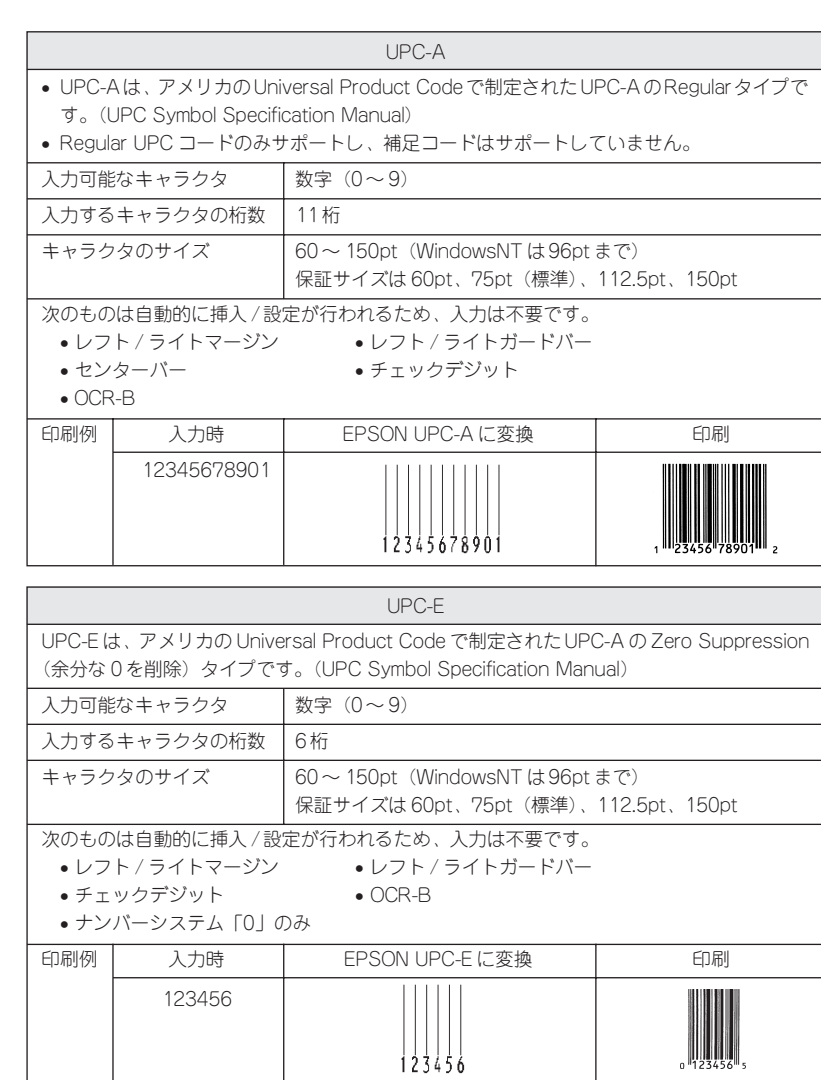

102313435609

**SERVICE** maan وصححت

 $\overline{\phantom{a}}$ 

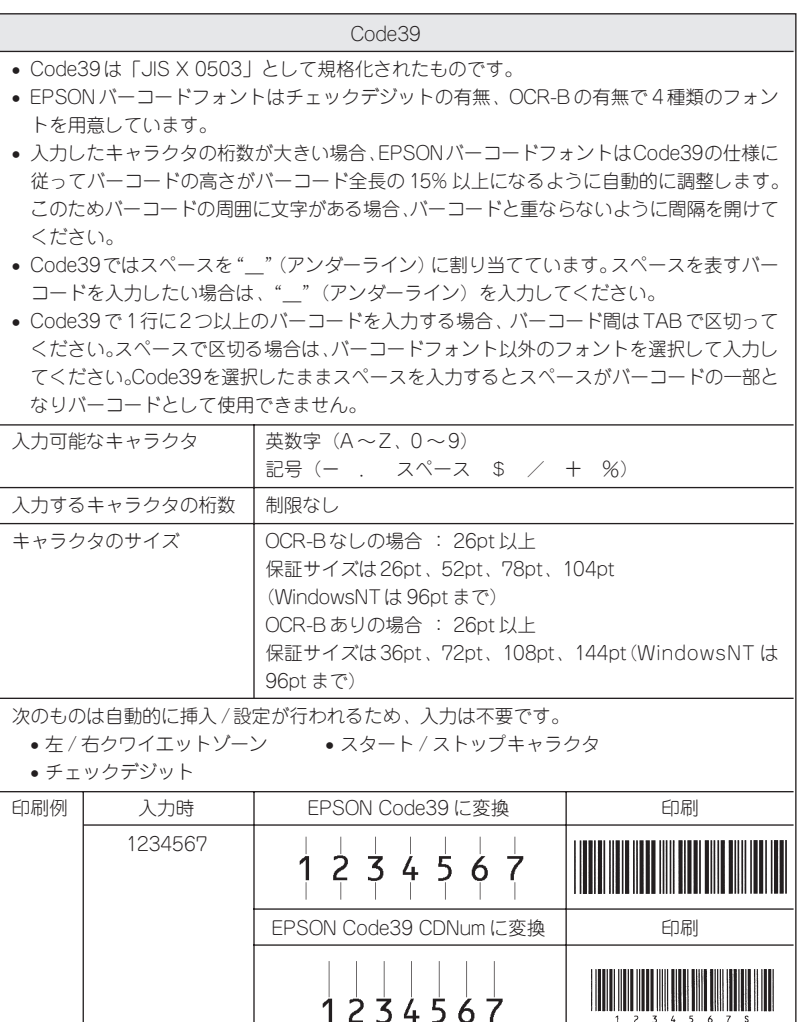

as es

فتقدمت

Win

94. ISBN 988-894-894

**KAN SERIKA SERIKA DI** 

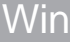

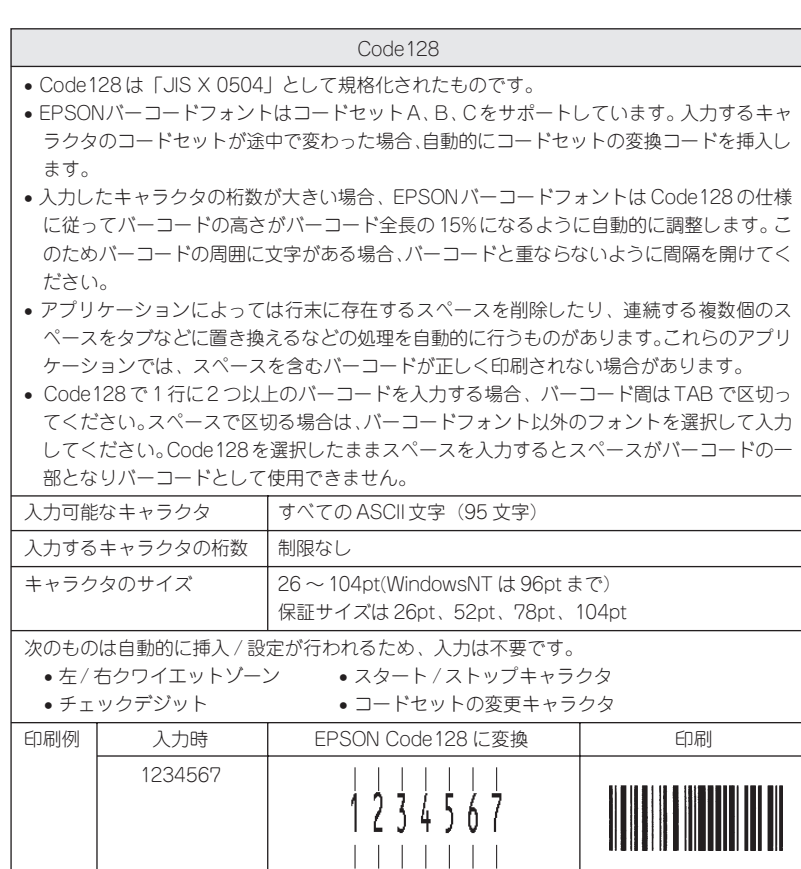

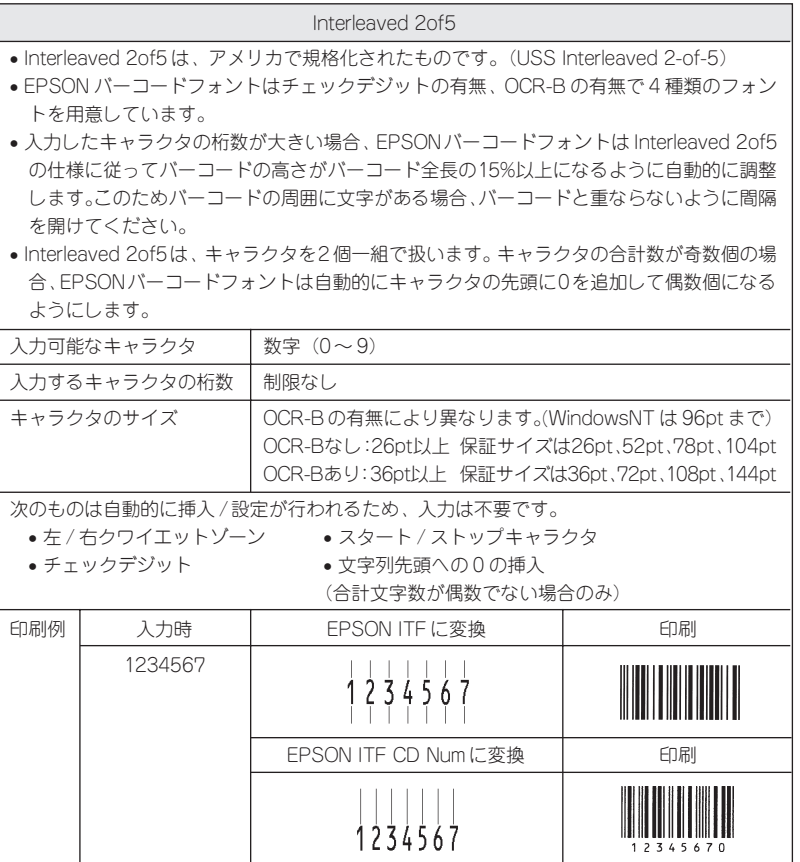

**DE ANNO DE LA COMPANYA DE LA COMPANYA DE LA COMPANYA DE LA COMPANYA DE LA COMPANYA DE LA COMPANYA DE LA COMPANY** 

**Chicago Alba** 

#### NW-7(CODABAR)

- NW-7 は「JIS X 0503」として規格化されたものです。
- EPSON バーコードフォントはチェックデジットの有無、OCR-B の有無で4 種類のフォン トを用意しています。

**Suite** 

de 27

- 入力したキャラクタの桁数が大きい場合、EPSONバーコードフォントは NW-7 の仕様に 従ってバーコードの高さがバーコード全長の15% 以上になるように自動的に調整します。 このためバーコードの周囲に文字がある場合、バーコードと重ならないように間隔を開けて ください。
- スタート/ストップキャラクタのどちらかを入力すると、EPSONバーコードフォントは残 りのスタート / ストップキャラクタが同じになるように自動的に挿入されます。
- スタート / ストップキャラクタを入力しない場合は、両方とも自動的にA を挿入します。

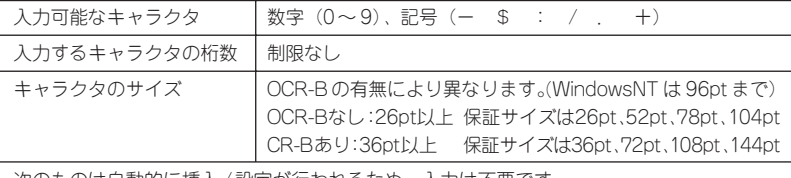

次のものは自動的に挿入 /設定が行われるため、入力は不要です。

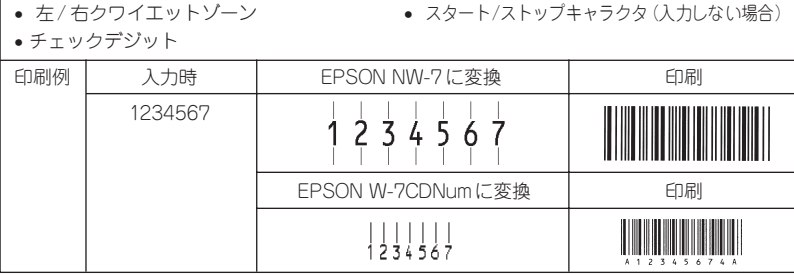

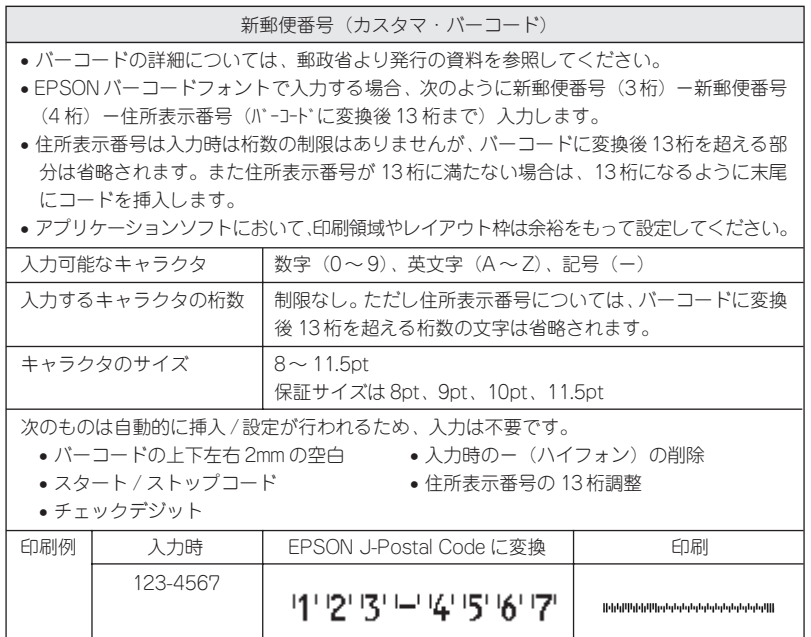

# 第3章 Macintoshからの印刷

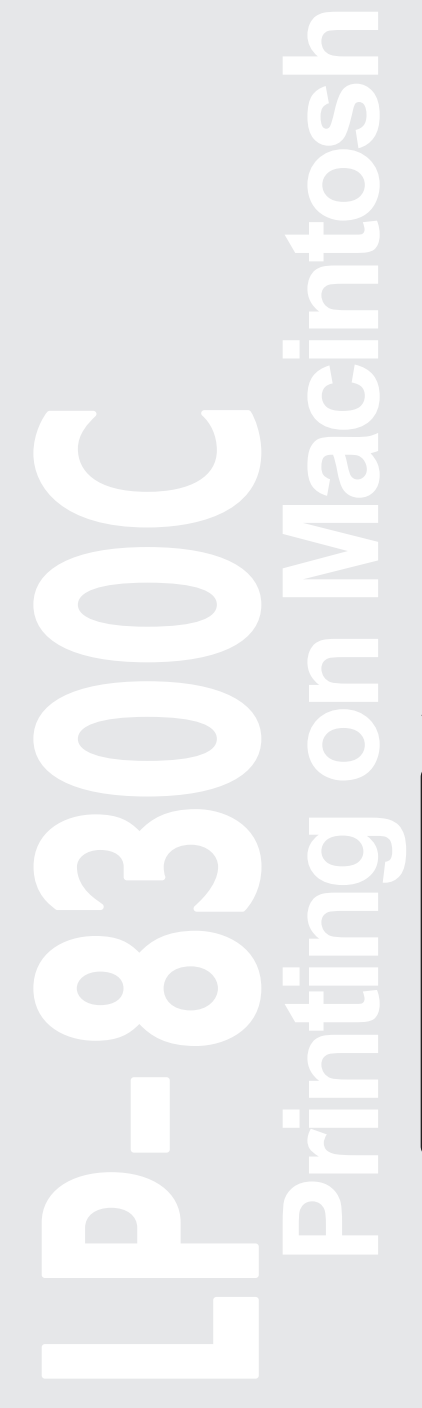

ここでは、Macintoshからの印刷方法とユーティリティに ついて説明します。

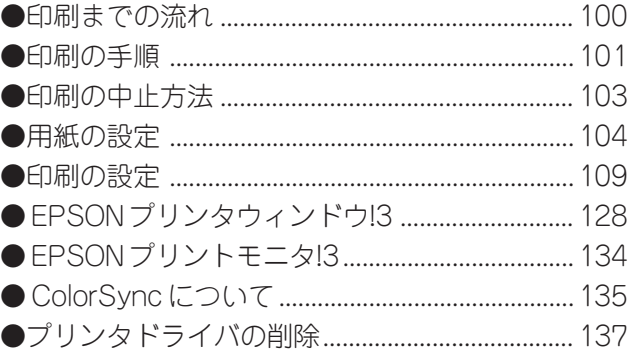

Mac

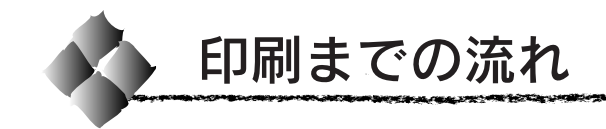

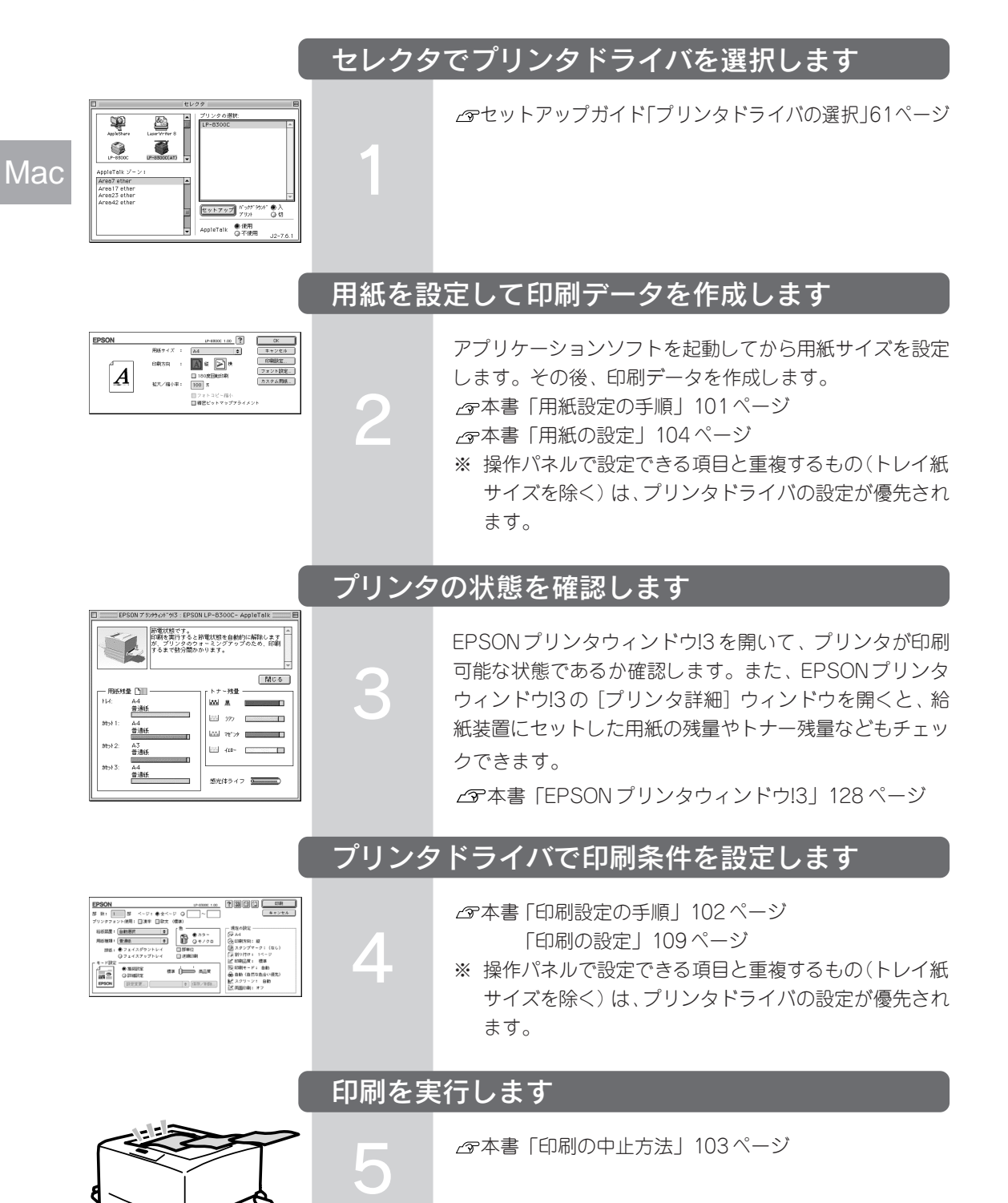

100 Macintoshからの印刷

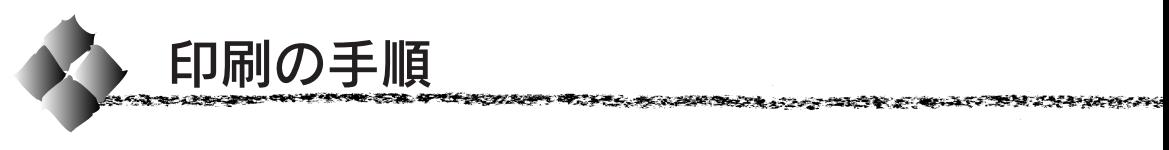

ここでは、Macintoshアプリケーションソフトでの、基本的な印刷手順につ いて説明します。

## 用紙設定の手順

Mac 実際に印刷データを作成する前に、プリンタドライバ上で用紙サイズなどを 設定します。ここでは、SimpleText を例に説明します。

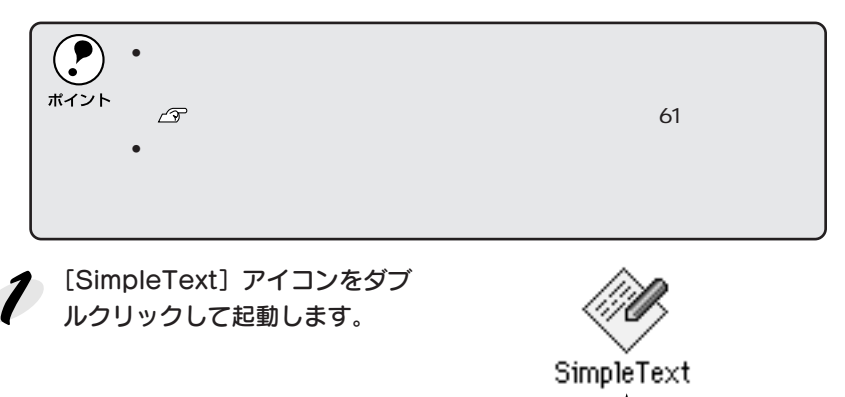

[ファイル] メニューから [用紙設定] (または [プリンタの設定] など)  $\boldsymbol{Z}$ を選択します。

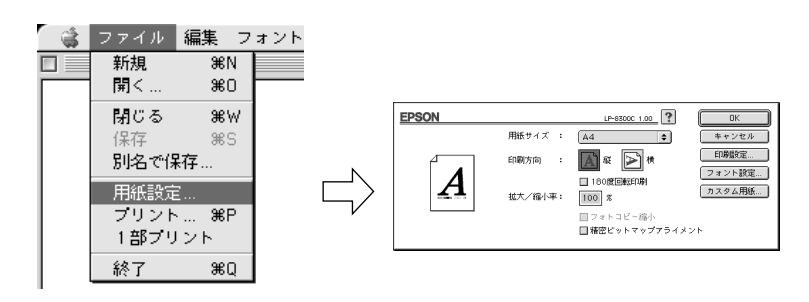

## そ 必要な項目を設定します。

通常の印刷では、用紙サイズと印刷方向を設定(または確認)するだけ でその他の項目を設定する必要はありません。設定項目やボタンについ ては、以下のページを参照してください。

本書「[用紙設定]ダイアログ」104 ページ 本書「フォント設定の手順」106 ページ 本書「用紙サイズ(カスタム用紙)の設定 / 変更」108 ページ

OK ボタンをクリックして終了します。

この後、印刷データを作成します。

## 印刷設定の手順

印刷する際に、プリンタドライバ上で印刷部数などを設定します。

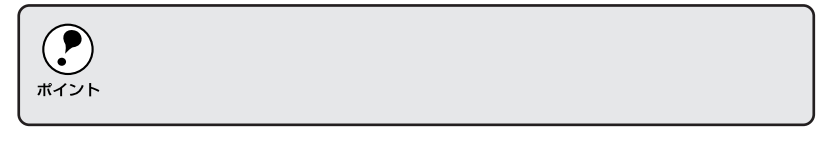

[ファイル] メニューから [プリント] (または [印刷]) を選択します。

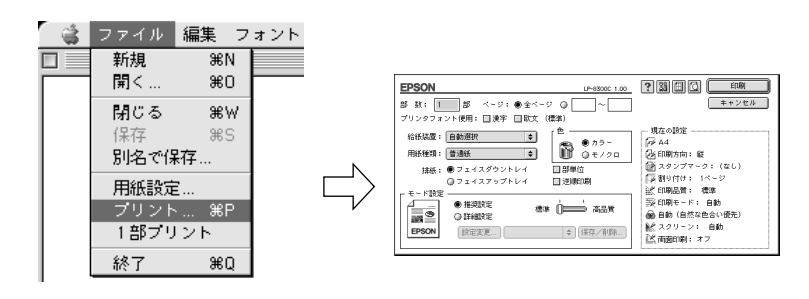

ク 印刷に必要な項目を設定します。OHPシート、厚紙、ラベル紙に印刷す る場合は、[用紙種類]から印刷する用紙を選択します。

通常は、[プリント] ダイアログの各項目を設定するだけで正常に印刷 できます。設定項目やボタンについては、以下のページを参照してく ださい。

本書「[プリント]ダイアログ」109 ページ

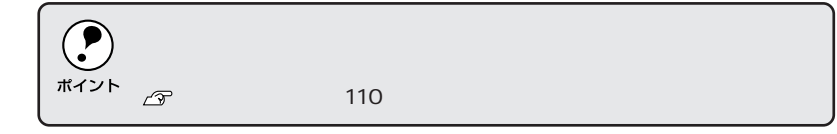

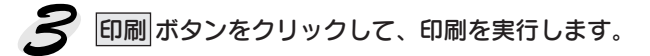

**Mac** 

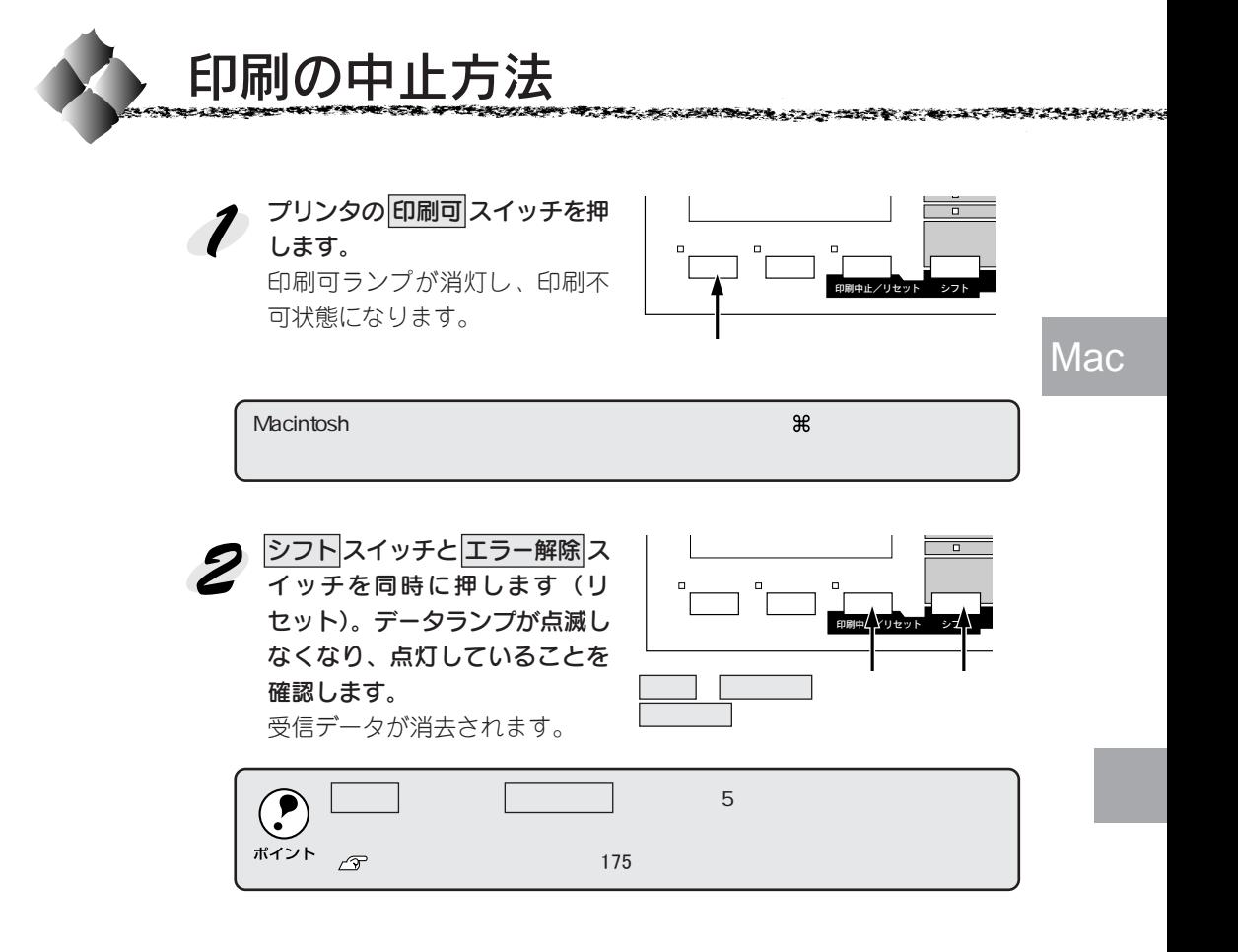

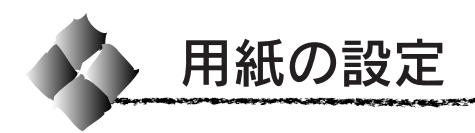

# [用紙設定]ダイアログ

[用紙設定]ダイアログでは、用紙に関する基本的な項目を設定します。印 刷データを作成する前に設定してください。

Mac

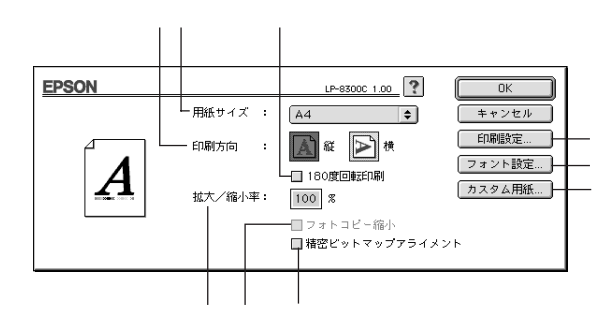

## ①用紙サイズ

印刷する用紙のサイズをポップアップメニューから選択します。

#### ②印刷方向

用紙に対する印刷の向きを、[縦]・[横]のいずれかクリックして選択します。

#### ③180度回転印刷

印刷データを 180 度回転して印刷する場合にクリックします。

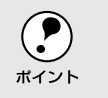

 $\sim$  180  $\sim$   $\sim$   $\sim$   $\sim$   $\sim$   $\sim$ 

#### ④拡大/縮小率

印刷データを拡大/縮小して印刷できます。拡大 / 縮小率を 25%~ 400% まで、1%単位で指定できます。

 $\overline{N}$ ポイント

## ⑤フォトコピー縮小

[拡大/縮小率]が100%未満の場合に有効になります。クリックしてチェッ クマークを付けると、指定した縮小率で用紙中央に印刷します。この場合、 次の[精密ビットマップアライメント]は選択できません。

### ⑥精密ビットマップアライメント

クリックしてチェックマークを付けると、印刷領域を約4%縮小して印刷の ムラを押さえ、よりきれいに印刷します。この場合、印刷位置は用紙の中央 になります。なお、[フォトコピー縮小]を選択している場合は、選択でき ません。

## ⑦ 印刷設定 ボタン

印刷に関する各種の設定を行います。印刷する直前に[プリント]ダイアロ グでも同様の項目を設定できます。設定できる項目については、以下のペー ジを参照してください。

本書「[プリント]ダイアログ」109 ページ

## 8 フォント設定 ボタン

Macintoshのディスプレイ上で表示されているフォントをプリンタに内蔵さ れているフォントに置き換えるための設定を行います。設定方法について は、以下のページを参照してください。

本書「フォント設定の手順」106 ページ

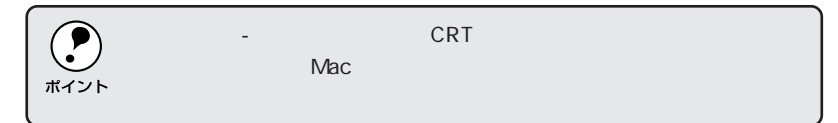

## ⑨ カスタム用紙 ボタン

クリックすると[カスタム用紙]ダイアログが表示され、用紙のカスタム(不 定形)サイズを設定できます。設定したカスタム用紙サイズは、[用紙設定] ダイアログの[用紙サイズ]メニューから選択できます。 本書「用紙サイズ(カスタム用紙)の設定 / 変更」108ページ

Mac

# フォント設定の手順

Macintoshのディスプレイ上で表示されているフォントを、プリンタに内蔵 されているフォントに置き換えて印刷するための設定を行います。ここで設 定した内容は、「プリント]ダイアログや「詳細設定]ダイアログで「プリ ンタフォント使用]のチェックボックスをチェックしたときに有効になりま す。プリンタフォントを使用すると、印刷速度が速くなります。

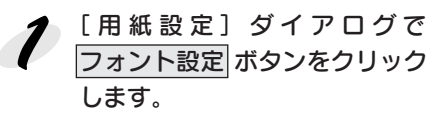

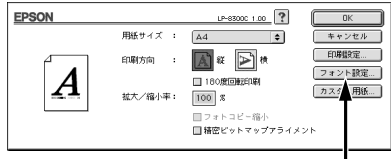

## 新規設定 ボタンをクリックし ます。

- すでに登録されているファイ ルを変更する場合は、設定名 称のポップアップメニューか ら選択し 4 へ進みます。
- すでに登録されているファイ ルを削除するには、設定名称 のポップアップメニューから 選択し、 設定削除 ボタンをク リックします。

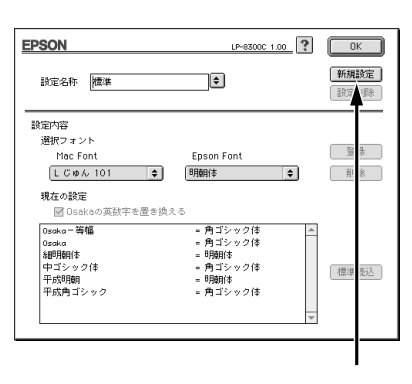

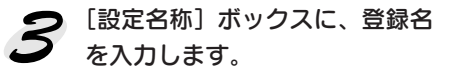

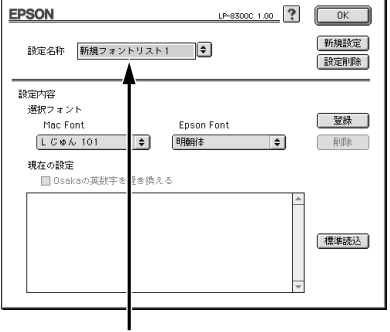

**Mac** 

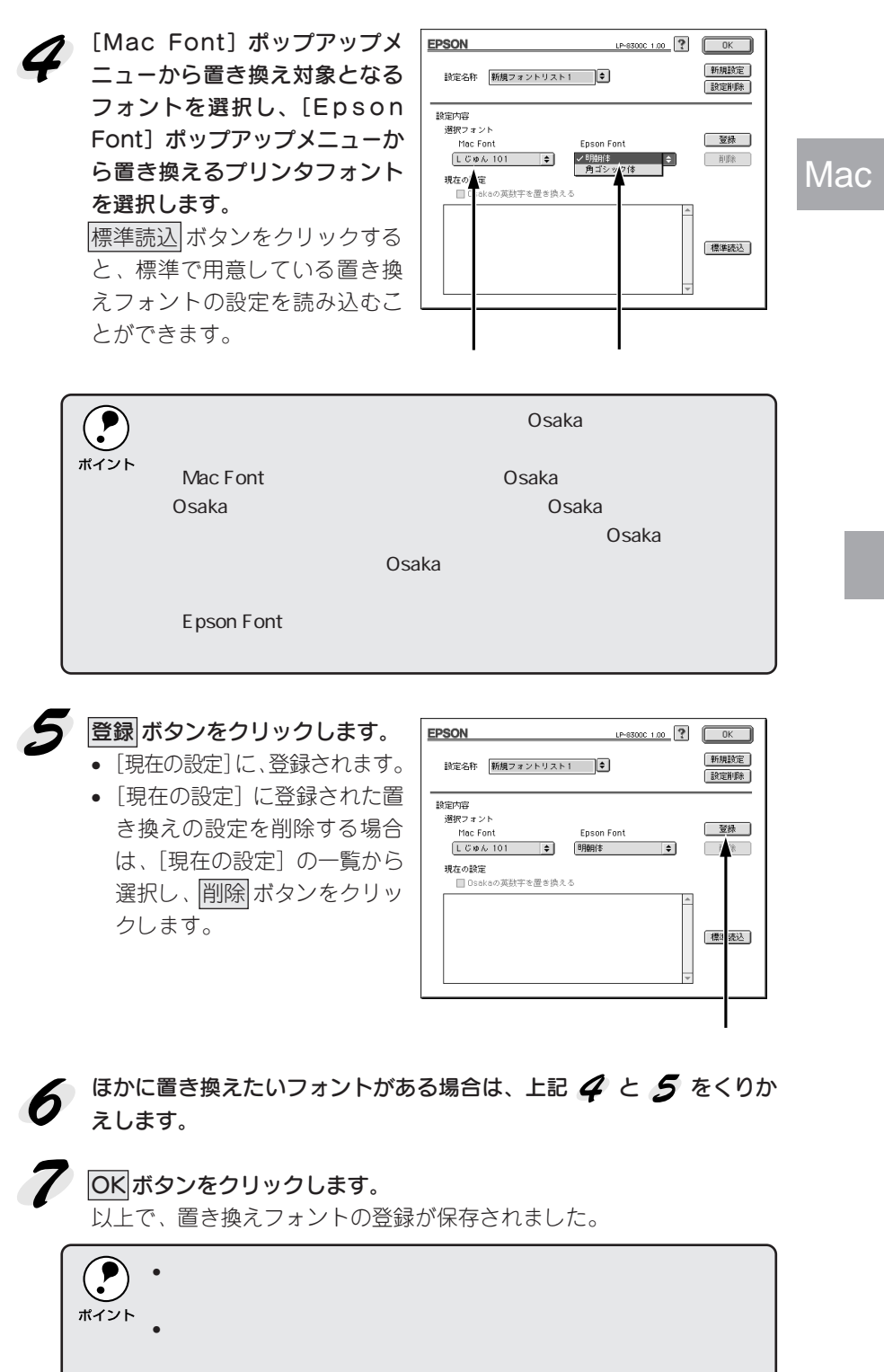

# Macintoshからの印刷 107

9. A R WA 20 20 20 20

فتقدمت

用紙サイズ(カスタム用紙)の設定/変更

不定形の用紙サイズを設定/登録したり、以前に登録した用紙サイズを変更 できます。

[用紙設定] ダイアログを開き、 カスタム用紙 ボタンをクリック します。

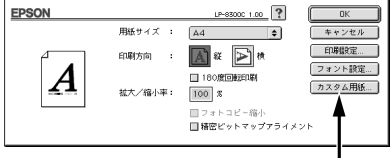

 $\boldsymbol{\mathcal{P}}$ 新規 ボタンをクリックします。

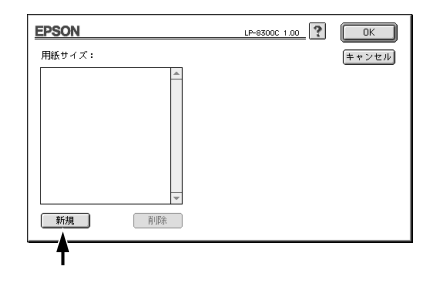

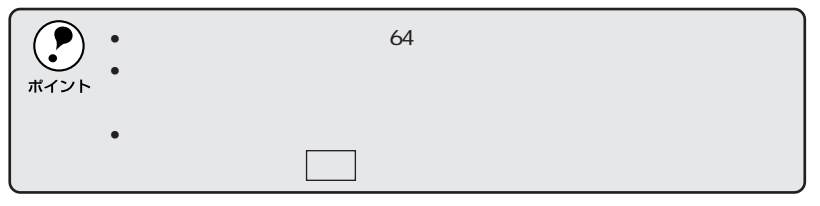

用紙サイズ名、単位(インチまた はcm)、用紙幅、用紙長、上下左 右マージンを設定し、OK ボタン をクリックします。 設定できるサイズの範囲は次の 通りです。 用紙幅: 7.90 ~ 31.80cm (3.11~12.52インチ) 用紙長: 12.90 ~ 44.30cm (5.08~17.44インチ)

EPSON LP-83000 1.00 ? 0K 用紙サイズ: 用紙サイズ名  $\pm \sqrt{\pm \sqrt{\frac{1}{2}}$ 名称未設定」 名称未設定1  $Q \leftrightarrow \pi$  $\bullet$  cm 。<br>用紙幅 用紙長<br>29.63  $20.90$  $\overline{\psi} = \overline{\psi} \overline{\psi}$  $\rightarrow$  $\frac{\overline{\sqrt{2}}}{\sqrt{0.50}}$  $\frac{6.50}{0.50}$   $\frac{4}{0.50}$  $0.50$ 新規 削除

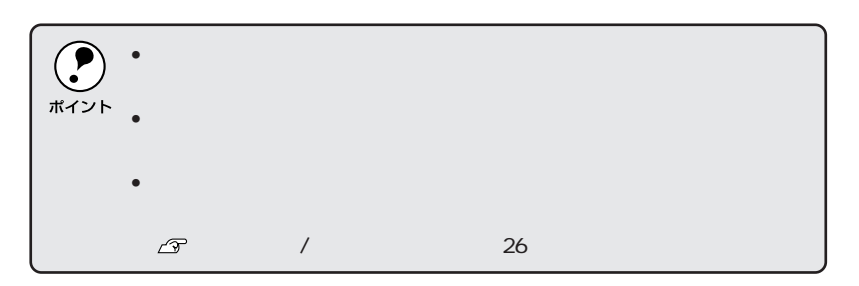

**Mac**
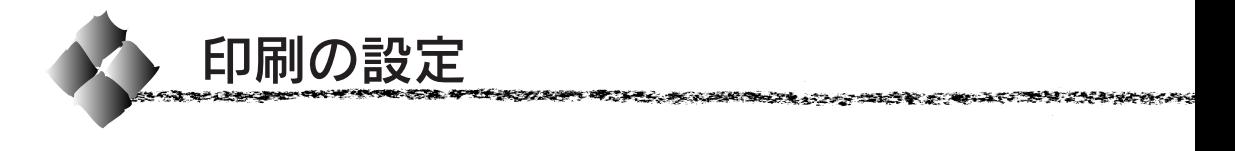

## [プリント]ダイアログ

印刷する際、[プリント]ダイアログで印刷に関わる各種の設定を行います。

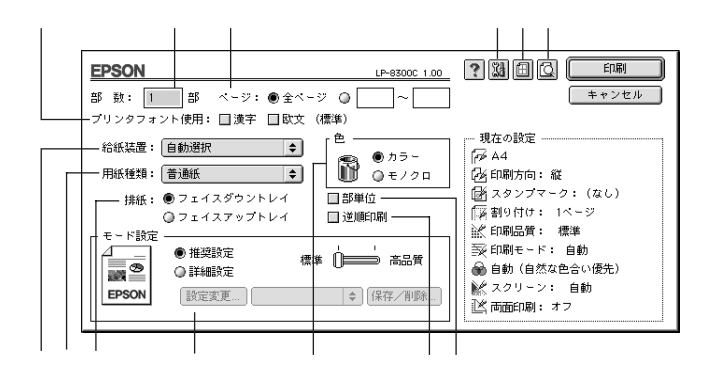

①部数

1~999の範囲で印刷部数を選択します。通常は1ページごとに指定した部 数を印刷しますが、⑧の[部単位]を選択すると1部ごとにまとめて印刷し ます。

②ページ

すべてのページを印刷する場合は[全ページ]をクリックしてチェックマー クを付けます。一部のページを指定して印刷する場合は、開始ページと終了 ページを 1 ~ 9999 の範囲で入力します。

#### 3プリンタフォント使用

[フォント設定] ダイアログで登録した置き換えフォント設定に応じて、印刷 するデータのフォントをプリンタフォントに置き換えて高速に印刷します。 置き換えフォントの登録については、以下のページを参照してください。 本書「フォント設定の手順」106 ページ

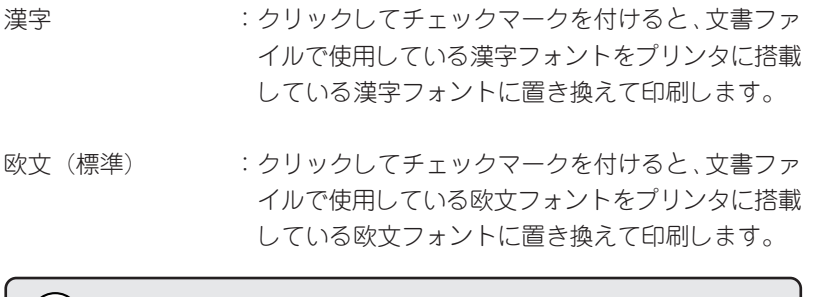

 $\mathbb{R}^n$  (Fig. )-(Eq. )-(Eq. )-(Eq. )-(Eq. )-(Eq. )-(Eq. )-(Eq. )-(Eq. )-(Eq. )-(Eq. )-(Eq. )-(Eq. )-(Eq. )-(Eq. )-(Eq. )-(Eq. )-(Eq. )-(Eq. )-(Eq. )-(Eq. )-(Eq. )-(Eq. )-(Eq. )-(Eq. )-(Eq. )-(Eq. )-(Eq. )-(Eq. )-(Eq. )  $\cdot$  $\blacksquare$ のことには「無機」の置き換えはできる。フォントの置き換えはできる。フォントの置き換えはできる。フォントの置き換えはできる。 ポイント

#### ④給紙装置

給紙装置を選択します。

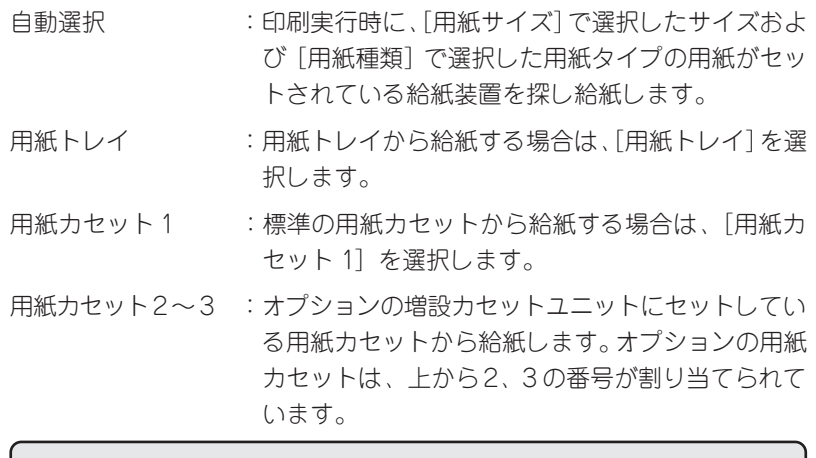

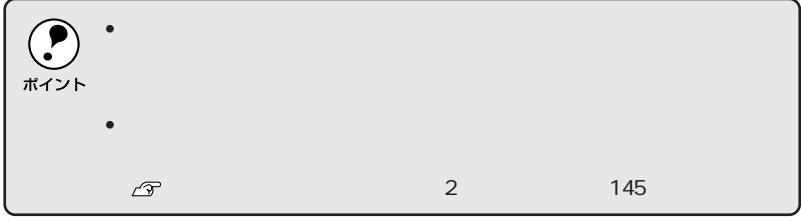

#### ⑤用紙種類

特殊紙に印刷する場合、または「用紙タイプ選択機能」を使用する場合に 選択します。

本書「用紙タイプ選択機能」18 ページ

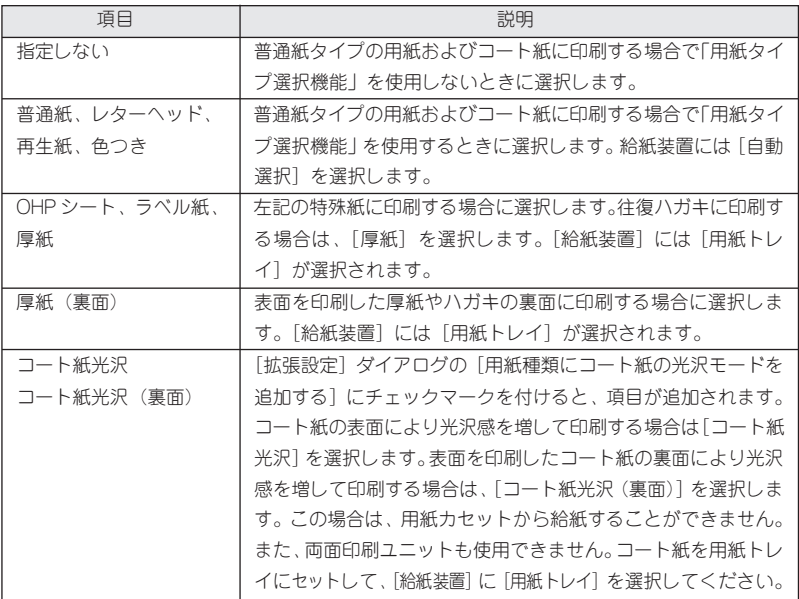

#### **COMPLETE THE REPORT OF THE RELEASE OF THE RELEASE OF THE RELEASE OF THE RELEASE OF THE RELEASE OF THE RELEASE**

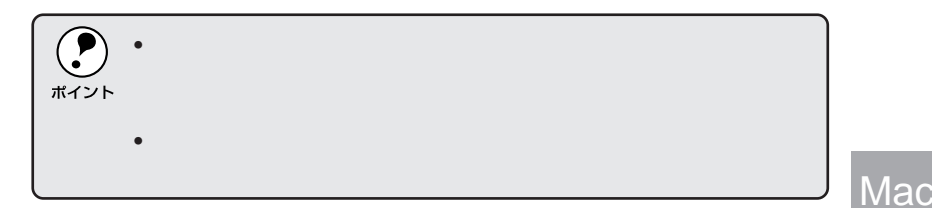

#### ⑥色

カラー印刷を行うときは、「カラー]を、モノクロ印刷を行うときは「モノ クロ]を選択します。[色]の設定によって、⑩の[モード設定]の設定が 異なります。

#### ⑦排紙

排紙装置を選択します。

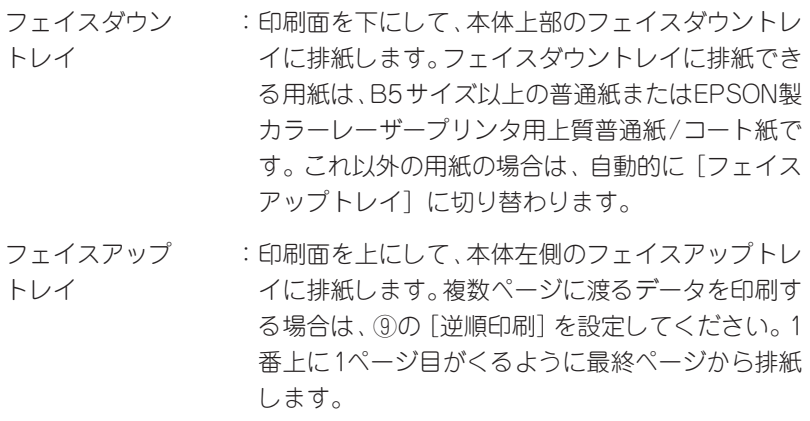

#### ⑧部単位

クリックしてチェックマークを付けると、2部以上印刷する場合に1ページ 目から最終ページまでを 1部単位にまとめて印刷します。印刷する部数は、 ①の[部数]で指定します。

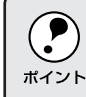

またはメモリを128MBにはメモリを128MBによる場合に、ハードディスク

#### ⑨逆順印刷

クリックしてチェックマークを付けると、先頭ページからではなく、最後の ページから逆に印刷します。

通常の印刷順序でフェイスアップトレイに排紙すると、印刷面を上にして1 ページ目は一番下に、最終ページは一番上になります。フェイスアップトレ イに排紙する場合は、[逆順印刷]を設定して逆の順序で印刷してください。

#### ⑩モード設定

印刷の品質を設定します。

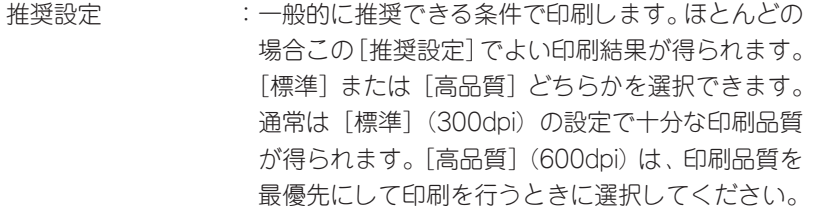

詳細設定 :[詳細設定]をクリックすると、プリセットメニュー\*1 のポップアップメニューと 設定変更 / 保存 / 削除 ボタンが有効になります。

> 設定変更 ボタンをクリックすると、[詳細設定] ダ イアログが開きます。

> 保存/削除 ボタンをクリックすると、設定した内容 の保存または削除ができます。

> 詳細については、以下のページを参照してください。 本書「[詳細設定]ダイアログ」116 ページ

カラー印刷時には、以下のプリセットメニューをご利用いただけます。

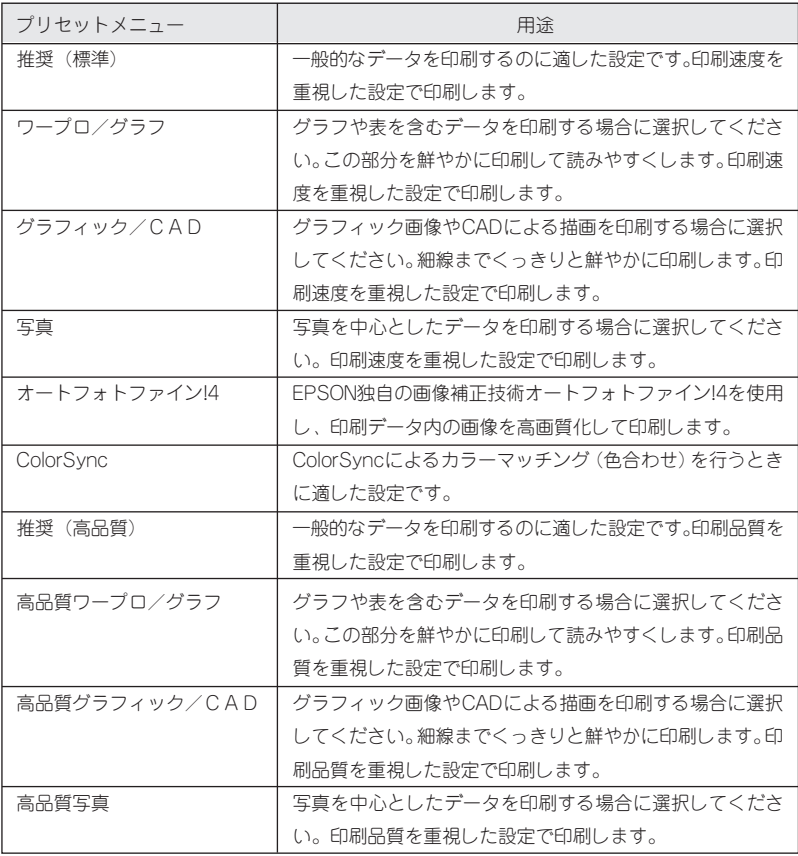

**Mac** 

 $*1$ 

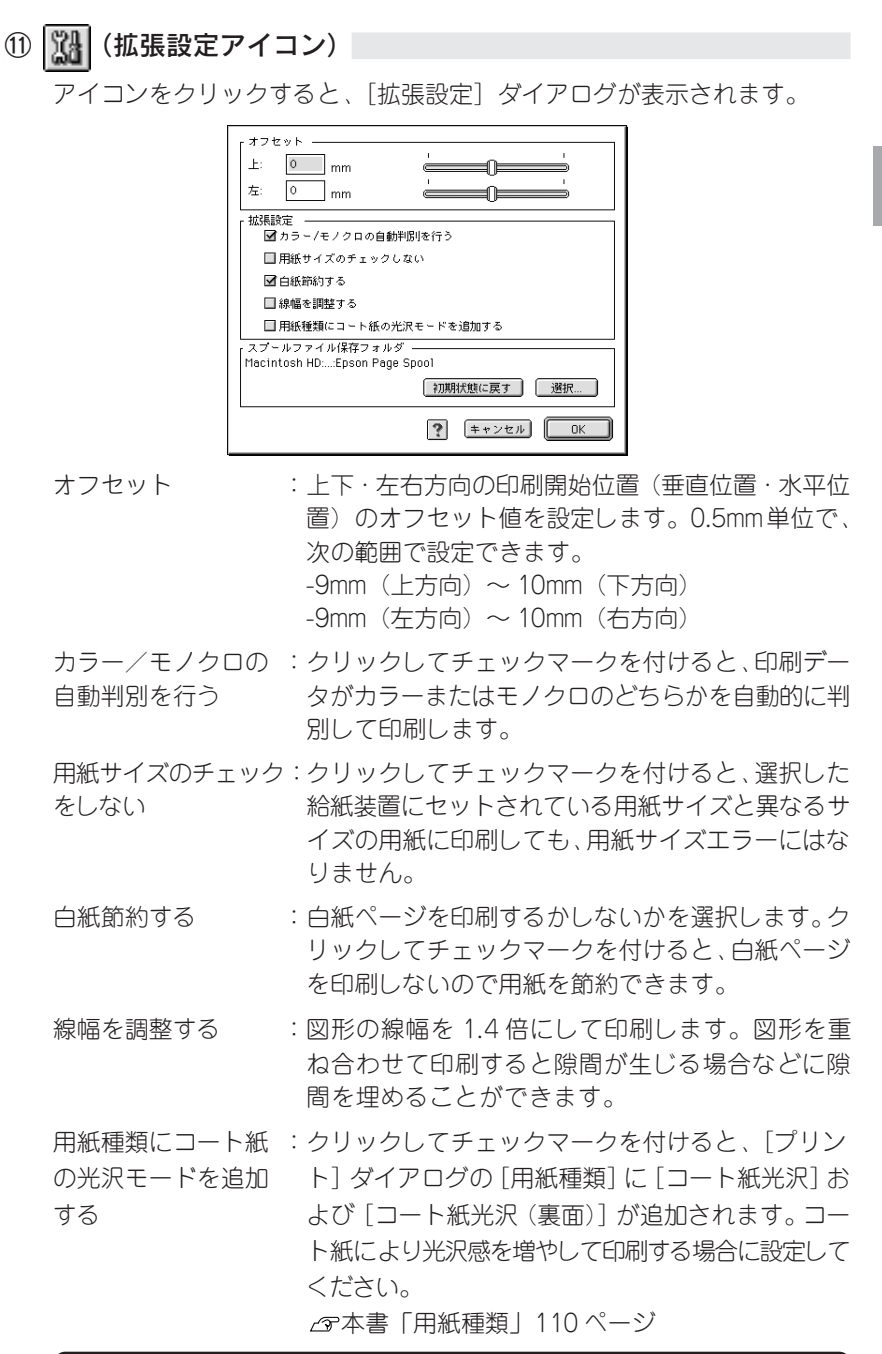

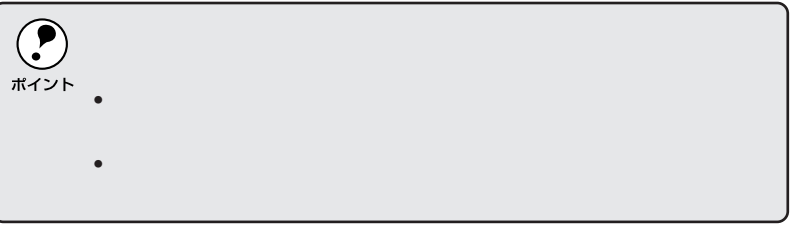

Mac

**RODOWY WEIGHT AND MANAGEMENT WAS STANDED ON A STATE OF A STATE OF THE REAL PROPERTY OF A STATE OF A STATE OF A** 

スプールファイル :印刷処理用のスプールファイルをどこに保存するか 保存フォルダ を選択できます。 <mark>選択</mark>ボタンをクリックして、フォ

ルダの選択ダイアログを表示させます。

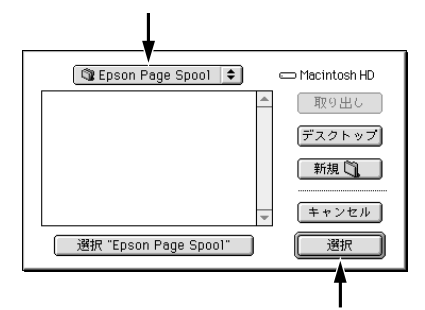

スプールファイルを保存したいフォルダを選択して から、選択ポタンをクリックします。

スプールファイルの保存フォルダを初期状態に戻す には、初期状態に戻す ボタンをクリックします。

⑫ (レイアウトアイコン)

アイコンをクリックすると [レイアウト] ダイアログが表示され、レイアウ トに関する設定ができます。詳細については、以下のページを参照してくだ さい。

本書「[レイアウト]ダイアログ」123ページ

⑬ © (プレビューアイコン) アイコンをクリックすると 6回刷 ボタンが プレビュー ボタンに変わりま す。 プレビュー ボタンをクリックすると、[プレビュー]ウィンドウが表 示され、印刷結果をモニタ上で確認できます。 Mac  $\boxed{\text{H}}\boxed{1} \qquad \qquad \boxed{10}$  $\boxed{\text{EVAL}}$ Ś<br>MacOSBE⊃§∖T PRODUCE IN PARTY | INTERNATIONAL INTERNATION<br>- 2011年10月14日 - 2011年12月14日 - 2012年12月14日 - 2012年12月<br>10月15日 - 2012年12月 - 2012年12月 - 2013年12月 - 2013年12月 - 2013年12月 - Mai 088 Wy 5 X 1 ーがしかスコピュータとで教授して<br>DE YERNA - CA D D D Y A - P 上で教授する事情と、例子の<br>U C C R A - L M X II - P + P # P # P # P # D C F # P # #<br>U D = D X X Y 2 1 9 × F H # P > # F # M # # # # + D + •[用紙設定]ダイアログで[180 度回転印刷]を設定しても、ページを 180  $\blacksquare$ • 文字が図形より下にあっても、文字が上にプレビュー表示されます。  $\bullet$  (Fig. )  $\bullet$  (Fig. )  $\bullet$  (Fig. )  $\bullet$  (Fig. )  $\bullet$  (Fig. )  $\bullet$  $\blacksquare$ Mac $\blacksquare$ /  $\overline{\blacksquare}$ :表示するページを1ページごとに切り替えるボタン です。 :表示させるページ番号を直接入力します。 1 キャンセル : [プレビュー] ダイアログを閉じるボタンです。 印刷 :印刷を開始するボタンです。 : 印刷データ(1ページ単位)の全体を表示します。 :印刷結果と同等のサイズで表示します。  $\overline{\mathbf{r}}$ М :印刷データを拡大して表示します。

**SEARCH CHARLES AND THE SEARCH SEARCH AND SEARCH** 

[詳細設定]ダイアログ

[プリント] ダイアログの [モード設定] で [詳細設定] をクリックして |設定変更|ポタンをクリックすると、[詳細設定] ダイアログが表示され ます。印刷に関わるさまざまな機能を詳細に設定できます。

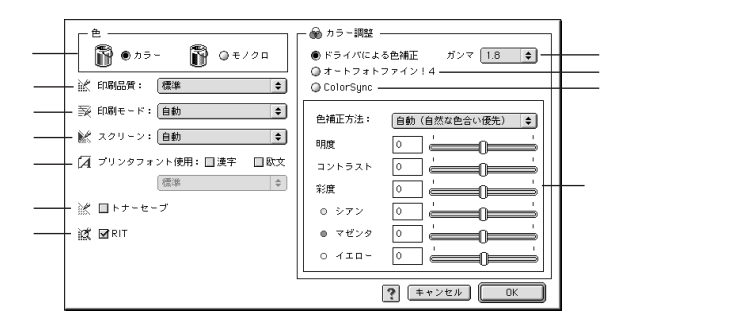

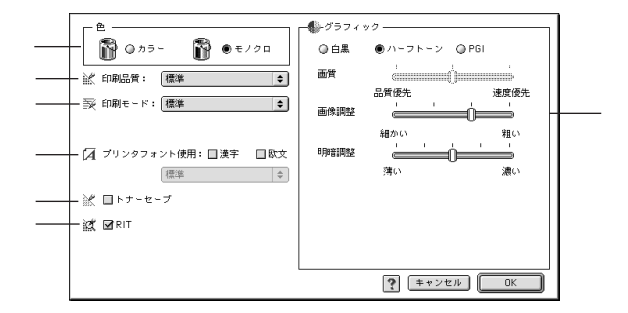

#### ①色

カラー印刷を行うときは、[カラー]を、モノクロ印刷を行うときは[モノ クロ]を選択します。[色]の設定によって、③の[印刷モード]とその調 整方法が異なります。

#### ②印刷品質

印刷品質とは印刷解像度のことで、[標準](300dpi)または[高品質] (600dpi) のどちらかに設定できます。

[高品質]を選択すると、きめ細かく印刷できますが印刷時間は長くなりま す。品質より印刷速度を優先する場合は、[標準]に設定してください。

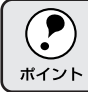

 $300$ dpi) $\epsilon$  [Magnetic  $300$ dpi) $\epsilon$ 

#### ③印刷モード

[印刷モード]は、[色]の設定によって異なります。

#### ■カラー印刷の場合

[色]を[カラー]に設定した場合は、以下の印刷モードが選択できます。

Mac

**SERECK AND THE REAL PROPERTY OF A SERIES** 

- 自動 :お使いの環境によって[標準(Mac)]モードか、[標 準(プリンタ)]モードかを自動で設定します。
- 標準(Mac) :EPSON 独自の CPGI(Color Photo & Graphics 標準(プリンタ) Improvement)機能により 3原色の各色を最大256 階調で再現することができ、写真やグラフィックス の微妙な色調やグラデーションを再現して印刷する ことができます。 印刷データをコンピュータまたはプリンタのどちら

で主に処理するかを選択します。

•  $\bullet$   $\bullet$ ポイント  $\bullet$  - The contract of the contract of the contract of the contract of the contract of the contract of the contract of the contract of the contract of the contract of the contract of the contract of the contract of the co

CRT 優先 またすがいことをすべてイメージデータとしてプリン タへ送ります。ほかの印刷モードで印刷しても、画 面(CRT)通りの印刷結果が得られない場合や印 刷が非常に遅い場合に選択します。

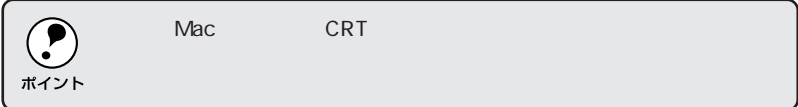

#### ■モノクロ印刷の場合

[色]を[モノクロ]に設定した場合は、以下の印刷モードが選択できます。

- 標準 :モノクロ印刷の場合は、通常[標準]を選択してく ださい。プリンタドライバの標準モードでモノクロ 印刷します。
- CRT 優先 また 自刷データをすべてイメージデータとしてプリンタ へ送ります。ほかの印刷モードで印刷しても、画面 (CRT)通りの印刷結果が得られない場合に選択しま す。通常、このモードを選択する必要はありません。

#### ④スクリーン(カラー印刷のみ)

スクリーン線数(lpi)を選択します。ほかに設定した印刷条件によっては、 グレー表示して設定できない場合があります。

自動 :スクリーン線数を自動的に設定します。

解像度優先 :スクリーン線数を268lpiに設定し、解像度を優先し て印刷します。細い線や細かい模様のあるデータの 印刷時に選択してください。

階調優先 :スクリーン線数を165lpiに設定し、階調を優先して 印刷します。色調や色の濃淡が無段階に変化する連 続階調、写真やグラデーションのあるデータの印刷 時に選択してください。

ポイント

#### ⑤プリンタフォント使用

「フォント設定1ダイアログで登録した置き換えフォント設定に応じて、印刷 するデータのフォントをプリンタフォントに置き換えて高速に印刷します。 置き換えフォントの登録については、以下のページを参照してください。 本書「フォント設定の手順」106ページ

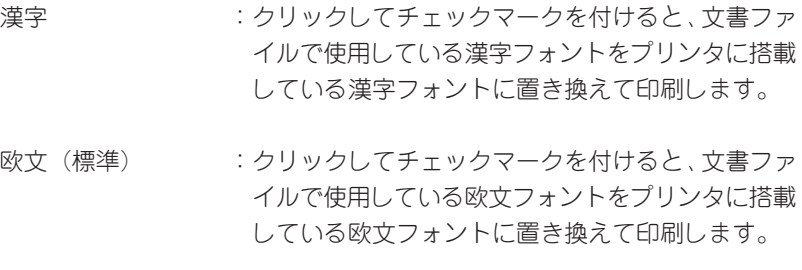

登録した置き換えフォント設定は、リストから選択できます。

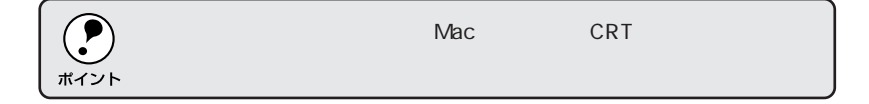

⑥トナーセーブ

⑦RIT

クリックしてチェックマークを付けると、トナーセーブ機能が有効になりま す。カラー印刷時は、色の表現力を低く押えて印刷し、モノクロ印刷時は輪 郭部分のみを濃く印刷します。試し印刷をするときなど、印刷品質にこだわ らない場合にご利用ください。

Mac

かいかん かいこうしゅう アール・エー こうこうしょうかい

\*1 RIT:

EPSON **A** 

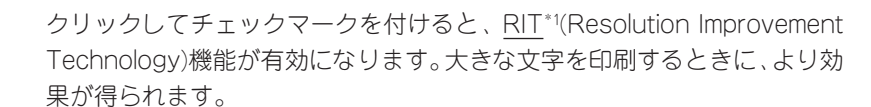

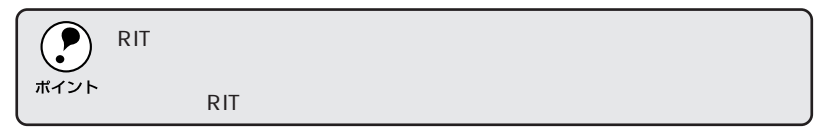

#### ⑧ドライバによる色補正(カラー印刷のみ)

クリックしてチェックマークを付けると、プリンタドライバで以下のカラー 調整ができます。

ガンマ :ガンマ値は、画像階調の入力値と出力値の関係を表 すときに使用する単位で、この値を変更することで 中間調の明るさの見え方が変わります。この設定 は、[ドライバによる色補正]を選択した場合にのみ 有効です。

| [1.5] | 従来のEPSON カラーレーザープリンタ (LP-8000C/ |
|-------|---------------------------------|
|       | 8200C)と同様の色合いで印刷します。            |
| [1.8] | 通常はこの設定で印刷してください。ガンマ値1.5に比べ立    |
|       | 体感がありメリハリのある画像を印刷することができます。     |
| [22]  | sRGB対応製品と色合わせして印刷する場合に選択してくだ    |
|       | $\geq$ (.)                      |

色補正方法 きの補正方法を選択できます。(モノクロ印刷では、 設定できません。)

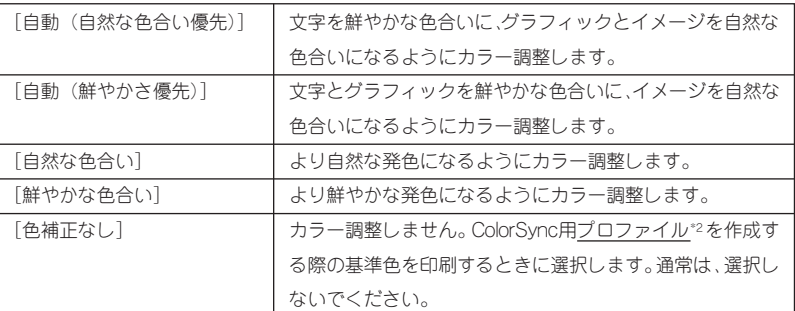

 $*2$ 

#### 明度 まんない はってん :面像全体の明るさを調整します。

- コントラスト :画像全体のコントラスト(明暗比)を調整します。コ ントラストを上げると、明るい部分はより明るく、 暗い部分はより暗くなります。逆にコントラストを 落とすと、画像の明暗の差が少なくなります。
- 彩度 : 画像全体の彩度 (色の鮮やかさ)を調整します。彩 度を上げると、色味が強くなります。彩度を落とす と、色味がなくなり、無彩色化されてグレーに近く なります。

マゼンタ

シアン : 各色の強さを調整します

イエロー

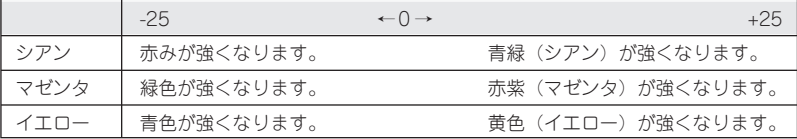

#### ⑨オートフォトファイン!4(カラー印刷のみ)

EPSON 独自のオートフォトファイン!4 機能を使って、画像を調整します。 ビデオ、デジタルカメラ、フィルムスキャナ、スキャナなどから取り込んだ 画像や Photo CD のデータなどを自動的に補正して印刷します。

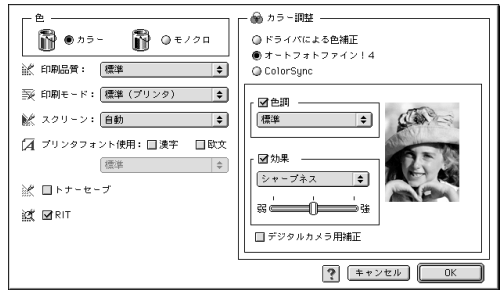

色調 :印刷する際の画像の色調の補正方法を、[標準][硬 調][鮮やか][セピア][モノクロ]の項目から選択 することができます。それぞれの効果は、各項目を 選択した際の右側の画像の変化で確認してくださ い。色調を補正しない場合は、チェックボックスを クリックしてチェックマークを外します。

- 効果 :印刷する際に画像に特殊効果を加えて印刷します。 [シャープネス][ソフトフォーカス][キャンバス] [和紙]の中から選択することができます。それぞれ の効果は各項目を選択した際の右側の画像の変化で 確認してください。スライドバーでは、加える効果 の強弱を調整することができます。効果を加えない 場合は、チェックボックスをクリックしてチェック マークを外します。
- デジタルカメラ用 :デジタルカメラで撮影した画像に対して、最適な補 補正 アンチン 正をして印刷します。

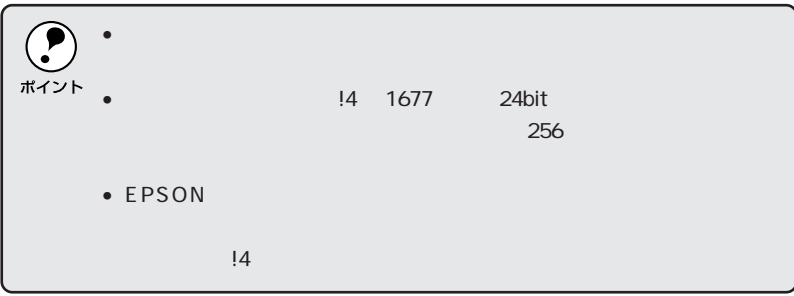

Mac

アンディション しゅうきゅう しゅうきゅうきゅう

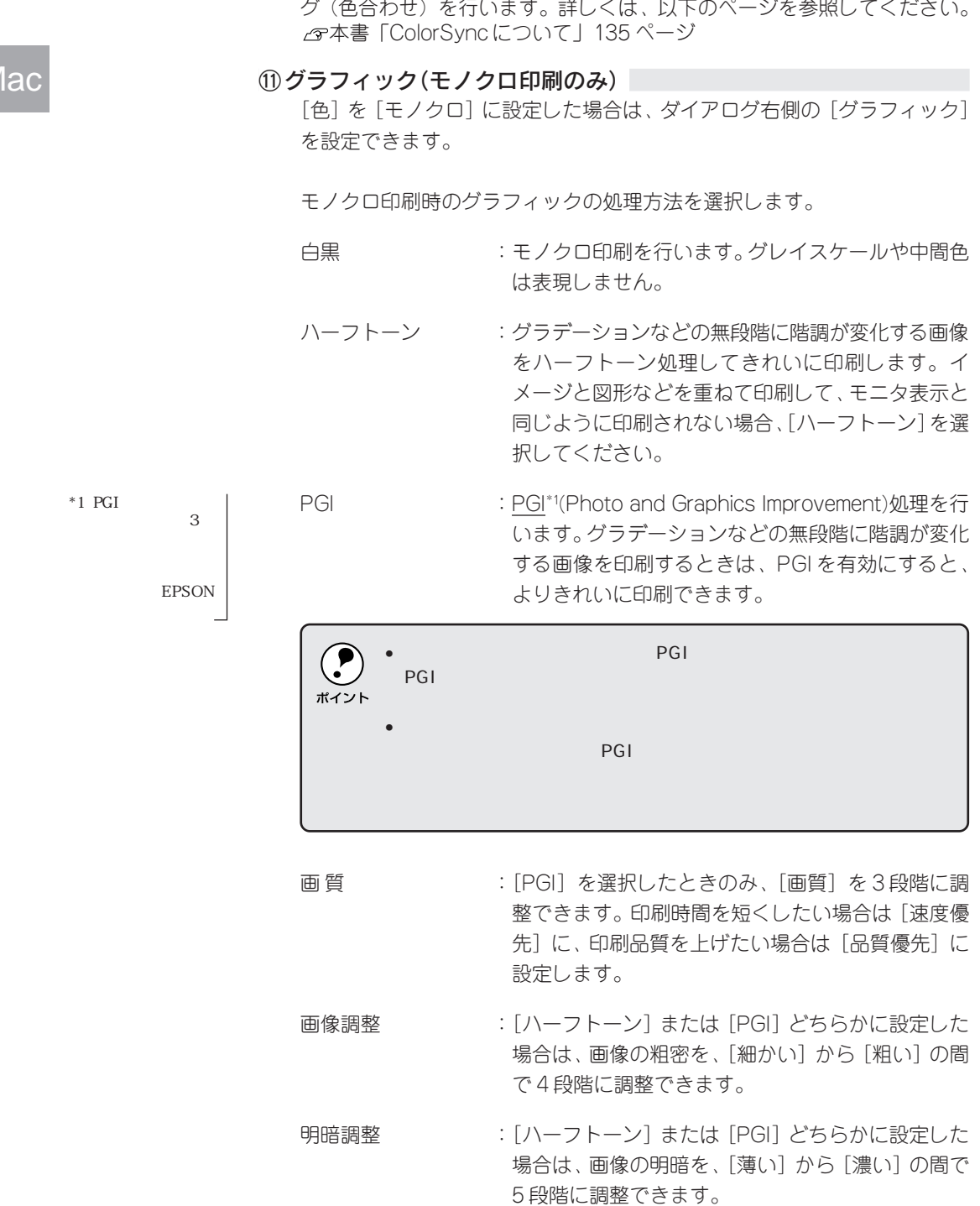

⑩ColorSync(カラー印刷のみ)

クリックしてチェックマークを付けると、ColorSyncによるカラーマッチン

## [レイアウト]ダイアログ

[プリント] ダイアログで 田 (レイアウトアイコン)をクリックすると、 「レイアウト]ダイアログが表示されます。レイアウトに関わるさまざまな 設定をすることができます。

**EPSON**  $LP-83000 \pm .00$  ?  $E = 0K$ キャンセル **TR** ◎オフ  $\left| \bullet \right|$ ●オン 出力用紙:  $\sqrt{43}$ 6 ● 通加/削除 画  $\left| \bullet \right|$ 濃い  $AA \rightarrow A3$ イルページ選択 □枠を印刷 **图 図割9付け 【割9付け設定...】** ●全ページ 这 図両面印刷 | 両面設定…  $\sqrt{2^{3}}$ ● =<br>- ◎ 奇数ページ ●偶数ページ とじる位置  $\bullet$   $\pm$  $Q +$  $@#$ 

#### ①ページ選択

印刷データの全ページを印刷するか、奇数ページまたは偶数ページのみ印刷 するかを選択します。

#### ②フィットページ

印刷する用紙のサイズに合わせて印刷データを自動的に拡大/縮小する機能 です。フィットページ印刷をするには「オン]を選択し、「出力用紙]ポッ プアップメニューからプリンタにセットした用紙サイズを選択します。印刷 を実行すると自動的に拡大 / 縮小して印刷します。

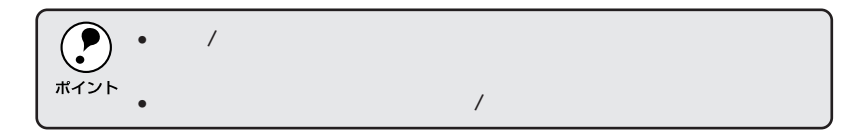

#### ③スタンプマーク

印刷データに 秘 などの画像を重ね合わせて印刷するには、チェックボック スをクリックしてチェックマークを付けます。

- プレビュー部 :ダイアログ左側の印刷イメージ上でスタンプマーク をドラッグすると、スタンプマークの印刷位置やサ イズを変更することができます。
- マーク名 :印刷するスタンプマークをポップアップメニューか ら選択します。

Mac

コンカイン アクセス アイディア アイディー アイディー アイディア アイディア こうかいじょう こうかい かいじょう こうかい かいじょう かいじょう かいじょう こうかい アイディング こうかい こうかい こうかい

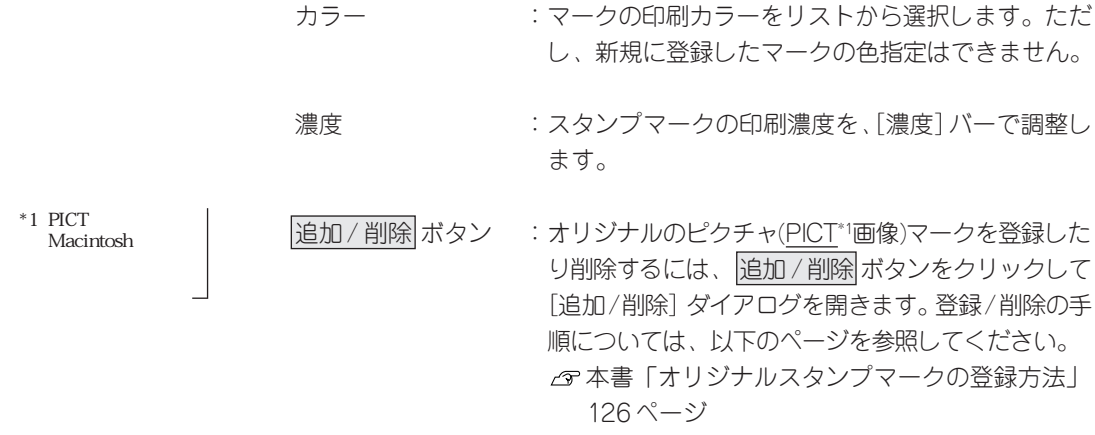

#### 4割り付け

**Mac** 

2ページまたは4ページ分の連続した印刷データを、1ページに納まるよう に縮小して印刷する機能を割り付け印刷といいます。割り付けるページ数、 順序、枠線の有無を設定できます。

割り付け設定 ボタン :クリックすると、[割り付け設定]ダイアログが開き ます。以下の項目を設定することができます。

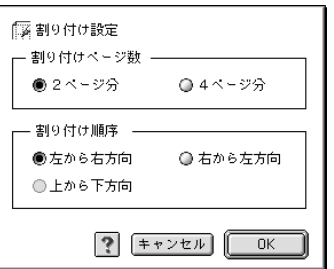

割り付けページ数 :1 ページに割り付けるページ数を選択します。

割り付け順序 :割り付けたページを、どのような順番で配置するの か選択します。ページ数、用紙の向き(縦・横)によっ て、選択できる割り付け順序の種類が異なります。

「枠を印刷」 :クリックしてチェックマークを付けると、割り付け た各ページの周りに枠線を印刷します。

#### ⑤両面印刷

オプションの両面印刷ユニットを装着している場合に選択できます。クリッ クしてチェックマークを付けると、両面印刷を行います。 両面印刷時の[とじる位置]は、[左]、[上]、[右]いずれかをクリックし てチェックマークを付けます。

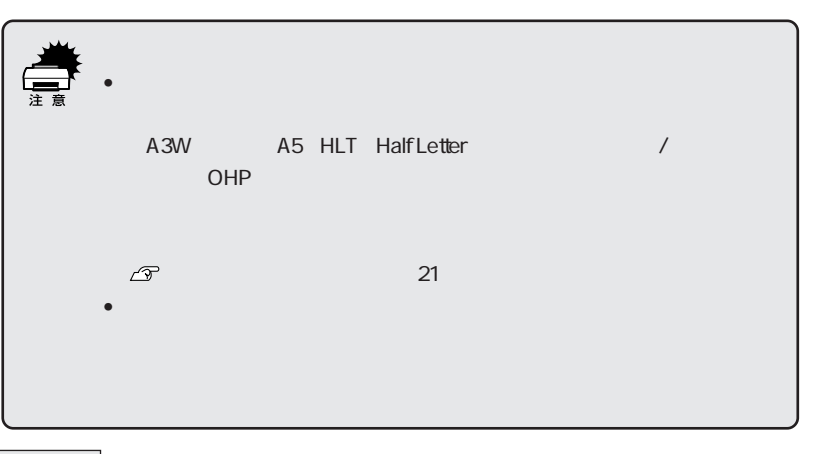

両面設定 ボタン :クリックすると、[両面印刷設定]ダイアログが表示 され、両面印刷に関する設定が行えます。

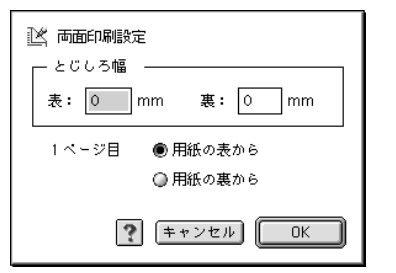

とじしろ幅 :用紙の表と裏について、とじしろの幅を選択します。

1ページ目 : 印刷データの1ページ目を、用紙の表から印刷する か、裏から印刷するかを選択します。

Mac

## オリジナルスタンプマークの登録方法

すでに登録してある既存のスタンプマークのほかに、ピクチャ(画像)マー クを登録できます。

ピクチャマークの登録

アプリケーションソフトでオリジナルのスタンプマークを作成し、PICT 形式で保存します。

[レイアウト] ダイアログを開い て、追加/削除 ボタンをクリック します。

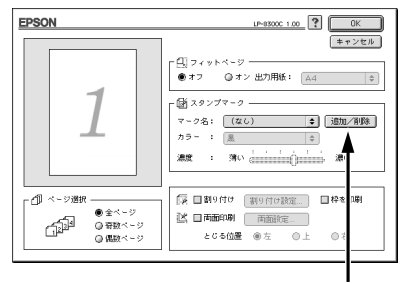

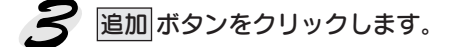

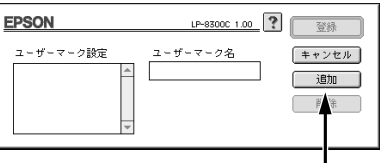

● 2でスタンプマークを保存した フォルダを選択し、登録するス タンプマークのファイル名をク リックしてから、開くボタンをク リックします。

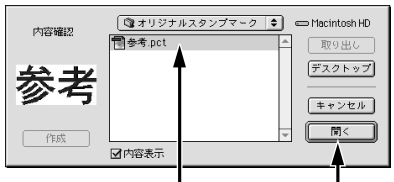

登録 ボタンをクリックします。 **EPSON** これで[スタンプマーク]ダイア ログの[マーク名]ポップアップ メニューにオリジナルのピク チャマークが登録されました。

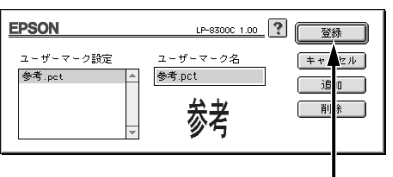

シングランド アイディー・ファイル アイディー・ディー アイディング・カード かんこうせい アイディング しゅうかい しゅうかい しゅうかい アイディング アイディング こうしゅう しゅうかい しゅうかい しゅうかい しゅうかい

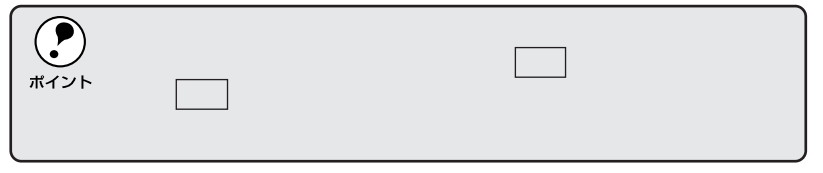

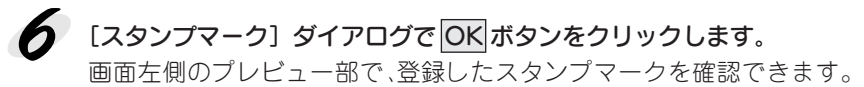

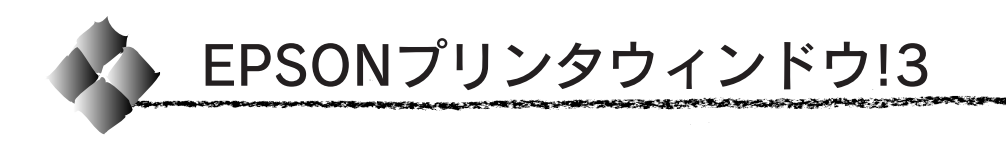

## EPSONプリンタウィンドウ!3とは

EPSON プリンタウィンドウ!3は、プリンタの状態をコンピュータ上で確認 できるユーティリティです。

## プリンタの状態を表示します

ポップアップウィンドウ [プリンタ詳細]ウィンドウ

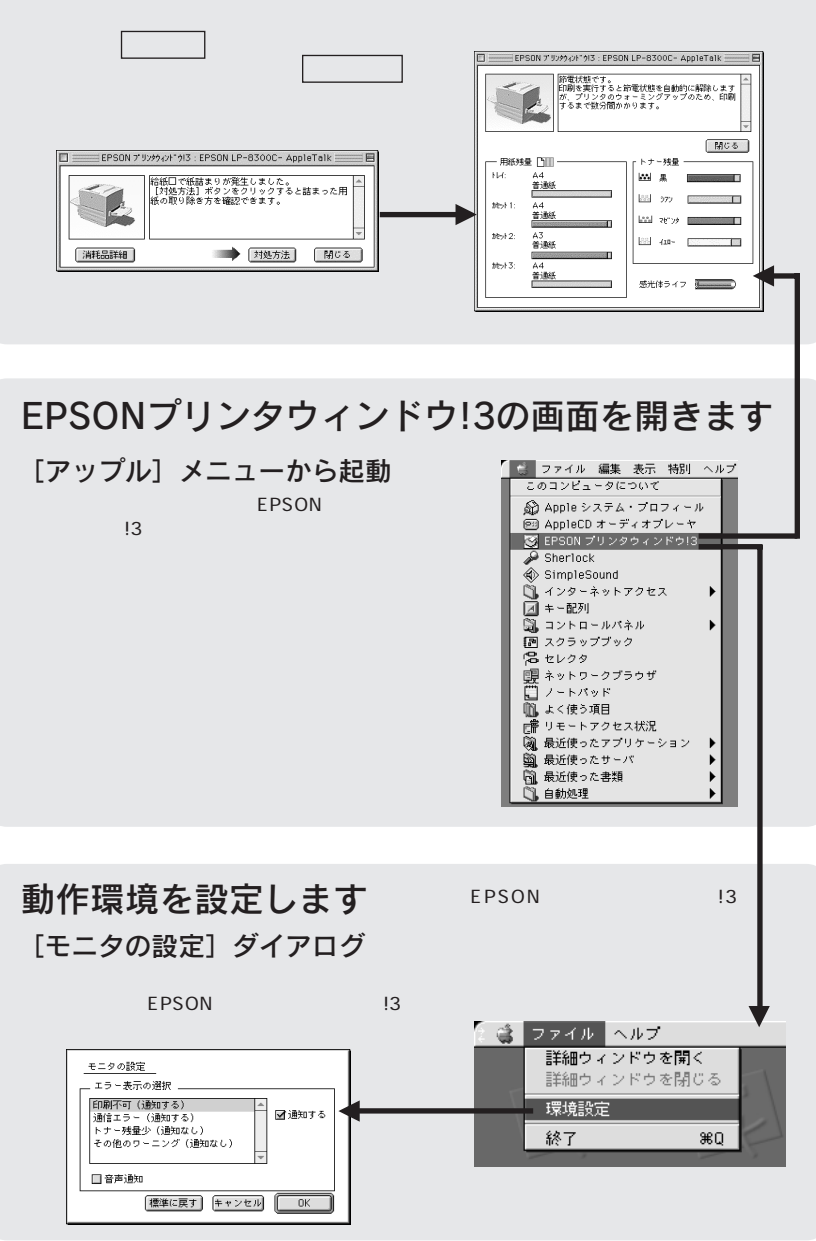

## プリンタの状態を確かめるには

EPSONプリンタウィンドウ!3でプリンタの状態を確認するために、2通り の方法で[プリンタ詳細]ウィンドウを開くことができます。この[プリン タ詳細]ウィンドウは、消耗品などの詳細な情報も表示します。 本書「[プリンタ詳細]ウィンドウ」130 ページ

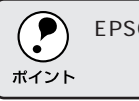

#### EPSON TWO SERVICES IS A LIGATION TO THE SERVICE STATE OF THE SERVICE STATE OF THE SERVICE STATE OF THE SERVICE

#### [方法 1]

[アップル]メニューから[EPSON プリンタウィンドウ!3]をクリック します。 EPSON プリンタウィンドウ!3 が起 動し、[プリンタ詳細]ウィンドウが 表示されます。

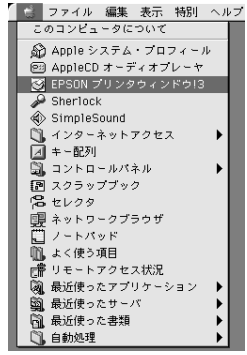

#### [方法 2]

アプリケーションソフトから印刷を 実行します。エラーが発生してプリ ンタの状態を示すポップアップウィ ンドウがコンピュータのモニタに現 れたときに、消耗品詳細 ボタンをク リックすると「プリンタ詳細]ウィ ンドウに切り替わります。

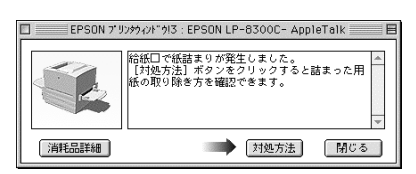

Mac

## [プリンタ詳細]ウィンドウ

EPSONプリンタウィンドウ!3 の「プリンタ詳細]ウィンドウは、 プリンタ の詳細な情報を表示します。

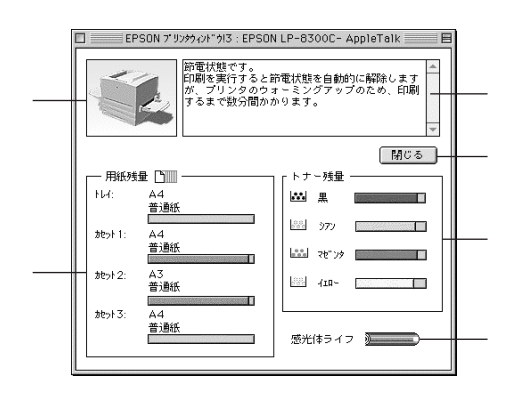

#### ①プリンタ

プリンタの状態をグラフィックで表示します。

②メッセージ

プリンタの状態を知らせたり、エラーが発生した場合にその状況や対処方法 をメッセージでお知らせします。

本書「対処が必要な場合は」131ページ

### ③ 閉じる ボタン

ウィンドウを閉じるときにクリックします。

④用紙残量

給紙装置にセットされている用紙サイズ、用紙の種類(給紙タイプ)、そし て用紙残量の目安を表示します。オプションの給紙装置が装着されている場 合は、その給紙装置(カセット)についての情報も表示します。

⑤トナー残量

ETカートリッジのトナーがどれくらい残っているかの目安を表示します。

#### ⑥感光体ライフ

感光体ユニットがあとどれくらい使用できるか、寿命(ライフ)の目安を表 示します。

## 対処が必要な場合は

セットしている用紙がなくなったり、何らかの問題が起こった場合は、 EPSONプリンタウィンドウ!3のポップアップウィンドウがコンピュータの モニタに現れ、メッセージを表示します。メッセージに従って対処してくだ さい。メッセージのエラーが解消されると、自動的に閉じます。

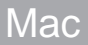

<u> Kanada wa matu wa Tanana a</u>

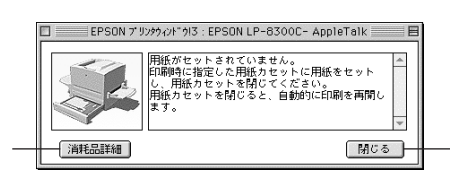

- ① 消耗品詳細 ボタン :クリックすると[プリンタ詳細]ウィンドウに切 り替わり、消耗品の詳細な情報を表示します。 本書「[プリンタ詳細]ウィンドウ」130ページ
- ② 閉じる ボタン :クリックできる場合は、ポップアップウィンドウ を閉じることができます。メッセージを読んでか らウィンドウを閉じてください。
- 3 対処方法 ボタン :クリックすると順を追って対処方法を詳しく説明 します。

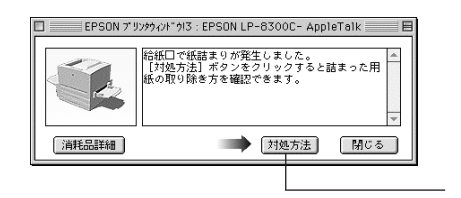

## [モニタの設定]ダイアログ

EPSONプリンタウィンドウ!3 を起動して、「ファイル]メニューから「環 境設定]をクリックすると、[モニタの設定]ダイアログが表示されます。ど のような場合にエラー表示するか、音声通知するかなど EPSON プリンタ ウィンドウ!3 の動作環境を設定できます。

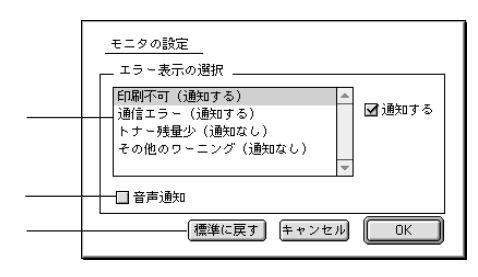

#### ①エラー表示の選択

どのようなエラー状態のときに通知するかを選択します。通知が必要な項目 は、リスト内のエラー状況を選択して、[通知する]のチェックボックスをク リックしてチェックを付けます。

#### ②音声通知

チェックボックスをクリックしてチェックマークを付けると、エラー発生時 に音声でも通知します。

$$
\left(\bigodot_{\# \prec \lor \vdash}
$$

### ③ 標準に戻す ボタン

[エラー表示の選択]を標準(初期)設定に戻すときにクリックします。

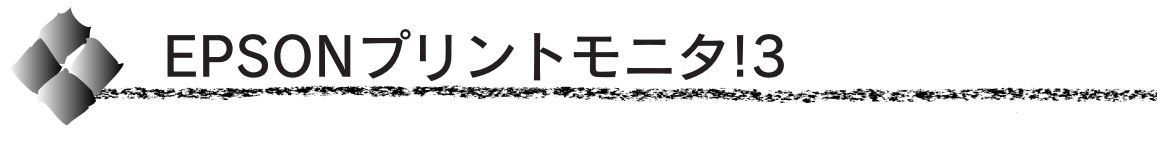

EPSONプリントモニタ!3は、Macintoshでバックグラウンドプリントを 行うためのユーティリティです。このユーティリティは、プリンタドライ バと同時にインストールされ、バックグラウンドプリントを実行すると自 動的に起動します。

## バックグラウンドプリントを行うには

**Mac** 

バックグラウンドプリントとは、Macintoshがほかの作業を行いながら同時 にプリンタで印刷を行うことです。プリンタドライバの選択時に、[バック グラウンドプリント]の[入]をクリックしてください。

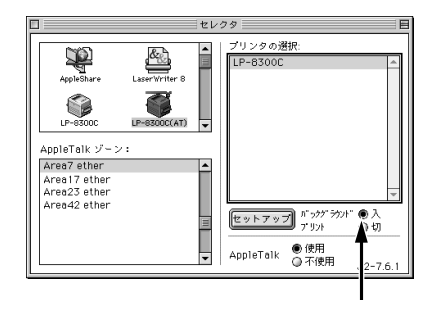

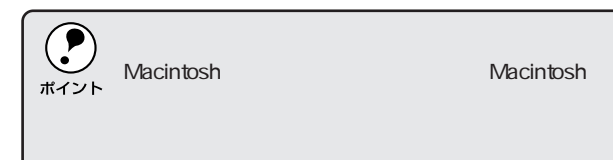

印刷状況の表示

[セレクタ]で「バックグラウンドプリント]を「オン]にした場合、印刷 実行時に EPSON プリントモニタ!3 が使用できます。

EPSONプリントモニタ!3は、印刷中に画面右上の「アプリケーション]メ ニューから開くことができます。ウィンドウが閉じているときは、[ファイ ル]メニューの[開く]を選択します。

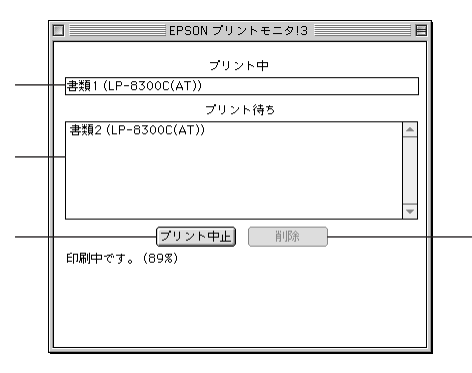

①プリント中

現在バックグラウンドで印刷中のファイル名が表示されます。

#### 2フリント待ち

印刷待ちをしている印刷ファイル名が表示されます。

#### ③ プリント中止 ボタン

進行中の印刷(「プリント中]に表示されている印刷ファイルの印刷)を中 止するときにクリックします。

印刷を一時停止したり再開するには、EPSONプリントモニタ!3の[ファ ポイント

### ④ 削除 ボタン

印刷待ちをしている印刷ファイルを削除するには、[プリント待ち]に表示 されている印刷ファイル名をクリックして、削除 ボタンをクリックします。

Mac

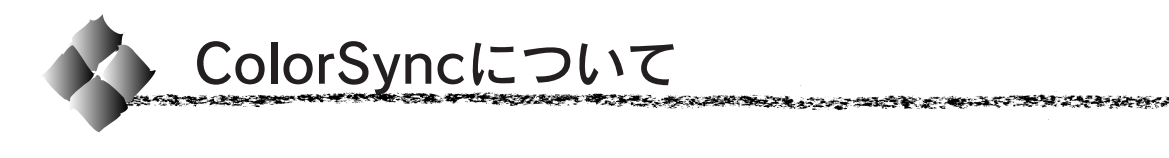

## ColorSyncとは

例えばスキャナで取り込んだ画像を印刷する場合、原画・ディスプレイ表 示·プリンタでの印刷結果の色合いは完全には一致しません。これは、それ ぞれの機器の色の表現方法の違い、階調表現力の違い、またディスプレイ表 示のクセ(偏った色表示をする)などが原因です。

このような場合の原画・ディスプレイ表示・プリンタでの印刷結果の色合い をできるだけ一致(カラーマッチング)させるためのカラーマネージメント システムとして Macintosh では ColorSync があります。本機は、この ColorSync 2.0/2.5 に対応しています。

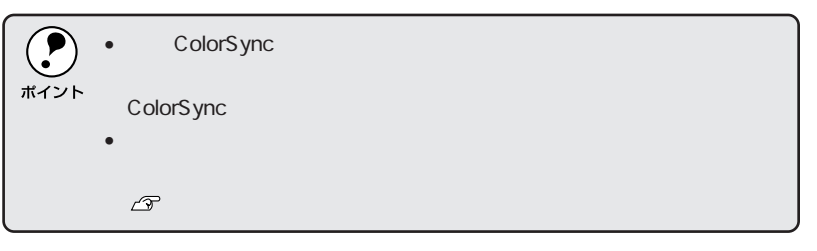

## ColorSyncを使用して印刷するには

本機で ColorSync を使用する場合は、次の基本手順に従ってください。

#### 正確な色を再現できるように、ディスプレイのカラー調整(モニタキャ リブレーション)を行います。

ディスプレイの調整が正しく行えない場合や、ディスプレイの劣化により 正しく色を再現できない場合は、ディスプレイとプリンタの色を正確に合 わせることができません。調整方法は、お使いのディスプレイの取扱説明 書を参照してください。

#### **シ**お使いのディスプレイの特性を Macintosh で設定します。

使用しているディスプレイで再現できる色の特性を定義したColorSync プロファイルを、「コントロールパネル]の「ColorSync]から選択して ください。ColorSync のバージョンによって、設定方法は異なります。

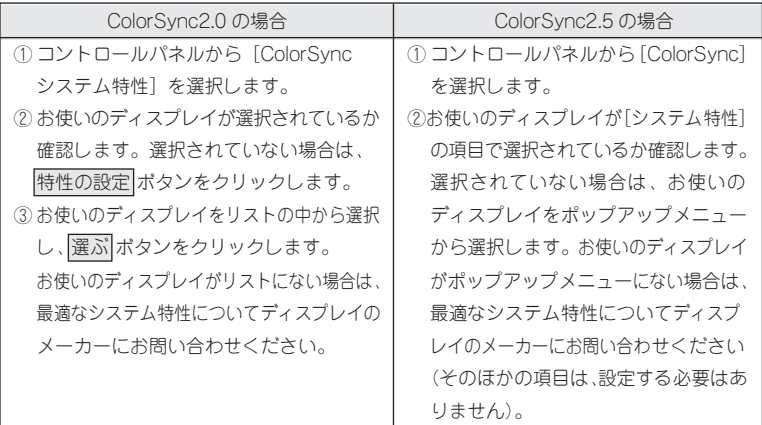

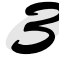

#### 印刷実行時に、ColorSync を設定します。

[プリント] ダイアログから [詳細設定] ダイアログを開き、[カラー調 整]で「ColorSync]をクリックします。

本書「[詳細設定]ダイアログ」116 ページ

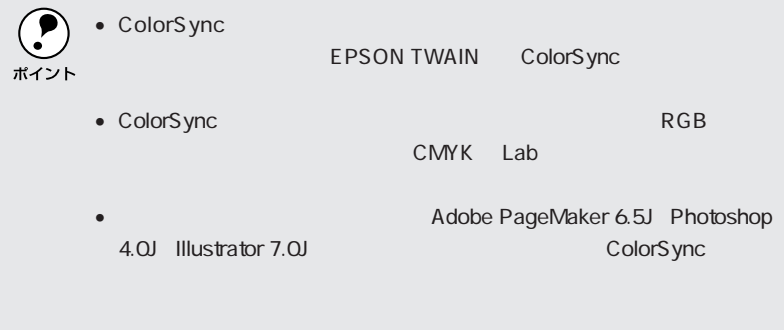

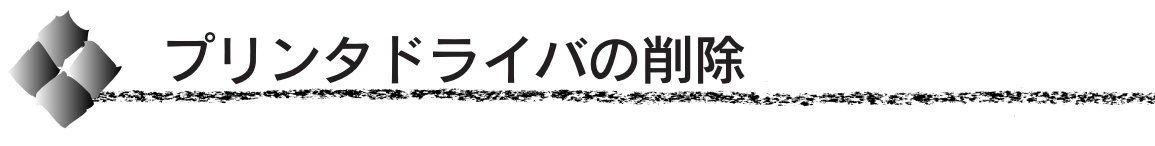

プリンタドライバの削除は以下の手順に従ってください。

起動しているアプリケーションソフトを終了して、Macintoshを再起動 します。

EPSON プリンタソフトウェアCD-ROMをMacintoshにセットしま  $\boldsymbol{Z}$ す。

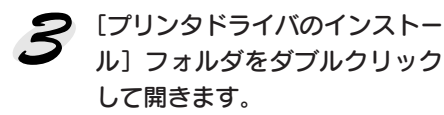

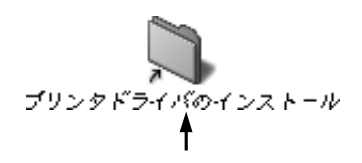

Mac

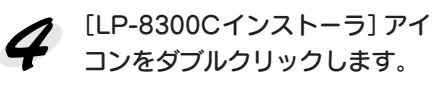

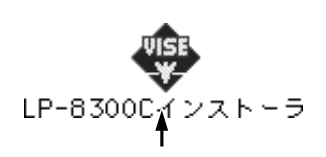

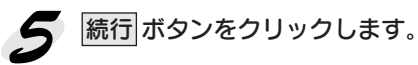

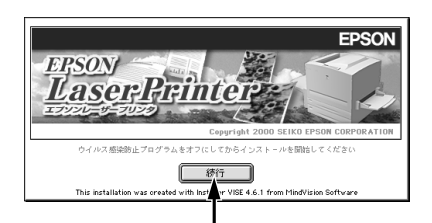

● インストーラの画面左上にある メニューから[削除]を選択しま す。

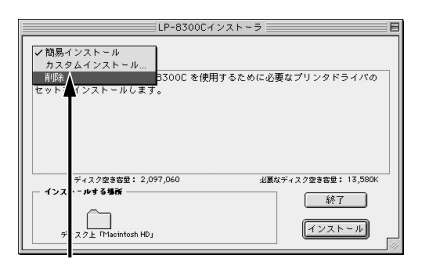

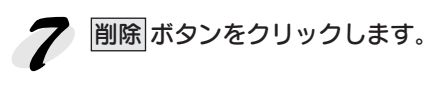

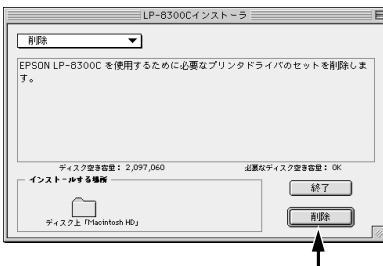

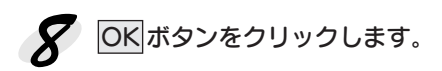

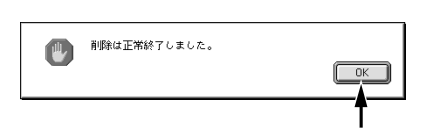

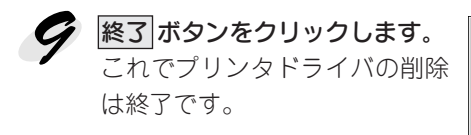

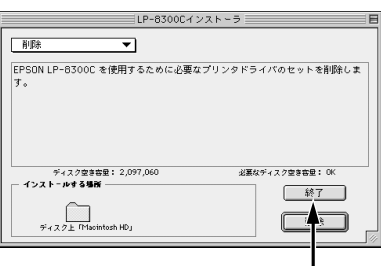

## 第4章

# 操作パネルでの設定

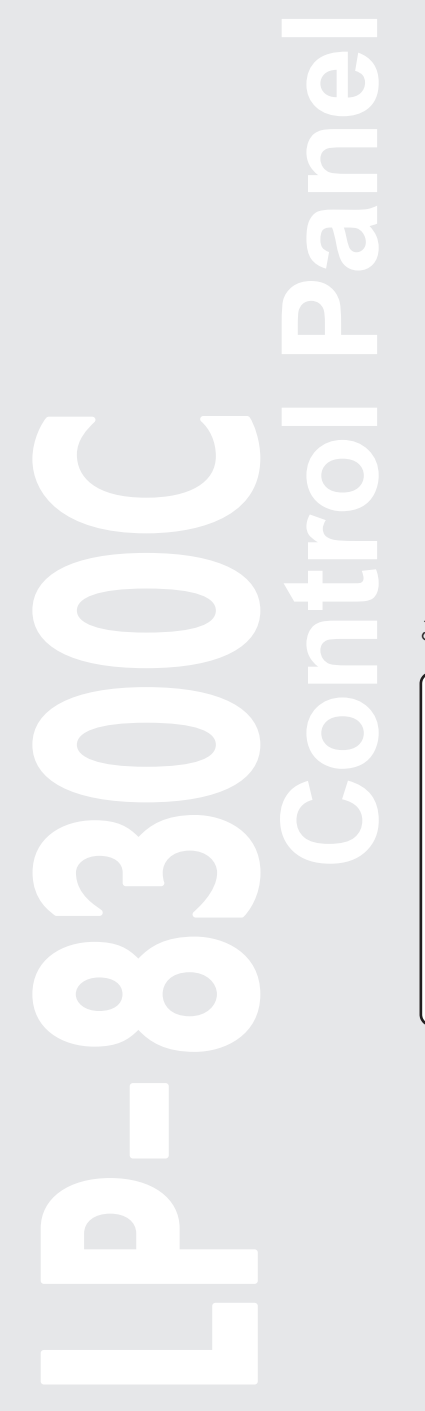

ここでは、操作パネルの設定方法について説明しています。

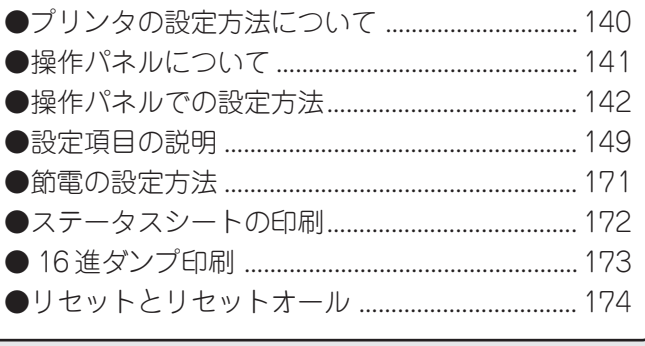

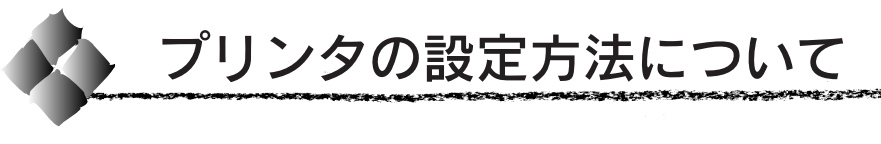

プリンタの設定は、以下の方法で実行できます。通常の印刷に必要な設定 は、プリンタドライバまたはアプリケーションソフト上で設定できますが、 それ以外の設定は操作パネル上から実行する必要があります。

 $\boldsymbol{\Omega}$ ポイント

## プリンタドライバからの設定

• 通常の印刷に必要な設定は、プリンタドライバ上から実行します。 本書「Windows からの印刷」31 ページ 「Macintoshからの印刷」 99ページ

## 操作パネルからの設定

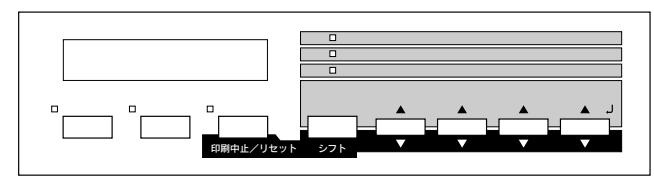

- 本機に用意された全ての設定は、操作パネルから実行できます。
- 通常の印刷に必要な設定は、プリンタドライバ上から実行できますが、ド ライバにない項目については、操作パネル から設定する必要があります。 本書「操作パネルでの設定方法」142 ページ

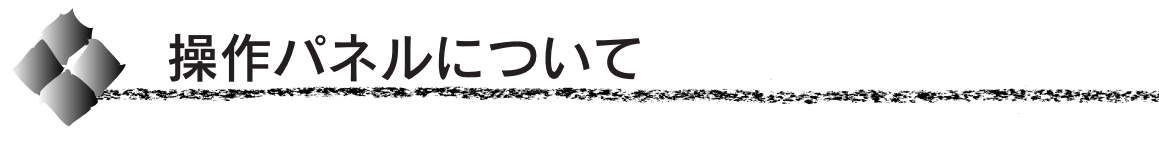

操作パネル上のランプ、スイッチの名前と機能を説明します。

ランプ/ディスプレイ

操作パネル上のランプ、ディスプレイで現在のプリンタの状態がわかります。

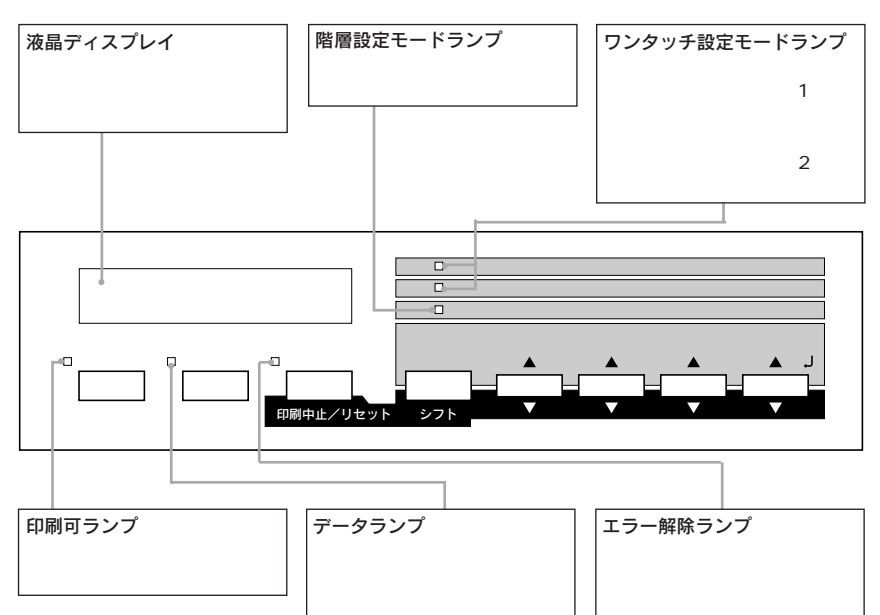

スイッチ

操作パネルのよく使うスイッチと、各スイッチの機能は以下の通りです。

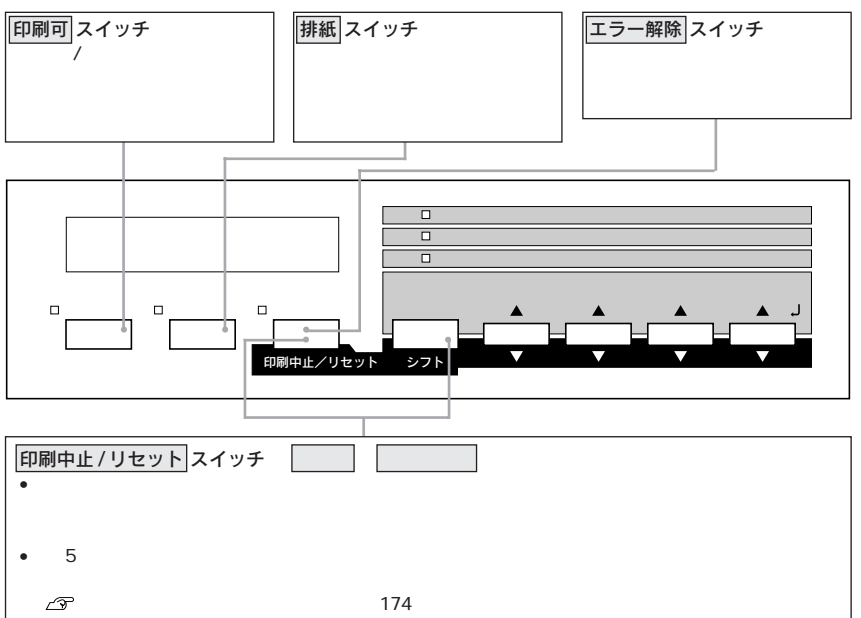

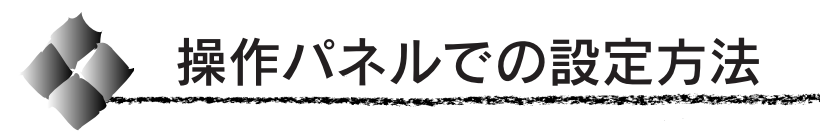

ここでは操作パネルでの設定変更の方法について説明します。

操作パネルでの設定変更の注意事項

操作パネルで設定変更を行う場合、次の点に注意してください。

• 下記のメニューは、プリンタの持つ機能を実行するためのものです。設定 値は変更できません。

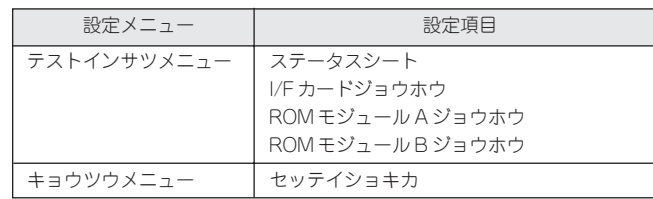

• 下記のメニューは、プリンタの状態を表示するのみで、設定値は変更でき ません。

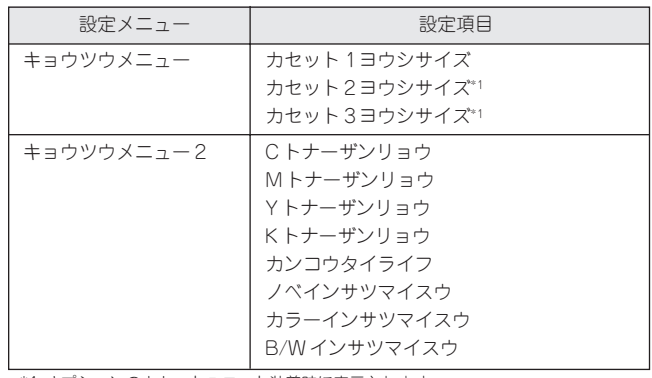

\*1 オプションのカセットユニット装着時に表示されます。

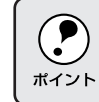

## パネル設定モードの種類

操作パネルでの設定変更には、次の 3 つのモードがあります。

● ワンタッチ設定モード 1/2 は、使用頻度の高い項目の設定変更を簡単に 行うためのモードです。

医甲状腺病毒 医阿斯特氏试验检尿道 医血管下颌 医心包性病 网络巴西亚 医尿道学 医无子宫下

• 階層設定モードは、すべての項目の設定変更を行うためのモードです。

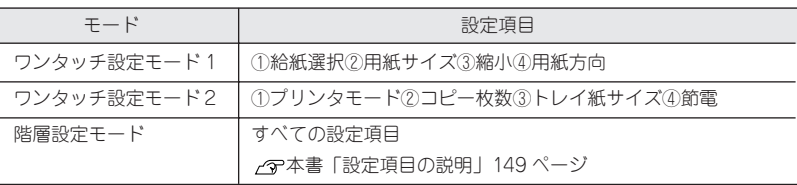

## ワンタッチ設定モード1での設定方法

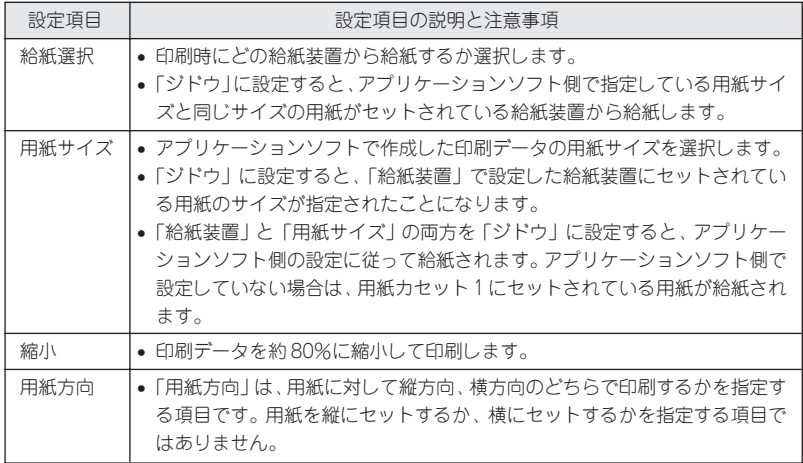

ディスプレイに「インサツカノウ」と表示されている状態から、次の手順で 操作します。

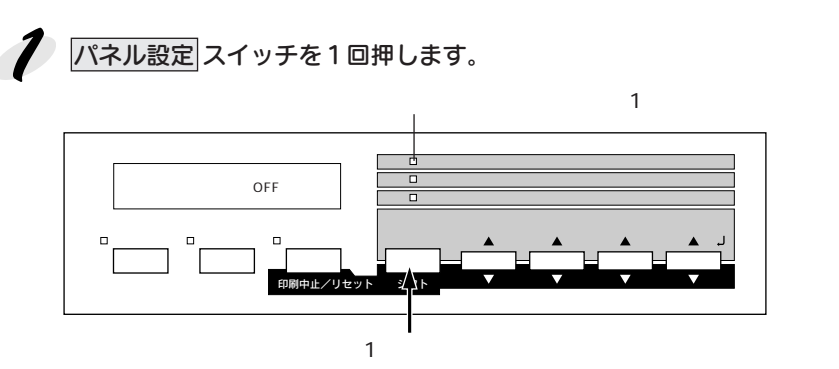

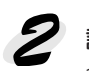

2 設定を変更したい項目が割り当てられているスイッチを押します。 各スイッチを押すごとに、下表の順番で設定値が切り替わります。

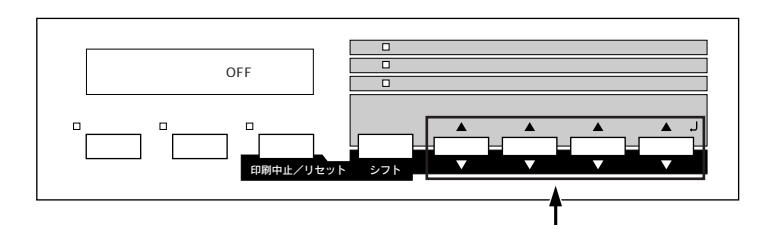

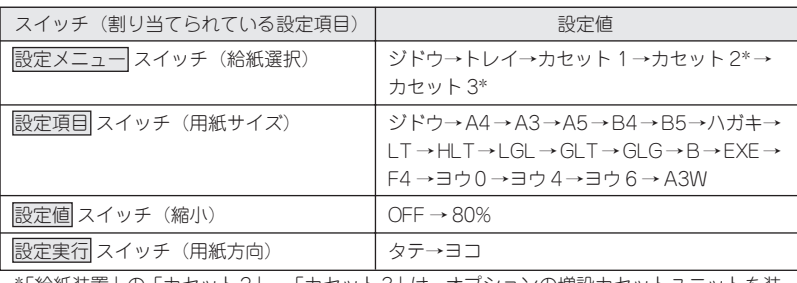

\*「給紙装置」の「カセット2」~「カセット3」は、オプションの増設カセットユニットを装 着している場合のみ表示されます。

 $\bullet$  シフト スイッチを押しながらそれぞれのスイッチを押すと、上表と逆の ポイント

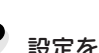

## ■ 設定を変更したら、 印刷可 スイッチを押します。

ワンタッチ設定モードが終了し、印刷可ランプが点灯して印刷可状態に なります。
ワンタッチ設定モード2での設定方法

**CONTRACTOR** 

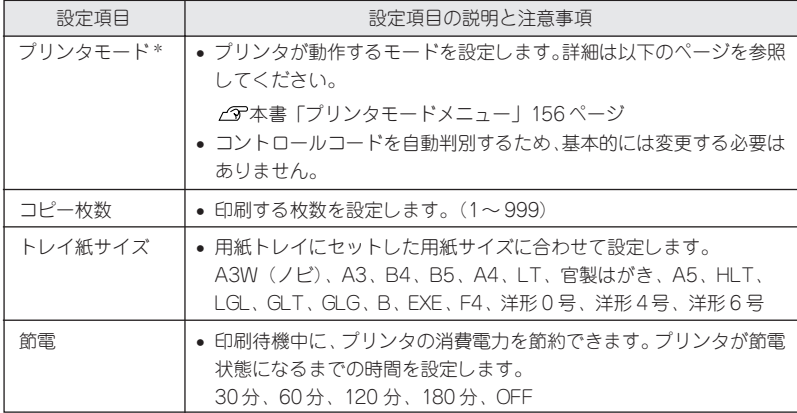

**LEAST AND THE STATE OF THE COMPANY OF THE COMPANY OF THE COMPANY OF THE COMPANY OF THE COMPANY OF THE COMPANY O** 

\* プリンタモードメニューの[ワンタッチ]で選択したインターフェイスに対して動作モード を設定します(初期設定は[パラレル])。

ディスプレイに「インサツカノウ」と表示されている状態から、次の手順で 操作します。

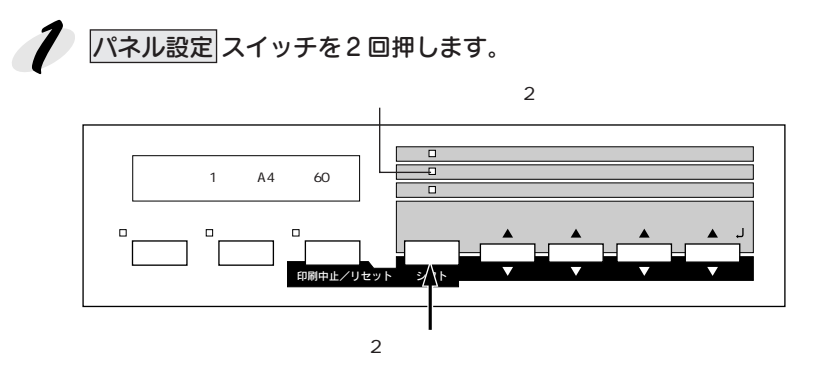

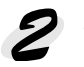

設定を変更したい項目が割り当てられているスイッチを押します。

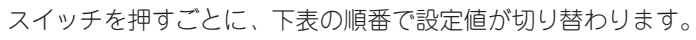

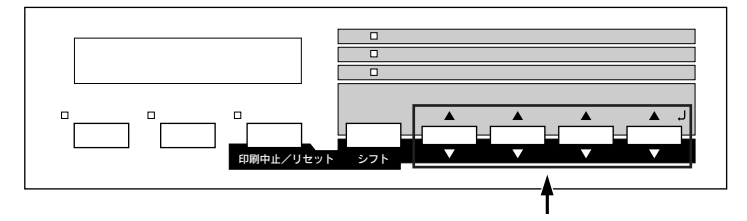

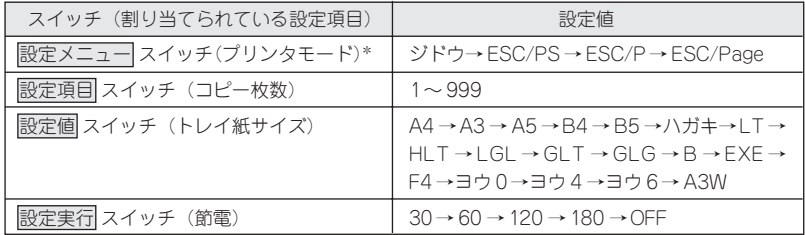

\*ワンタッチ設定モード2の[プリンタモード]に割り当てるインターフェイスは、階層設定 モードの[プリンタモードメニュー]で選択します。

本書「プリンタモードメニュー」156 ページ

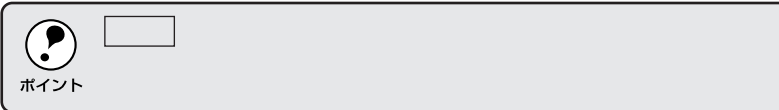

### そ 設定の変更が終了したら、印刷可スイッチを押します。

ワンタッチ設定モードが終了し、印刷可ランプが点灯して印刷可状態に なります。

### 階層設定モードでの設定方法

ディスプレイに「インサツカノウ」と表示されている状態から、次の手順で 操作します。

アンドランド アインド・マン こうかいかい かいしゅう アイディック・ショップ アイディア

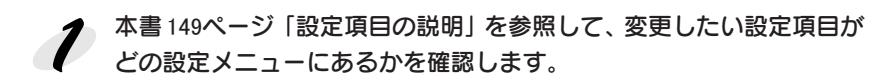

 $\boldsymbol{\mathcal{Z}}$ パネル設定スイッチを3回押します。 このときディスプレイには「テストインサツメニュー」と表示されます。

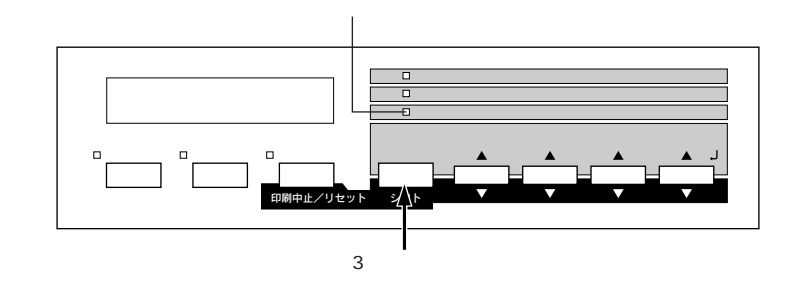

1で確認した設定メニューの名前が表示されるまで、設定メニュース 3 イッチを押します。

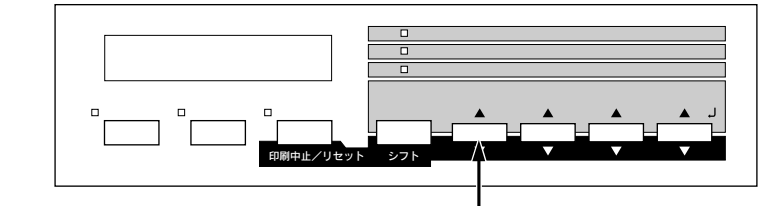

4 1で確認した設定項目の名前が表示されるまで、設定項目 スイッチを 押します。

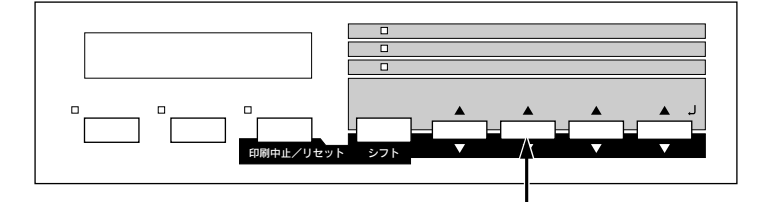

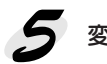

5 変更したい設定値が表示されるまで、設定値スイッチを押します。

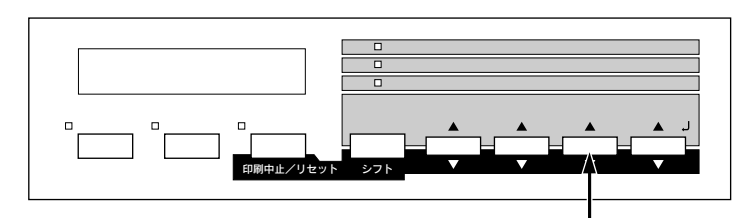

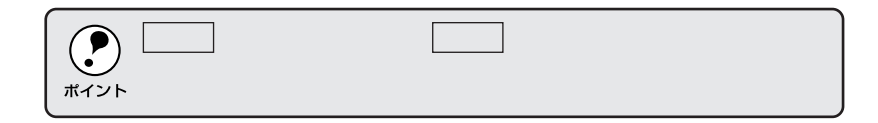

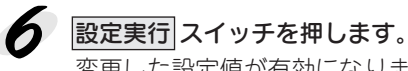

変更した設定値が有効になります。

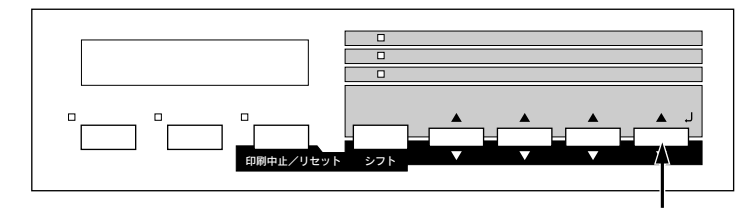

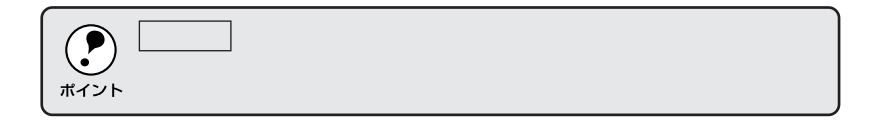

### $\boldsymbol{Z}$ 印刷可スイッチを押します。

了します。

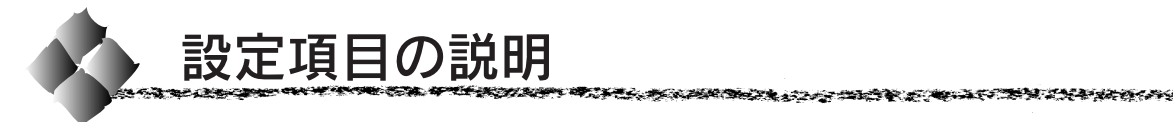

本機は、用途に合わせてさまざまな設定ができます。ここでは、設定変更で きる項目と、各項目の内容について説明します。

 $\bigodot$ ポイント

■■■で表示された項目は、プリンタドライバで設定可能な項目です。こ の項目の設定は、プリンタドライバの設定が優先されます。

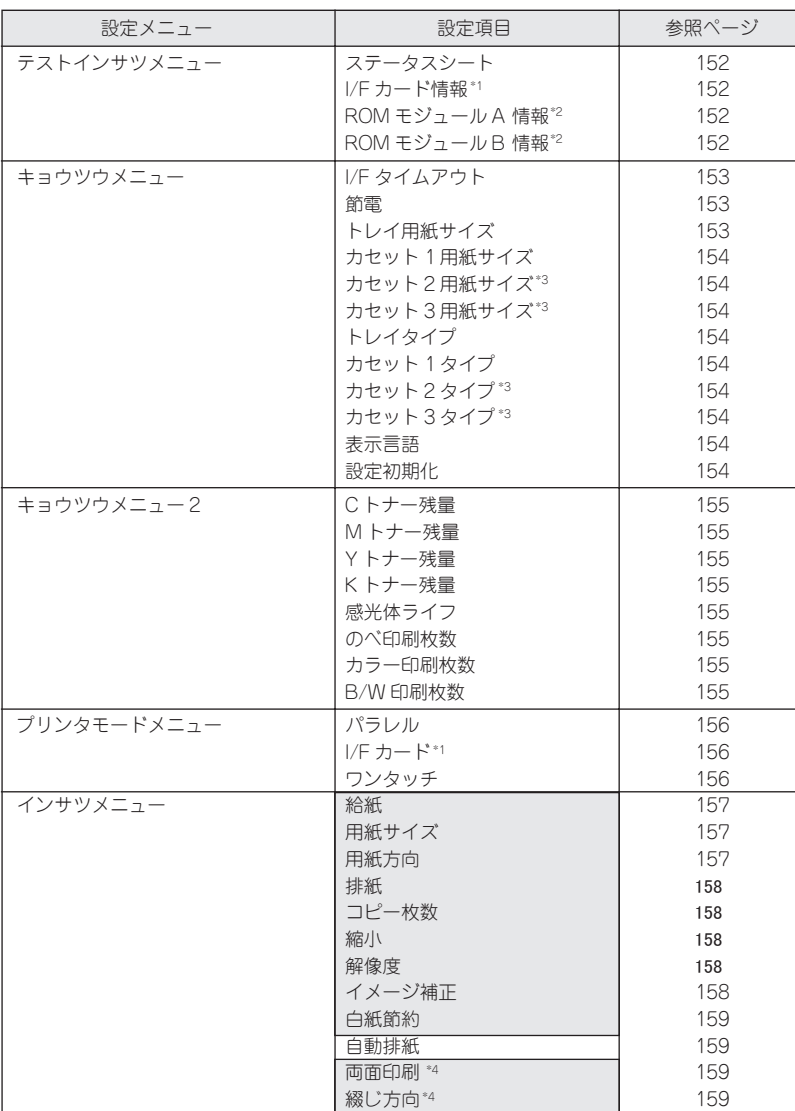

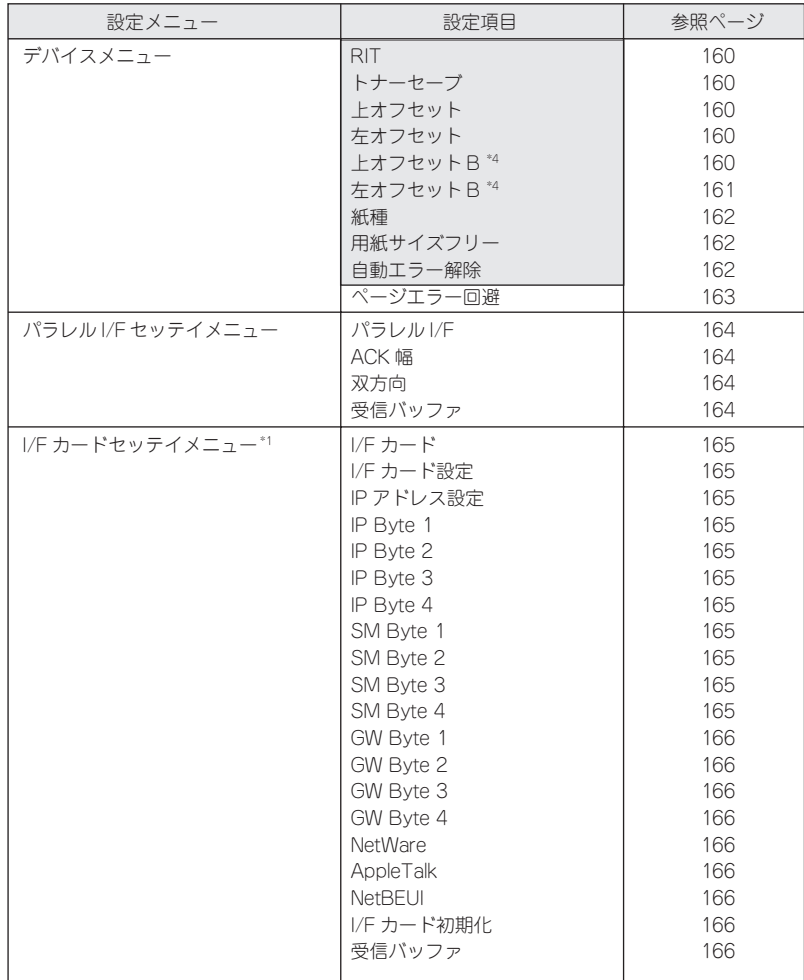

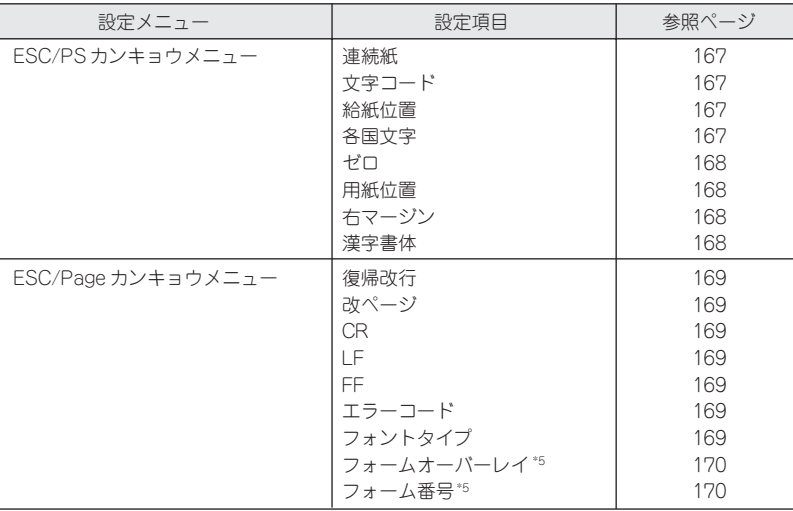

医水杨酸 化苯甲酸乙烯酸盐 医马克氏试验检尿道检尿道 医心包 医肠动脉 医血管反应 医中间 医马克氏试验检尿道

\*1 オプションのインターフェイスカード装着時のみ表示され、選択できます。

\*2 オプションの ROM モジュールが装着されていて、ROM モジュール内に情報があるとき に表示され、印刷できます。フォント ROM モジュール装着時は表示されません。

\*3 オプションの増設カセットユニット装着時のみ表示されます(タイプは選択可)。

\*4 オプションの両面印刷ユニット装着時のみ表示され、選択できます。

コントラント しょうしょう アンディアングライブ

*Change Chick Haven* 

\*5 オプションのフォームオーバーレイROM モジュールが装着され、その ROMモジュール にフォームデータが登録されているときに表示され、選択できます。

## テストインサツメニュー

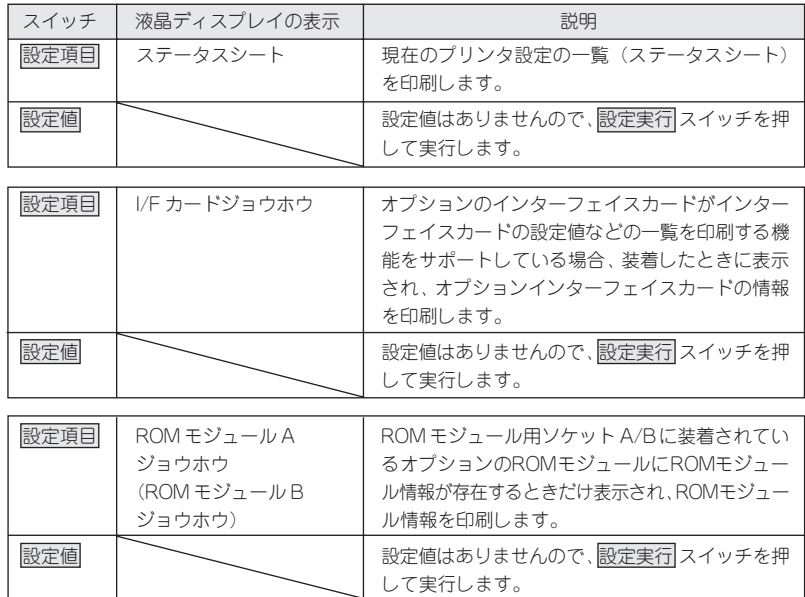

n andezen

### キョウツウメニュー

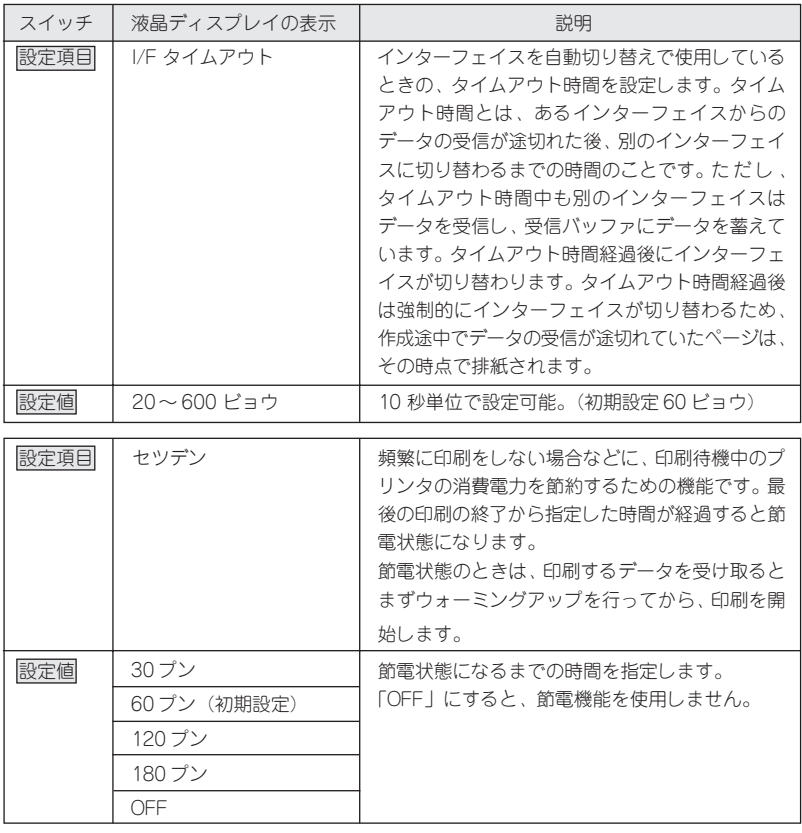

医电子电子电子 化对称对称 医血管切除术 医心室神经病 医心包 医心理学 医心理学 医心理学 医心理学 医心理学 医心理学

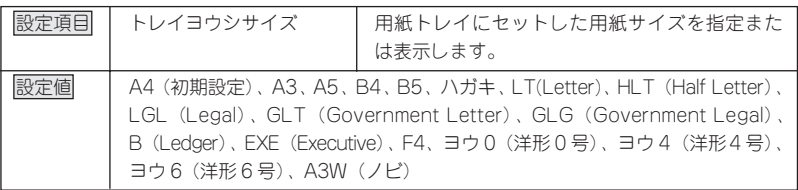

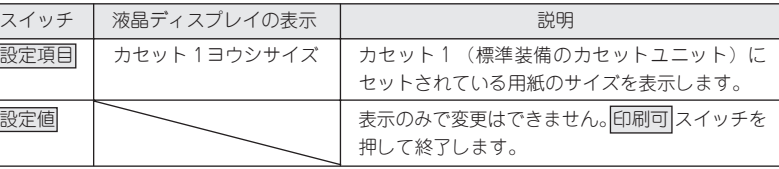

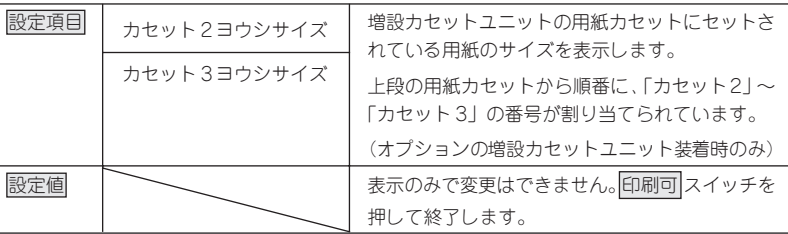

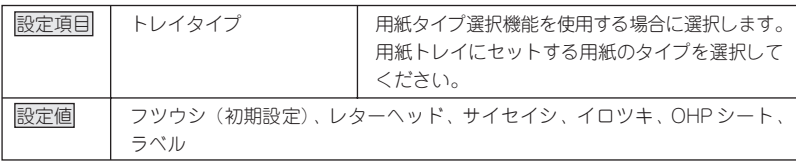

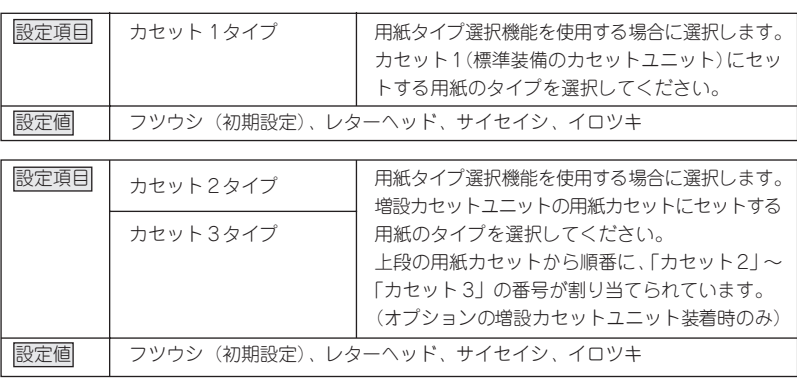

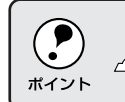

 $\sim$  18  $\sim$  18  $\sim$  18  $\sim$ 

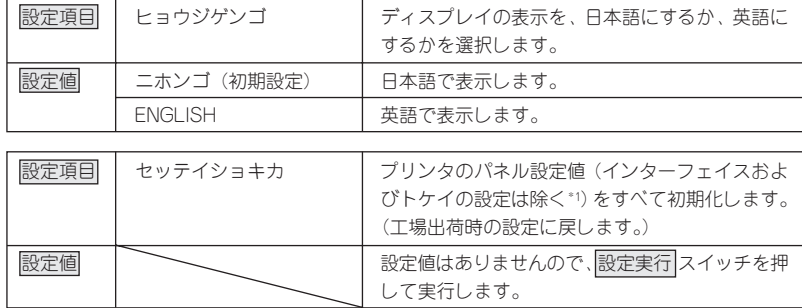

\*1 :インターフェイスの設定を含めたすべてのパネル設定値を初期化するには、<u>|エラー解除</u> スイッチを押しながらプリンタの電源をオンにします。

**やっているから、そのことをかかし、そのことをありません。そのことをかかく、そのことを、そのことを、そのことを、そのことを、そのことを、そのことを、そのことを、そのことを、そのことを、そのことを、そのことを、そのことを、そのことを、そのことを、そのことを、そのことを、そのことを、そのことを、そのことを、そのことを、そのことを、そのことを、そのことを、そのことを、そのことを、そのことを、そのことを、そのことを、そのことを、そのことを、その CONTRACTOR COM APPLE ENCYCLOP** 

### キョウツウメニュー2

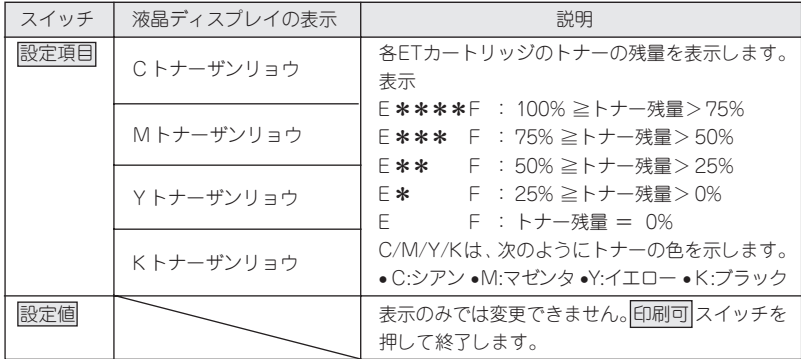

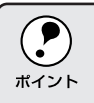

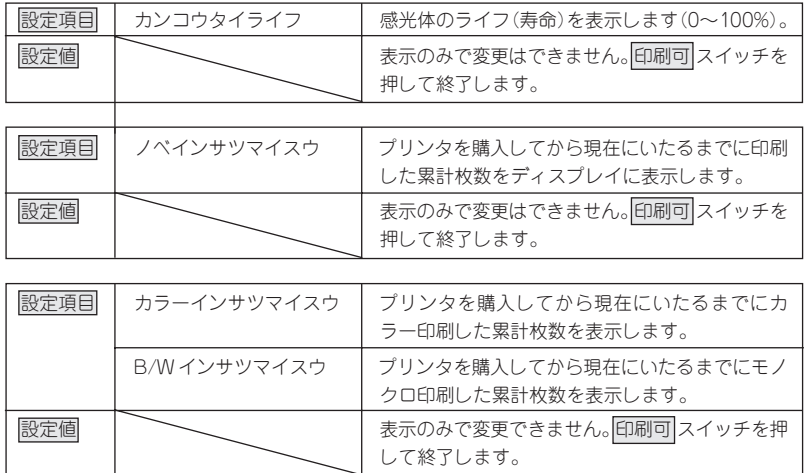

# プリンタモードメニュー

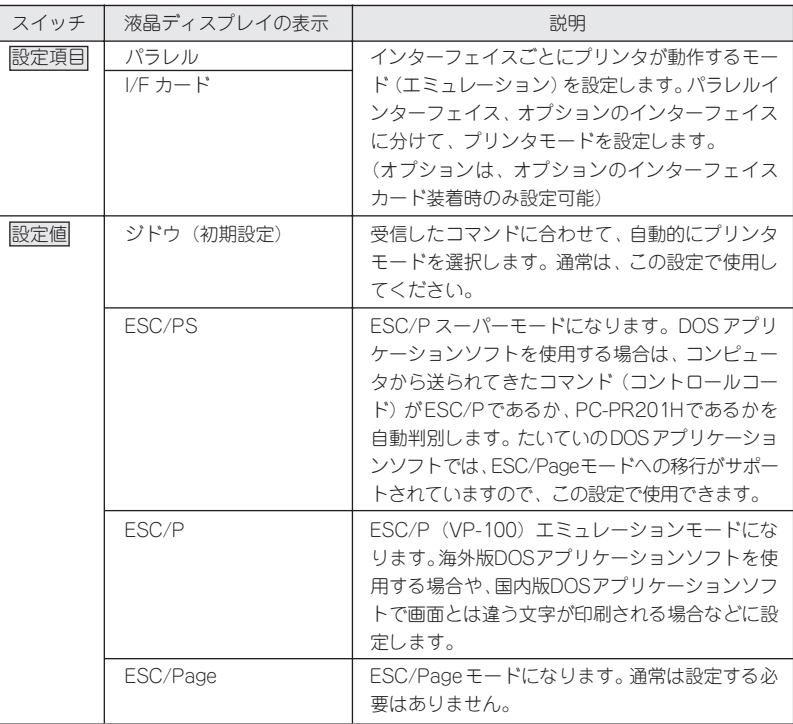

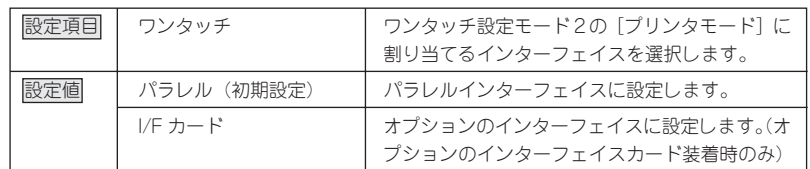

**やっているから、そのことをかかし、そのことをありません。そのことをかかく、そのことを、そのことを、そのことを、そのことを、そのことを、そのことを、そのことを、そのことを、そのことを、そのことを、そのことを、そのことを、そのことを、そのことを、そのことを、そのことを、そのことを、そのことを、そのことを、そのことを、そのことを、そのことを、そのことを、そのことを、そのことを、そのことを、そのことを、そのことを、そのことを、そのことを、その \*\*\*\*\*\*\*\*\*\*\*** 

### インサツメニュー

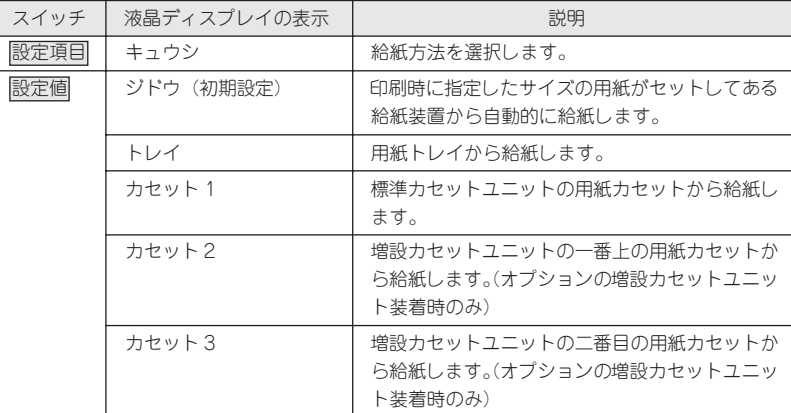

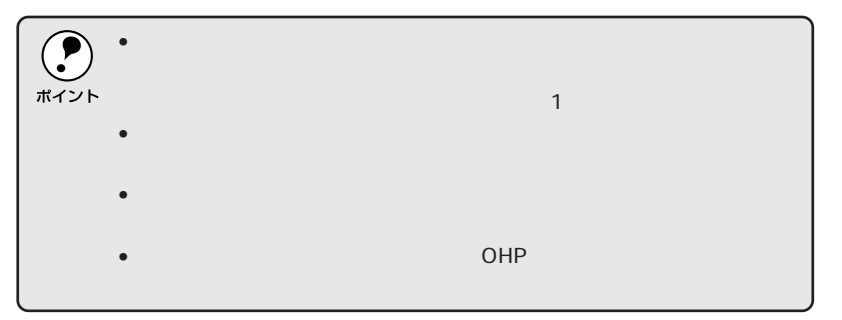

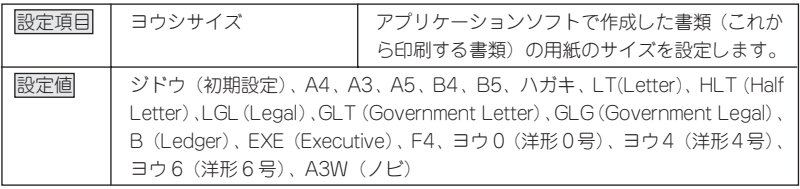

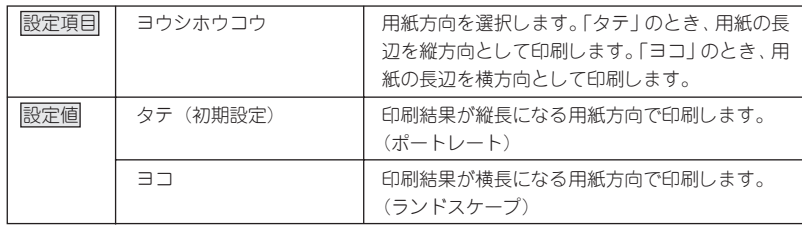

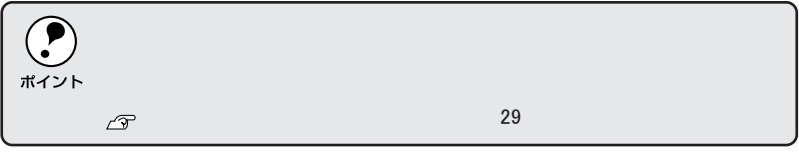

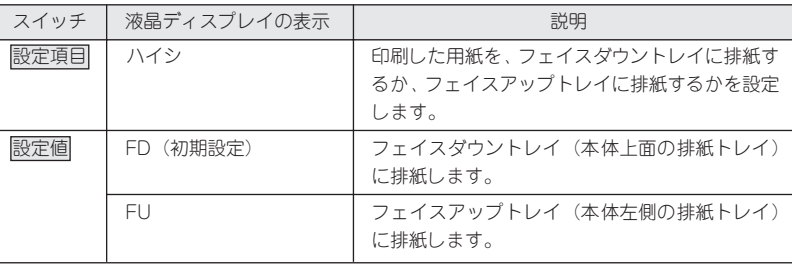

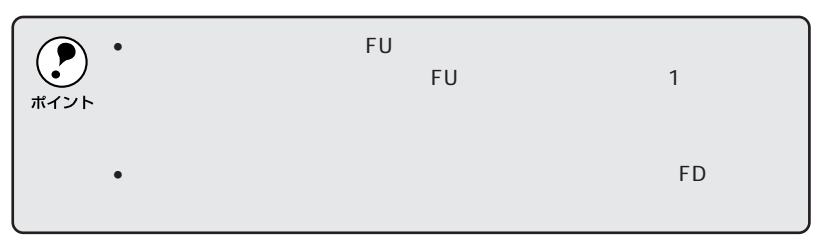

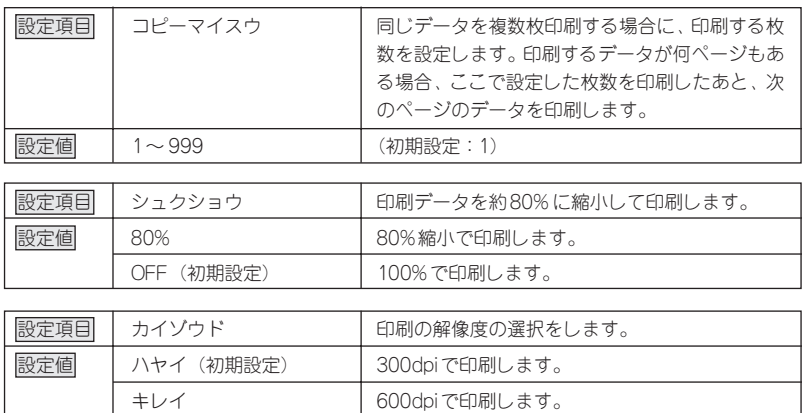

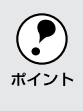

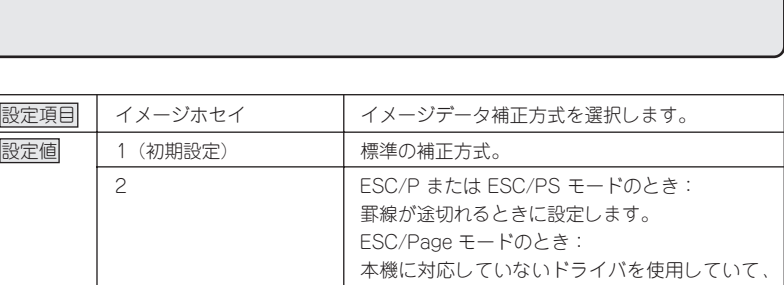

グラフィックに問題があるときに設定します。

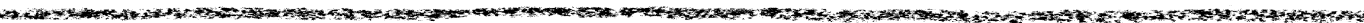

j.

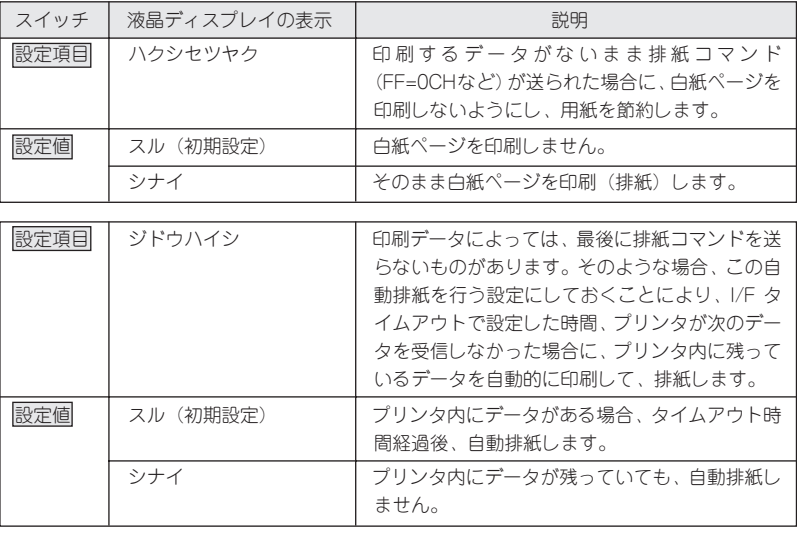

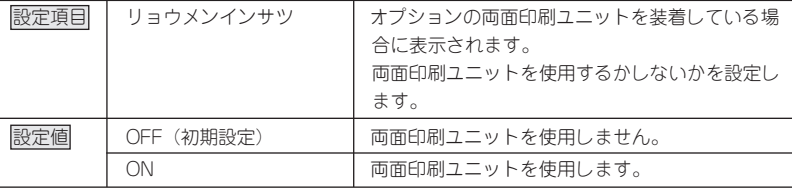

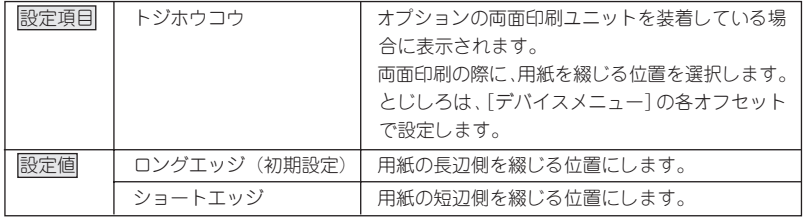

## デバイスメニュー

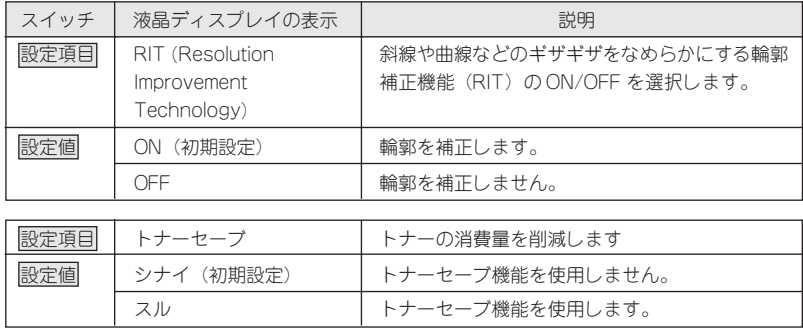

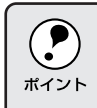

く押さえて印刷し、トナー使用量を約30%削減します。モノクロ印刷時

محصد

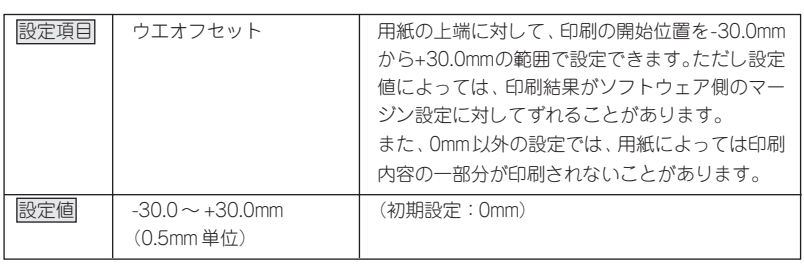

the contract of the contract of the contract of the  $50\%$ 

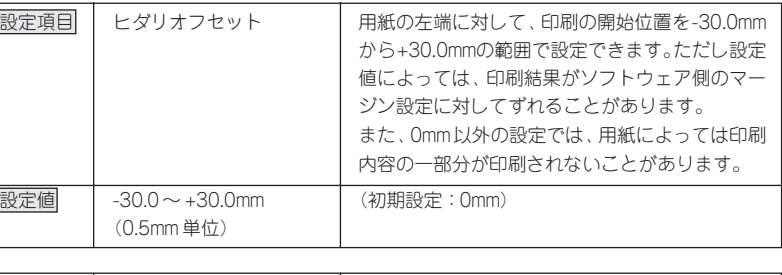

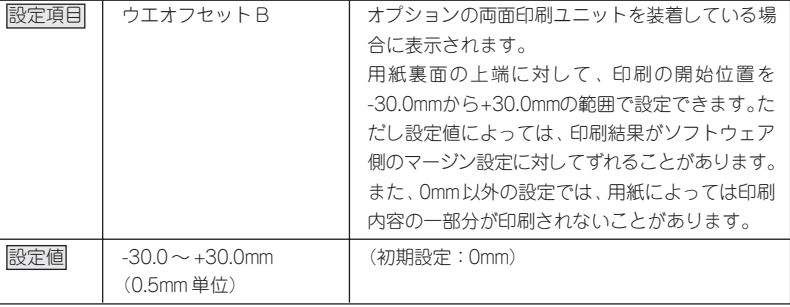

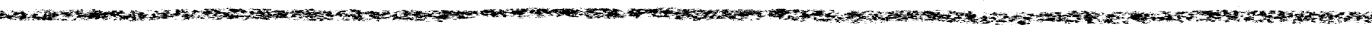

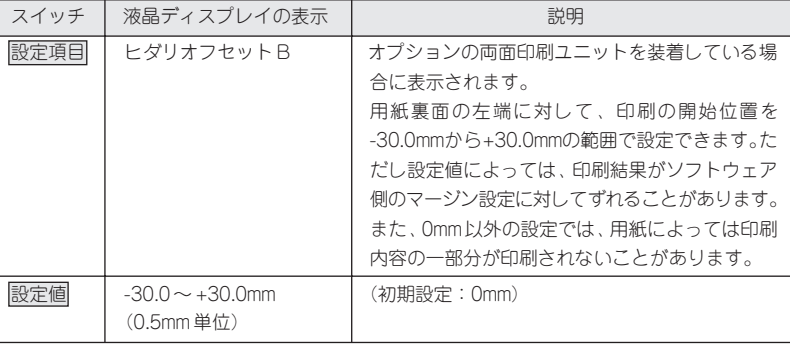

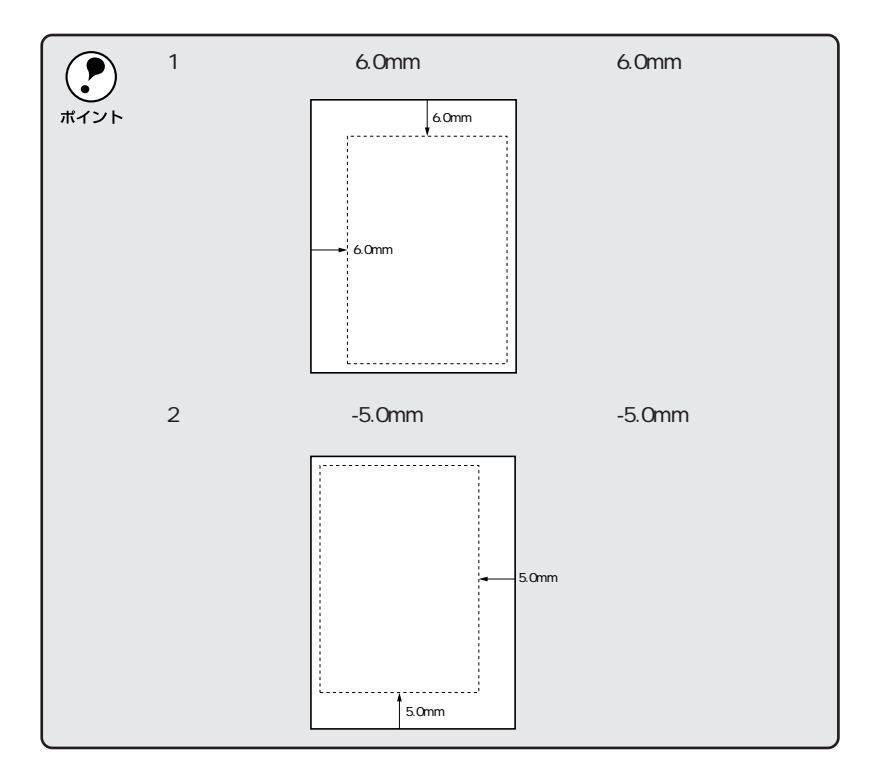

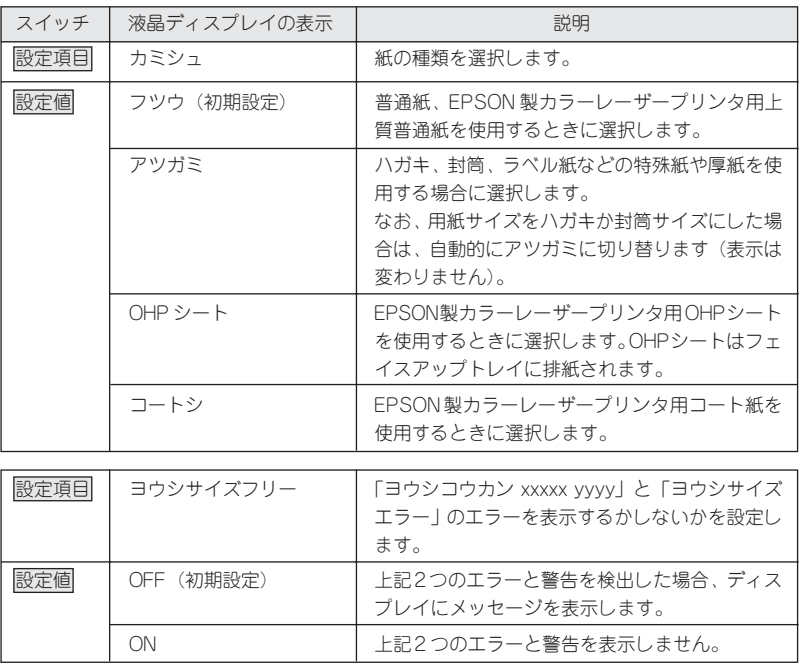

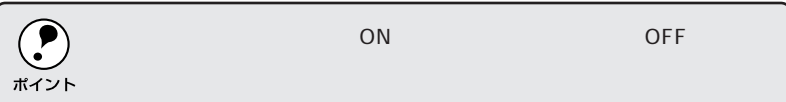

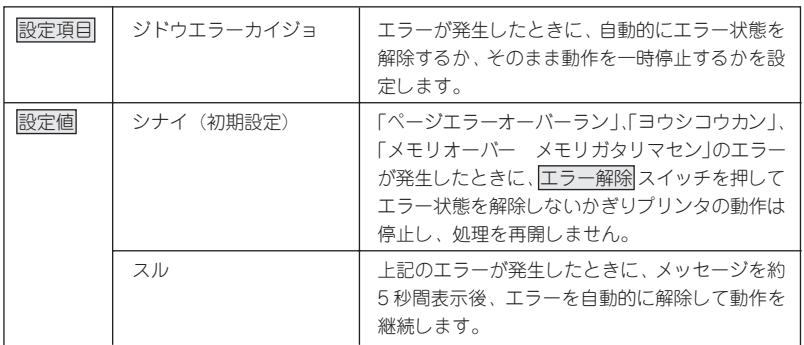

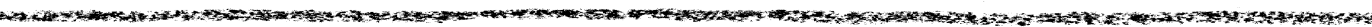

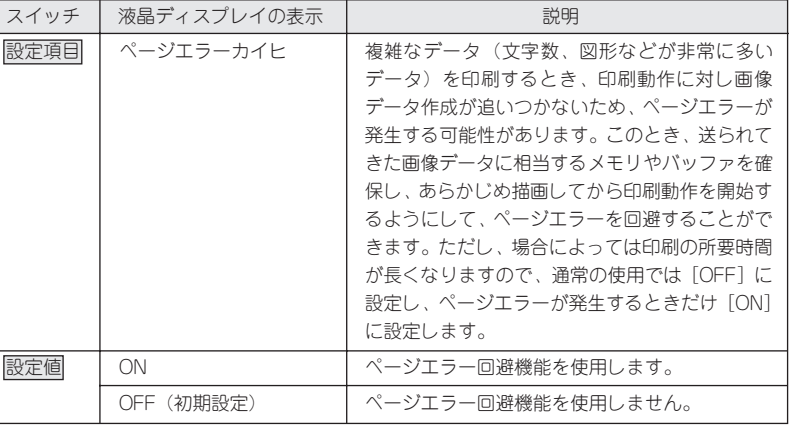

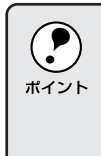

 $\mathsf{CON}$ 

リマセン」エラーものは、<br>リマセン』エラーも同盟です。

### パラレルI/Fセッテイメニュー

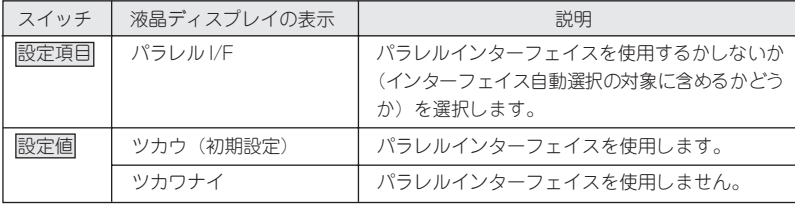

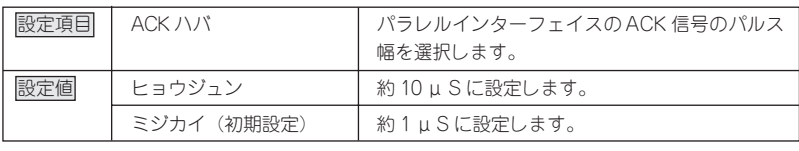

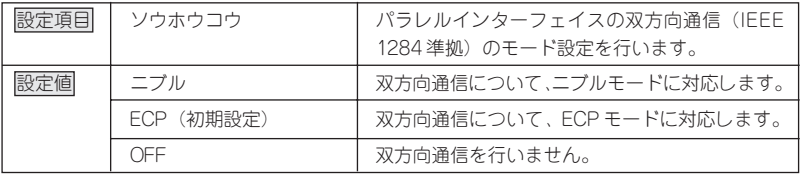

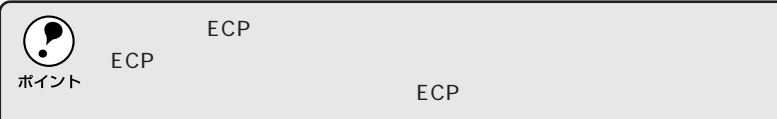

 $\Box$ ECP $\Box$ 

イスやアプリケーションソフトがECPモードに対応している必要があり

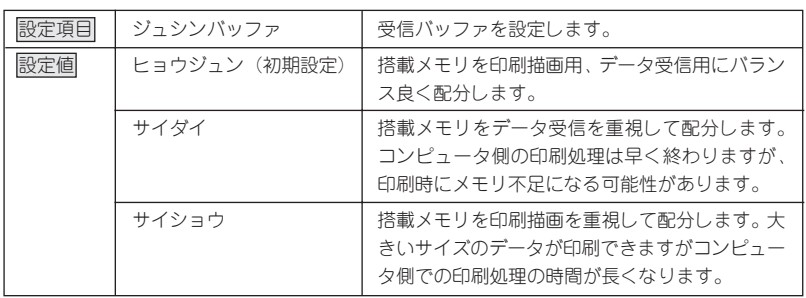

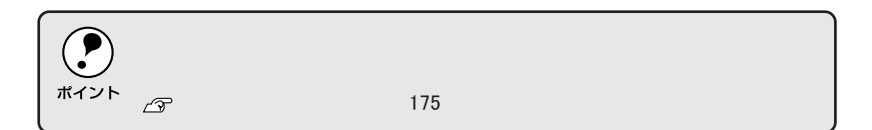

### I/Fカードセッテイメニュー

オプションのインターフェイスカードを装着した場合のみ設定できる項目で す。装着したインターフェイスによって、設定できる項目や初期設定は異な ります。(設定する必要のない項目は表示されません。)

**やっているから、そのことをもちゃんですが、そのことをしているのから、そのことをしている**<br>-

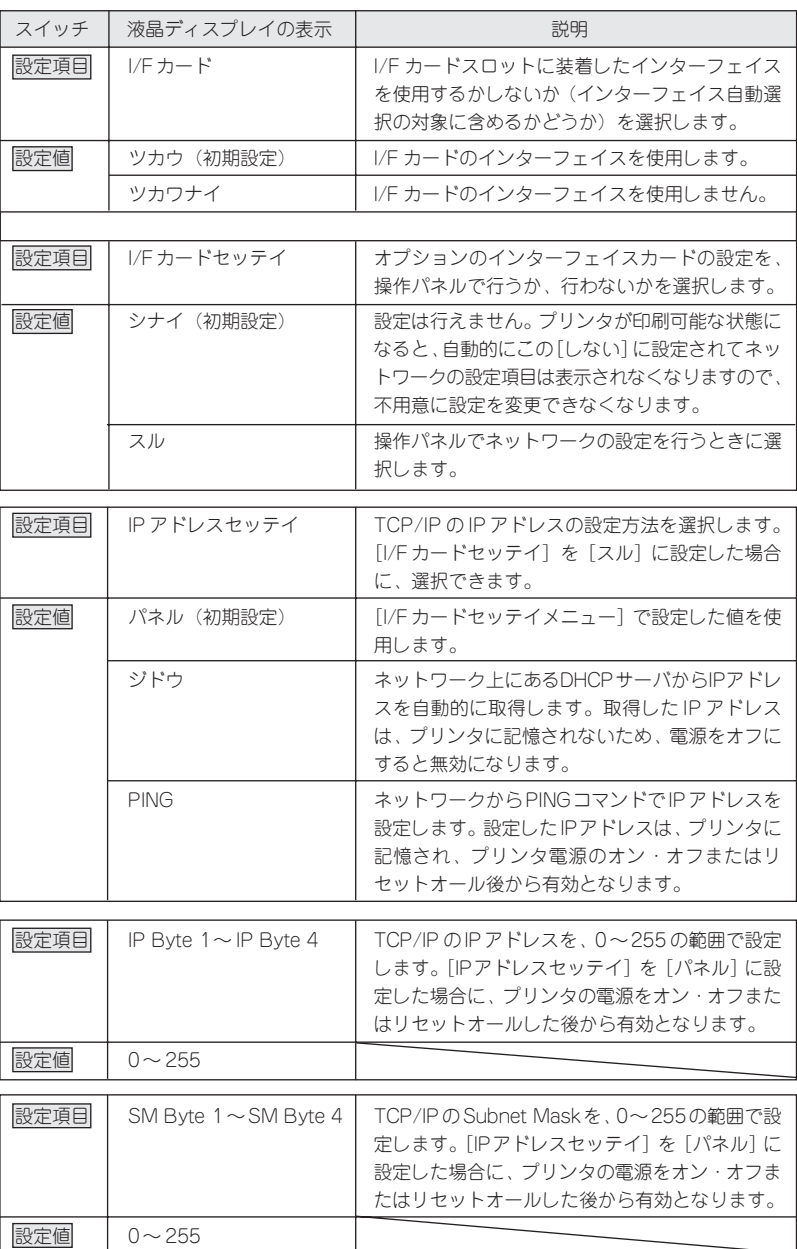

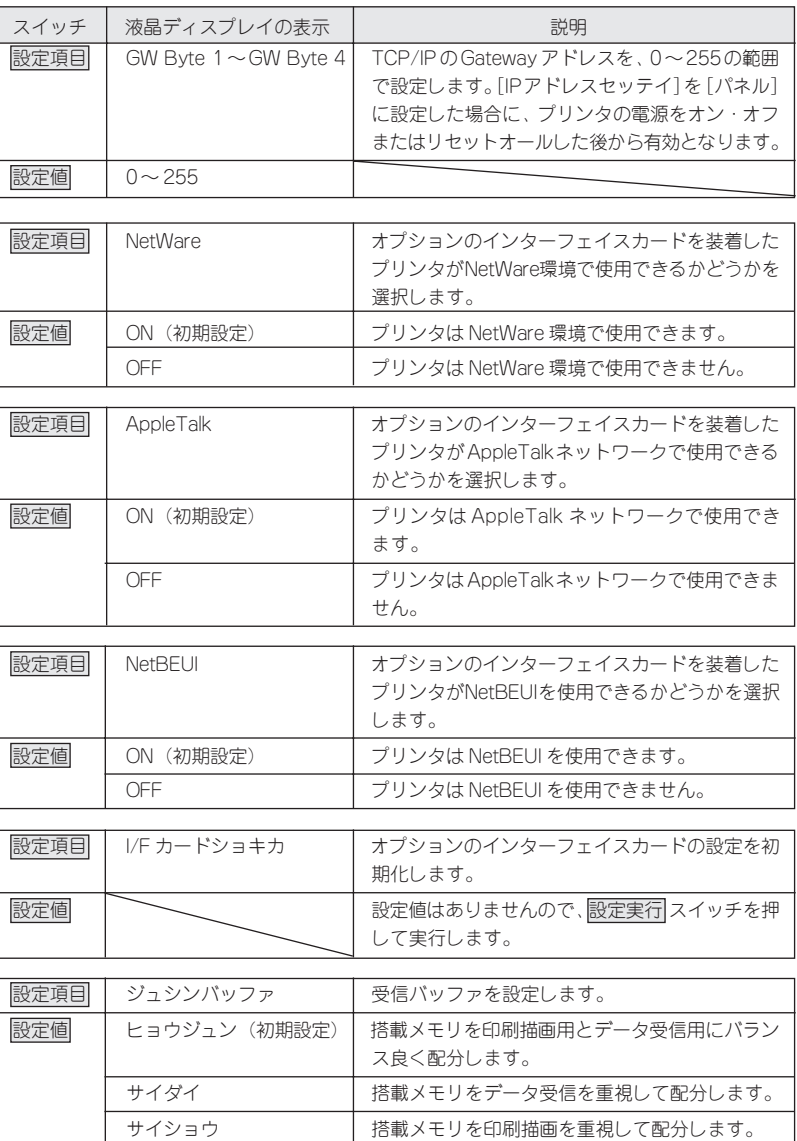

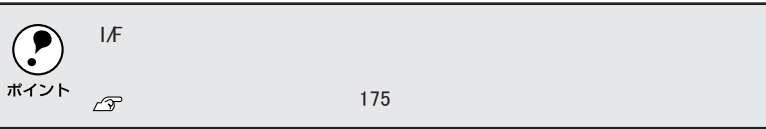

### ESC/PSカンキョウメニュー

**CONTRACTOR** 

ESC/PS、または ESC/P モードで選択できる設定項目です。

**THE STATISTICS, AND THE STATISTICS OF THE STATISTICS OF THE STATISTICS OF THE STATISTICS OF THE STATISTICS OF** 

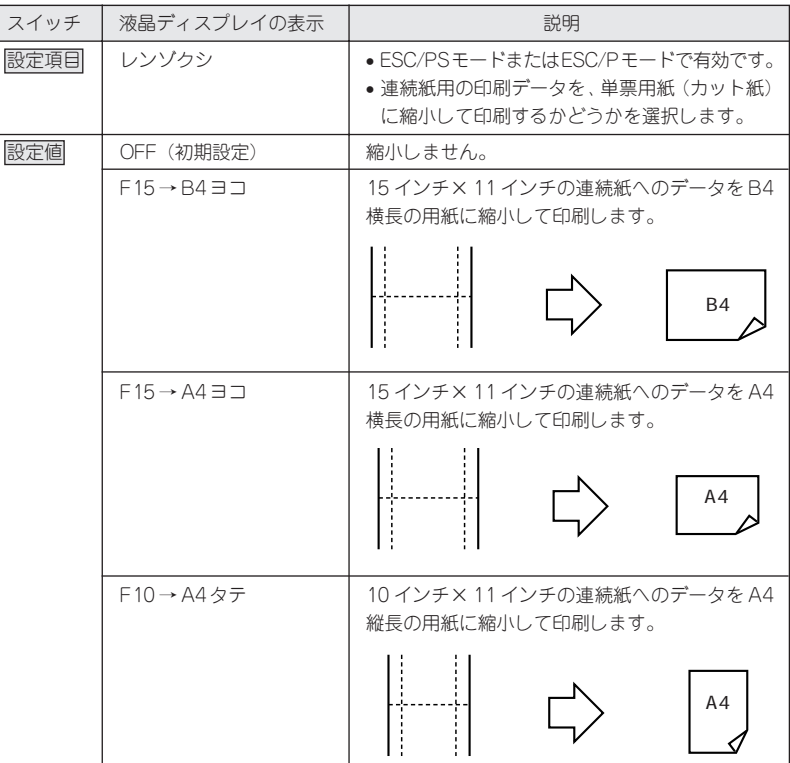

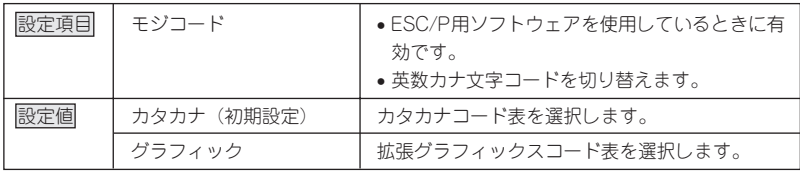

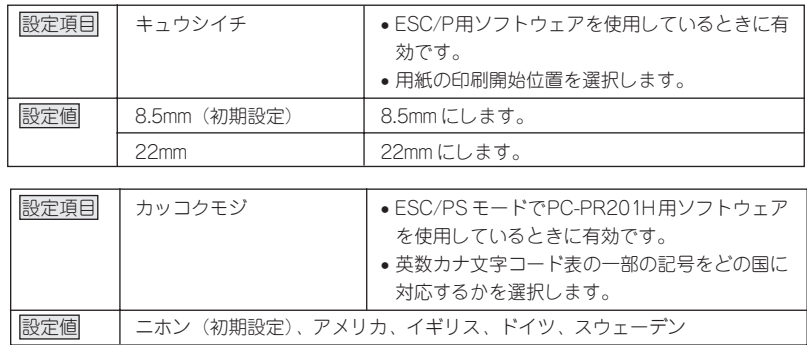

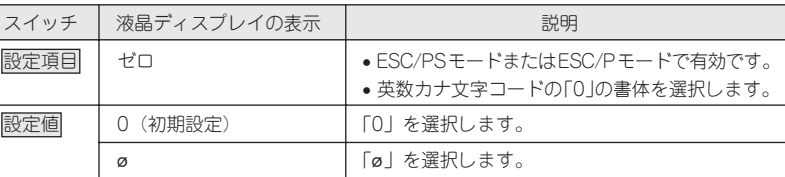

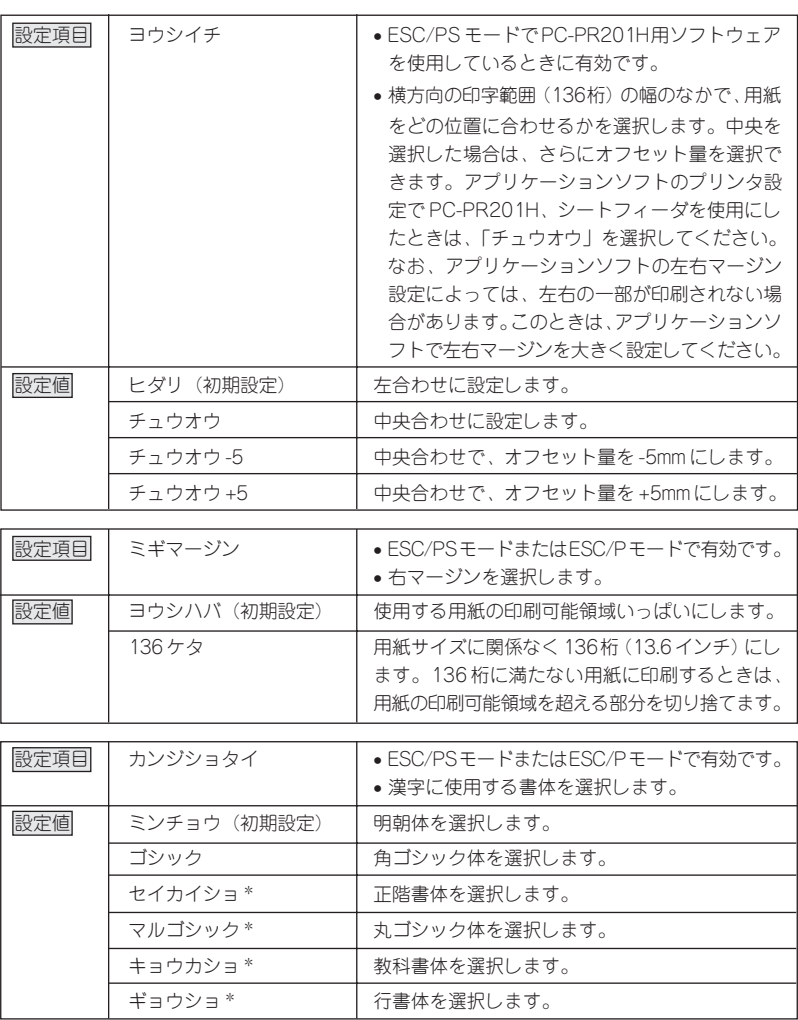

\* オプションのフォント ROM モジュールを装着すると、「セイカイショ」「マルゴシック」 「キョウカショ」「ギョウショ」の4種類が表示されます。装着したフォントROMモジュー ル名を選択してください。

# ESC/Pageカンキョウメニュー

**CONTRACTOR** 

ESC/Page モードで選択できる設定項目です。

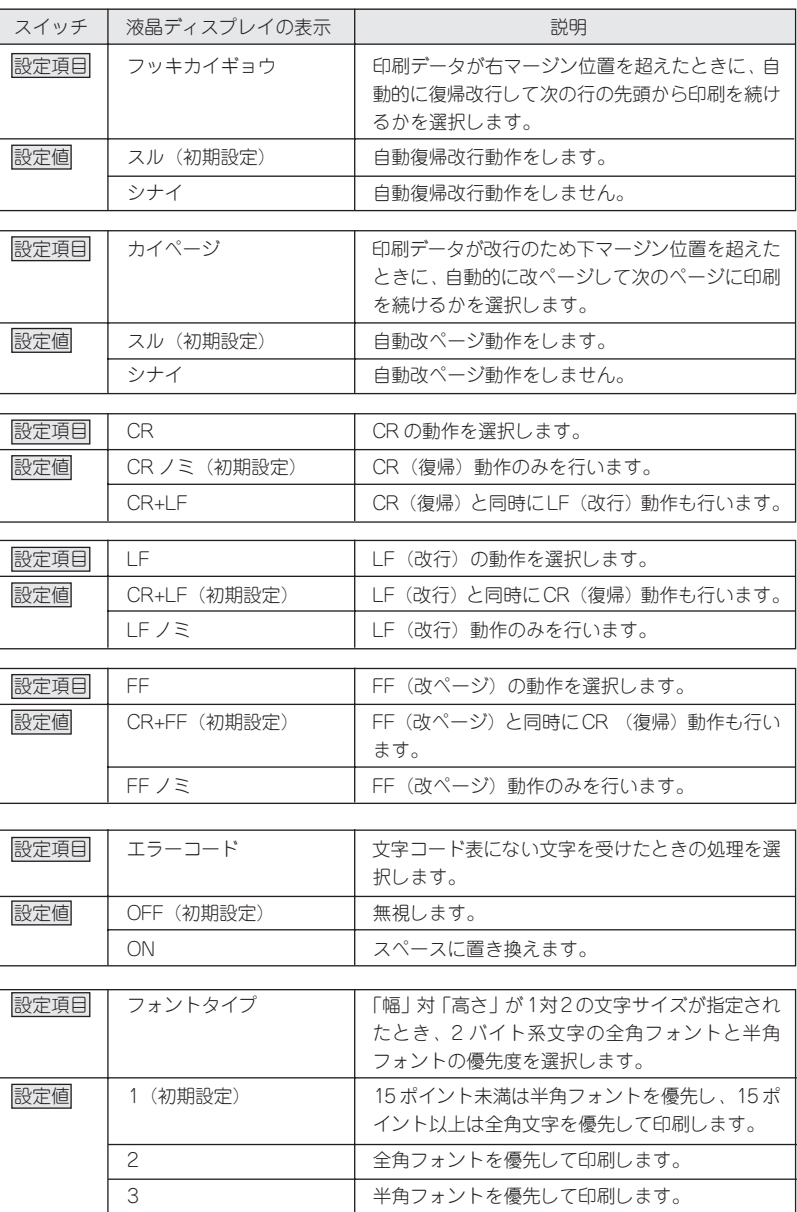

**やっているから、そのことをかかし、そのことをありません。そのことをかかく、そのことを、そのことを、そのことを、そのことを、そのことを、そのことを、そのことを、そのことを、そのことを、そのことを、そのことを、そのことを、そのことを、そのことを、そのことを、そのことを、そのことを、そのことを、そのことを、そのことを、そのことを、そのことを、そのことを、そのことを、そのことを、そのことを、そのことを、そのことを、そのことを、そのことを、その** 

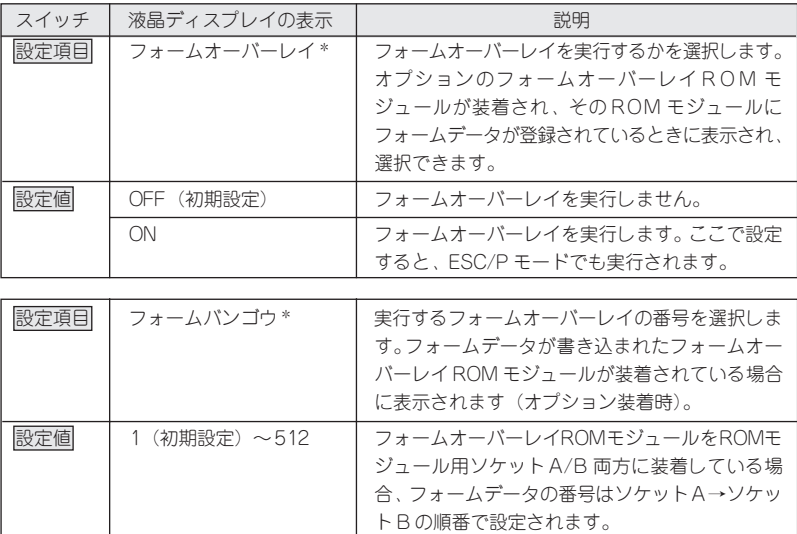

\* フォームデータの作成/使用方法や、フォームオーバーレイROMモジュールへの登録方法 については、「EPSON Form!4」、「フォームオーバーレイ ROM モジュール」に添付の取扱 説明書を参照してください。

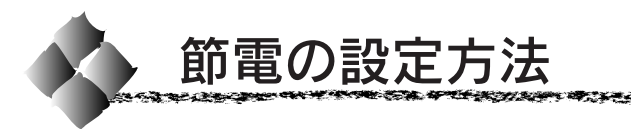

節電機能を使用すると、印刷待機時の消費電力を節約することができます。 節電機能の設定は、節電状態になるまでの時間を指定することで行います。 ワンタッチ設定モード2または階層設定モードのどちらでも設定できま す。ここでは、操作の簡単なワンタッチ設定モード2での設定手順を説 明します。

ショー・エンジー アンドライブ

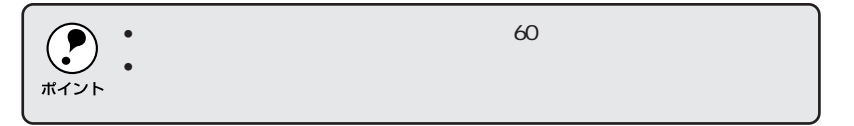

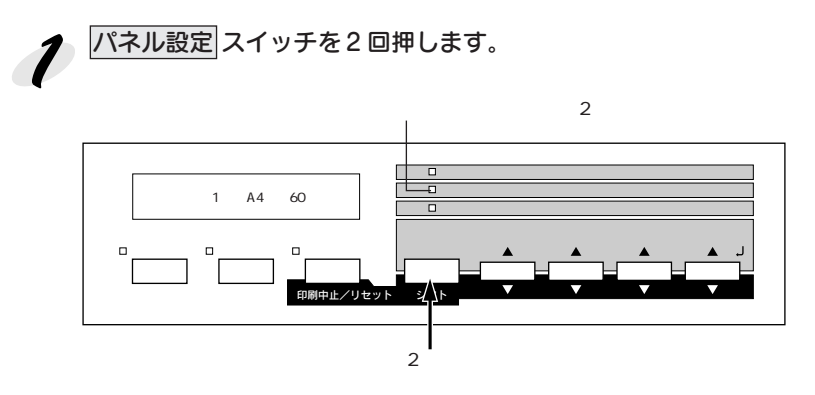

● 右端の 設定実行 スイッチを押して、設定を切り替えます。 スイッチを押すごとに、以下の順序で設定が切り替わります。 30プン→60プン→120プン→180プン→OFF

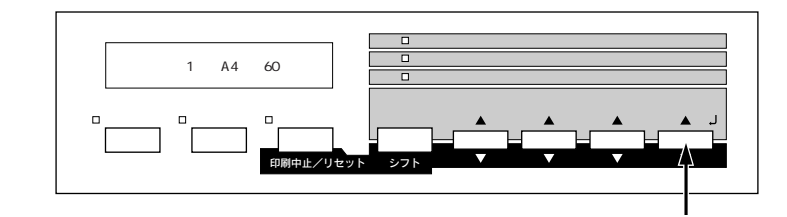

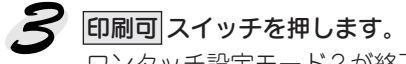

\_\_\_\_\_\_<br>ワンタッチ設定モード2が終了し、印刷可ランプが点灯して印刷可状態 になります。

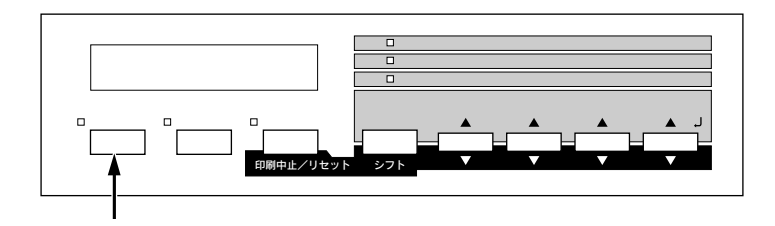

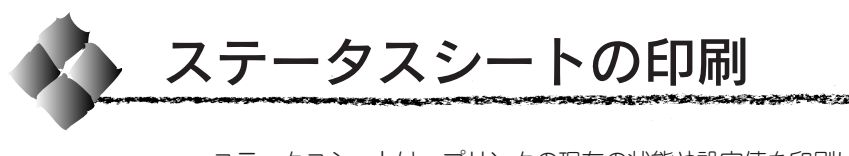

ステータスシートは、プリンタの現在の状態や設定値を印刷したものです。

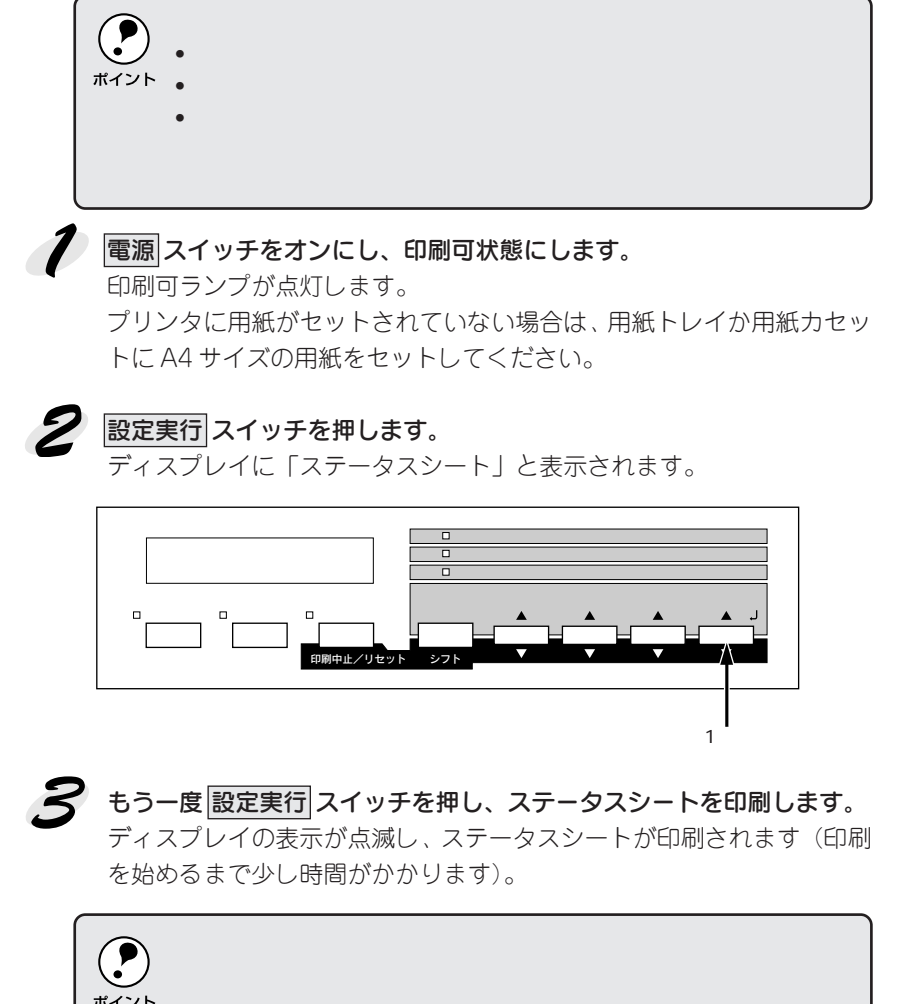

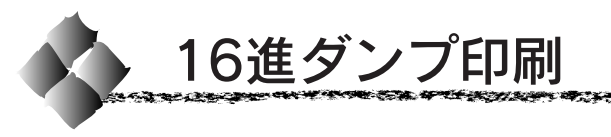

16進ダンプは、コンピュータから送られてきたデータを16進数とそれに対 応する英数文字で印刷する機能です。コンピュータからプリンタへ正しく データが送られているかどうか確認できるので、自作プログラムのチェック などに使うと便利です。

A THAT HE PERSONAL TO THE THE THE SAME OF THE SAME OF THE RESIDENCE OF THE THE RESIDENCE OF THE THE RESIDENCE

### 電源 スイッチがオフであることを確認します。

プリンタに用紙がセットされていない場合は、用紙トレイか用紙カセッ トに A4サイズの用紙をセットしてください。

# 2 排紙 スイッチを押しながら、電源 スイッチをオンにします。

ディスプレイに「ヘキサダンプモード」と表示されるまで 排紙 スイッ チを押し続けます。

スイッチから手を離すとディスプレイに以下のように表示され、16進ダ ンプモードに入ります。

ヘキサダンプ

### コンピュータからプリンタへデータを送ります。

プリンタは送られてきたデータを16進数とそれに対応する英数文字など で印刷します。

 $\cdot$ ポイント

■■ 印刷が終了したら、データランプが消灯していることを確認します。 データランプが点灯している場合、プリンタ内に印刷されていないデー タが残っています。この場合は 印刷可 スイッチを押して印刷不可状態 にした後、排紙 スイッチを押すと、プリンタ内のデータが印刷されて排 紙されます。

### $\mathcal{F}$ 16 進ダンプの印刷が終了したら、16 進ダンプモードを解除します。 電源 スイッチをオフにする、またはリセットオールすると、次の電源オ ンからは通常のモードで起動します。

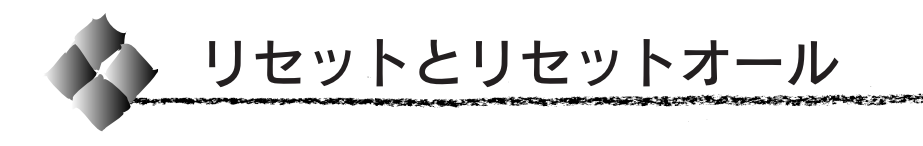

### リセット

リセットは、ディスプレイに「リセットシテクダサイ」と表示されたときや、 印刷を中止するときに行います。現在、稼働中のインターフェイスに対し て、メモリに保存された印刷データの破棄とエラーの解除を行います。

### リセットの仕方

シフト スイッチ( パネル設定 スイッチ兼用)を押したまま エラー解除 スイッチを押します。スイッチを5秒以上押したままにするとリセットオー ルされてしまいますので注意してください。

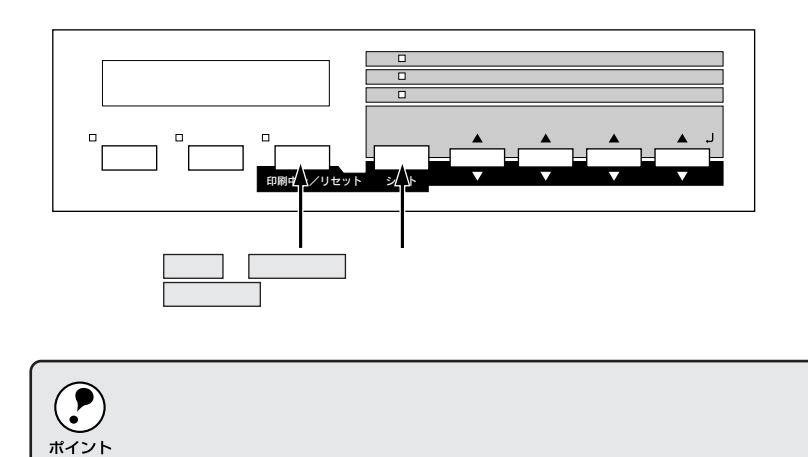

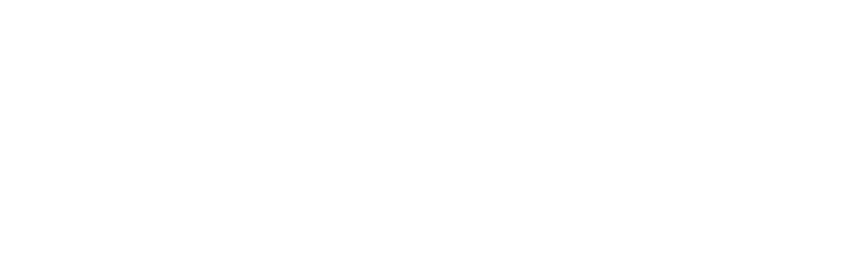

### リセットオール

リセットオールを行うと、プリンタは印刷を中止します。 プリンタは電源スイッチをオンにした直後の状態まで初期化され、すべて のインターフェイスに対してメモリに保存された印刷データを破棄します。

**LA REAL AND HER AND LATER AND ARRIVER** 

### リセットオールの仕方

シフト スイッチ(パネル設定 スイッチ兼用)を押したまま、ディスプレイ |\_\_\_\_\_\_\_<br>|に「リセットオール」と表示されるまで(約5秒間)|エラー解除||スイッチ| を押したままにします。

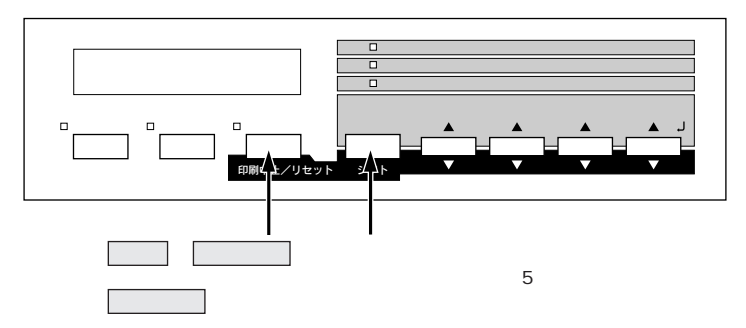

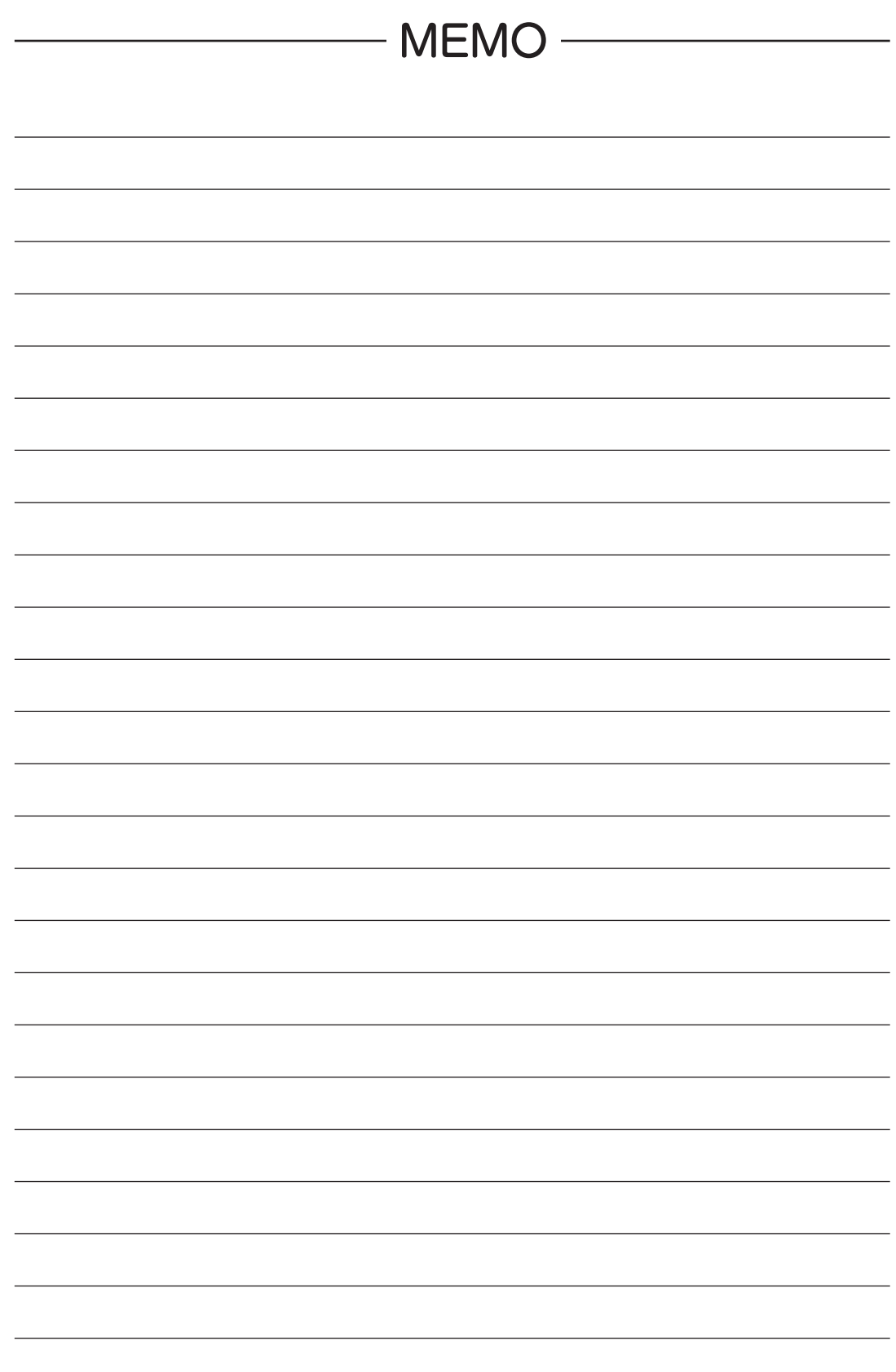

# 第5章 オプションについて

**Options**

ここでは、オプションについて説明しています。

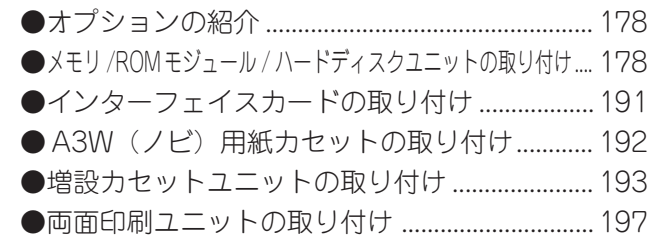

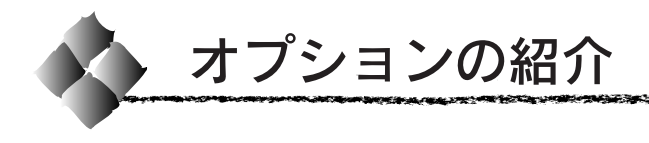

### オプションの入手方法

本機のオプションを購入される場合は、本機を購入された販売店にお問い合 わせください。

### パラレルインターフェイスケーブル

使用するパラレルインターフェイスケーブルは、コンピュータによって異な ります。主なコンピュータの機種(シリーズ)でご使用いただけるパラレル インターフェイスケーブルは、次の通りです。

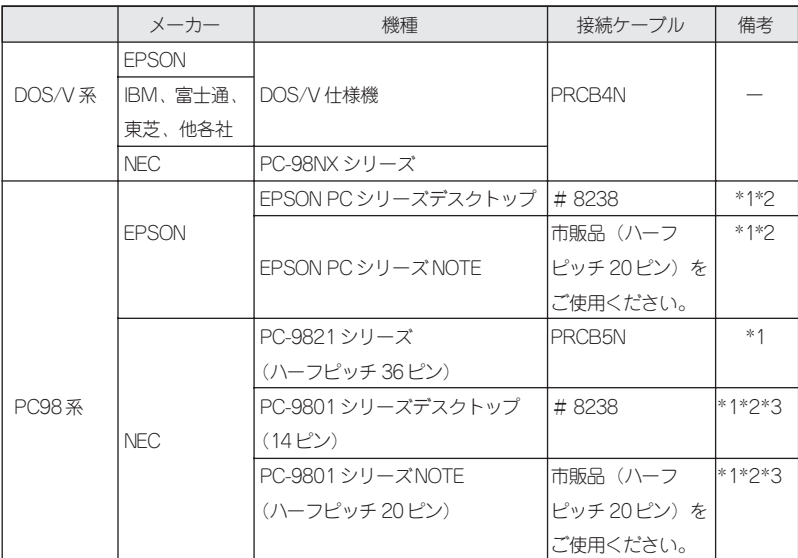

\*1 :拡張漢字(表示専用7921 ~ 7C7E)は印刷できません。

\*2 :Windows95/98の双方向通信機能およびEPSONプリンタウィンドウ!3は、コンピュータ の機能制限により対応できません。

\*3 :ハーフピッチ36 ピンのコンピュータには PRCB5Nをご使用ください。

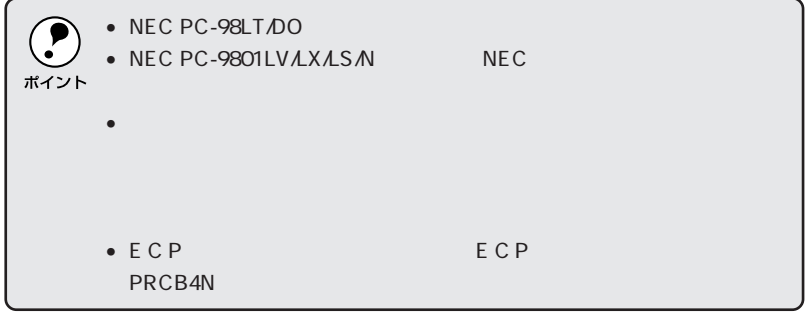

ネットワーク接続用インターフェイスケーブル

**アンドランド・マング アンディア アンディア アンディア アンドランド アンディアング** 

シールドツイストペアケーブル(カテゴリー 5STP)

### インターフェイスカード

プリンタに標準装備されていないインターフェイスを使用したい場合や、イ ンターフェイスを増設したい場合に使用します。

設定などについてはそれぞれのカードの取扱説明書を参照してください。

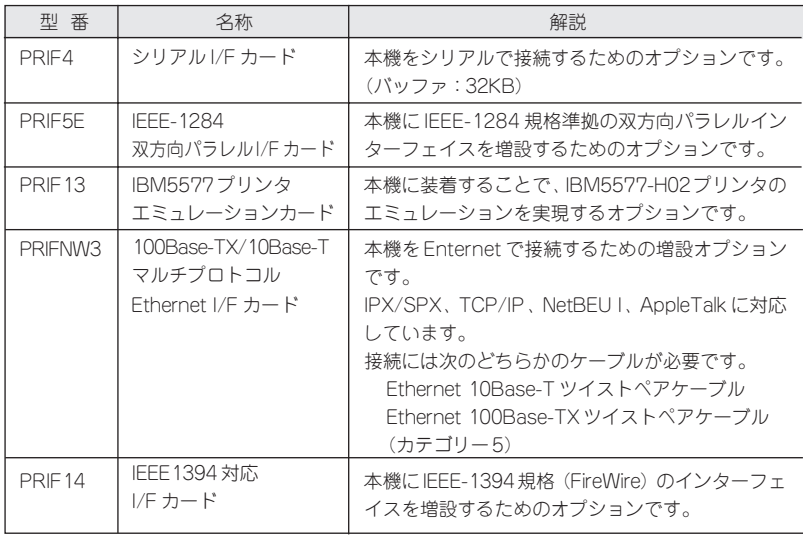

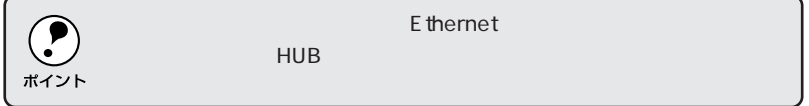

### A3W(ノビ)用紙カセット

A3W(ノビ)サイズ専用の用紙カセットです。本機に標準で装着されてい る用紙カセットの代わりに差し込んで使用します。

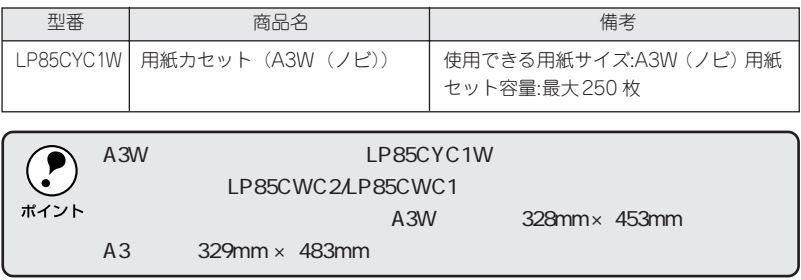

### 増設カセットユニット

用紙カセットが1基または2基装備されたユニットです。プリンタ下部に装 着することにより、標準で装着されているものも含めて最大で3段にするこ とができます。

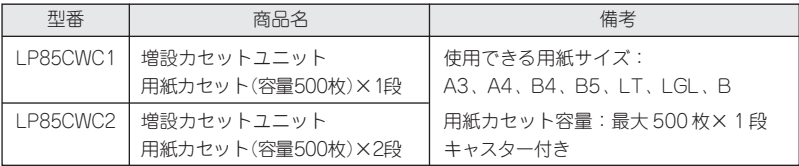

### 両面印刷ユニット

用紙の両面に自動的に印刷するための装置です。 取り付け方法および使用方法は以下のページを参照してください。 本書「両面印刷ユニットの取り付け」197 ページ 本書「両面印刷ユニット(オプション)について」22ページ

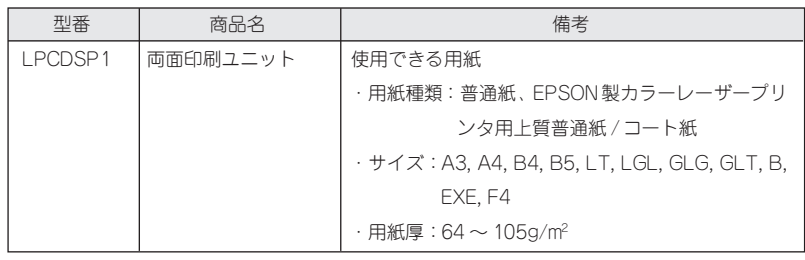
\*1 DIMM:

本機は、市販のDIMM\*1 を使用することにより、最大 768MB まで内部メ モリを増設することができます。メモリを増設することにより、複雑な印刷 データも高解像度で印刷できるようになります。また、コンピュータを早く 解放したり、アウトラインフォント使用時の処理の高速化、部単位印刷が可 能になります。

アンドランド アインド・マン こうかいかい かいしゅう アイディック・ショップ アイディア

**CERTA SOR** 

使用できる DIMM の種類は以下の通りです。詳しくは FAX インフォメー ションをご利用ください。FAXインフォメーションの問い合わせ先は本書裏 表紙をご覧ください。

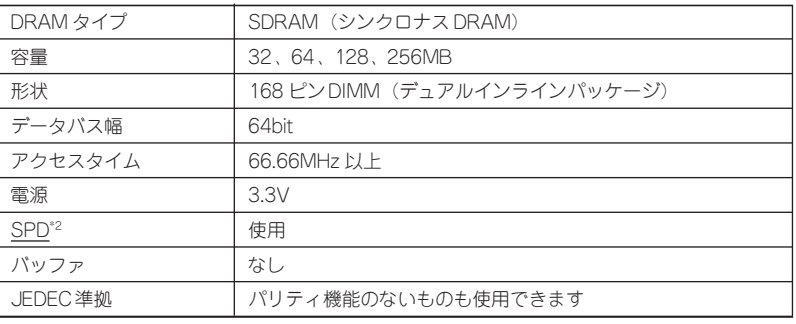

 $*2$  SPD

**BIOS** 

 $\cdot^{\bullet}$ ポイント

増設メモリ

DIMM 2 SDRAM

#### フォントROMモジュール

オプションのフォント ROM モジュールです。 オプションの ROM モジュールを 2 枚装着することができます。

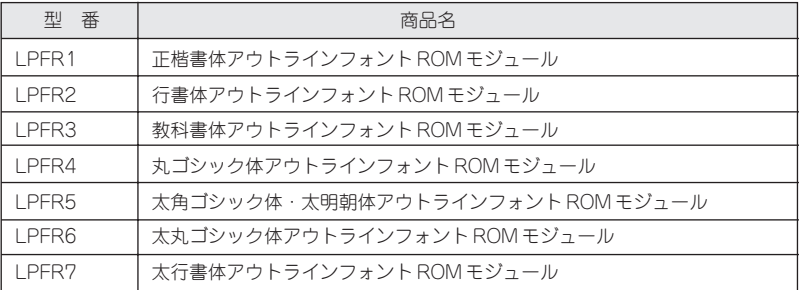

#### フォームオーバーレイユーティリティ

フォームオーバーレイとは、フォーム(書式)とデータを別々に作成し、両 者を重ね合わせて印刷することを指します。フォームとデータを同時に印刷 するため、フォームが印刷された用紙を用意しなくても帳票などを印刷する ことができます。

フォームオーバーレイユーティリティ「EPSON Form!4」は、フォームデー タを作成、登録するためのユーティリティです。作成したフォームデータを 使用しての印刷は Windows プリンタドライバ上で行います。

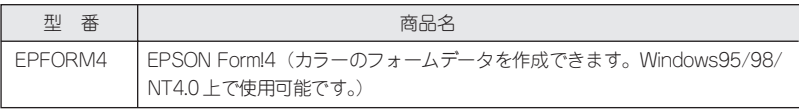

#### オーバーレイROMモジュール

オプションの専用フォームエディタEPSON Form!(3以降のバージョン)で 作成したフォームデータ(書式のデータ)を登録するためのROM モジュー ルです。

- モノクロのフォームデータのみ登録できます。
- フォームオーバーレイROMモジュールに登録したフォームデータは、Windows プリンタドライバ上で呼び出して使用できます。

フォームオーバーレイ ROM モジュールからフォームデータを呼び出す場 合、ROM モジュールソケット A/B どちらに装着してもかまいません。 フォームオーバーレイROM モジュールにフォームデータを登録する場合 は、ROM モジュール用ソケット A に装着したフォームオーバーレイ ROM モジュールに対してのみ可能です。

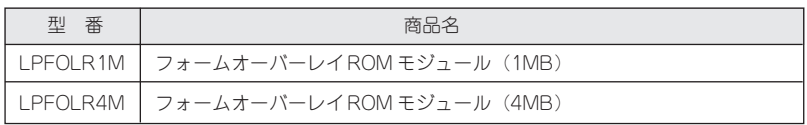

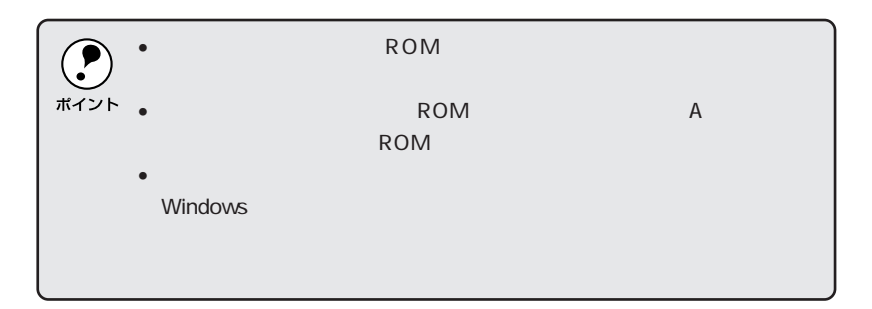

**ALTHORNIA ARABITATION AND THE CONTROL CONTROL** 医电子电子电子 化对称对称 医血管切除术 医心室神经病 医心包 医心理学 医心理学 医心理学 医心理学 医心理学 医心理学 .<br>2020-2021

#### ハードディスクユニット

プリンタにハードディスクユニットを装着すると、プリンタ側での部単位印 刷ができるようになります。

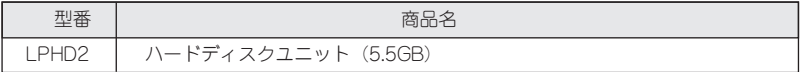

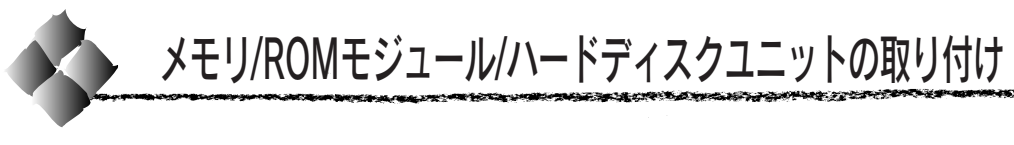

取り付け作業にはプラスドライバが必要です。ご用意ください。

### 取り付け手順

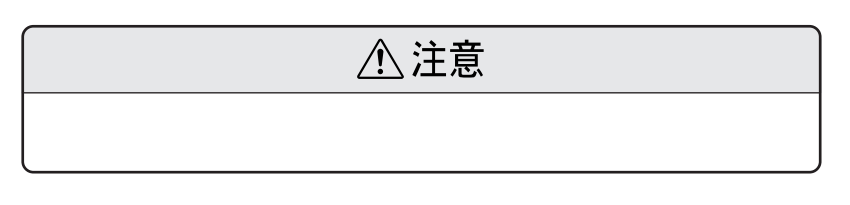

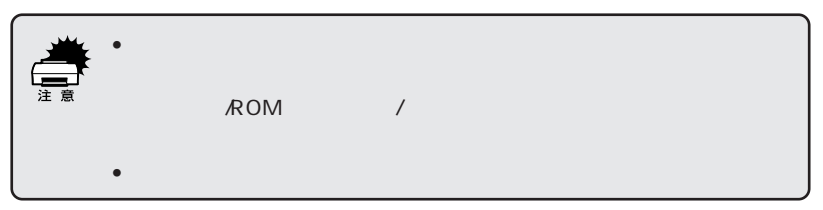

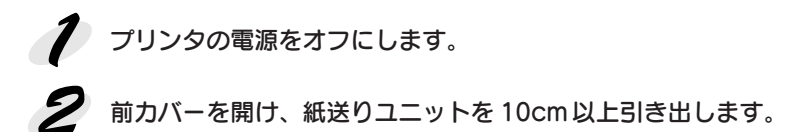

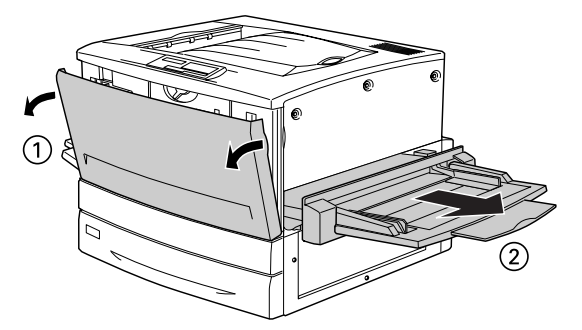

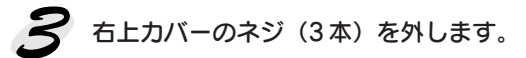

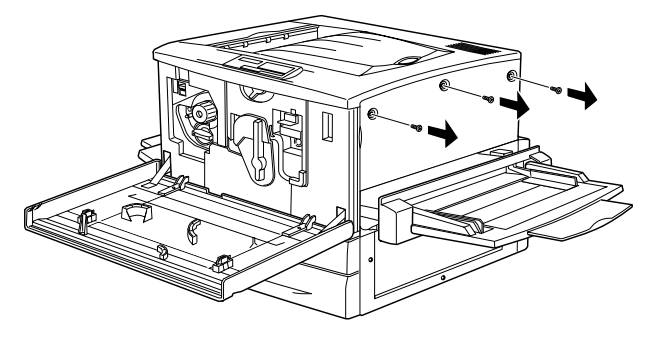

メンディング アイディング・ディング アイディング

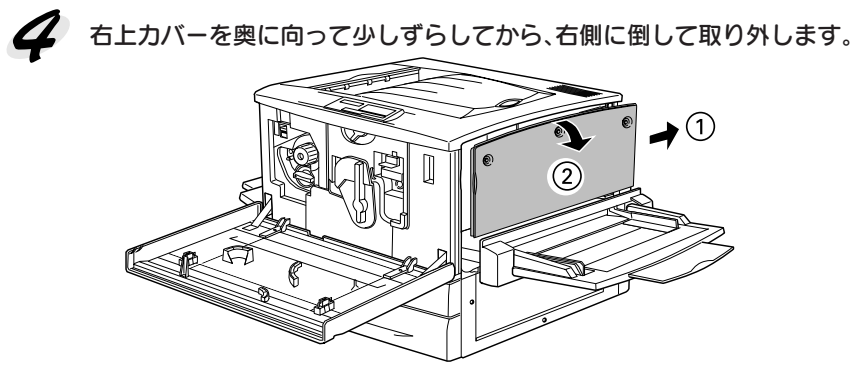

増設メモリ用ソケット、ROM モジュール用ソケット、ハードディスク ユニット接続コネクタの位置を確認します。

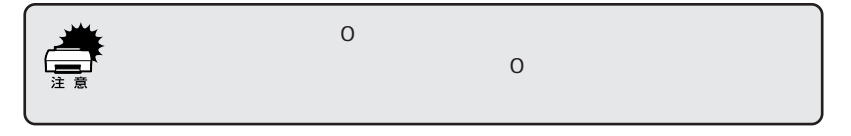

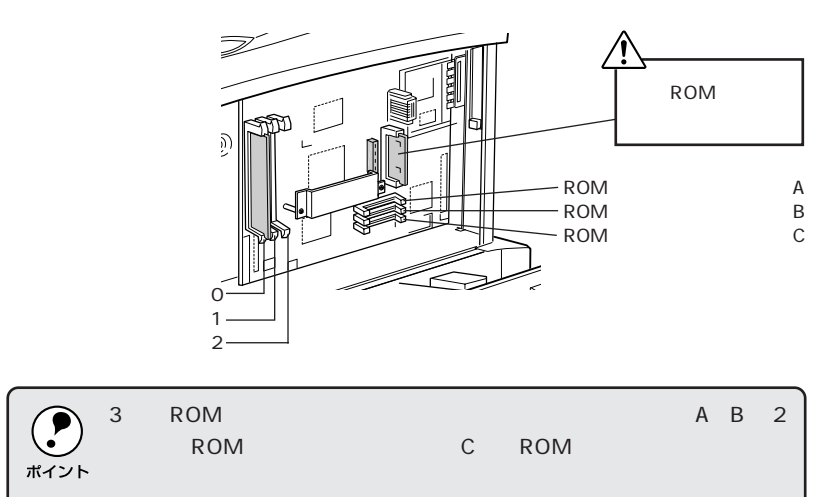

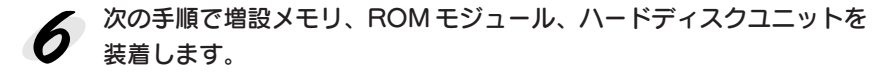

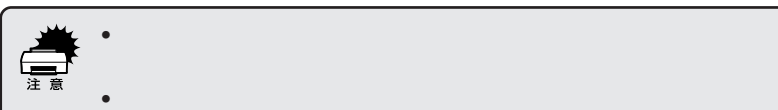

#### 増設メモリを装着する場合

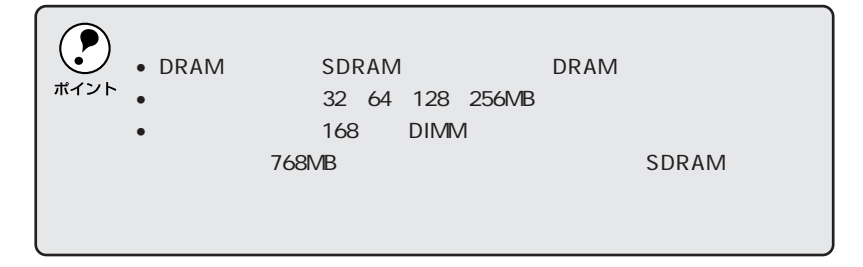

どのソケットから装着してもかまいません。また 1枚のみの装着でもか まいません。ただしソケット 0 には必ずメモリを装着してください。

①増設メモリをまっすぐにソ ケットに差し込みます。

②増設メモリが正しく差し込ま れると、ソケット左右のツメ が増設メモリの左右の切り欠 きにかみ合い、固定されます。

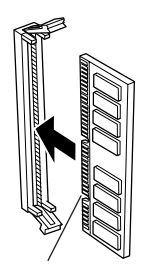

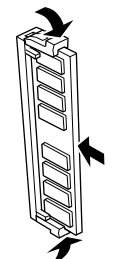

こうかんかん かんこう エー・エー かんせい こくこくきんかん

ROM モジュールを装着する場合

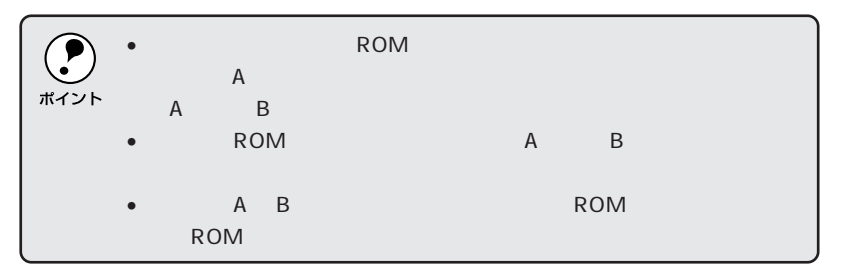

- ①ROMモジュールの切り欠きの ある側を、ソケット端の×印 のある側に向け、図のように まっすぐソケットに差し込み ます。
- ②ROMモジュールが正しく装着 されると、ソケット端の×印 の部分が飛び出した状態にな り ROM モジュールが固定さ れます。

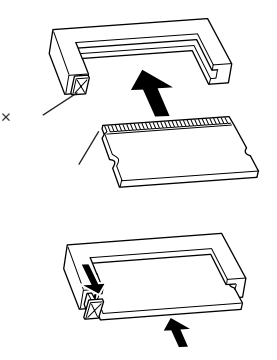

#### ハードディスクユニットを装着する場合

ハードディスクユニットは、装着して初めてプリンタの電源をオンにす ると自動的に初期化されます。

①基板に取り付けてあるプレート をネジを回して取り外します。

- ②ハードディスクユニットの接 続コネクタを、プリンタの基 盤上の接続コネクタに差し込 みます。
- ③①で取り外したプレートを上に かぶせるようにして付属のネジ (2本)でハードディスクユニッ トを固定します。

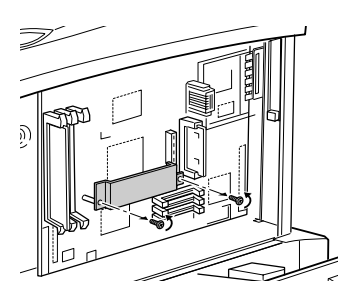

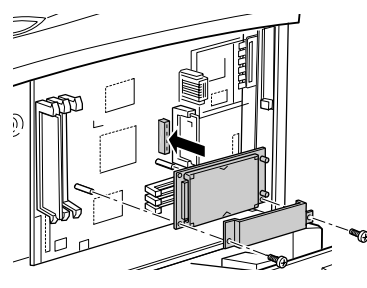

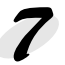

ア 次の手順で右上カバーを取り付けます。

①右上カバー下側のツメをプリンタ側の溝に添えて位置を決めます。 ②右上カバーを左側に起こします。 ③手前にずらしてはめ込みます。

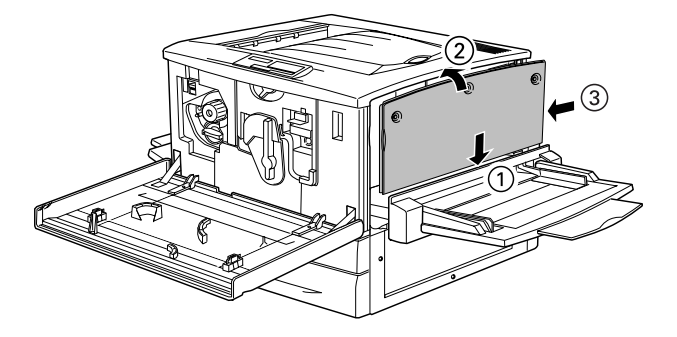

右上カバーをネジ(3 本)で固定してから、前カバーと紙送りユニット  $\boldsymbol{Z}$ を閉じます。

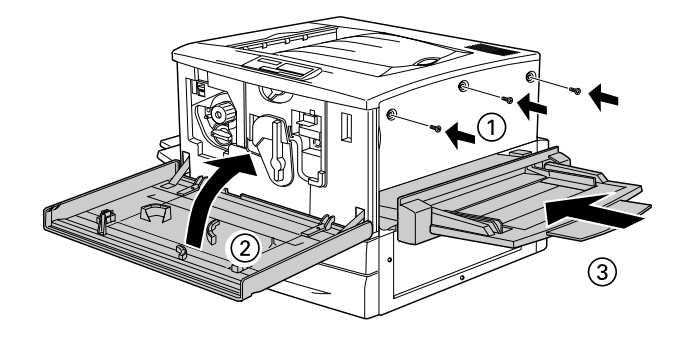

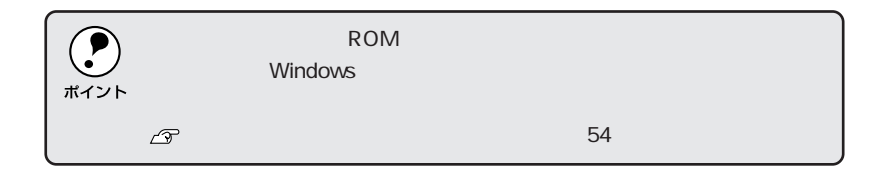

#### ハードディスクユニットの初期化

ハードディスクユニットは、装着して初めてプリンタの電源をオンにする と、自動的に初期化されます。ハードディスクに関連するエラーが発生し、 正常に動作しない場合のみ、以下の手順で初期化してください。

**DES ELECTRICA DE COMPANYA A LA LA LA LA LA CARACA DE COMPANYA DE COMPANYA DE COMPANYA DE COMPANYA DE COMPANYA** 

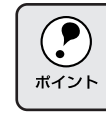

#### 設定値スイッチを押しながら、電源をオンにします。

ディスプレイに [SUPPORT MODE] と表示されるまで、設定値 スイッ チを押したままにします。

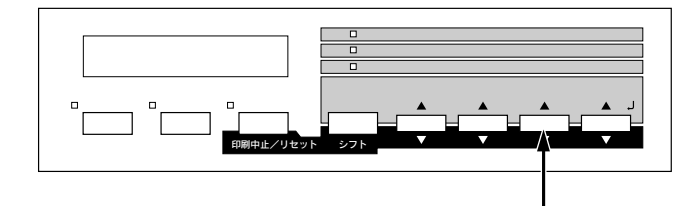

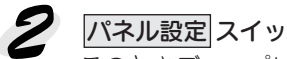

パネル設定スイッチを3回押します。

このときディスプレイには「テストインサツメニュー」と表示されます。 階層設定モードランプが点灯します

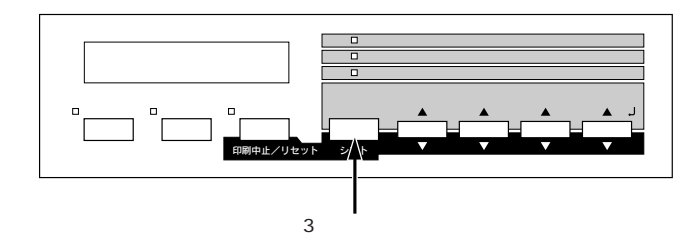

**う** [サポートメニュー]がディスプレイに表示されるまで、<mark>設定メニュー</mark> スイッチを押します。

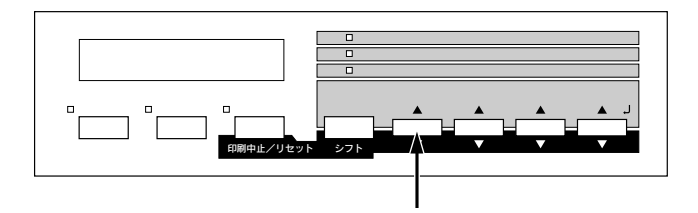

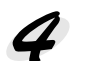

#### 第一般定項目スイッチを押して、設定項目を選択します。

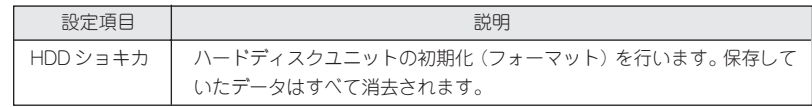

## 5 設定実行スイッチを押します。

して通常の状態に復帰します。

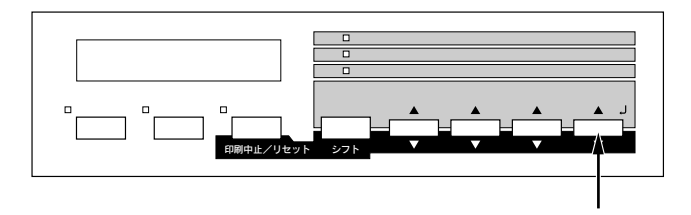

以上でハードディスクユニットの初期化は終了です。

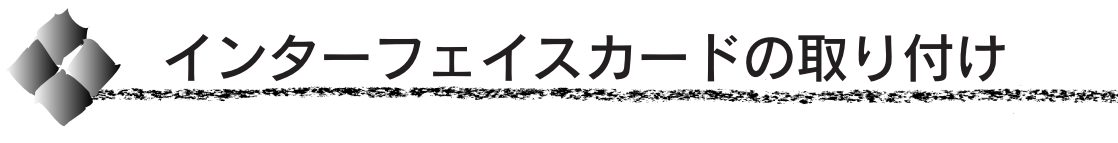

取り付け作業にはプラスドライバが必要です。ご用意ください。

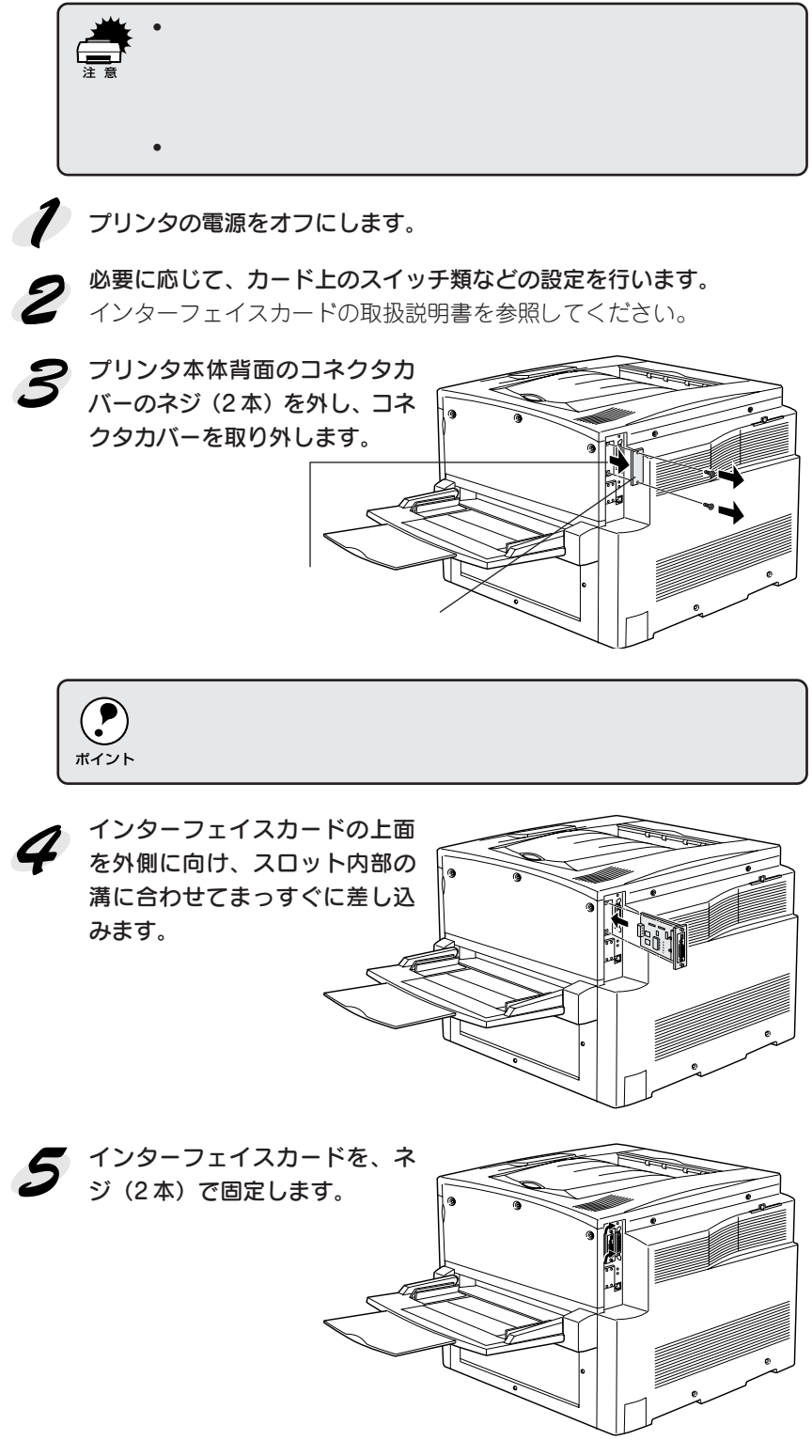

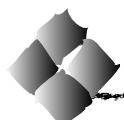

A3W(ノビ)用紙カセットの取り付け

#### プリンタへの取り付け

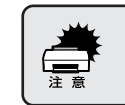

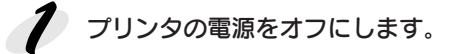

プリンタに標準装備の用紙カ セットを引き出し、上に持ち上 げるようにして取り外します。

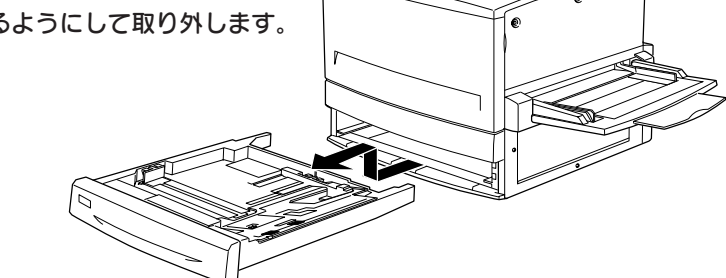

● プリンタ側の用紙カセットの装着口の底面から少し浮かせた状態で本 カセットをまっすぐ差し込みます。

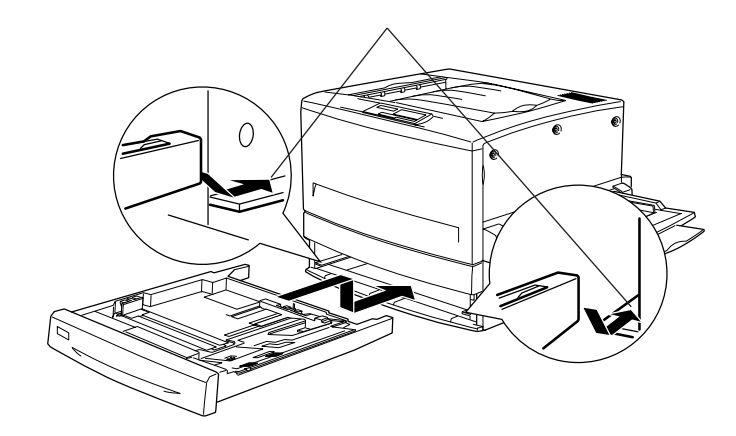

以上で、プリンタへの取り付けは完了です。

本カセットへの用紙のセット方法は、プリンタに標準装備の用紙カセットと 同じです。詳細については、以下のページを参照してください。 セットアップガイド「用紙カセットへの用紙のセット」29 ページ

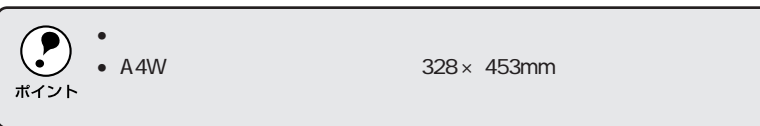

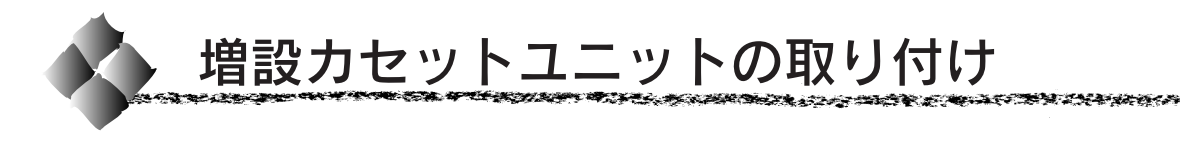

#### キャスターからフット(脚)への付け換え(LP85CWC1)

増設カセットユニット1段 (LP85CWC1)には、机や台の上に設置できる ようフット(脚)が同梱されています。机など台の上に設置する場合、必ず キャスターをフットに付け換えてください。床に設置する場合は、フットに 付け換える必要はありません。キャスターのまま設置してください。

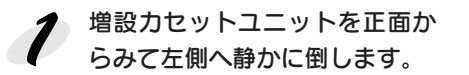

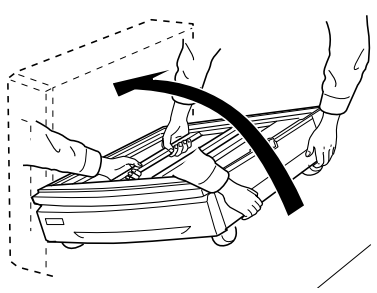

ドライバー(+)でキャスター 固定用ネジ(3 本× 4)を緩め、 キャスター (4個) を取り外し ます。

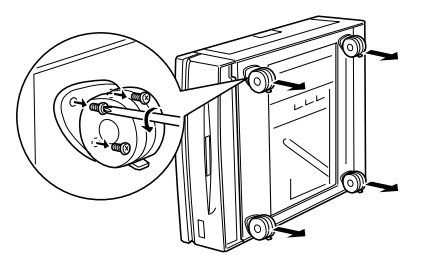

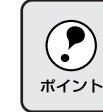

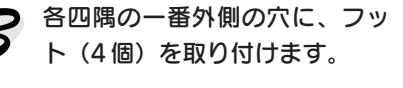

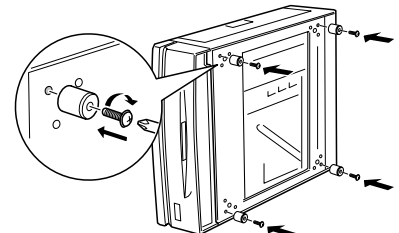

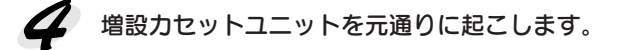

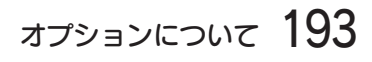

#### プリンタへの取り付け

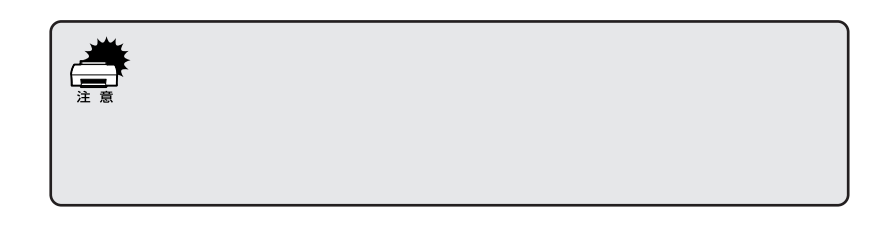

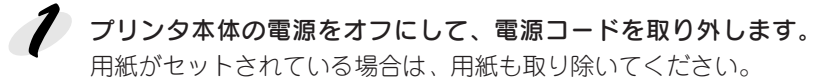

本機のキャスターをすべてロッ クします。

プリンタを持ち上げて水平に保 ち、本機の上面の突起 (2本) が、 プリンタ底面の穴に入るように 静かに降ろします。 作業のじゃまにならないよう、 プリンタ左側のフェイスアップ トレイは取り外し、プリンタ右 側の延長トレイは折り畳んでく ださい。

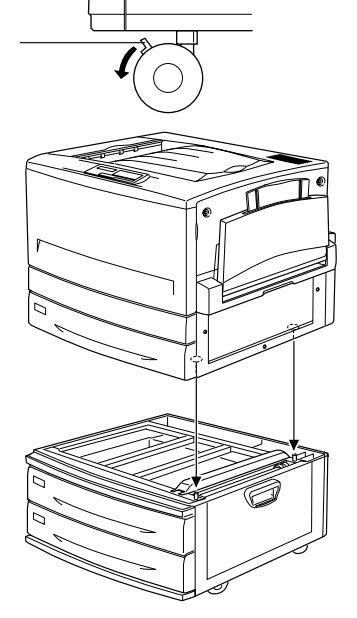

 $\Omega$ 

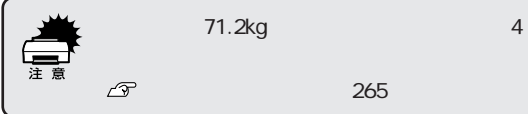

265

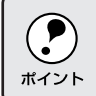

194 オプションについて

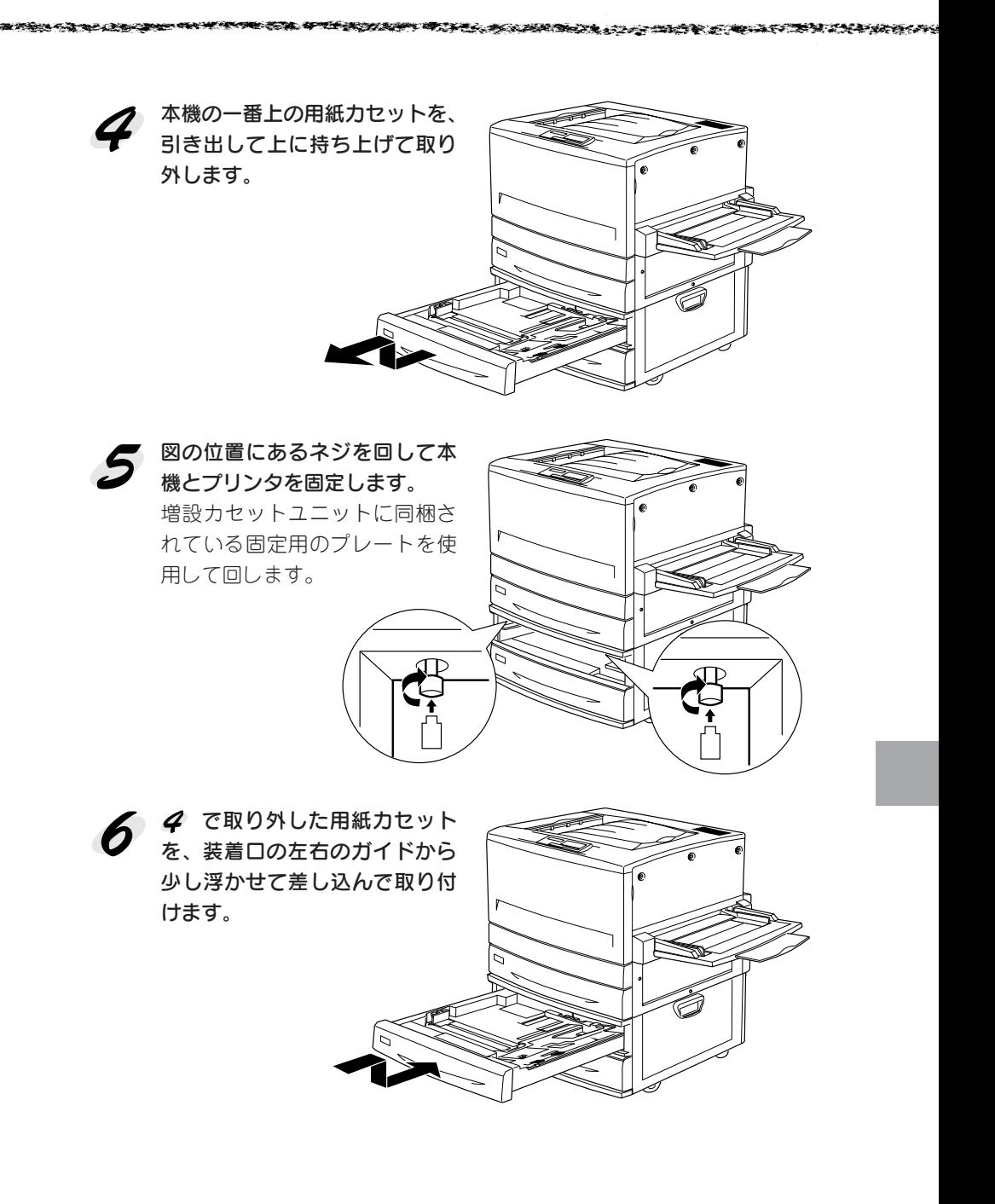

■ 本機の背面左上のカバーとプリンタの背面左下のカバーを開け、2本の 接続ケーブルをプリンタ背面のコネクタに接続し、カバーを閉じます。

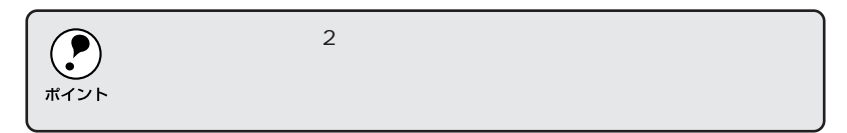

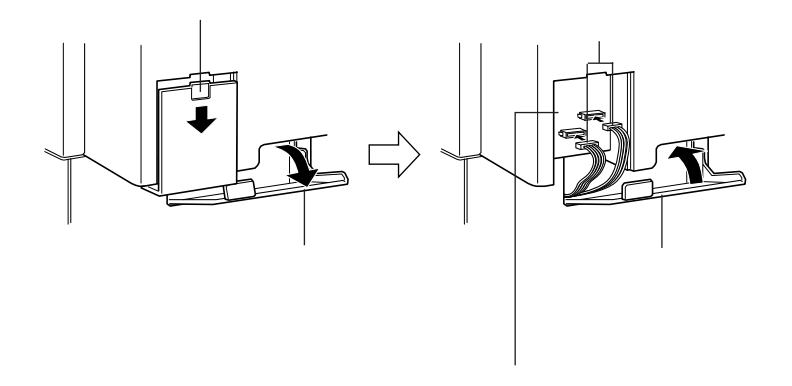

以上で、プリンタへの取り付けは完了です。

本機の用紙カセットへの用紙のセット方法は、プリンタに標準装備の用紙カ セットと同じです。詳細については、以下のページを参照してください。 セットアップガイド「用紙カセットへの用紙のセット」29 ページ

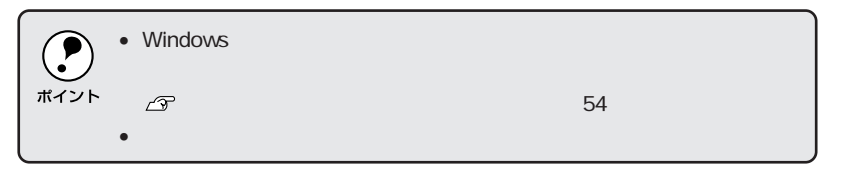

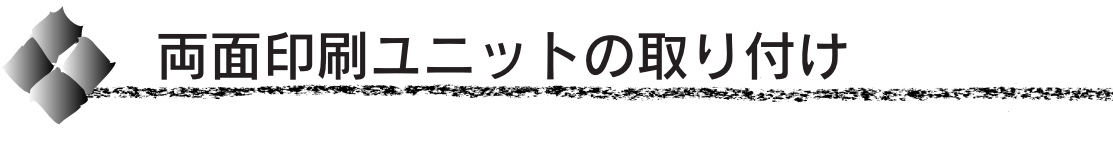

取り付け作業にはプラスドライバが必要です。ご用意ください。

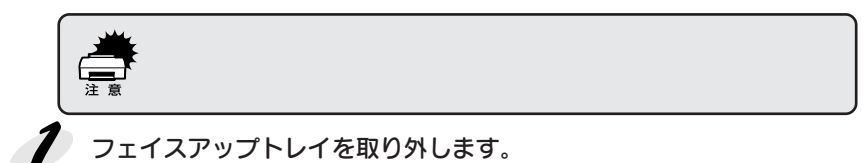

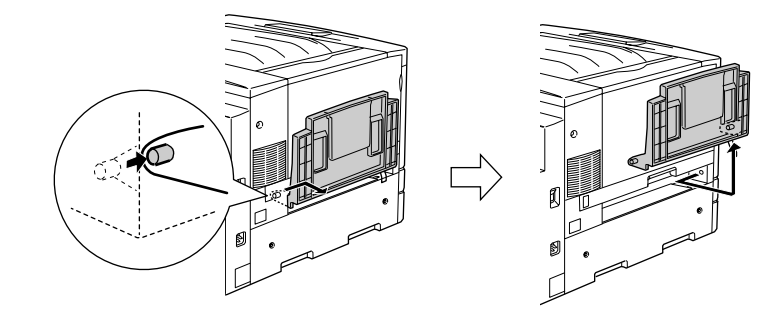

● 用紙カセットを引き出し、プリンタの右側にあるネジ (1 本)を取り外 します。

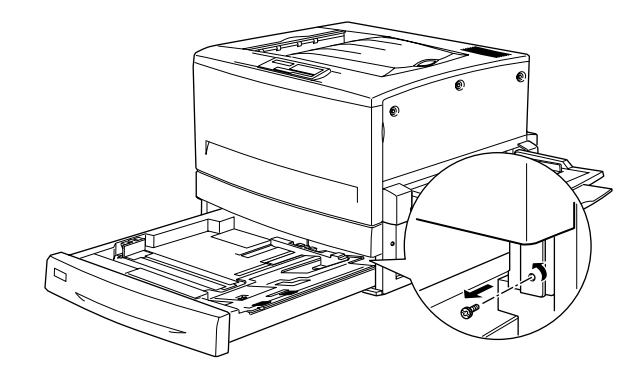

 $\boldsymbol{\mathcal{S}}$ 両面印刷ユニット取り付け位置のカバーを取り外します。 カバーを取り外したら、用紙カセットを閉じてください。

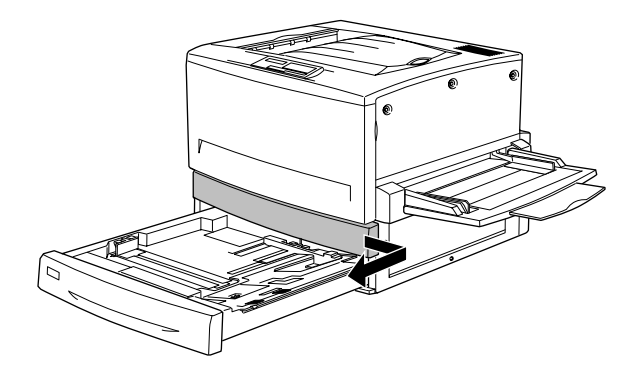

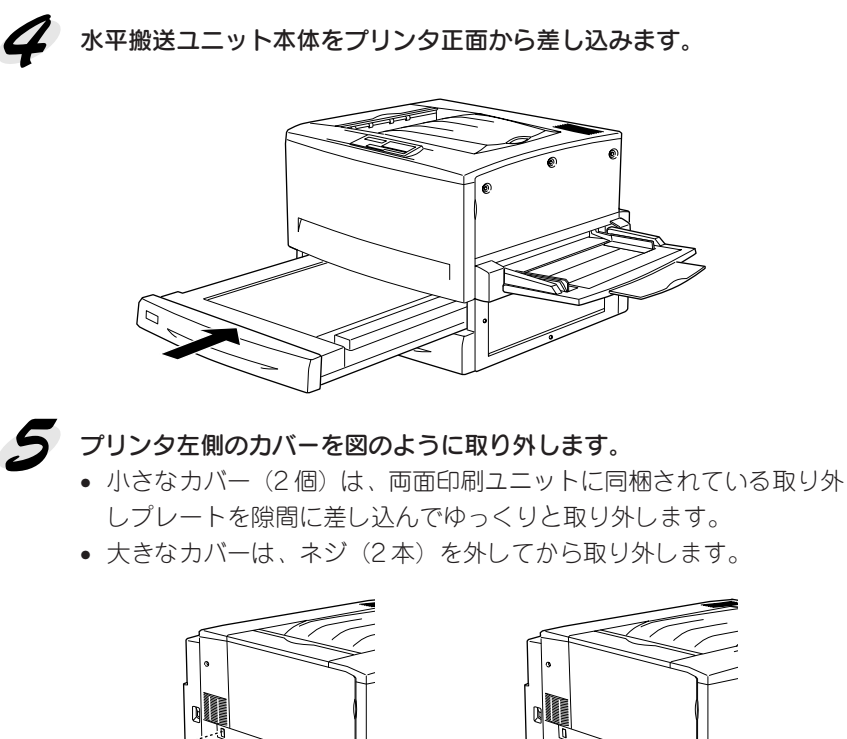

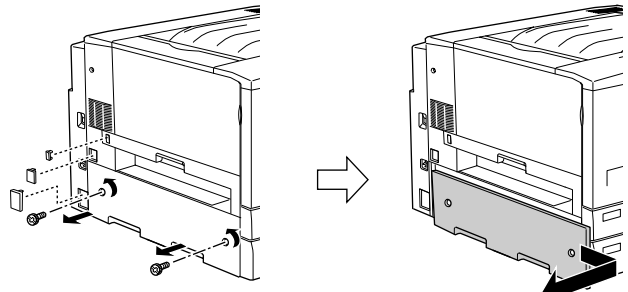

● 下反転ユニットをプリンタに取り付けます。

- 下反転ユニットを両面印刷ユニットに同梱されているネジ (2本)で 固定します。
- コネクタを接続して、先程取り外したカバーを取り付けます。

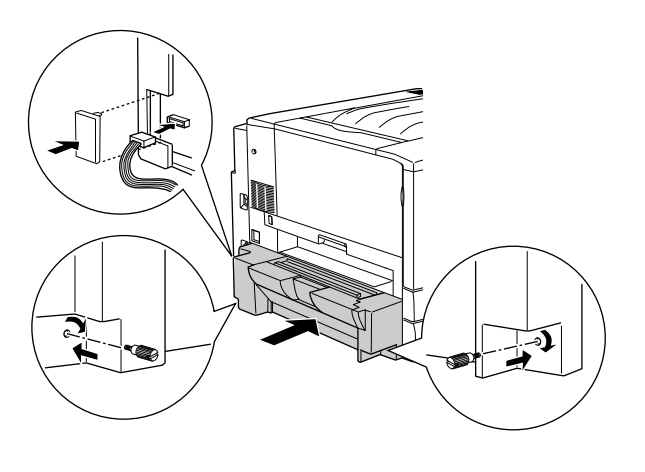

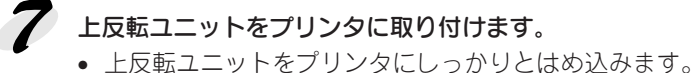

- 
- コネクタを接続して、両面印刷ユニットに同梱されているカバーを取 り付けます。

こうかんかく かいこうしゅう アイディー こくこうきょう きょうかい

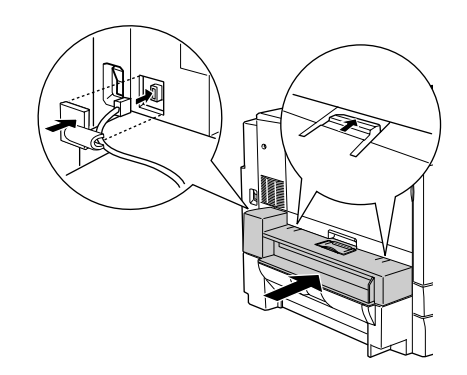

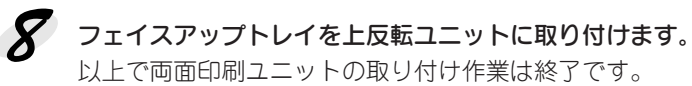

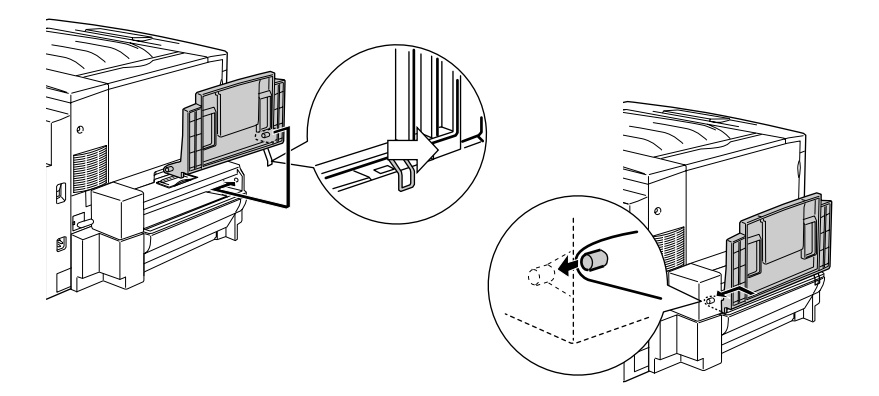

両面印刷ユニットで使用できる用紙についてや使用方法については、以下の ページを参照してください。

本書「両面印刷ユニット(オプション)について」36 ページ

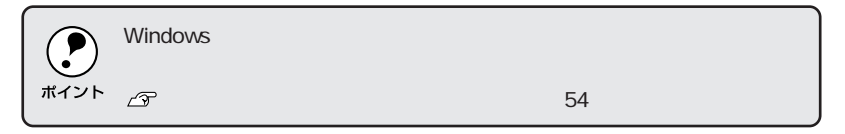

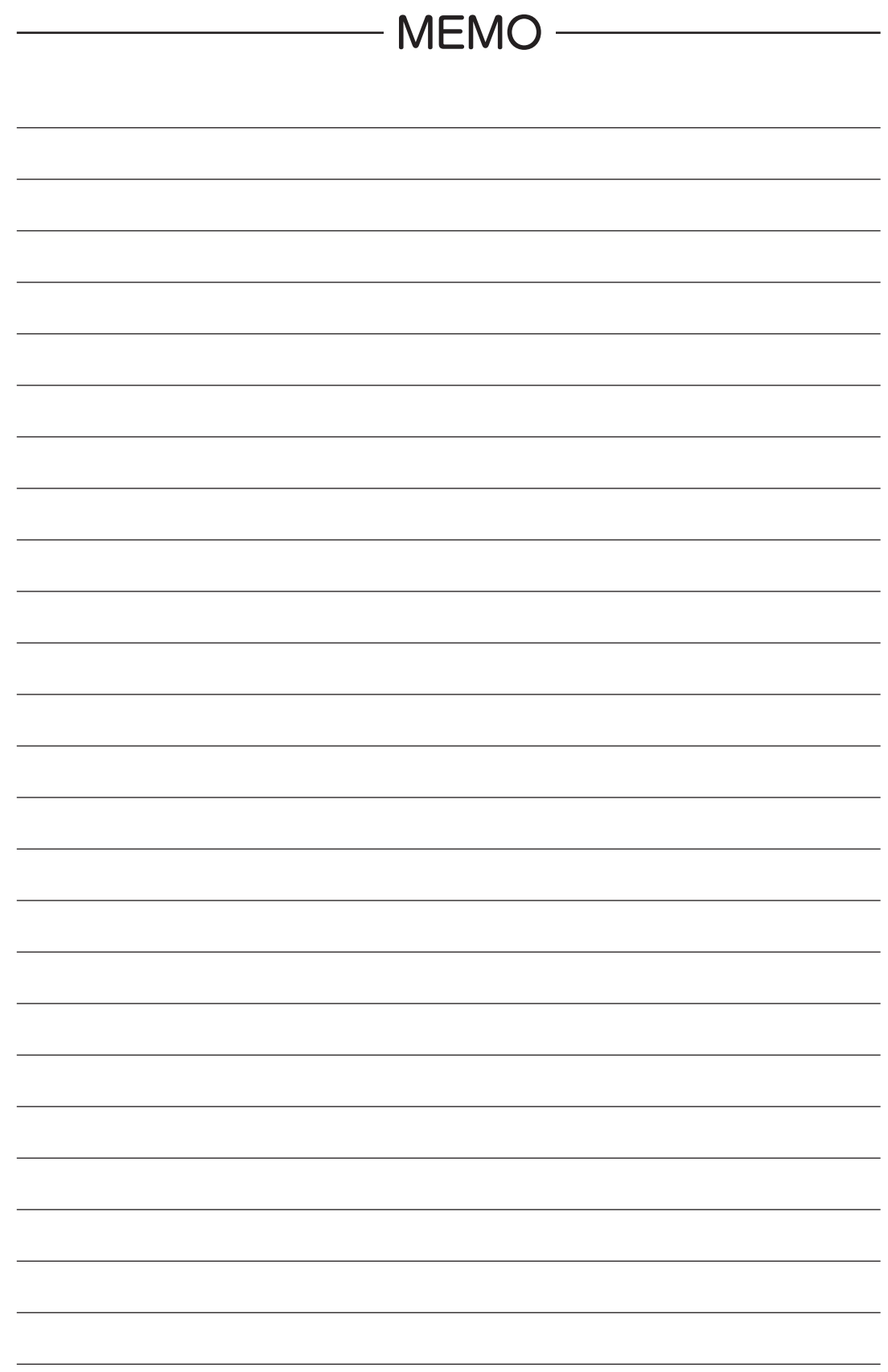

### 第6章

# 消耗品の交換について

**Consumables** Ù  $\begin{array}{c} \hline \end{array}$ O **O** 

ここでは、消耗品の交換手順と、どのようなときに交換す れば良いかについて説明しています。

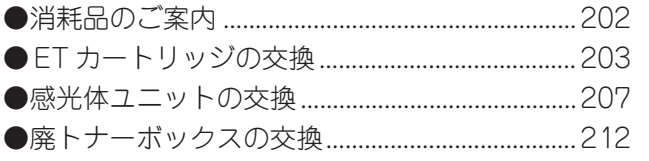

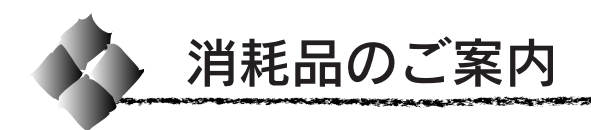

#### 消耗品

次の消耗品は、各消耗品の寿命が近付くと本機の液晶ディスプレイや EPSONプリンタウィンドウ!3に交換をうながすメッセージが表示されます。 これらのメッセージが表示された場合、早めの交換をお勧めします。

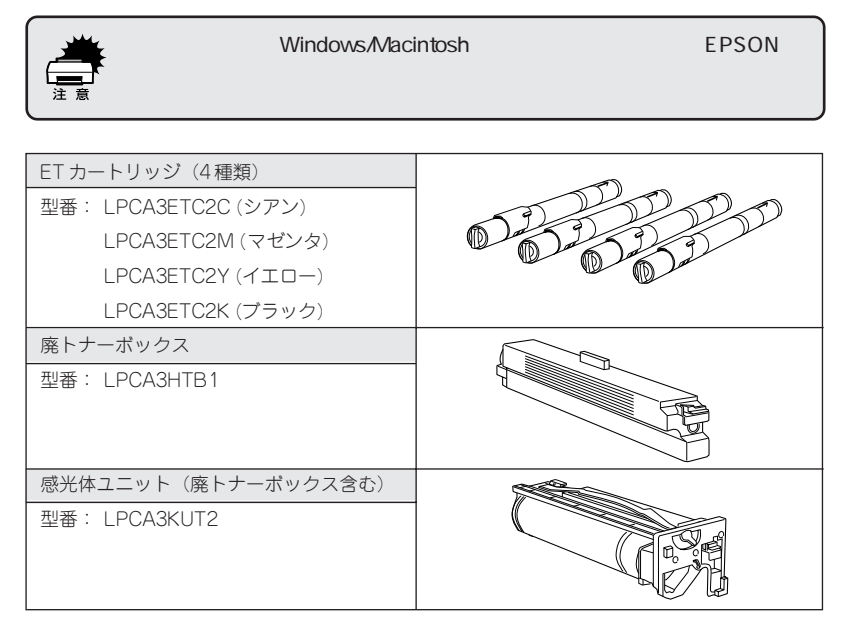

最良の印刷結果を得るための専用の用紙です。各専用紙については、以下の ページを参照してください。

本書「印刷できる用紙の種類」10 ページ

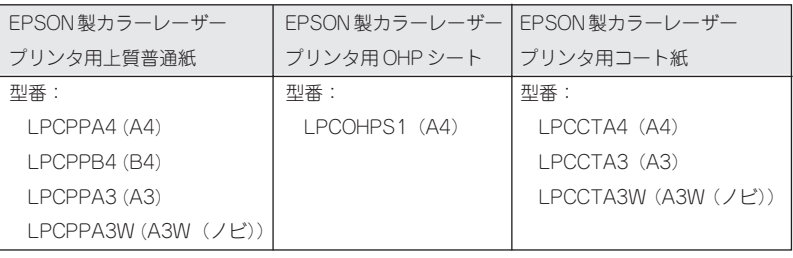

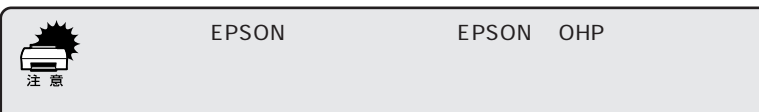

消耗品の入手方法

本機の消耗品を購入される場合は、本機を購入された販売店にお問い合わせ ください。

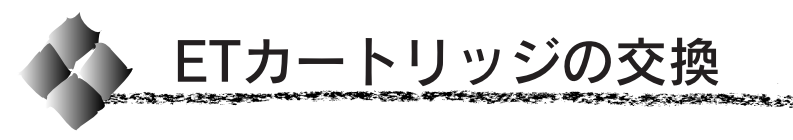

ここでは、ET カートリッジの交換方法を説明しています。

#### ETカートリッジについて

本機で使用可能な ET カートリッジは次の通りです。 ET カートリッジは、トナーの色によって 4 種類があります。

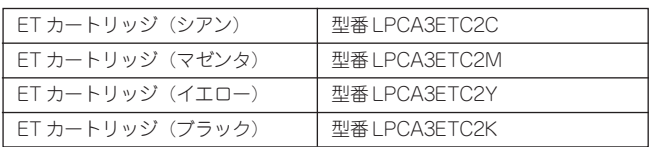

#### 取り扱い上の注意

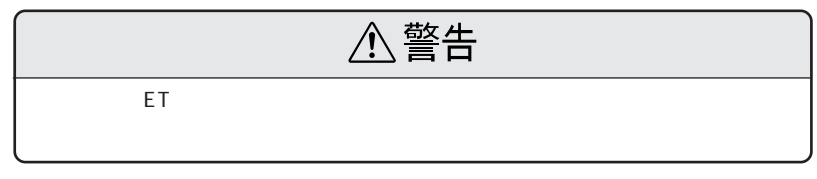

- ET カートリッジ装着部の色を確認して、同じ色の ETカートリッジを装 着してください。
- 一度プリンタに取り付けた ETカートリッジは再利用しないでください。
- 寒いところから暖かいところに移動した場合は、ETカートリッジを室温 に慣らすため 1 時間以上待ってから使用してください。
- トナーが手や衣服に付いたときは、すぐに水で洗い流してください。 トナーは人体に無害ですが、手や衣服に付いたまま放置すると落ちにくく なります。

#### 保管上の注意

- ETカートリッジは、必ず専用の梱包箱に入れ、水平に置いた状態で保管 してください。
- 以下の環境で保管してください。
	- 温度範囲:0 ~ 35℃
	- 湿度範囲:15 ~ 80%
- 高温多湿になる場所には置かないでください。
- CRT ディスプレイの画面、ドライブ装置、フロッピーディスクなど、磁 気を帯びたものの近くに置かないでください。
- 幼児の手の届かないところに保管してください。

#### 使用済みの消耗品のお取り扱いについて

資源の有効活用と地球環境保全のために、使用済みの消耗品の回収にご協力 ください。使用済みETカートリッジの回収方法については、新しいETカー トリッジに添付されておりますご案内シートを参照してください。

やむを得ず、使用済みETカートリッジを処分される場合は、ポリ袋などに 入れて、必ず地域の条例や自治体の指示に従って廃棄してください。

#### ETカートリッジの交換手順

● 操作パネルの液晶ディスプレイのメッセージを参照して、交換する ET カートリッジの色を確認します。

フ プリンタ本体の前カバーを開けます。

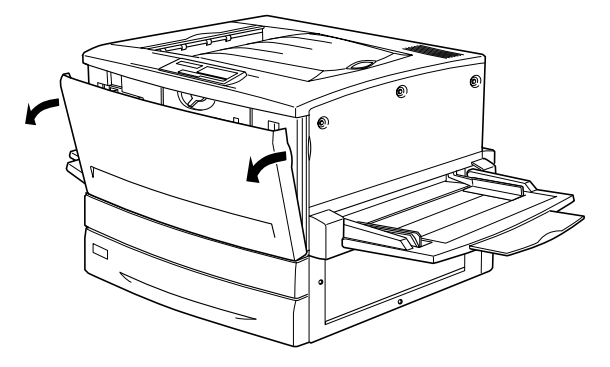

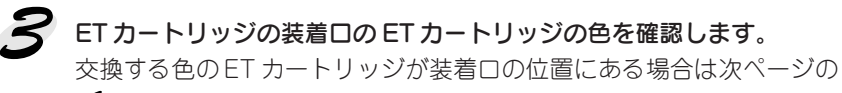

に進みます。 交換する色のETカートリッジが装着口の位置にない場合は、下図の①、 ②を繰り返して、交換する色のETカートリッジが装着口に来るようにし ます。

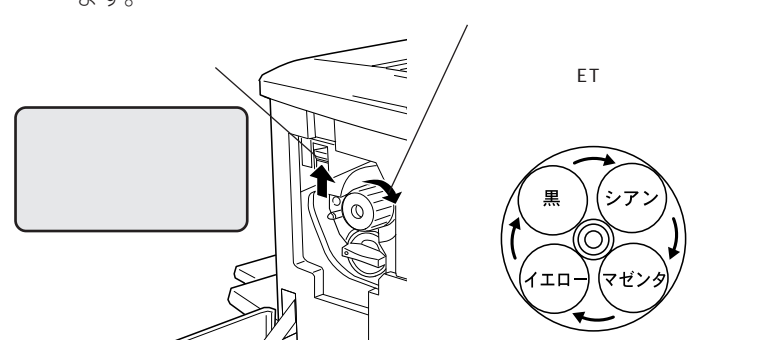

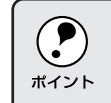

#### 交換する ET カートリッジを、次の手順で取り出します。

①ETカートリッジ後端のツマミを持ち、ツマミの○が解除の位置にくる まで矢印の方向に約90度回します。ツマミを回すと同時にETカート リッジが装着口から引き出されます。

こうしゅうかい アクティブ かいこう アイディー きょうかん アイディア しゅうかん アクトライン こうかい かいじょう こうかい かいじょう かいじょう こうかい こうかい こうかい こうかい こうかい しゅうかい しゅうかい

ツマミが垂直になり、これ以上回らなくなったら②に進みます。

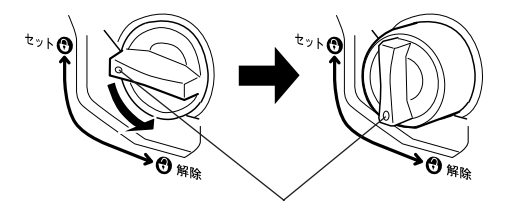

②ET カートリッジをまっすぐ引き出します。

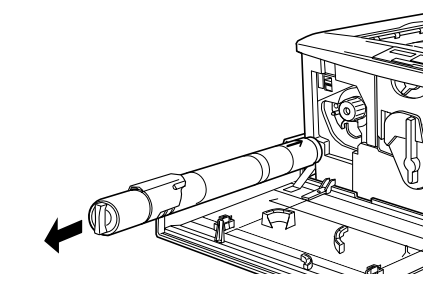

<
 新しいETカートリッジを梱包から取り出したら、図のように左右に傾け て 7 ~ 8 回振り、中のトナーを均一にします。

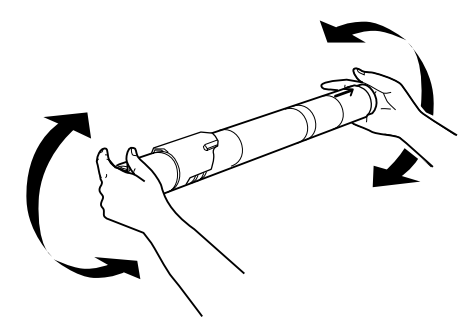

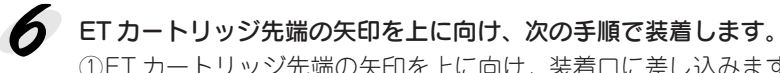

①ET カートリッジ先端の矢印を上に向け、装着口に差し込みます。ET カートリッジ先端が装着口の奥に当たるまで差し込んだら、②に進み ます。

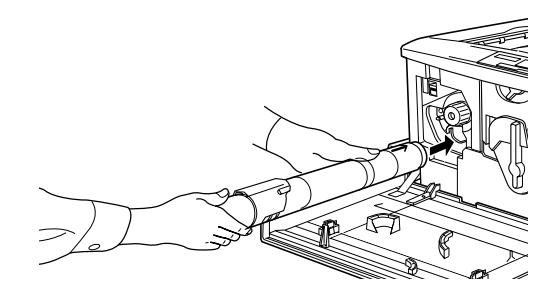

②ETカートリッジ後端のツマミを持ち、ツマミの○印がセットの位置に くるまで矢印の方向に約 90 度回します。ツマミを回すと同時に ET カートリッジが装着口に押し込まれます。ツマミが水平になり、これ 以上回らなくなったら ET カートリッジの装着は完了です。

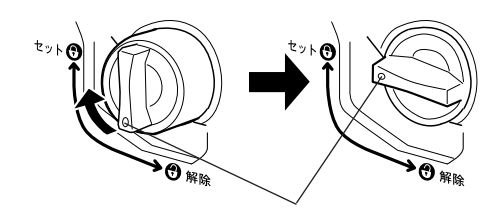

$$
\left(\begin{array}{c}\n\mathbf{H} \\
\hline\n\vdots \\
\hline\n\vdots \\
\hline\n\end{array}\right)
$$

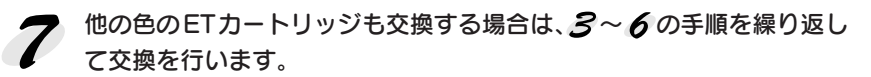

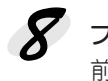

#### $\boldsymbol{Z}$  プリンタの前カバーを閉じます。

前カバーを閉じると自動的に印刷可能な状態に戻ります。またプリンタ内 部のトナー残量のカウンタがリセットされます。

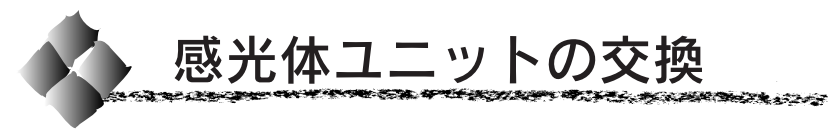

ここでは、感光体ユニットの交換方法を説明しています。

#### 感光体ユニットについて

感光体ユニットは、感光体に電荷を与えて印刷する画像を作る装置です。 感光体(青い円筒部分)、感光体クリーナ、帯電ロール、廃トナーボックス で構成されています。

本機で使用可能な感光体ユニットは次の通りです。

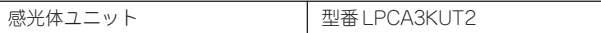

#### 取り扱い上の注意

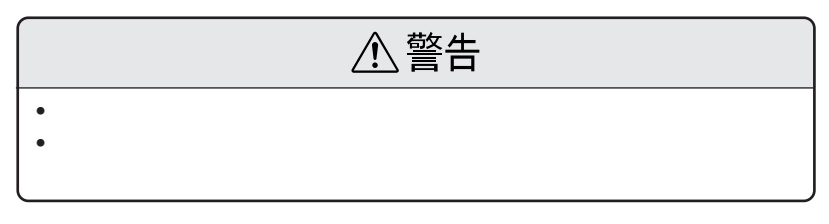

- 感光体(青い円筒部分)の表面は手で触らないでください。また、感光体 の表面にものをぶつけたり、こすったりしないでください。 感光体の表面に手の脂が付いたり、傷や汚れが付くと良好な印刷ができな くなります。
- 感光体ユニットを直射日光や強い光に当てないでください。 室内の明かりの下でも、感光体ユニットを5分以上放置しないでください。
- 感光体表面に傷が付かないよう、作業は平らな机の上で行ってください。
- 廃トナーボックスに入っているトナーは再利用しないでください。

#### 保管上の注意

- 感光体ユニットは、必ず専用の梱包袋に入れた状態で保管してください。
- 万一、感光体ユニットを使用しないのに梱包袋を開封してしまった場合、 感光体ユニットを梱包袋に入れ、開封した箇所をしっかりと閉じて保管し てください。
- 直射日光をさけ、以下の環境で保管してください。 温度範囲:0 ~ 35℃ 湿度範囲:15 ~ 80%
- 高温多湿になる場所には置かないでください。
- CRT ディスプレイの画面、ドライブ装置、フロッピーディスクなど、磁 気を帯びたものの近くには置かないでください。
- 幼児の手の届かないところに保管してください。

#### 使用済みの消耗品のお取り扱いについて

資源の有効活用と地球環境保全のために、使用済みの消耗品の回収にご協力 ください。使用済み感光体ユニットの回収方法については、新しい感光体ユ ニットに添付されておりますご案内シートを参照してください。

やむを得ず、使用済み感光体ユニットを処分される場合は、ポリ袋などに入 れて、必ず地域の条例や自治体の指示に従って廃棄してください。

### 感光体ユニットの交換手順

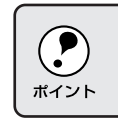

本機の電源をオフにします。

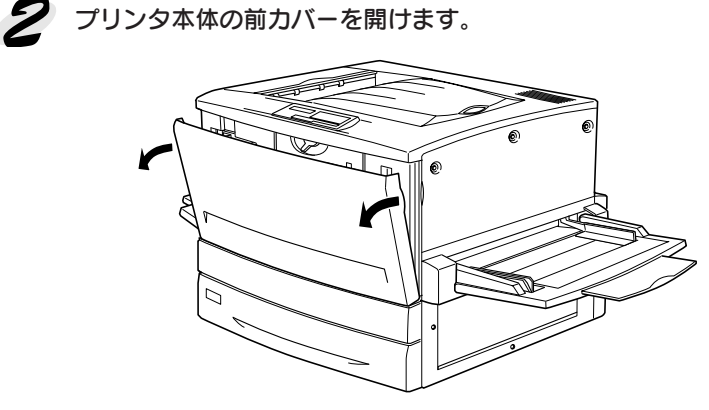

 $\mathcal{S}$  図の黄色いレバーを矢印の方向に、 のまで回します。

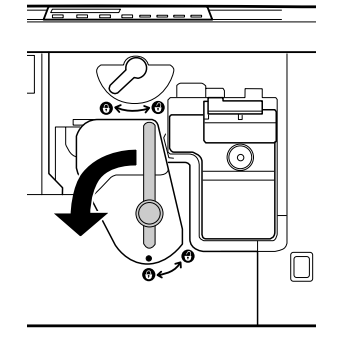

<u>ي المركز المركز المركز المركز المركز المركز المركز المركز المركز المركز المركز المركز المركز المركز المركز ال</u>

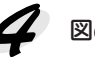

 $\boldsymbol{P}$  図の黄色いレバーを矢印の方向に、 $\boldsymbol{\Theta}$ まで回します。

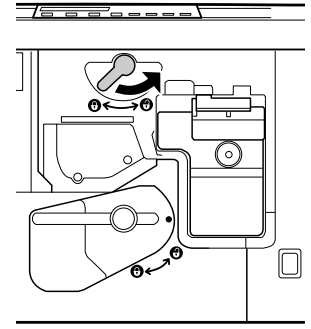

**ラ** 感光体ユニットの取っ手を持って、20cm ほど手前に引き出します。

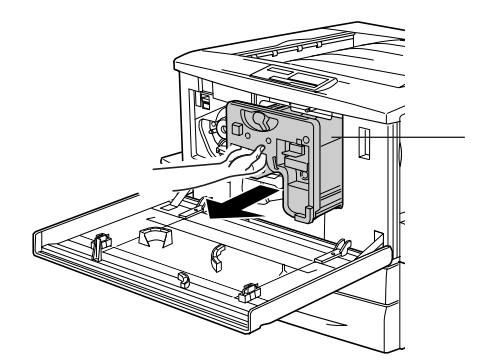

感光体ユニット上面のオレンジ色の取っ手を持って、ゆっくりと引き出 6 して取り出します。

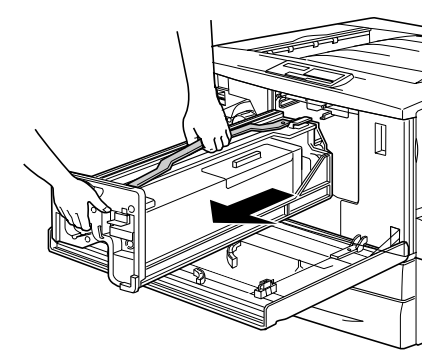

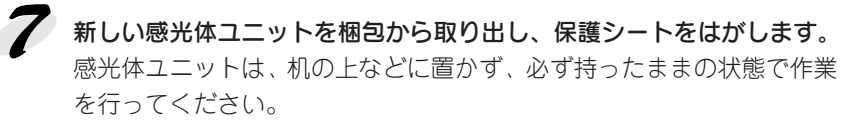

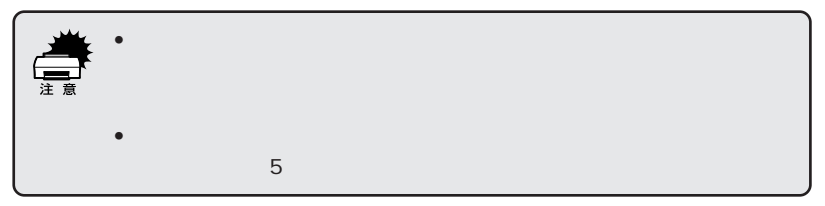

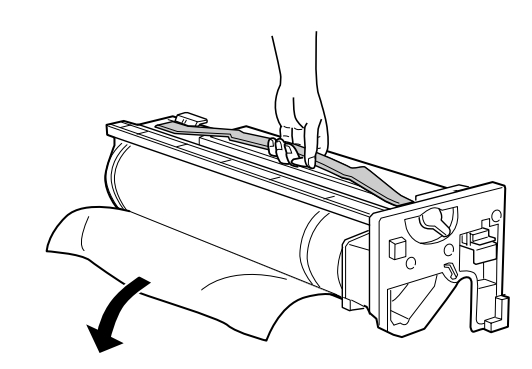

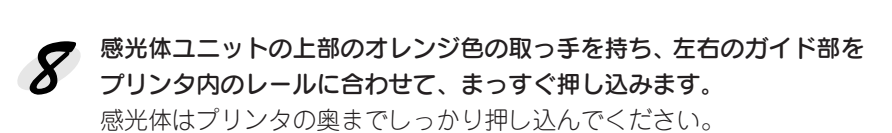

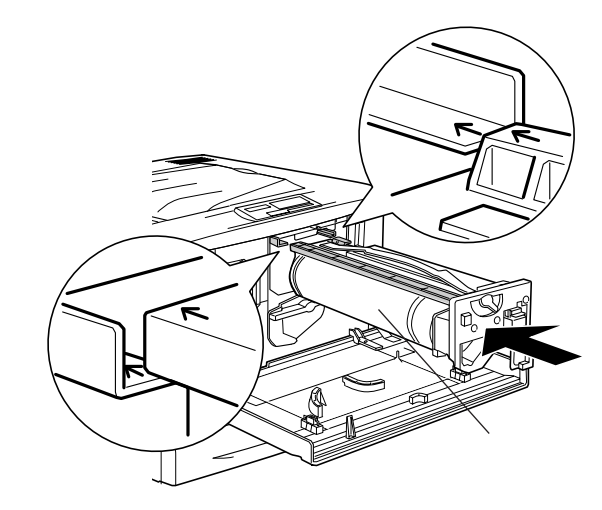

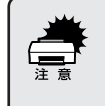

メンバイエング マニーマース くうかうこうきょうしょうしょう

今 黄色いレバーを矢印の方向に、1まで回します。

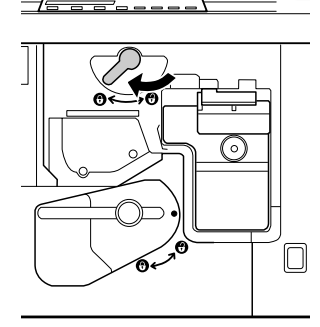

10 黄色いレバーを矢印の方向に、1まで回します。

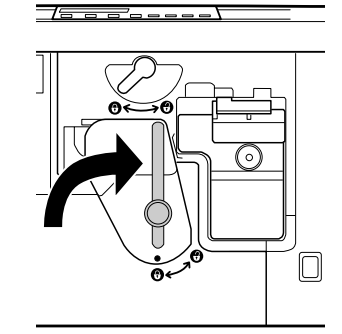

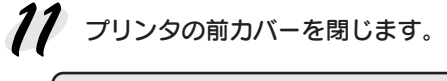

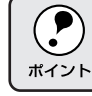

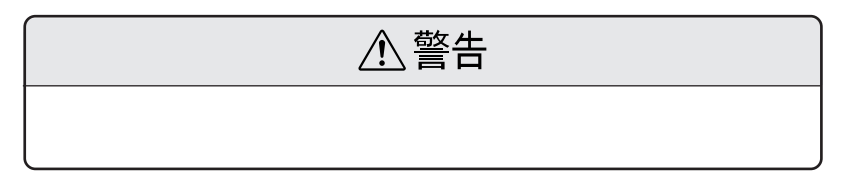

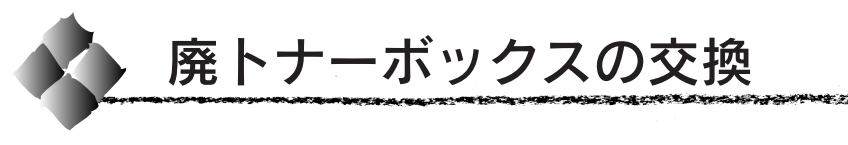

ここでは、廃トナーボックスの交換方法を説明しています。

#### 廃トナーボックスについて

廃トナーボックスは、印刷時に出る余分なトナーを回収するボックスです。 本機で使用可能な廃トナーボックスは次の通りです。

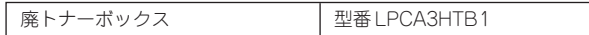

廃トナーボックスは、感光体ユニット(型番 LPCA3KUT2)にも組み込ま れています。感光体ユニットの寿命よりも廃トナーボックスの寿命が先に終 わった場合に、廃トナーボックスを交換してください。

#### 取り扱い上の注意

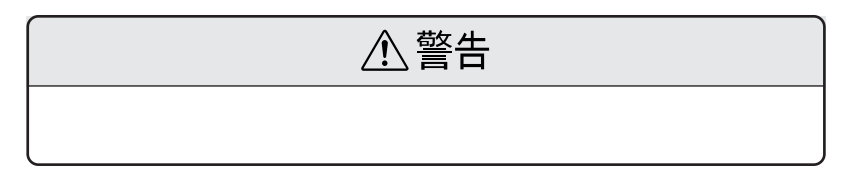

使用済みの廃トナーボックスに入っているトナーは再利用しないでください。

#### 使用済みの消耗品のお取り扱いについて

使用済み廃トナーボックスを処分される場合は、ポリ袋などに入れて、必ず 地域の条例や自治体の指示従って廃棄してください。

廃トナーボックスの交換手順

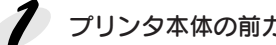

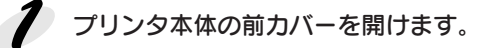

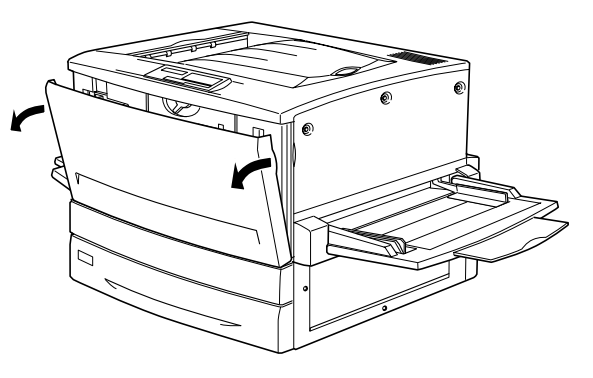

こうしょうしゅう しゅうしょく アンディング

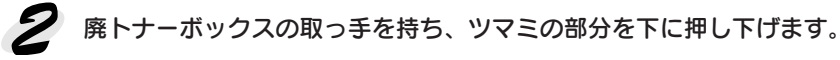

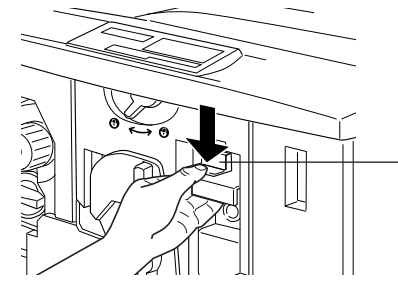

廃トナーボックスを、まっすぐに引き出して取り外します。  $\leq$ 

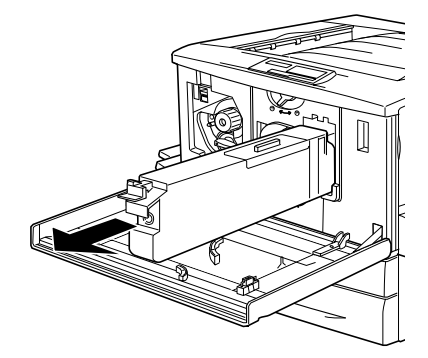

4 新しい廃トナーボックスを梱包から取り出します。

●■ 新しい廃トナーボックスの取っ手を持ち、プリンタに差し込みます。

取っ手の上部のツマミがカチッと音をたて、プリンタ側とかみ合うまで 差し込んでください。

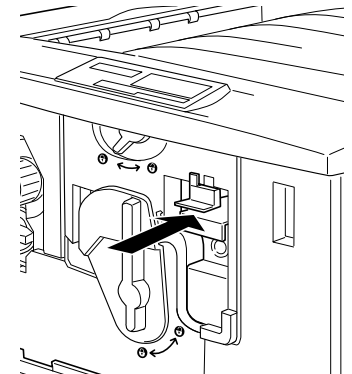

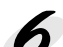

ク プリンタ本体の前カバーを閉じます。 廃トナーボックスを新しい物に交換し、前カバーを閉じると、自動的に 印刷可能な状態に戻ります。

また廃トナーボックスの空き容量算出用のカウンタもリセットされます。

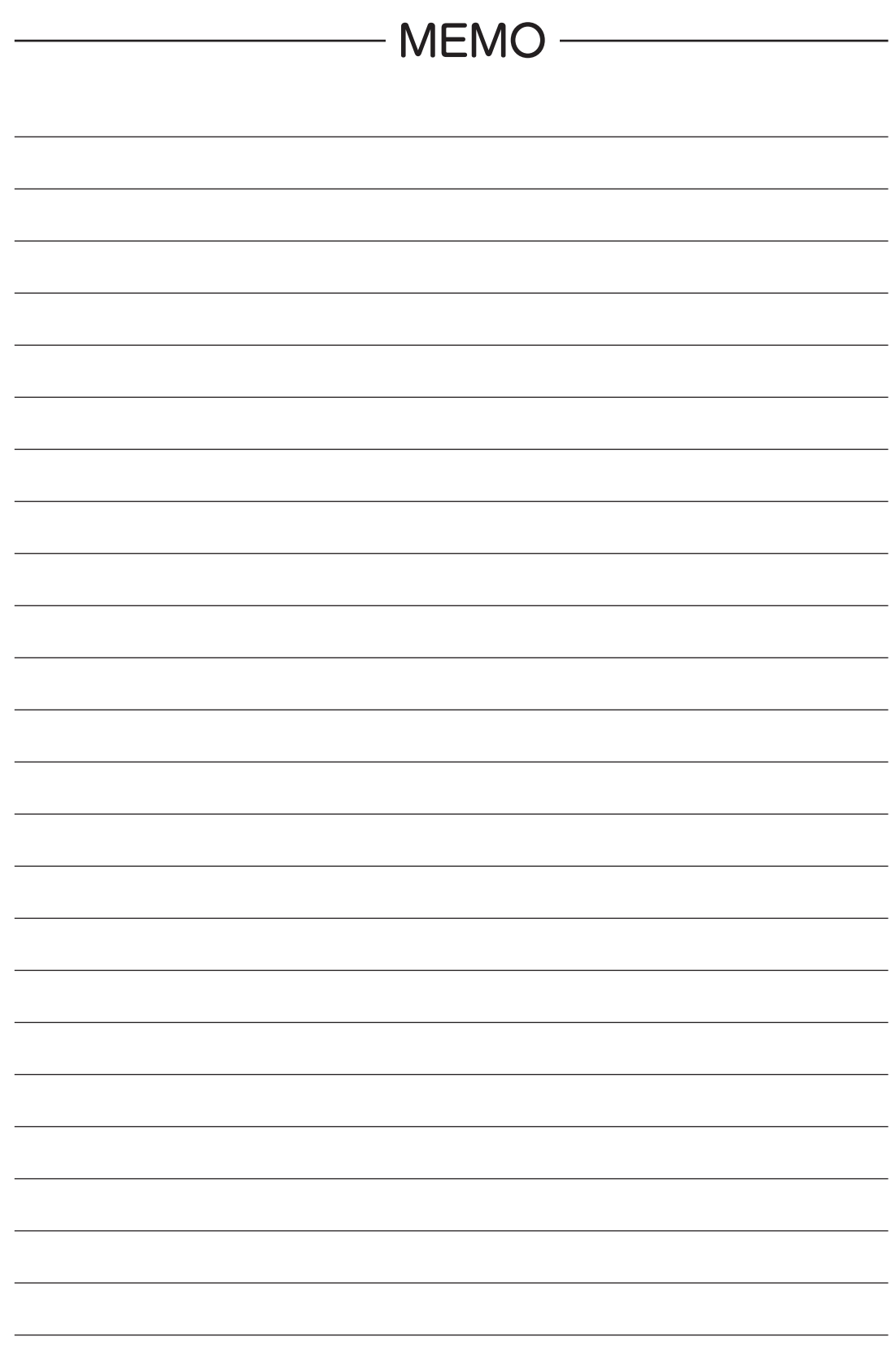

# 第7章 困ったときは

**Troubleshooting**

 $\Box$ 

ここでは、困ったときの対処方法について説明しています。

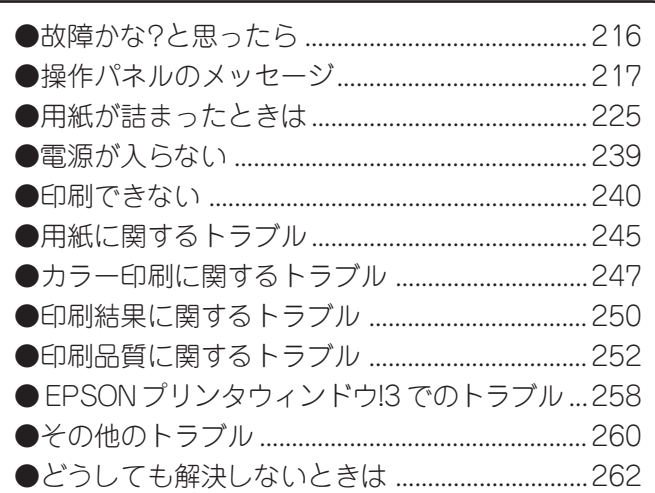

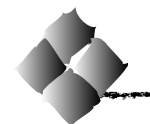

## 故障かな?と思ったら

故障かな?と思ったらまず、以下の項目をチェックしてください。それでも 症状が改善されない場合は、「どうしても解決しないときは」(262ページ) をご覧になりそれぞれのお問い合せ先へご連絡ください。

#### チェック項目

現在の症状がどれにあてはまるかを次の中から選びそれぞれのページをご覧 ください。

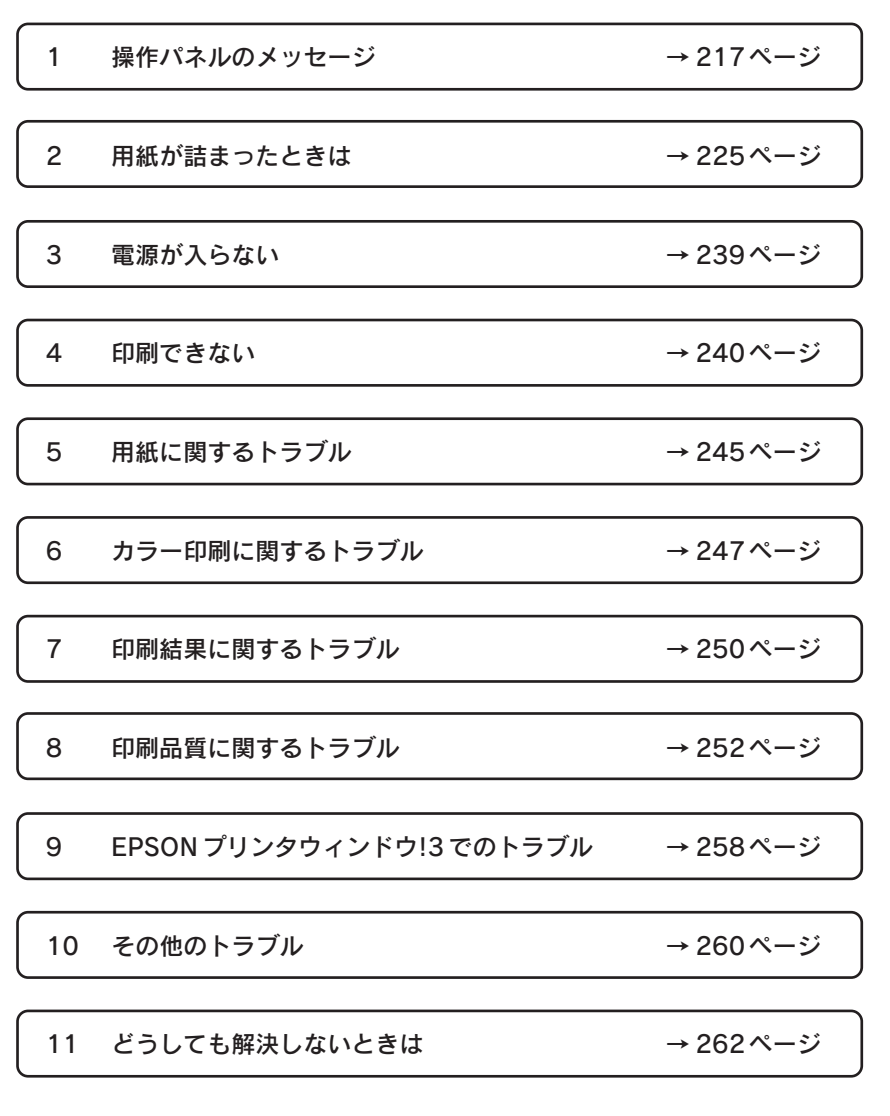
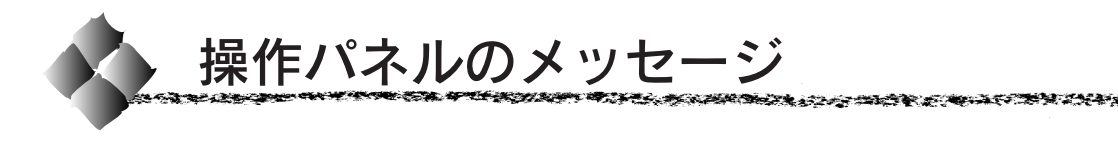

# ステータスメッセージ

プリンタが正常に動作している場合に、現在の状態を表示します。 メッセージはアイウエオ順に記載してあります。

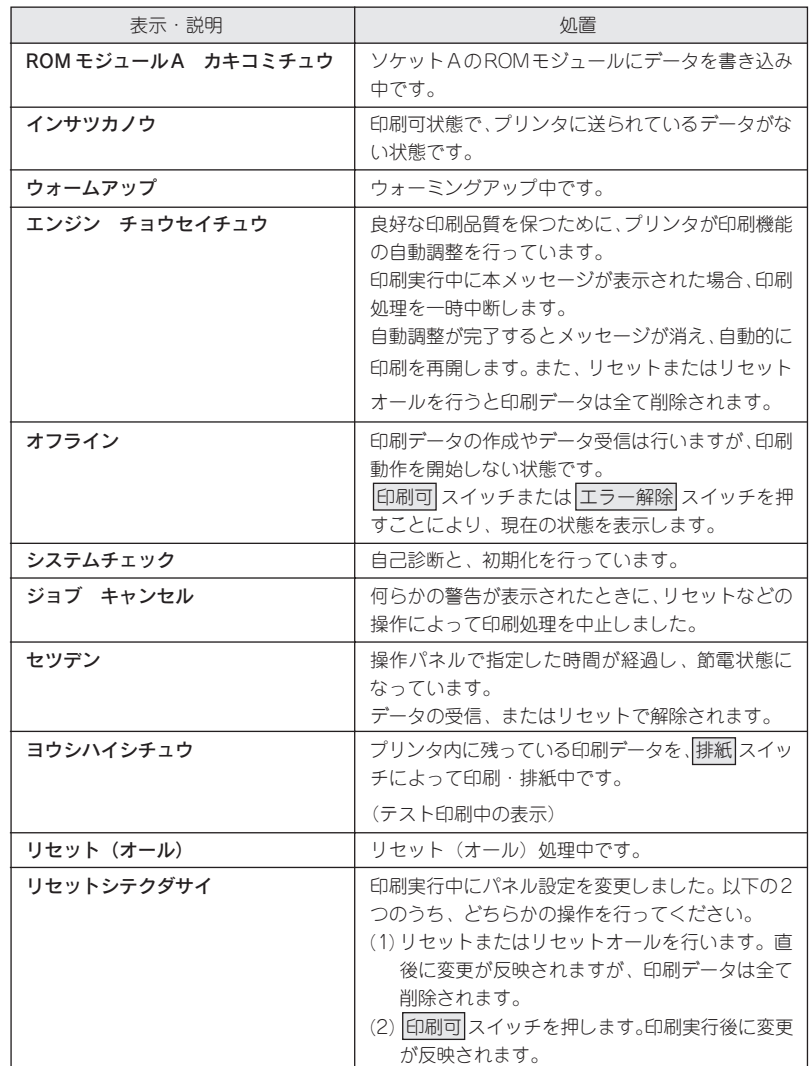

### ワーニングメッセージ

何らかの注意、警告を表示します。

メッセージが表示された状態でも印刷は可能ですが、以下の説明を参照し て、できるだけ早く必要な処置を行ってください。

 エラー解除 スイッチを押すことにより、一時的にワーニングメッセージを 消すことができますが、電源をオフ / オンすると再度表示されます。

ワーニングメッセージが複数発生している場合は、 エラー解除 スイッチ を一回押すと次のワーニングメッセージが操作パネルに表示されます。

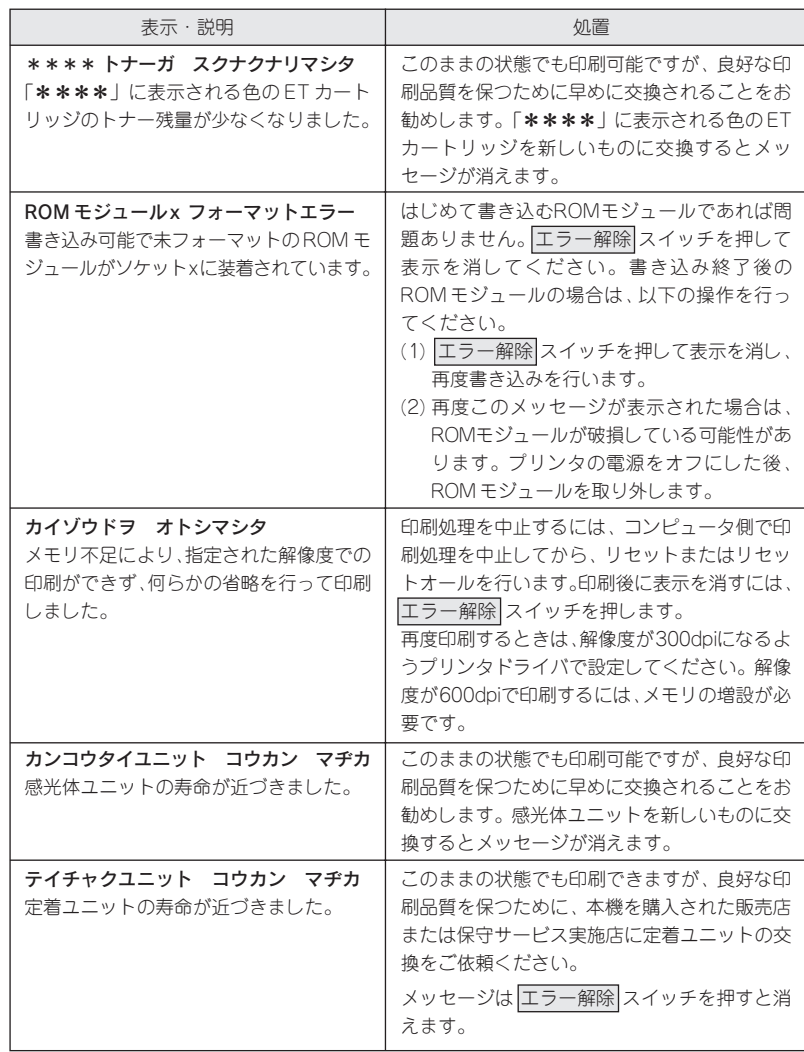

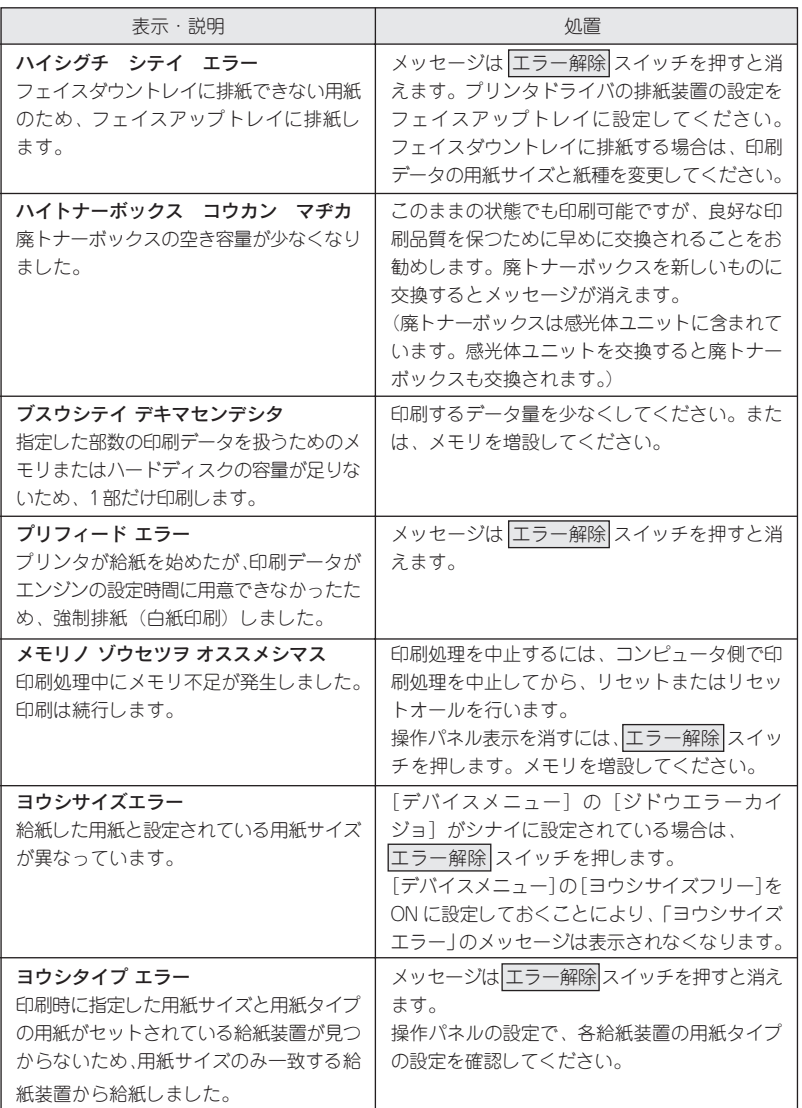

スカントラン しゅうしょう アイ・ディー・エンジング ちゅうしょう 医血管下腺炎 医心包性皮肤病 医皮肤病的 医心室病 医心室病 医心包的 医心包 医心包 医心包 医心包的 医动物的

## エラーメッセージ

トラブルの発生を表示します。同時に印刷を停止します。印刷を再開するには、 以下の説明を参照して、エラー状態の解除に必要な処置を行ってください。

用紙が詰まったときの対処については、本書「用紙が詰まったときは」 225 ページを参照してください。 消耗品の交換については、本書「消耗品の交換について」201ページを参照 してください。

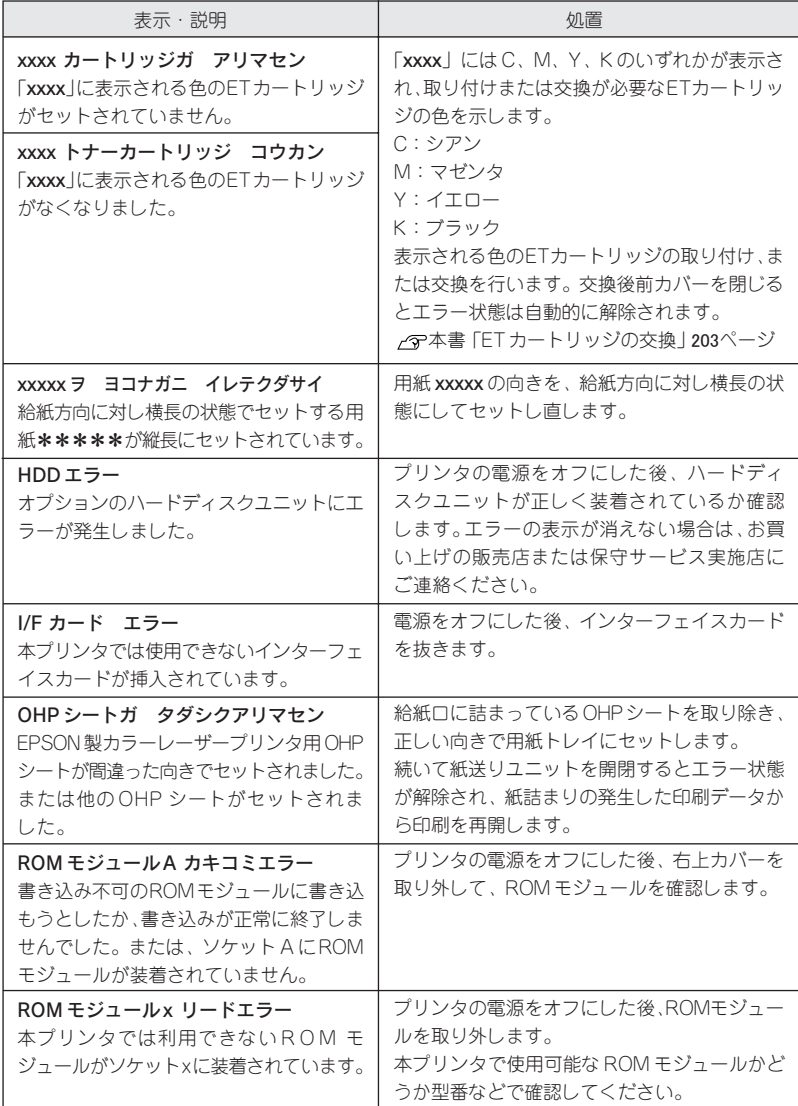

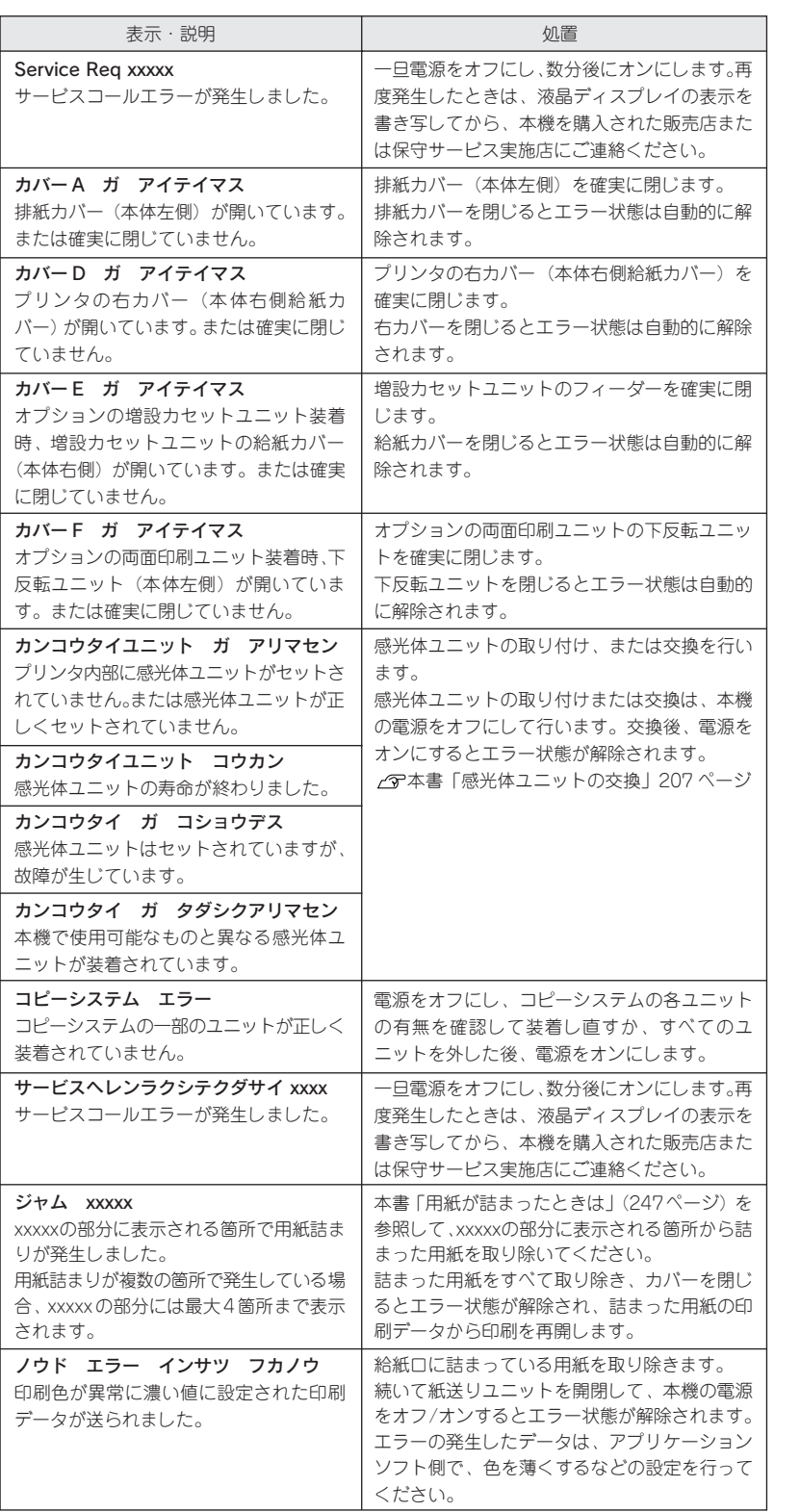

医血管下腺炎 医心包性皮肤病 医皮肤病的 医心室病 医心室病 医心包的 医心包 医心包 医心包 医心包的 医动物的

LA START AND DE TRANSPORTANT

**困ったときは 221** 

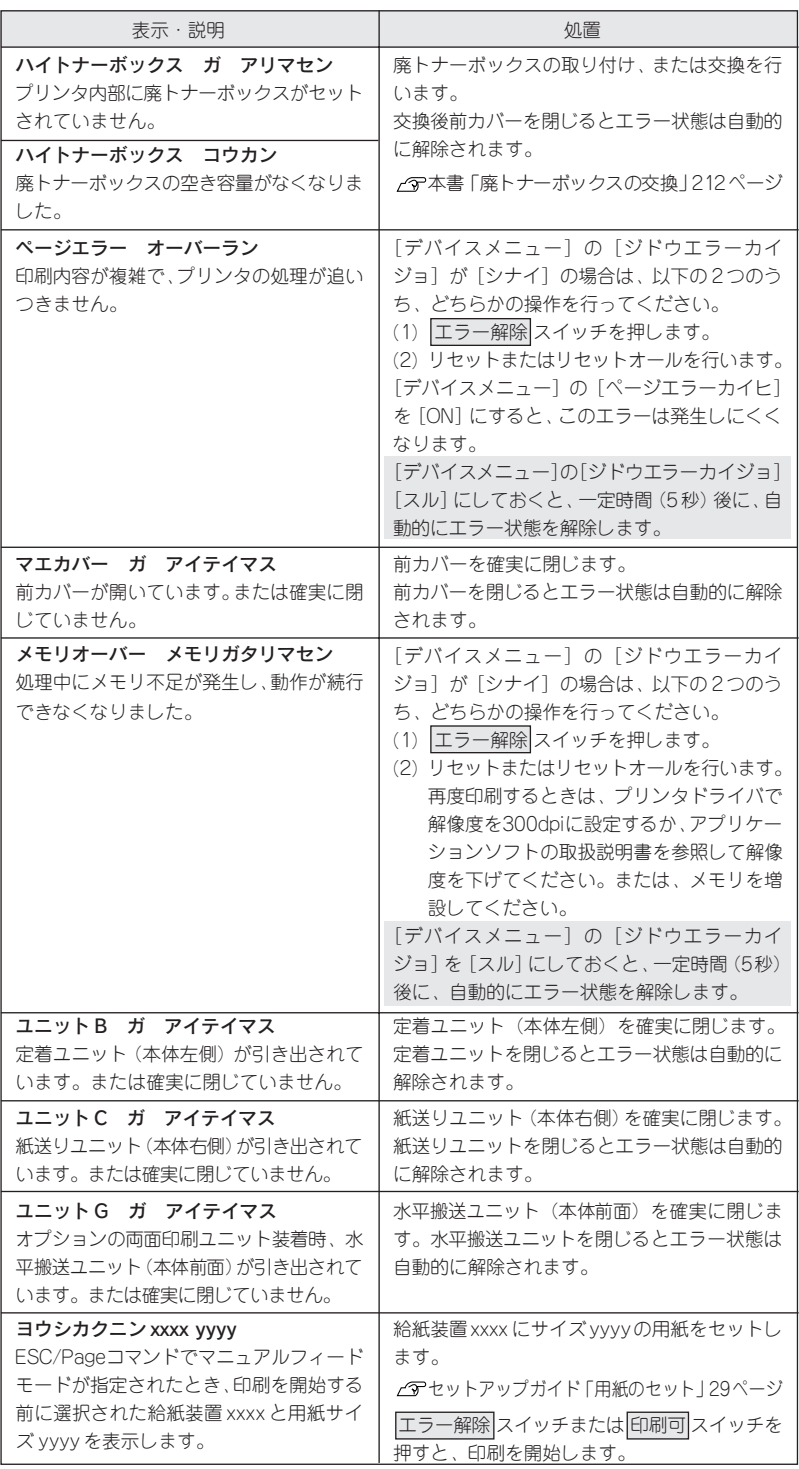

n anderstri

es.

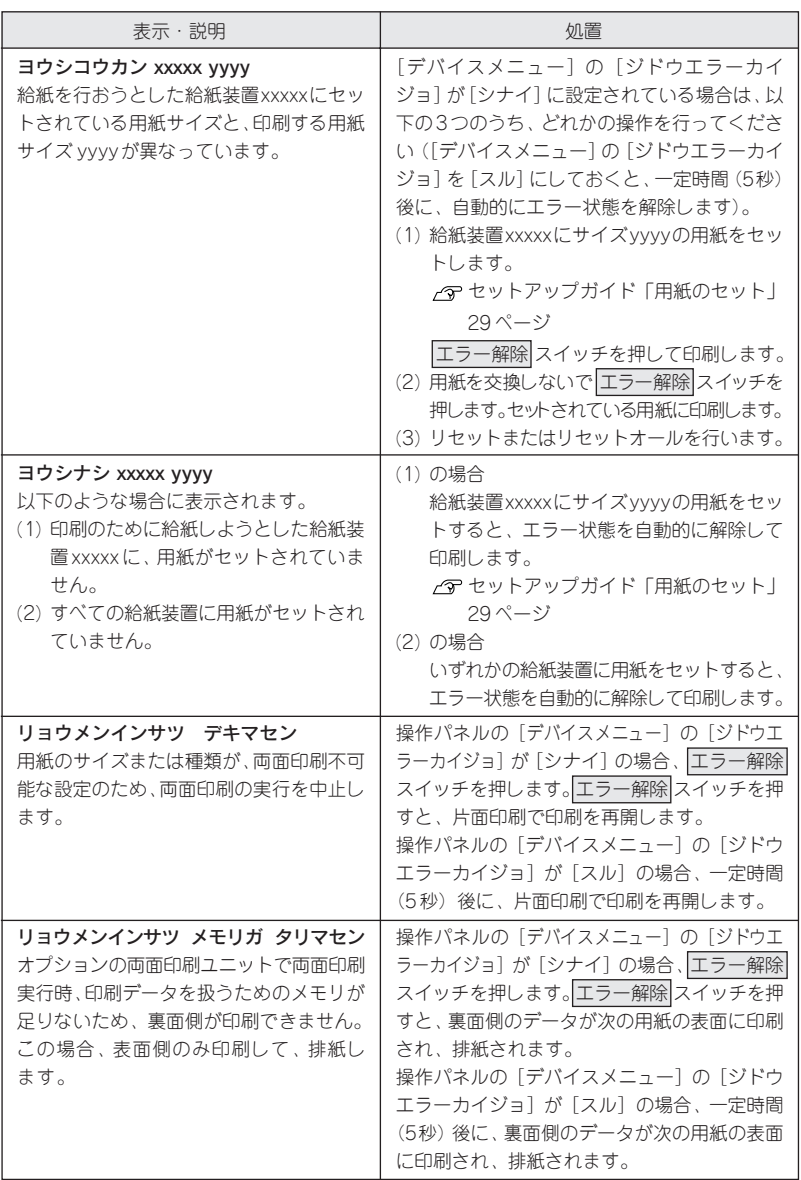

医无骨关节 医阿尔伯氏试验检尿道 医心包皮炎 医心包性皮炎 医心包性皮炎 医心包性皮炎 医心包炎 医心包炎 医心包炎 医心包炎 医心包炎 医心包结核菌素 医动物学

## サービスコールエラーが表示された場合

サービスコールエラー(「Service Req xxxxx」または「サービスヘレンラ クシテクダサイ xxxx」)は次の場合に表示されるエラーメッセージです。 • エラー状態の解除が不可能なトラブルが発生した場合

サービスコールエラーが表示された場合、プリンタは自動的に印刷を停止し ます。

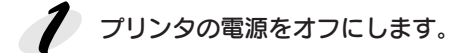

プリンタにオプションを装着している場合、それらのオプションが正し く装着されているか、また本機で使用可能なものかを確認します。

プリンタの電源をオンにして、操作パネルに表示されるメッセージを確 認します。

プリンタの起動後、再び「Service Req xxxxx」または「サービスへレンラク シテクダサイ xxxx」と表示される場合は、本機を購入された販売店または 保守サービス実施店に連絡してください。

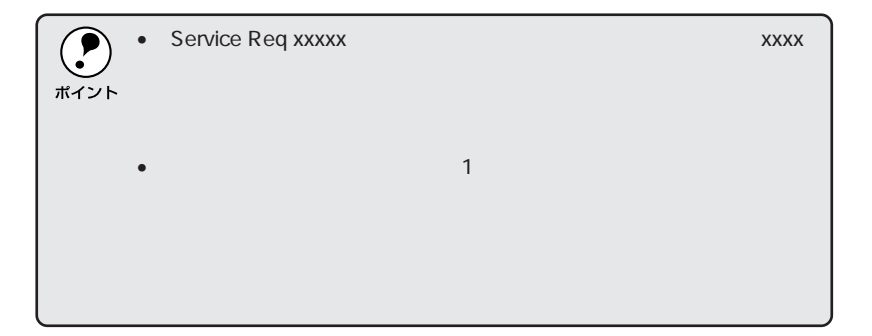

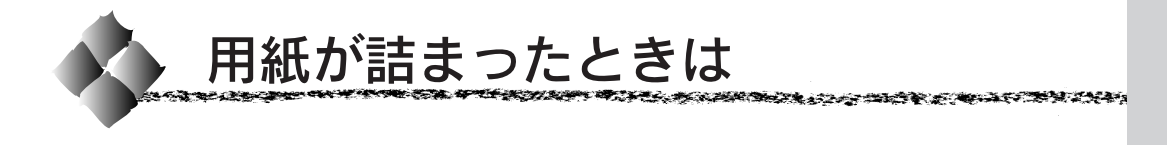

## 用紙詰まりのメッセージ

用紙詰まりが発生した場合、どこで用紙が詰まったかを示すメッセージが操 作パネルの液晶ディスプレイやEPSONプリンタウィンドウ!3のウィンドウに 表示されます。

- ディスプレイメッセージの XXXX の部分には、用紙詰まりが発生した箇 所が表示されます。最大 4 箇所まで表示されます。
- EPSONプリンタウィンドウ!3の場合は、 対処方法 ボタンをクリックす ると、詰まった用紙を取り除く手順が表示されます。

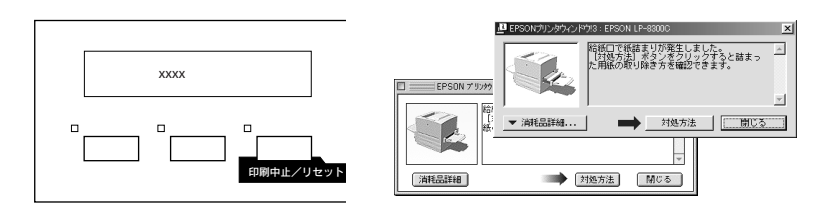

用紙が詰まった場所をメッセージで確認し、詰まった用紙を取り除いてくだ さい。詰まった用紙を取り除き、用紙カセットやカバーを閉じると、用紙詰 まりの発生したページから、印刷を自動的に再開します。

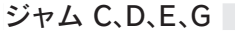

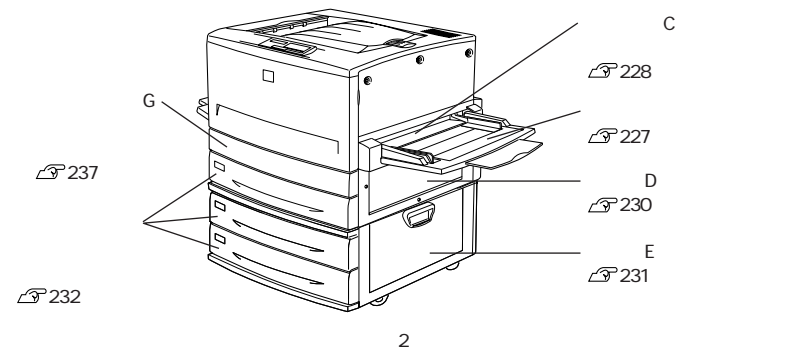

ジャム A、B、F

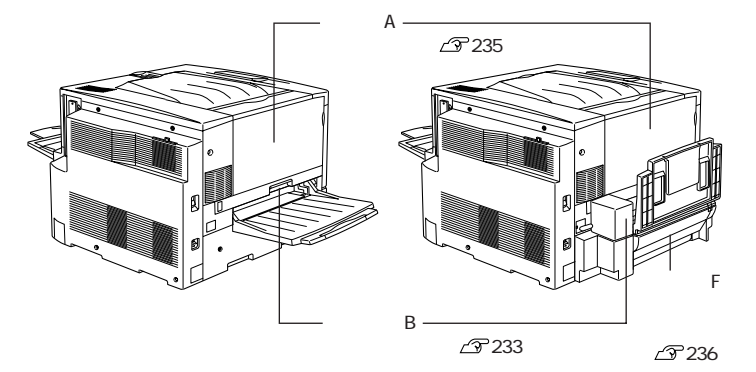

# 用紙の取り出しの注意

詰まった用紙を取り除くときは、次の点に注意してください。

- 用紙が破れてプリンタ内部に残らないよう、用紙に無理な力をかけずに ゆっくりと引っ張って取り除いてください。
- 用紙を取り除く際に、破れた用紙がプリンタ内部に残ってしまった場合、 また本書に記載の方法で取り除くことができない場所に用紙が詰まった場 合は、無理に取り除こうとせずに、本機を購入された販売店または保守 サービス実施店に連絡してください。
- プリンタ内部には、高温になっている箇所があります。「高温注意」を示 すラベルが貼付してあるところには触れないよう注意してください。
- 用紙詰まりのエラー状態は、用紙を取り除いた後、用紙詰まりが発生した 箇所のカバーやユニットを開閉することで解除されます。 用紙カセットや用紙トレイから用紙を引き出して取り除いた場合、エラー 状態を解除するために、紙送りユニット(カバーDまたはカバーE)を一 度開閉してください。
- フェイスアップトレイやフェイスダウントレイから用紙を引っ張って取り 除くことはしないでください。 この場合、必ず排紙カバー(カバーA)か定着ユニット(ユニットB)を 開けて取り除いてください。

用紙を取り除いてもエラーが解除されない場合は、見えない 場所で紙詰まりが発生している可能性がありますので、保守 サービス実施店(保守契約されている場合)または販売店 ご相談ください。

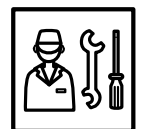

給紙口での用紙詰まり(ジャム C)

用紙トレイの給紙口または紙送りユニットで用紙詰まりが発生した場合、以 下のメッセージが表示されます。

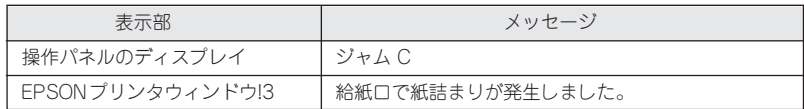

用紙詰まりの箇所を以下の説明の順番通りに調べ、詰まった用紙を探して取 り除いてください。

# 用紙トレイの確認

用紙トレイから給紙した場合は、用紙トレイに用紙が詰まっていないか確認 します。

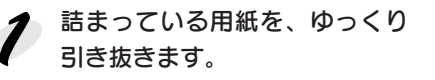

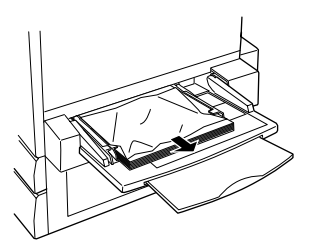

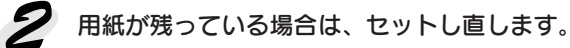

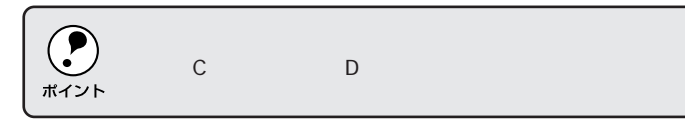

詰まった用紙が見つからない場合は、次へ進んでください。

# 紙送りユニットCの確認

次に、紙送りユニット C 内部を確認します。

<u>● 本体右側の紙送りユニットCを、</u> 止まるまで引き出します。 詰まっている用紙が破れないよう にゆっくり引き出してください。

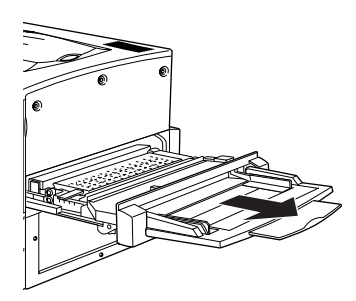

内部の取っ手を持ち上げ、カ バーを開けます。

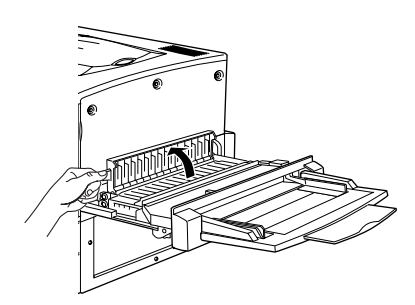

詰まっている用紙を矢印の方向 にゆっくり引き抜きます。

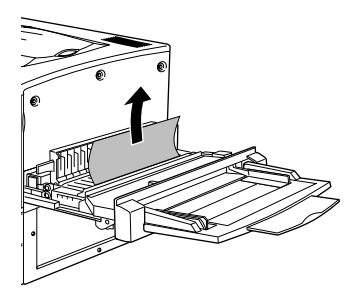

● 紙送りユニット C の裏側を確認 して、詰まっている用紙をゆっ くり引き抜きます。

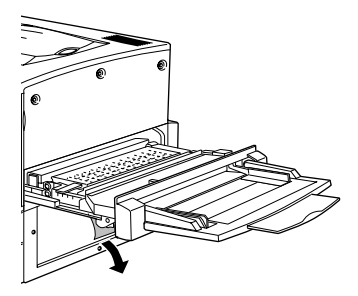

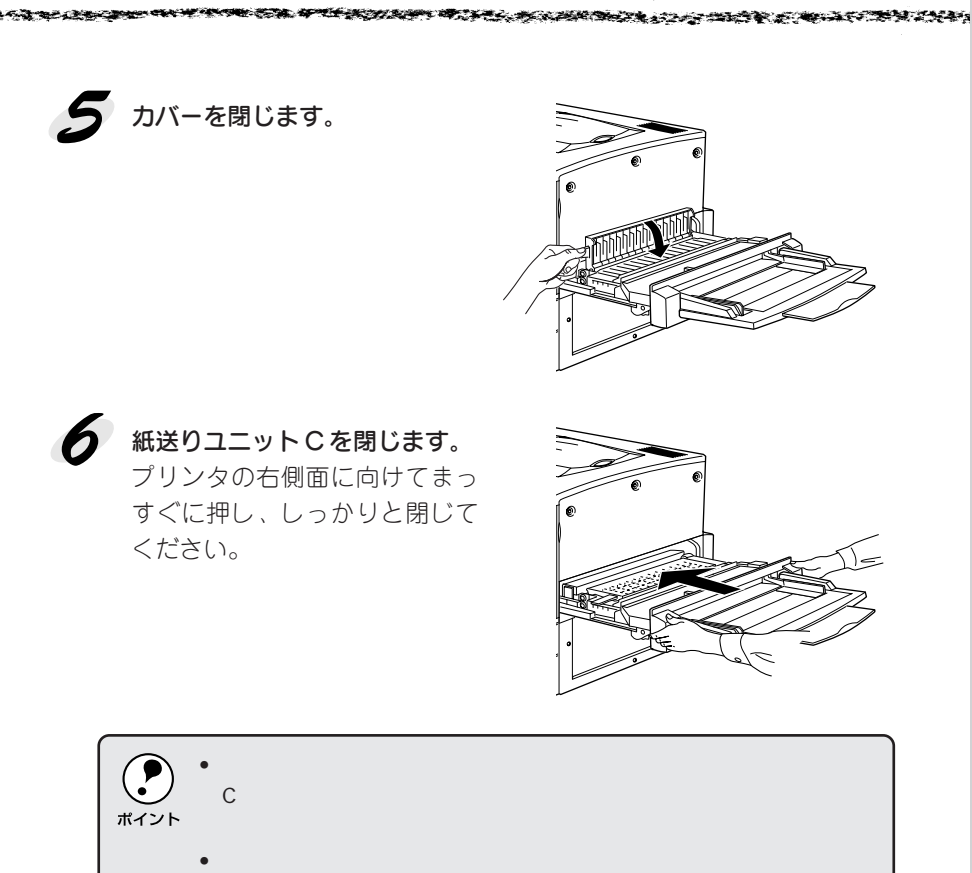

困ったときは 229

# 給紙口での用紙詰まり(ジャム D, E)

用紙カセット、本体またはオプション増設カセットユニットの右側カバーで 用紙詰まりが発生した場合、以下のメッセージが表示されます。

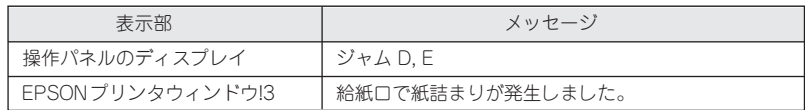

用紙詰まりの箇所を以下の説明の順番通りに調べ、詰まった用紙を探して取 り除いてください。

# カバーDの確認(ジャムD)

プリンタ本体右側のカバーD を確認します。

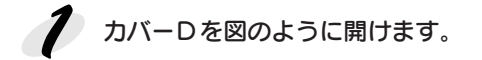

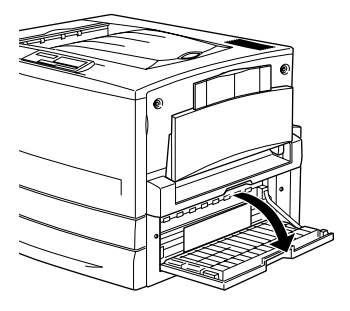

2 用紙の端を持ち、破れないよう にゆっくり引き抜きます。

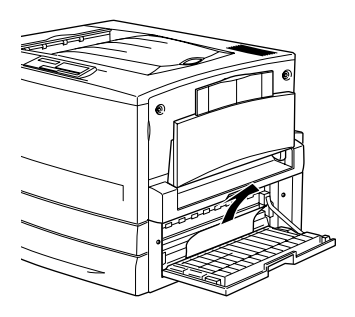

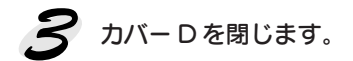

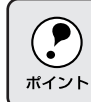

用紙詰まりのエラー状態は、詰まった用紙を取り除いた後、カバーD を閉

詰まった用紙が見つからない場合は、次へ進んでください。

カバーEの確認(ジャムE) (オプションの増設カセットユニット装着時)

オプションの増設カセットユニットを装着している場合は、次に増設カセッ トユニット右側のカバーEを確認します。ここでは、増設カセットユニット (2段) を例にしています。

そうきゅうきょう スコール・コール じゅうしょう しゅうきょう きょうきょう

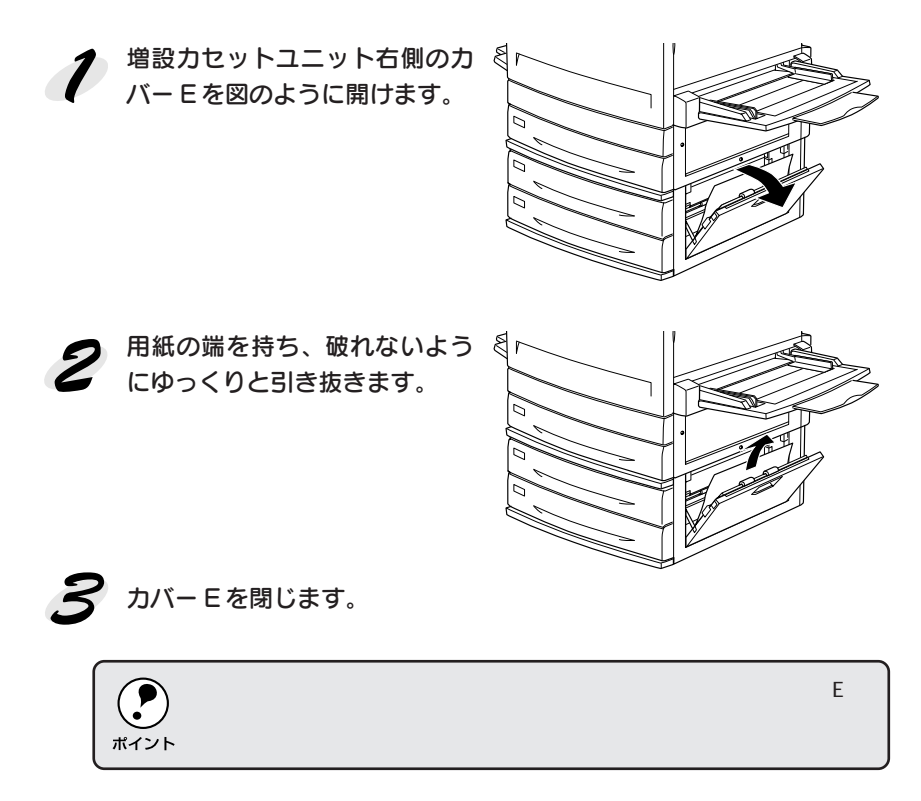

詰まった用紙が見つからない場合は、次へ進んでください。

# 用紙カセットからの用紙の取り出し(ジャムD, E)

用紙カセットの内部を確認します。ここでは、標準装備の用紙カセット (ジャムD)での場合を説明します。オプションの増設カセットユニット装 着時(ジャムE)は、同様の手順で確認してください。

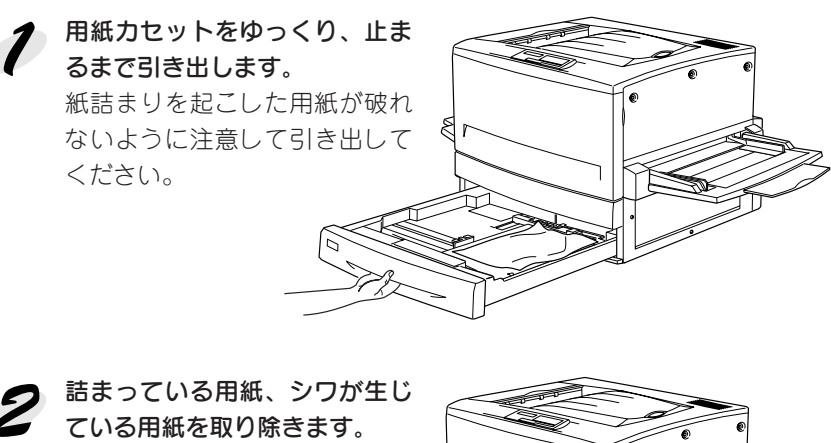

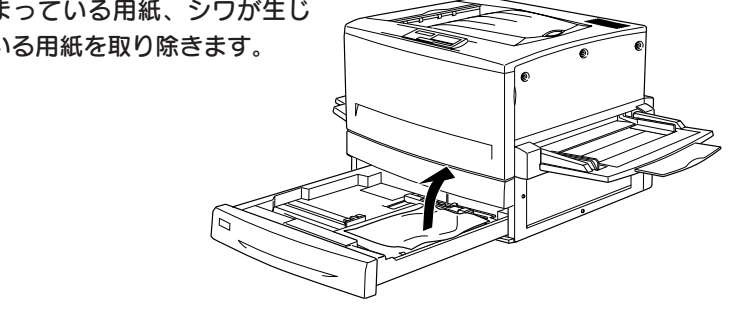

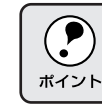

<> 用紙カセットの用紙をセットし直し、用紙カセットを閉じます。

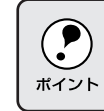

用紙詰まりのエラー状態が解除されない場合は、もう一度最初に戻って詰 まった用紙の取り残しがないか確認してください。

定着ユニットでの用紙詰まり(ジャム B)

定着ユニット(本体左側のユニットB)で用紙詰まりが発生した場合、以下 のメッセージが表示されます。

**BENDARA BERKAN DENGAN SEBAGAI DENGAN DENGAN DENGAN DENGAN DENGAN DENGAN DENGAN DENGAN DENGAN DENGAN DENGAN DENGAN DENGAN DENGAN DENGAN DENGAN DENGAN DENGAN DENGAN DENGAN DENGAN DENGAN DENGAN DENGAN DENGAN DENGAN DENGAN DE** 

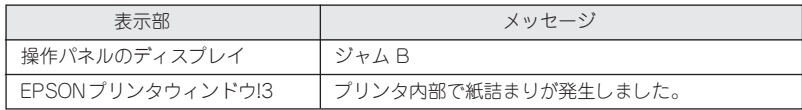

以下の手順で詰まった用紙を取り除いてください。

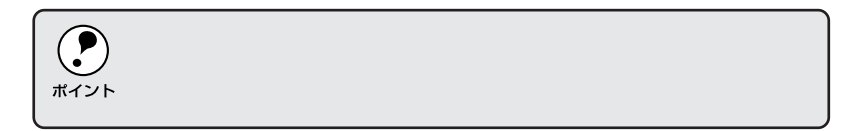

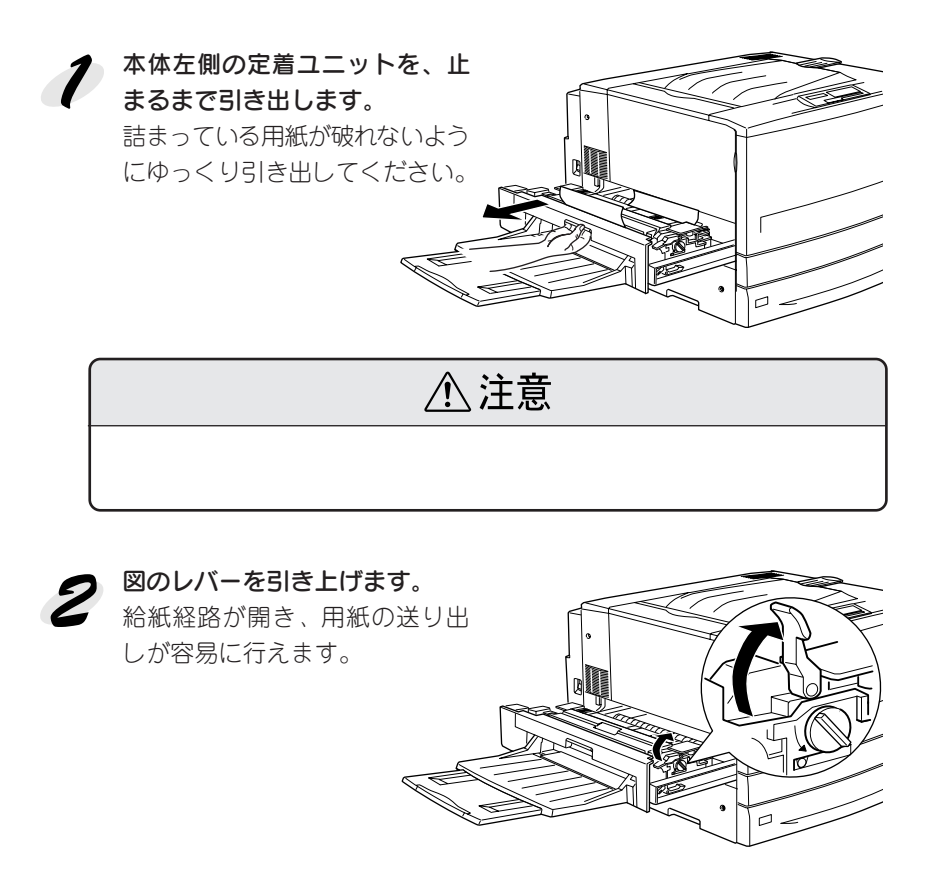

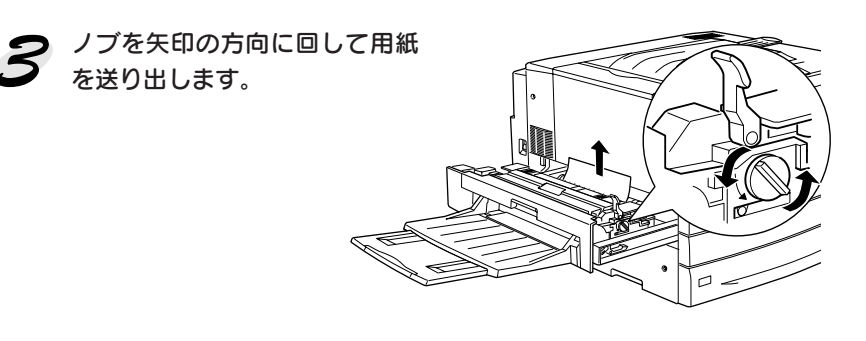

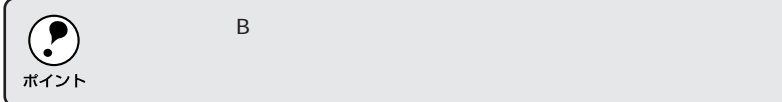

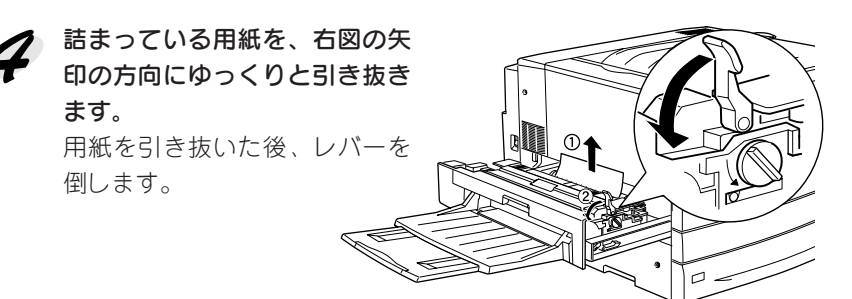

両面印刷ユニット装着時、図の カバー内に用紙が確認できても 引き抜けないときは、カバーを 開き手で用紙を送り出してから 引き抜いてください。

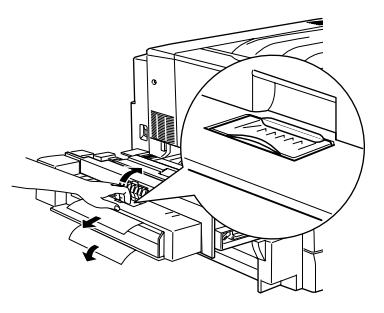

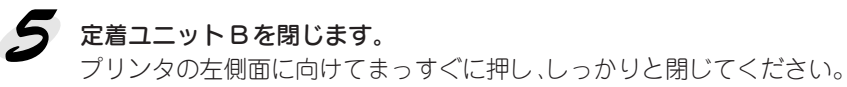

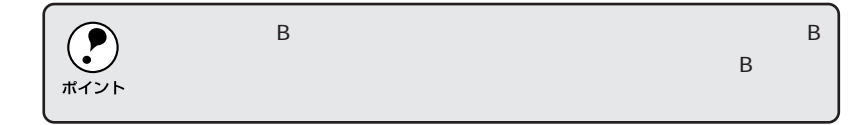

# 排紙口での用紙詰まり(ジャム A)

排紙カバー(本体左側のカバーA)内部で用紙詰まりが発生した場合、以下 のメッセージが表示されます。

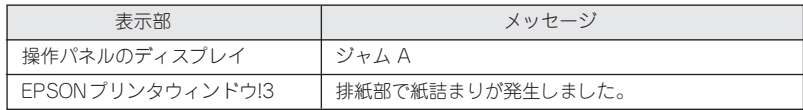

以下の手順で詰まった用紙を取り除いてください。

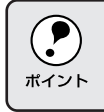

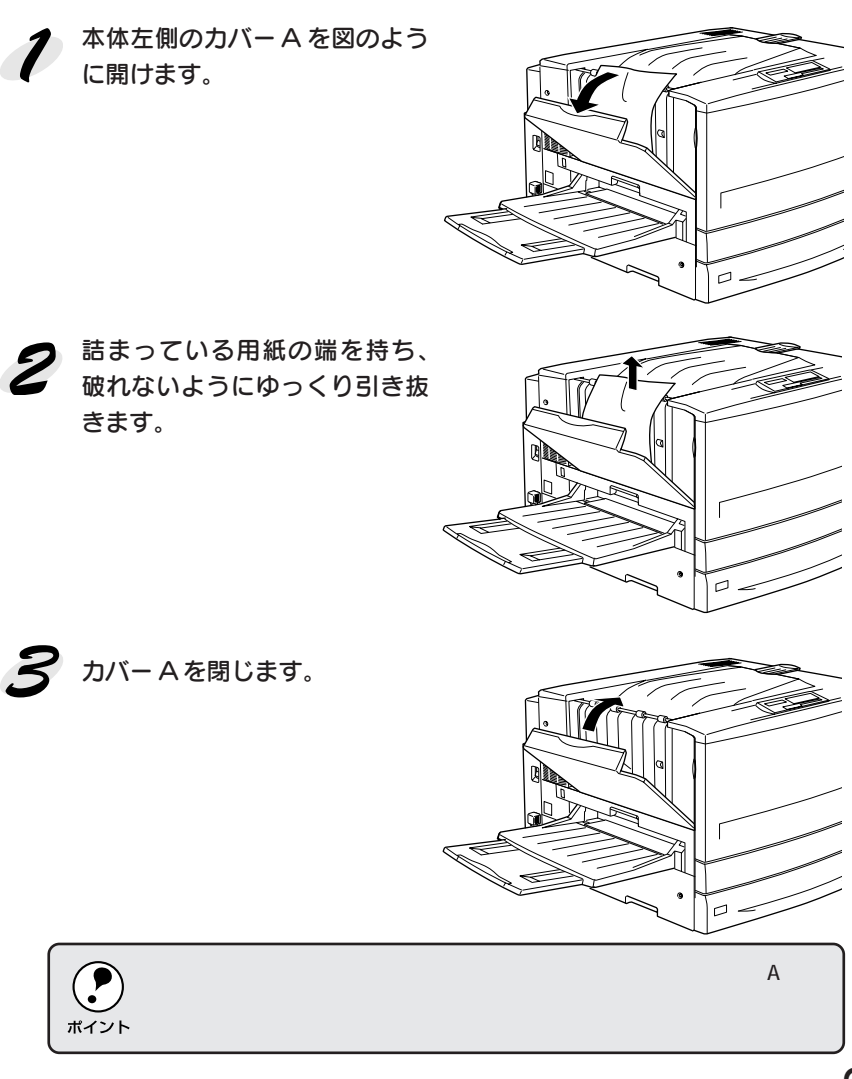

困ったときは 235

下反転ユニットでの用紙詰まり(ジャム F)

オプションの両面印刷ユニット装着時、本体左下側の下反転ユニット(カ バーF)で用紙詰まりが発生した場合、以下のメッセージが表示されます。

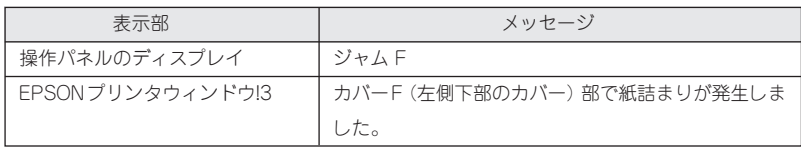

以下の手順で詰まった用紙を取り除いてください。

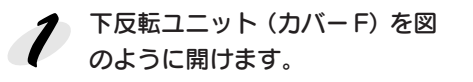

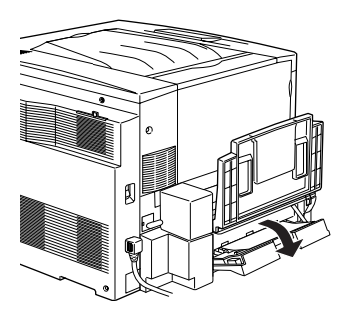

● 詰まっている用紙の端を持ち、 破れないようにゆっくり引き抜 きます。

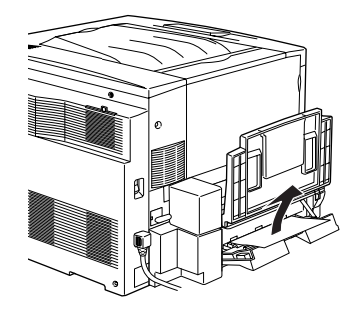

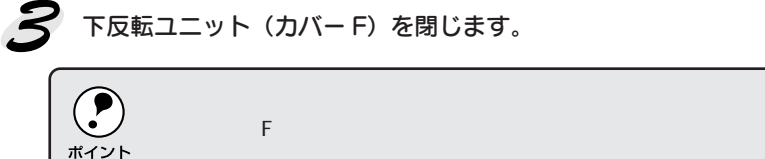

# 両面印刷ユニットでの用紙詰まり(ジャム F, D, G)

オプションの両面印刷ユニット装着時、ユニット内部で用紙詰まりが発生し た場合、以下のメッセージが表示されます。

シングルング しゅうかん かいしゅう アイディア アイディック・シーン

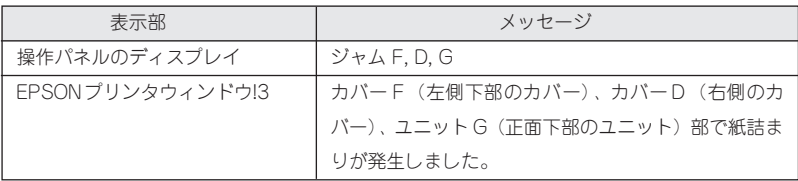

#### 以下の手順で詰まった用紙を取り除いてください。

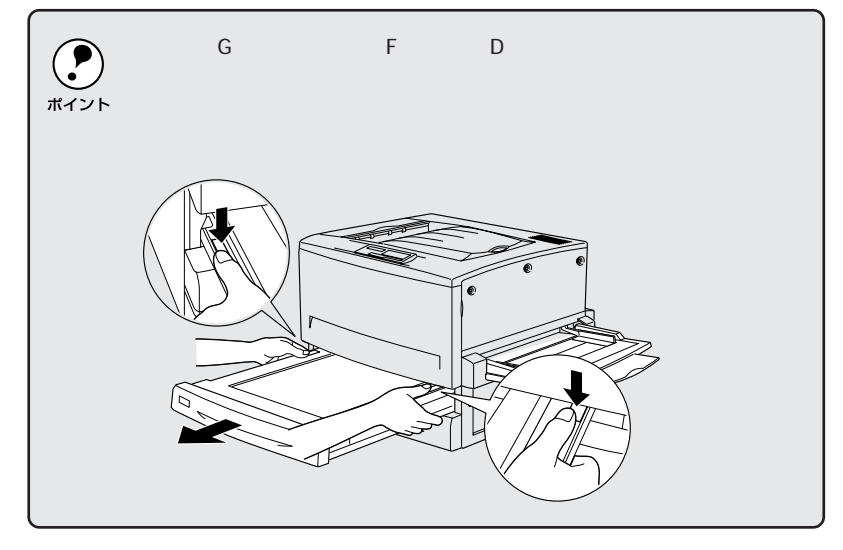

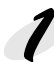

● カバーFを開け、用紙詰まりを確 認します。 下反転ユニットを開けて詰まっ ている用紙があれば、用紙を ゆっくりと引き抜いてから下反

転ユニット (カバーF) を閉じ

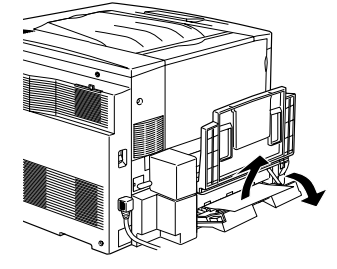

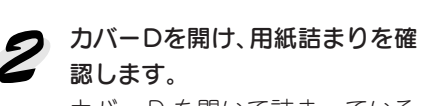

ます。

カバー D を開いて詰まっている 用紙があれば、用紙をゆっくり と引き抜いてからカバー D を閉 じます。

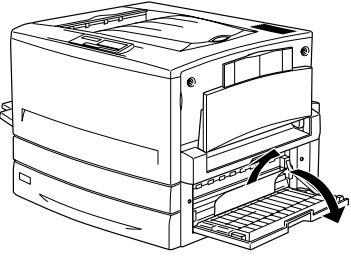

困ったときは 237

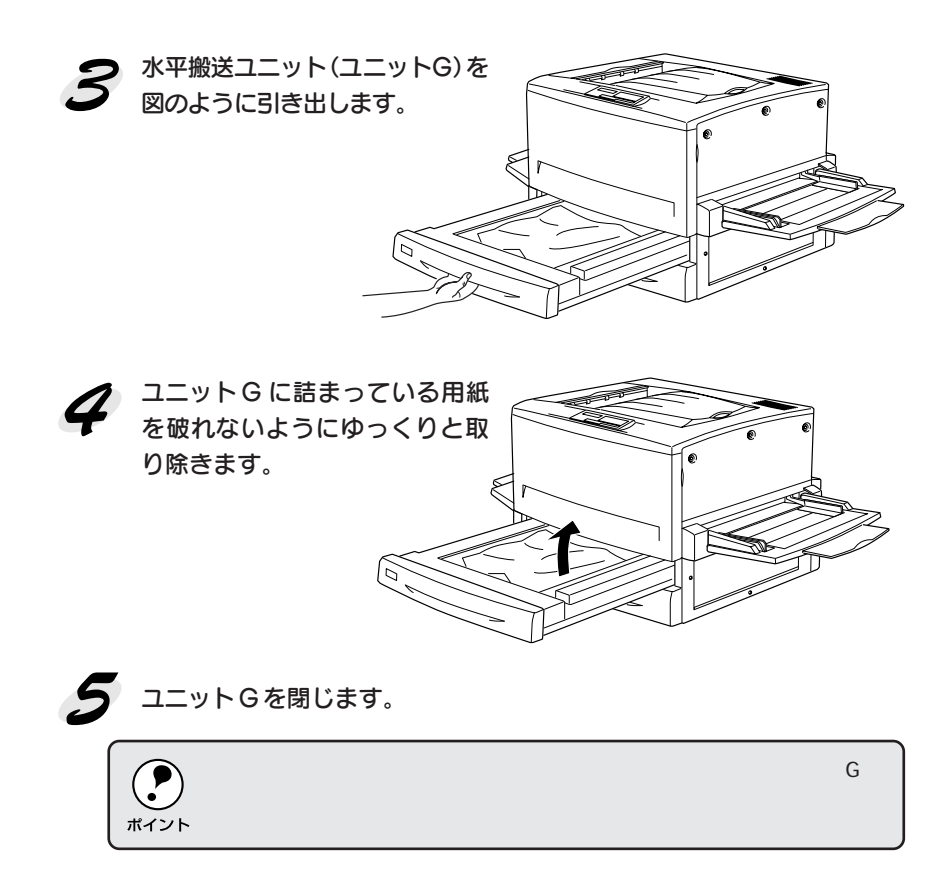

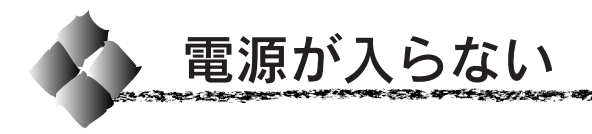

プリンタの電源が入らない

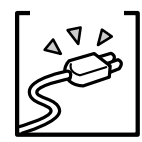

電源コードが抜けていたり、ゆるんでいませんか? 電源コードをプリンタとコンセントに、確実に差し込んでください。

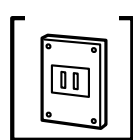

コンセントに電源は来ていますか? ほかの電気製品をそのコンセントに差し込んで、動作するかどう か確かめてください。

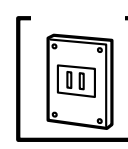

正しい電圧 (AC100V、15A)のコンセントに接続していますか? コンセントの電圧を確かめて、正しい電圧で使用してください。 コンピュータの背面などに設けられているコンセントには接続し ないでください。

以上の 3点を確認の上で 電源 スイッチをオンにしても電源が入 らない場合は、保守契約店(保守契約されている場合)または販 売店へご相談ください。

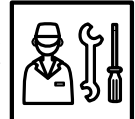

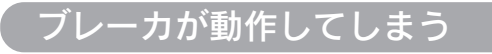

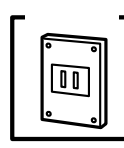

### ブレーカの定格は十分ですか?

ブレーカの定格が十分であるにも関わらずブレーカが動作してし まう場合は、他の機器を別の配線に接続してみてください。 または本機用に専用配線を用意してください。

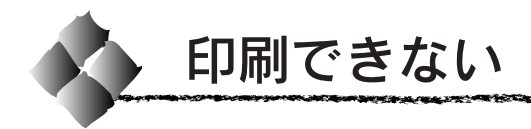

### プリンタとコンピュータの接続を確認します

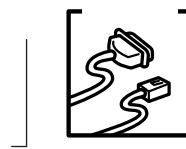

# インターフェイスケーブルが外れていませんか?

プリンタ側のコネクタ\*1 とコンピュータのコネクタ側にインター フェイスケーブルがしっかり接続されているかを確認してくださ い。また、ケーブルが断線していないか、変に曲がっていないか を確認してください。

(予備のケーブルをお持ちの場合は、差し換えてご確認ください。)

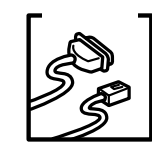

### コネクタのピンが折れたりしていませんか?

コネクタ部分のピンが折れていたり曲がったりしていると、プリ ンタとコンピュータの通信が正しく行われない場合があります。

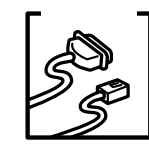

### インターフェイスケーブルがコンピュータや本機の仕様に合って いますか?

インタフェイスケーブルの型番・仕様を確認し、コンピュータの 種類やプリンタの仕様に合ったケーブルかどうかを確認します。 セットアップガイド「コンピュータとの接続」37 ページ

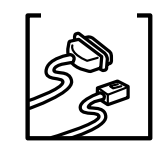

### ローカル接続の場合コンピュータとプリンタはケーブルで直結し ていますか?

プリンタとコンピュータの接続に、プリンタ切替機、プリンタ バッファ\*2 および延長ケーブルなどを使用している場合、組み合 わせによっては正常に印刷できません。プリンタとコンピュータ をインターフェイスケーブルで直結し、正常に印刷できるか確認 してください。

ネットワークの状態を確認します

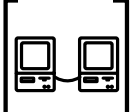

ほかのコンピュータから印刷できますか?

同じネットワーク上で、本機と接続しているほかのコンピュータ から印刷できるか確認してください。

印刷できる場合は、コンピュータに問題があると考えられます。 接続状態やプリンタドライバの設定、コンピュータの設定などを 確認してください。

印刷できない場合は、ネットワークの設定に問題があると考えら れます。ネットワーク管理者にご相談の上、ネットワークの設定 を確認してください。

 $*1$ 

# プリンタの状態を確認します

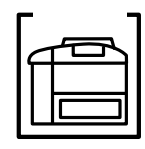

an sa sa mara

### 操作パネルにエラーが表示されていませんか?

プリンタの操作パネル上にある液晶ディスプレイの表示を確認し ます。

**CONTROLLER TO A STATE OF THE CONTROLLER OF THE CONTROLLER OF THE CONTROLLER CONTROLLER OF THE CONTROLLER OF THE** 

液晶ディスプレイにエラーが表示されている場合は、「操作パネル のメッセージ」の項目を参照し、対処して、 印刷可 スイッチを押 します。

本書「操作パネルのメッセージ」217 ページ

プリンタドライバの状態を確認します

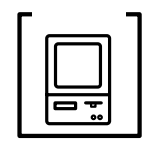

### お使いの機種のプリンタドライバが正しくインストールされてい ますか?

#### Windows

お使いの機種のWindowsプリンタドライバが、コントロールパネ ルやアプリケーションソフトで、通常使うプリンタとして選ばれ ているか確認してください。

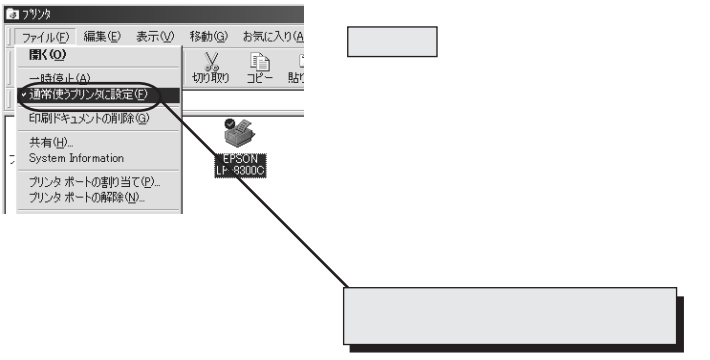

#### Macintosh

Macintosh プリンタドライバ「LP-8300C (AT)]がセレクタ画 面で正しく選択されているか、選択したプリンタが実際に接続し たプリンタと合っているか確認してください。

プリンタドライバ[LP-8300C]は、FireWire 接続用です。

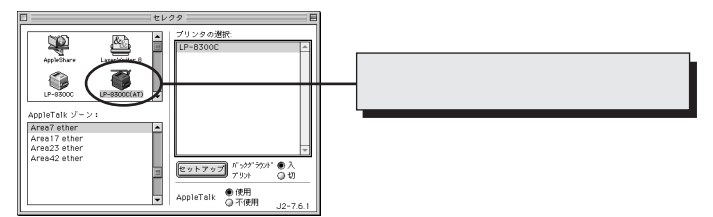

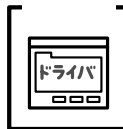

プリンタドライバの [詳細設定] ダイアログの解像度 (Windows) 印刷品質(Macintosh)の設定が「高品質」になっていませんか? 設定が「高品質」の場合、解像度 600dpi で印刷します。この 設定で印刷するとプリンタのメモリが足りなくなり、メモリ関連 のエラーが発生する場合があります。

設定を「標準」にすると印刷できる場合があります。

## コンピュータの状態を確認します

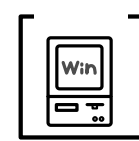

W:r

プリントマネージャのステータスが「一時停止」になっていませんか? 印刷途中で印刷を中断したり、何らかのトラブルで印刷停止した 場合、プリントマネージャのステータスが「一時停止」になりま す。このままの状態で印刷を実行しても印刷されません。

Windows95/98 の場合

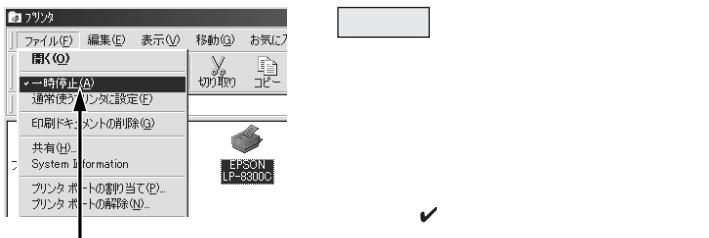

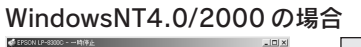

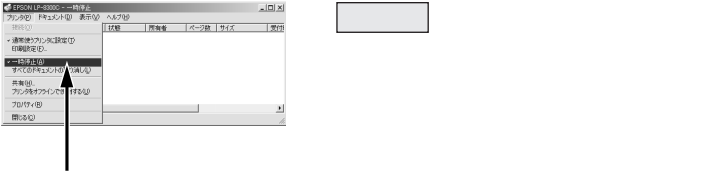

プリンタを接続したポートと、プリンタドライバのプリンタ接続 先が合っていますか?

 $\mathcal V$ 

プリンタドライバの[接続ポート]の設定を実際に接続している ポートに合わせてください。

本書「プリンタ接続先の設定(Windows95/98)」80 ページ

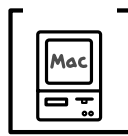

Macintosh のシステムメモリの空き容量は十分ですか?

Macintosh用プリンタドライバは、Macintosh本体のシステムメ モリの空きエリアを使用してデータを処理します。コントロール パネルの RAM キャッシュを減らしたり、使用していないアプリ ケーションソフトを終了する、あるいはOS起動時に読み込まれる ファイル数を少なくするなどして、メモリの空き容量を増やして ください。

印刷時に必要な空きメモリ容量については、以下のページを参照 してください。

セットアップガイド「システム条件の確認」58 ページ

- Macintosh でのメモリの設定
- ① アップルメニューから「コントロールパネル」を選択し、その 中の「メモリ」を起動します。
- ② メモリのウィンドウで「ディスクキャッシュ」や「仮想メモリ」 の設定を変更します。

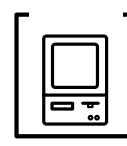

コンピュータの画面に「プリンタが接続されていません。」「用紙 がありません。」と表示されていませんか?

仕様に合ったインターフェイスケーブルで正しく接続されているか、 プリンタのランプがエラーを示していないか確認してください。

アプリケーションソフトを確認します

ここでは、トラブルが特定のアプリケーションソフトまたは特定のデータだ けに起こるものなのかどうかについて判断します。

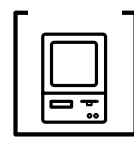

### 違うデータを印刷した場合、またはデータ量が少ない場合は正常 に印刷が可能ですか?

データが壊れているなどの理由により、特定のデータだけ印刷が できないという可能性があります。他のデータを印刷することで 確認してください。

データ量が大きいときだけ印刷ができない場合は、アプリケー ションソフトとメモリの関係、コンピュータのシステムなどに問 題がある可能性があります。

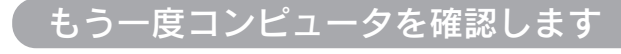

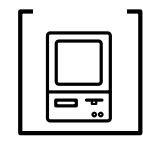

#### システム条件を確認しましょう。

お使いのコンピュータのシステム条件によっては、本機をご利用 になれない場合もあります。もう一度システム条件の確認をして ください。

セットアップガイド「システム条件の確認」Windows 42 ページ Macintosh 58 ページ

 $*1$  BIOS (Basic Input/Output System)

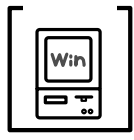

#### BIOS の設定を確認してください。

コンピュータのBIOS\*1システムセットアップのパラレルポートの モード設定が EPP などとなっている場合には、Bi-Directional、 Compatible、ECP などに変更してください。

BIOSシステムセットアップの方法が各社、各機種により異なりま すので、コンピュータの取扱説明書などを参照して、設定の確認、 変更を行ってください。

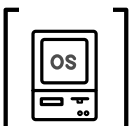

#### OS は正常に動作していますか?

以下の方法で、簡単なOSのチェック、修復ができます。詳しい方 法はそれぞれの取扱説明書などを参照してください。

#### Windows95/98 の場合

 スタート から[プログラム]-[アクセサリ]-[システムツール]- [スキャンディスク]を起動し、Windows が入っているドライブ のチェック、修復を行ってください。

#### WindowsNT4.0/2000 の場合

「マイコンピュータ]の中から、Windows が入っているドライブ を選択し、[プロパティ]-[ツール]-[エラーチェック]を行っ てください。

#### Macintosh の場合

漢字 Talk (MacOS)に添付の「DiskFirstAid]を実行することに より、OS のチェック、修復が行えます。詳しくは、漢字 Talk (MacOS)の取扱説明書を参照してください。

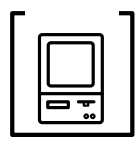

#### プリンタドライバを再度インストールしてみましょう。

以上のことを確認しても、まったく印刷が行えない場合、プリンタド ライバが正常にインストールされていない可能性があります。プリン タドライバを再度インストールしてみましょう。一度削除(アンイン ストール)してから再度インストールしてください。 Windows 本書「プリンタソフトウェアの削除」84 ページ Macintosh 本書「プリンタドライバの削除」137 ページ

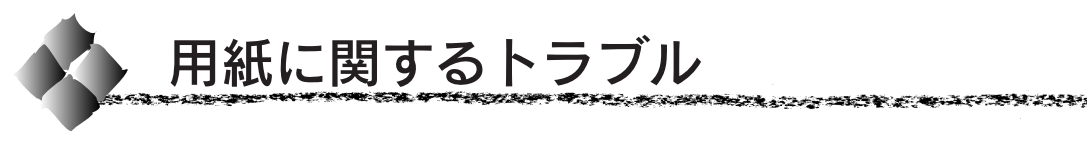

用紙が詰まった場合は、以下のページを参照して用紙を取り除いてください。 本書「用紙が詰まったときは」225 ページ

## 用紙が詰まる/給排紙されない

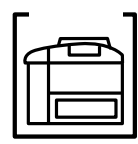

操作パネルにエラーが表示されていませんか? プリンタの操作パネル上にある液晶ディスプレイの表示を確認し ます。

本書「操作パネルのメッセージ」217 ページ

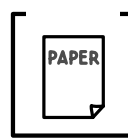

本機で使用可能な用紙を使用していますか? 使用可能な用紙を使用してください。 本書「用紙について」10 ページ

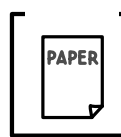

用紙をセットする前によくさばいていますか? 用紙を複数枚セットする場合は、セットする前に用紙をよくさば いてください。

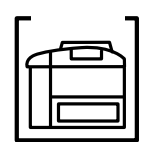

用紙カセットや用紙トレイに用紙が正しくセットされていますか? 用紙を正しくセットしてください。 セットアップガイド「用紙のセット」29 ページ

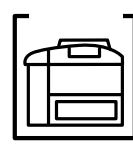

セットした用紙が正しく検知されていますか? ステータスシートまたは、操作パネルで用紙トレイ/カセットの 用紙サイズを確認してください。 本書「ステータスシートの印刷」172 ページ 正しく検知されていない場合は、用紙をセットし直してください。 セットアップガイド「用紙のセット」29 ページ

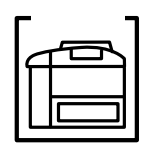

特殊紙(コート紙を除く)の場合、用紙トレイにセットしていま すか?

特殊紙は、用紙トレイにセットしてください。封筒は、フラップ (閉じ口)を開いて後ろに向けてください。EPSON製カラーレー ザープリンタ用OHPシートは、シート上の印を確認して、表側を 上にしてください。

本書「特殊紙への印刷について」23 ページ

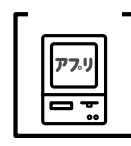

アプリケーションソフトの給紙装置の設定は合っていますか? 給紙装置の設定は、アプリケーションソフトの設定を優先する場 合があります。アプリケーションソフトの取扱説明書を参照して 給紙装置の設定を確認してください。

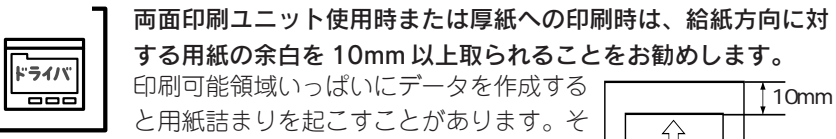

のような場合は、プリンタドライバがアプ リケーションソフトで給紙方向側の用紙の 余白を 10mm以上に設定してください。

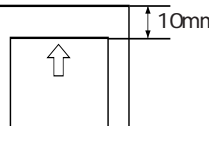

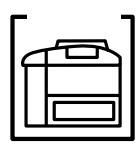

### 両面印刷ユニットを使用した両面印刷時に、印刷可能な用紙を使 用していますか?

両面印刷で使用できる用紙種類、サイズには制限があります。以 下のページを参照してください。

本書「両面印刷ユニットで使用できる用紙」22 ページ

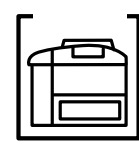

プリンタは水平な場所に設置されていますか?プリンタの下には さまれている物はありませんか?

設置場所が水平でなかったり、プリンタの下に異物がはさまれて いると正常に排紙されない場合があります。プリンタの設置場所 の環境を再確認してください。

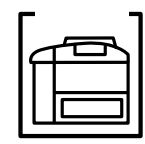

見えない場所で、紙詰まりが発生していませんか?

用紙を取り除いてもエラーが解除されない場合は、見えない場所 で紙詰まりが発生している可能性があります。お買い求めいただ いた販売店、または保守サービス実施店へご相談ください。

# 用紙を二重送りしてしまう

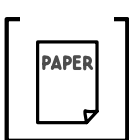

用紙同士がくっついていませんか? 用紙をよくさばいてください。

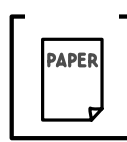

# 官製ハガキや封筒の先端が下向きに反っていませんか?

先端を数ミリ上に反らしてからセットしてください。

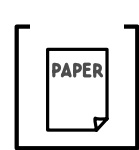

### 用紙が湿っていませんか?

開封直後の用紙を使用してください。 用紙は密閉可能な容器に入れ、湿気をさけて保管してください。

印刷の途中で用紙が排紙されてしまう

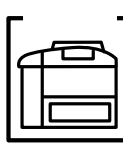

インターフェイスタイムアウトの設定が短くありませんか? パネル設定でインターフェイスタイムアウトの設定を長くしてく ださい。 本書「キョウツウメニュー」153 ページ

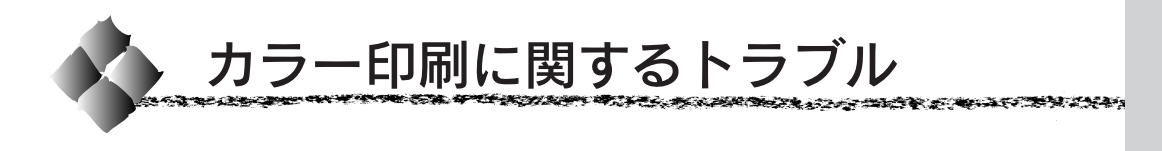

# カラー印刷ができない

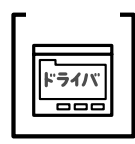

プリンタドライバの設定が、カラー印刷になっていますか? Windowsの場合、プリンタドライバの「基本設定]ダイアログま たは「詳細設定]ダイアログで「色]が「黒]に設定されている とカラー印刷ができません。

Macintoshの場合、プリンタドライバの「プリント]ダイアログで [色]が[モノクロ]に設定されているとカラー印刷ができません。 設定を確認してください。

本書 Windows「[基本設定]ダイアログ」38 ページ 本書 Macintosh「[プリント]ダイアログ」109ページ

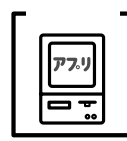

ソフトウェアの設定がカラーデータになっていますか? ソフトウェア上でカラーデータになっているか確認してください。

# 従来機種と色合いが異なる

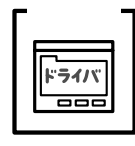

プリンタドライバの初期設定値およびカラーテーブルの違いによ る差です。

プリンタドライバの [詳細設定] ダイアログの [ガンマ] を [1.5] にして印刷してみてください。それでも異なる場合は、スライド バーで微調整してください。

本書「[詳細設定]ダイアログ」Windows 44 ページ Macintosh 116ページ

モノクロデータの色合いが意図した結果にならない

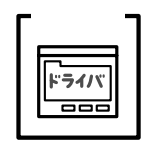

[カラー/モノクロの自動判別を行う]機能を有効にしていませ んか?

モノクロデータの印刷結果は、[カラー/モノクロの自動判別を行 う]機能の使用 / 不使用および「色]で「黒]を選択などの条件 によって変わります。[カラー /モノクロの自動判別を行う]機能 を無効にして印刷してみてください。

Windows 本書「[拡張設定]ダイアログ」64 ページ Macintosh 本書「拡張設定アイコン」113ページ

## 画面表示と色合いが異なる

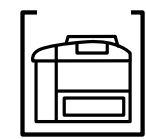

出力装置(ディスプレイとプリンタ)の違いによる差です。

ディスプレイ表示とプリンタで印刷した時の色とでは、発色方法 が違うため、色合いに差異が生じます。

テレビやディスプレイなどでは、赤(R)・緑(G)・青(B)の"光 の三原色"と呼ばれる3色の組み合わせで様々な色を表現します。 どの色も光っていない状態が黒、3色すべてが光っている状態が白 となります。

一方、カラーのグラビア印刷やカラープリンタの印刷は、シアン (C) · イエロー(Y) · マゼンタ (M) の "色の三原色"を組み合わ せています。全く色を付けないのがもちろん白で、3色を均等に混 ぜた状態が黒になります。

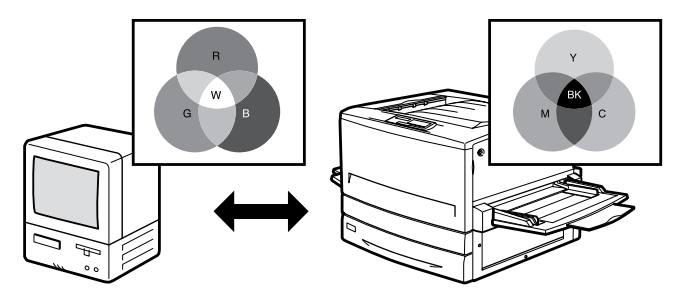

スキャナで読み込んだ画像を印刷するときは、原画 (CMY) → ディスプレイ(RGB)→印刷(CMY)の変更が必要になり、完 全に一致させることは難しくなります。このような場合の機器 間のカラーマッチング(色の合わせこみ)を行うのが、ICM (Windows95/98/2000) や ColorSync (Macintosh) です。 セットアップガイド巻末カラーページ 「より高度な色合わせについて」巻末

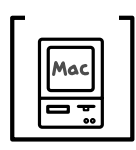

### システム特性の設定を行いましたか? (ColorSync)

ColorSyncが正しく動作するためには、入力機器・使用アプリケー ションが ColorSync に対応している必要があります。また、お使 いのディスプレイのシステム特性を設定する必要があります。 本書「ColorSync について」135 ページ

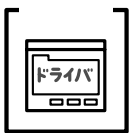

プリンタドライバのオートフォトファイン!4を有効にしていませ んか? オートフォトファイン!4 は、コントラストや彩度が適切でない データに対して最適な補正を加えて鮮明に印刷できるようにする 機能です。そのためオートフォトファイン!4を有効にしてあると、

表示画面と色合いが異なる場合があります。 本書「[詳細設定]ダイアログ」Windows 44 ページ

Macintosh 116ページ

**TATA A CONSOLE TENTS IN HIMAGE AND A COMPANY THAN AN** 

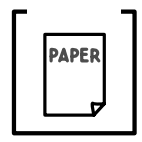

普通紙を使用していませんか? カラー印刷の場合は、使用する用紙によって仕上がりイメージが かなり異なります。最良の印刷結果を得るには、「EPSON 製カ ラーレーザープリンタ用上質普通紙/コート紙」の使用をお勧め します。

中間調の文字や、細い線がかすれる

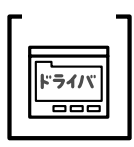

[階調優先] (スクリーン線数 165lpi) / [自動] に設定していませ んか?

細い線や細かい模様などを再現する場合には、[解像度優先]に設 定してください。

本書「[詳細設定]ダイアログ」Windows 44 ページ Macintosh 116ページ

## 色むらが生じる

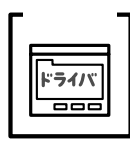

[解像度優先] (スクリーン線数 268lpi) / [自動] に設定していま せんか? 微妙な色合いを再現する場合には、[階調優先]に設定してく ださい。

本書「[詳細設定]ダイアログ」Windows 44 ページ Macintosh 116ページ

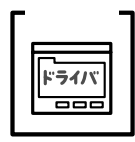

#### 乾燥しすぎたコート紙 /厚紙に印刷していませんか?

プリンタドライバの[用紙種類]で[厚紙(裏面)]、[コート 紙光沢 (裏面)] を選択して印刷してみてください。 用紙は湿気をさけて保管してください。 本書 Windows「[基本設定]ダイアログ」38 ページ 本書 Macintosh「[プリント]ダイアログ」109ページ

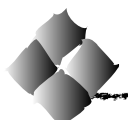

印刷結果に関するトラブル

設定と異なる印刷をする

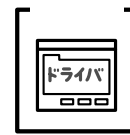

パネル設定、アプリケーションソフト、プリンタドライバの設定 が一致していますか?

印刷条件の設定は、パネル設定、アプリケーションソフト、プリ ンタドライバそれぞれで設定できます。各設定の優先順位は、ご 利用の状況により異なりますので、設定と違う印刷をプリンタが 行う場合は、各設定を確認してください。

## 画面と異なるフォント/文字で印刷される

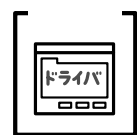

TrueType フォントをプリンタフォントに置換していませんか? プリンタドライバで TrueType フォントをプリンタフォントに置 換しないように設定してください。

• Windows

「環境設定] - [拡張設定] で [TrueTypeフォントでそのまま印 刷]をクリックします。

△ア本書「「拡張設定」ダイアログ」64 ページ

• Macintosh [プリント] ダイアログ「プリンタフォント使用]の「欧文フォ ント][漢字フォント]のチェックボックスをクリックして チェックをはずします。 本書「[詳細設定]ダイアログ」116 ページ

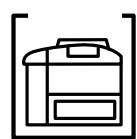

プリンタモードの設定が間違っていませんか?

通常は「ジドウ」モードに設定してください。 本書「プリンタモードメニュー」156 ページ

画面と異なる位置に印刷される

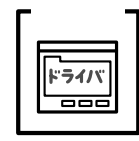

アプリケーションソフトで設定した用紙サイズとプリンタドライ バで設定した用紙サイズが異なっていませんか?

アプリケーションソフトとプリンタドライバの設定を合わせてく ださい。

Windows 本書「[基本設定]ダイアログ」38 ページ Macintosh 本書「[用紙設定]ダイアログ」104ページ

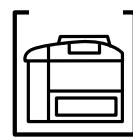

用紙ガイドは正しくセットしていますか?

用紙カセットや用紙トレイの用紙ガイドを正しくセットしていな いと、プリンタが用紙サイズを把握できなかったり、用紙が まっすぐに送られないために正しく印刷されません。 また、A3 以下のサイズの用紙の場合、用紙トレイの用紙ガイド (左)を倒し、用紙ガイド(A3W(ノビ)用)に合わせてセットす ると、印刷位置がずれてしまいます。

the state of the company of the second company of the company of the company of the company of the company of the company of the company of the company of the company of the company of the company of the company of the com

セットアップガイド「用紙のセット」29 ページ

# 罫線が切れたり、文字の位置がずれる

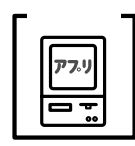

アプリケーションソフトで [LP-8300C] を使用するプリンタに 設定していますか?

各アプリケーションソフトの取扱説明書を参照して、使用するプ リンタを[LP-8300C]に設定してください。

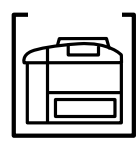

ESC/PSモードで印刷する場合、右マージンの設定が適切でない 場合があります。 パネル設定で[ESC/PSカンキョウメニュー]の「ミギマージン」

設定を修正してください。

本書「ESC/PS カンキョウメニュー」167ページ

### 文字化けが発生する

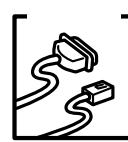

### インターフェイスケーブルが正しく接続されていますか?

プリンタ側のコネクタとコンピュータのコネクタ側にインター フェイスケーブルがしっかり接続されているか確認してください。 また、ケーブルが断線しているか、変に曲がっていないかを確認し てください。

(予備のケーブルをお持ちの場合は、差し換えてご確認ください)

#### ステータスシートが正しく印刷できますか?

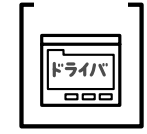

プリンタドライバや操作パネルからステータスシートが正しく印 刷されているか確認してください。

セットアップガイド「ステータスシートの印刷」Windows 56ページ Macintosh 64ページ

本書「ステータスシートの印刷」172 ページ

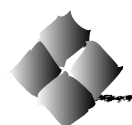

印刷品質に関するトラブル

## 印刷が薄い(うすくかすれる、不鮮明)

#### 用紙が湿気を含んでいます。

- 新しい用紙と交換してください。用紙は、密閉可能な容器に入 れ湿気をさけて保管してください。
	- プリンタ本体の転写電圧の設定を高くします。転写電圧の設定 を調整することで、症状を改善することができます。 本書「転写電圧の調整方法」256 ページ

[用紙種類] の設定を確認します。

ハガキに印刷していて、印刷結果が薄いときは、[用紙種類]を[厚 紙(裏面)]に設定して印刷してください。

感光体ユニットが劣化または損傷している可能性があります。

新しい感光体ユニットに交換してください。 本書「感光体ユニットの交換」207 ページ

ET カートリッジにトナーが残っていません。 新しい ET カートリッジに交換してください。 本書「ET カートリッジの交換」203 ページ

トナーセーブ機能を使用していませんか?

トナーセーブ機能を解除してください。 本書「[詳細設定]ダイアログ」Windows 44 ページ Macintosh 116 ページ

# 汚れ(点)が印刷される

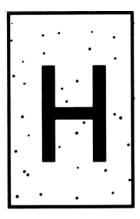

使用中の用紙が適切ではありません。 「印刷できる用紙の種類」を確認し、印刷できる用紙を使用してく ださい。

本書「用紙について」10 ページ

感光体ユニットが劣化または損傷している可能性があります。 何回か用紙を排紙しても改善されない場合は新しい感光体ユニッ トに交換してください。 本書「感光体ユニットの交換」207 ページ
## 周期的に汚れがある

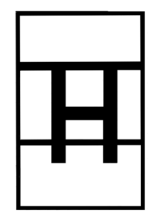

プリンタ内の定着器、または用紙経路が汚れています。 用紙を数枚印刷してください。

感光体ユニットが劣化または損傷している可能性があります。 何回か用紙を排紙しても改善されない場合は新しい感光体ユニッ トに交換してください。

**REAR AND THE STATE OF A CONSTRUCTION OF A STATE OF A CONSTRUCTION OF A CONSTRUCTION OF A STATE OF A CONSTRUCTION** 

本書「感光体ユニットの交換」207 ページ

## 指でこするとにじむ

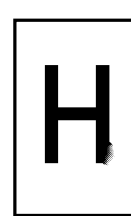

## 用紙が湿気を含んでいます。

新しい用紙と交換してください。用紙は、密閉可能な容器に入れ 湿気をさけて保管してください。

#### 使用中の用紙が適切ではありません。

「印刷できる用紙の種類」を参照して、印刷できる用紙を使用して ください。

本書「印刷できる用紙の種類」10 ページ

#### 厚紙を使用中に、設定が厚紙になっていません。

プリンタドライバで「用紙種類]を「厚紙]に設定してください。 Windows 本書「[基本設定]ダイアログ」38 ページ Macintosh 本書「[プリント]ダイアログ」109ページ

## 塗りつぶし部分に白点がある

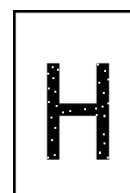

#### 使用中の用紙が適切ではありません。

「印刷できる用紙の種類」を参照して、印刷できる用紙を使用して ください。

本書「印刷できる用紙の種類」10 ページ

#### 用紙の表裏が逆にセットされている場合があります。

用紙トレイの場合は、表(印刷)面を上に向けてセットしてください。 用紙カセットの場合は、表(印刷)面を下に向けてセットしてく ださい。専用紙(上質普通紙およびコート紙)に両面印刷する場 合は、梱包紙の開封面側(包装紙の合わせ目のある側)を先に表 (印刷)面として印刷します。

厚紙およびコート紙印刷時にプリンタドライバで「用紙種類]を [厚紙(裏面)]、[コート紙光沢(裏面)]に設定していませんか? 用紙が湿気を多く含んでいると図のような現象が発生します。[用紙 種類]を「厚紙]、「コート紙光沢]に設定して印刷してみてくださ い。改善されない場合は、開封直後の用紙をご使用ください。 本書 Windows「[基本設定]ダイアログ」38 ページ 本書 Macintosh「[プリント]ダイアログ」109ページ

ET カートリッジが劣化または損傷している可能性があります。 新しい ET カートリッジに交換してください。 本書「ET カートリッジの交換」203 ページ

用紙が湿気を含んでいるかまたは乾燥しすぎています。

- 新しい用紙と交換してください。用紙は、密閉可能な容器に入 れ湿気をさけて保管してください。
- 転写電圧の設定を低くします。転写電圧の設定を調整すること で、症状を改善することができます。 本書「転写電圧の調整方法」256 ページ

## 濃度が不均一で白抜けしている

用紙が湿気を含んでいるか、厚すぎます。

- 新しい用紙と交換してください。用紙は、密閉可能な容器に入 れ湿気をさけて保管してください。
- 転写電圧の設定を高くします。転写電圧を調整することで、症状 を改善することができます。
- 本書「転写電圧の調整方法」256 ページ

画像の周囲にトナーがぼやけた状態で飛び散る

• 新しい用紙と交換してください。用紙は、密閉可能な容器に入 れ湿気をさけて保管してください。

**REAR AND THE STATISTICS AND AND THE STATISTICS OF A STATISTICS OF A STATISTICS OF A STATISTICS OF A STATISTICS** 

• 転写電圧の設定を高くします。転写電圧を調整することで、症 状を改善することができます。

本書「転写電圧の調整方法」256 ページ

## 用紙全体が塗りつぶされてしまう

用紙が湿気を含んでいます。

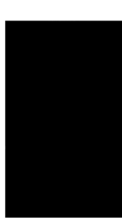

感光体ユニットが損傷または劣化している可能性があります。 新しい感光体ユニットに交換してください。 本書「感光体ユニットの交換」207 ページ

## 縦線が印刷される

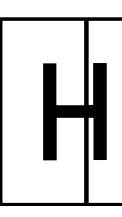

感光体ユニットが損傷または劣化している可能性があります。 新しい感光体ユニットに交換してください。 本書「感光体ユニットの交換」207 ページ

## 何も印刷されない

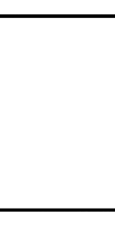

一度に複数枚の用紙が搬送されています。 用紙をよくさばいて、セットし直してください。

感光体ユニットが劣化または損傷している可能性があります。 新しい感光体ユニットに交換してください。 本書「感光体ユニットの交換」207 ページ

## 裏面が汚れる

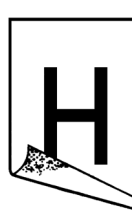

用紙経路が汚れています。 数ページ印刷してください。プリンタ内部に通紙することで汚れ が取れる場合があります。

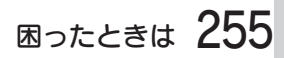

## 印刷面がザラザラになる

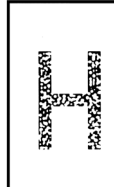

湿気を多く含んだコート紙を使用していませんか? 開封直後のコート紙をご使用ください。コート紙は湿気をさけて 保管してください。

## 同じ画像が繰り返し印刷される

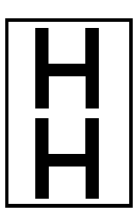

普通紙への印刷時に紙種の設定が [普通紙] になっていません。 プリンタドライバの「用紙種類]を「普通紙]にしてから印刷し てください。 Windows 本書「[基本設定]ダイアログ」38 ページ Macintosh 本書「[プリント]ダイアログ」109ページ

## 転写電圧の調整方法

設定値スイッチ押しながら電源をオンにします。 ディスプレイに [SUPPORT MODE] と表示されるまで 設定値 スイッ チを押したままにします。

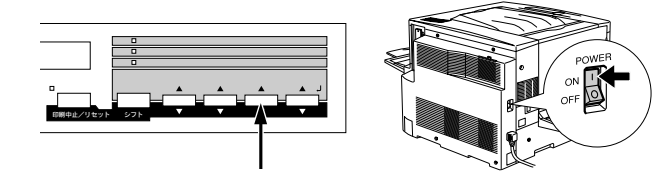

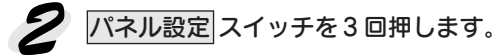

液晶ディスプレイに[テンシャオフセットメニュー]と表示されるまで 設定メニュー スイッチを繰り返し押します。

使用している用紙が液晶ディスプレイ表示されるまで 設定項目 スイッ  $\boldsymbol{Z}$ チを繰り返し押します。

使用している用紙と液晶ディスプレイの表示を合わせます。

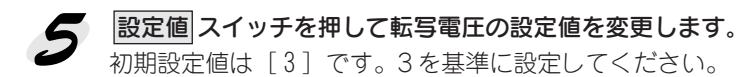

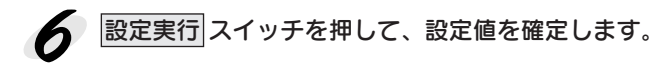

プリンタの電源をオフにします。 再度電源をオンにすると設定値が有効になります。

## きれいに印刷できない

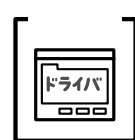

特殊紙への印刷時に用紙の両面に印刷しようとしていませんか? または乾燥しすぎた用紙を使用していませんか? 上記の場合、印刷結果が十分な濃度で印刷されなかったりぼけた ような結果になったりします。この場合は、プリンタドライバ[基 本設定] (Windows) / 「プリント] (Macintosh) ダイアログの [用紙種類]を[コート紙光沢(裏面)][厚紙(裏面)]を選択し

あいれんごう こうこうせいきゅう にっぽうきく できほうさんほう

て印刷してみてください。 Windows 本書「[基本設定]ダイアログ」38 ページ Macintosh 本書「[プリント]ダイアログ」109ページ

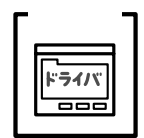

トナーセーブ機能を使用していませんか?

トナーセーブ機能は、内容確認など印刷品質を問わない印刷時に ご使用ください。

本書「[詳細設定]ダイアログ」Windows 44 ページ Macintosh 116ページ

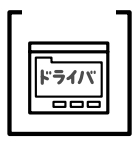

## 「RIT]機能を使用して印刷していますか?

文字をきれいに印刷したい場合は[RIT]機能を使用して印刷して ください。ただし、写真など複雑なトーンがあるデータの場合は、 [RIT]機能を使用しないほうがきれいに印刷できる場合があります。 本書「[詳細設定]ダイアログ」Windows 44 ページ Macintosh 116ページ

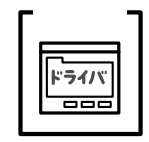

解像度が [標準] (300dpi) に設定されていませんか? 解像度を [高品質] (600dpi) に設定して印刷してください。ただ し、複雑な印刷データの場合、メモリ不足で印刷できない場合が あります。その場合は、解像度を[標準](300dpi)に戻すか、メ モリを増設してください。

Windows 本書「[基本設定]ダイアログ」38 ページ Macintosh 本書「[プリント]ダイアログ」109ページ

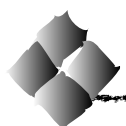

EPSONプリンタウィンドウ!3でのトラブル

## 通信エラーが発生する

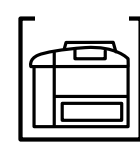

プリンタに電源が入っていますか? コンセントにプラグが差し込まれているのを確認し、プリンタの 電源をオンにします。

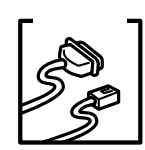

#### インターフェイスケーブルが外れていませんか?

プリンタ側のコネクタとコンピュータ側のコネクタにインター フェイスケーブルがしっかり接続されているか確認してください。 またケーブルが断線していないか、変に曲っていないかを確認し てください。

(予備のケーブルをお持ちの場合は、差し換えてご確認ください。)

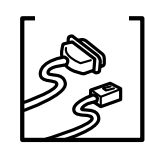

## チェック� インターフェイスケーブルがコンピュータや本プリンタの仕様に 合っていますか?

インターフェイスケーブルの型番・仕様を確認し、コンピュータ の種類やプリンタの仕様に合ったケーブルかどうかを確認します。 セットアップガイド「コンピュータとの接続」37 ページ

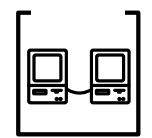

## Windows共有プリンタ (ピアトゥピア接続)を使用していません か?

Windows共有プリンタが監視できない場合は、以下の設定を確認 してください。

- 共有プリンタを提供しているコンピュータ(プリントサーバ)の コントロールパネルにある「ネットワーク]アイコンを開き、 [Microsoft ネットワーク共有サービス]が設定されていること を確認します。
- 共有プリンタを提供しているコンピュータ(プリントサーバ) に、本機のプリンタドライバがインストールされ、共有プリン タの設定がされていることを確認します。 本書「プリンタを共有するには」75 ページ
- EPSON プリンタウィンドウ!3の「モニタの設定] ダイアログ で、[共有プリンタをモニタさせる]にチェックが付いているこ とを確認します。

本書「[モニタの設定]ダイアログ」74 ページ

• プリントサーバ側とクライアント側それぞれ、コントロールパ ネルにある「ネットワーク]アイコンを開き、「IPX/SPX 互換 プロトコル]が設定されていないことを確認します (Windows95/98/Me 使用時のみ)。

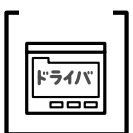

プリンタドライバの設定で双方向通信機能を選択していますか? (ローカル接続時)

こうしゅうしゅう アイディー・ショップ アイディー・ディー アイディア・マング こうきょうかい アイディッシュ かいしょう かいじょう かいじょう かいじょう かいじょう かいじょう しゅうかい アイディック かいじょう

本書「プリンタ接続先の設定(Windows95/98)」80 ページ

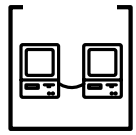

#### 印刷の方法として「NetBEUI印刷」、「IPP印刷」、「DLC 印刷」を 使用していませんか?

これらの環境下では EPSON プリンタウィンドウ!3 は使用できま せん。プリンタドライバの「ユーティリティ]タブで「プリンタ をモニタする]のチェックを外してください。 本書「[ユーティリティ]ダイアログ」68 ページ

## EPSONプリンタウィンドウ!3を削除(アンインストール)できない

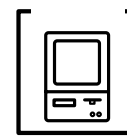

#### 他のソフトウェアが起動していませんか?

他のソフトウェアが起動しているとEPSONプリンタウィンドウ!3 は削除(アンインストール)できません。ソフトウェアの中には、 実際の動作が画面に表示されていなくても起動している場合もあ りますので、各ソフトウェアの取扱説明書に従って終了させてく ださい。

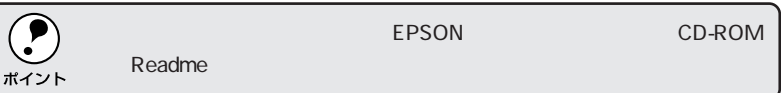

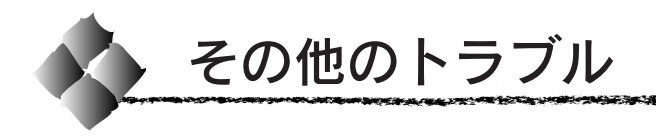

## 印刷に時間がかかる

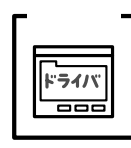

#### TrueType フォントを使用して印刷していませんか?

TrueTypeフォントはグラフィックとして処理されますので、印刷 が遅くなる場合があります。TrueTypeフォントをプリンタフォン トに置き換えて印刷してください。

Windows 本書「True Type フォントをプリンタフォントに 置き換える」66 ページ

Macintosh 本書「フォント設定の手順」106 ページ

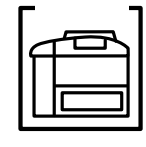

節電状態から印刷を実行すると、印刷開始の前にウォームアップ を行いますので、排紙されるまでに時間がかかります。不要な場 合は、節電機能を使用しないでください。

本書「節電の設定方法」171 ページ

節電機能を使用していませんか?

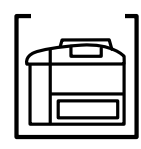

## 「エンジンチョウセイチュウ」と表示されていませんか?

画占率の高いデータの印刷時や連続印刷時などには、良好な印刷 品質を保つために、印刷の途中でプリンタが動作を一時的に停止 して内部機能の自動調整を行うことがあります。

自動調整が完了すると印刷を自動的に再開しますので、そのまま お待ちください。

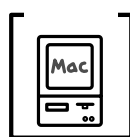

#### アプリケーションソフトへのメモリの割り当ては十分ですか? アプリケーションソフトへのメモリの割り当て量を増やしてくだ さい。

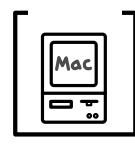

## バックグラウンドプリントを [入] にしていませんか? ご利用の Macintosh によっては、バックグラウンドプリントを [入]にしておくと印刷に時間がかかることがあります。バックグ ラウンドプリントを[切]に設定して印刷してください。 本書「EPSON プリントモニタ!3」133ページ

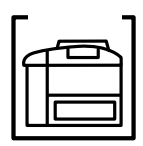

## ファイルサイズの大きな画像データを印刷していませんか? 処理時間のかかる大きなサイズの画像データを印刷する場合は、 プリンタのメモリの増設をお勧めします。プリンタのメモリサイ ズが大きい方が、より効率よく印刷できる場合があります。

## Windows共有プリンタへ印刷すると通信エラーが発生する

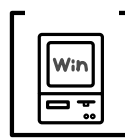

IPX/SPX互換プロトコルが組み込まれているコンピュータに接続 されたWindows共有プリンタへ印刷を実行すると通信エラーが発 生することがあります。

**TATA A CONSOLIDATE IN LOCAL AND AN AN AN AN AN AN AN AN AN** 

EPSON プリンタウィンドウ!3 を使用しない場合は、プリンタド ライバの「ユーティリティ]ダイアログの「プリンタをモニタす る]のチェックを外します。

EPSON プリンタウィンドウ!3 を使用する場合は、以下の手順に 従ってください。このとき、Windows95/98 では、NetWare (IPX/SPX互換プロトコル)ご利用の環境でないことが前提となり ます。

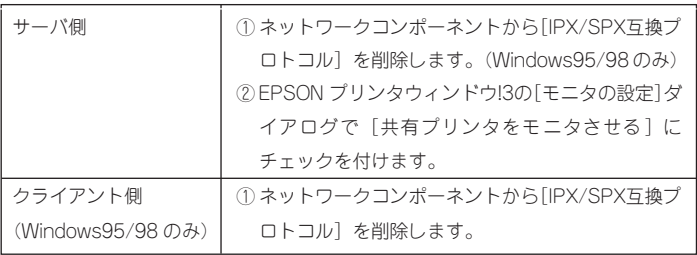

## セレクタに使用するプリンタドライバが表示されない

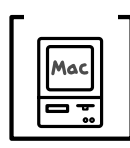

## AppleTalk ネットワークゾーンの設定が違います。

プリンタの接続されているゾーンを設定してください。

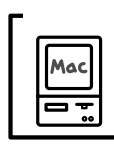

## QuickDraw GX を使用していませんか。

漢字Talk7.5以降のQuickDraw GXは使用できません。QuickDraw GX を使用停止にしてください。 セットアップガイド「システム条件の確認」58 ページ

## 周辺の電化製品やパソコン機器に異常が発生する

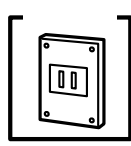

#### 電源容量は、十分に確保されていますか?

電源容量が十分に確保されていない環境においては、本機と同一 の電源ラインに接続されている蛍光灯にチラつきが発生したり、 パソコンがリセットするなどの現象が発生する可能性があります。 本機と蛍光灯、パソコンなどが接続されている電源ラインを分離 してください。

(分電盤から独立して引かれた電源ラインへの接続をお勧めします。)

# 困ったときは 261

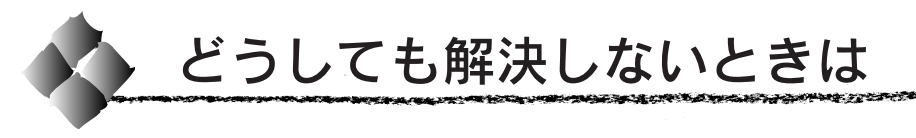

症状が改善されない場合は、まずプリンタ本体の故障か、ソフトウェアのトラ ブルかを判断します。その上でそれぞれのお問い合わせ先へご連絡ください。

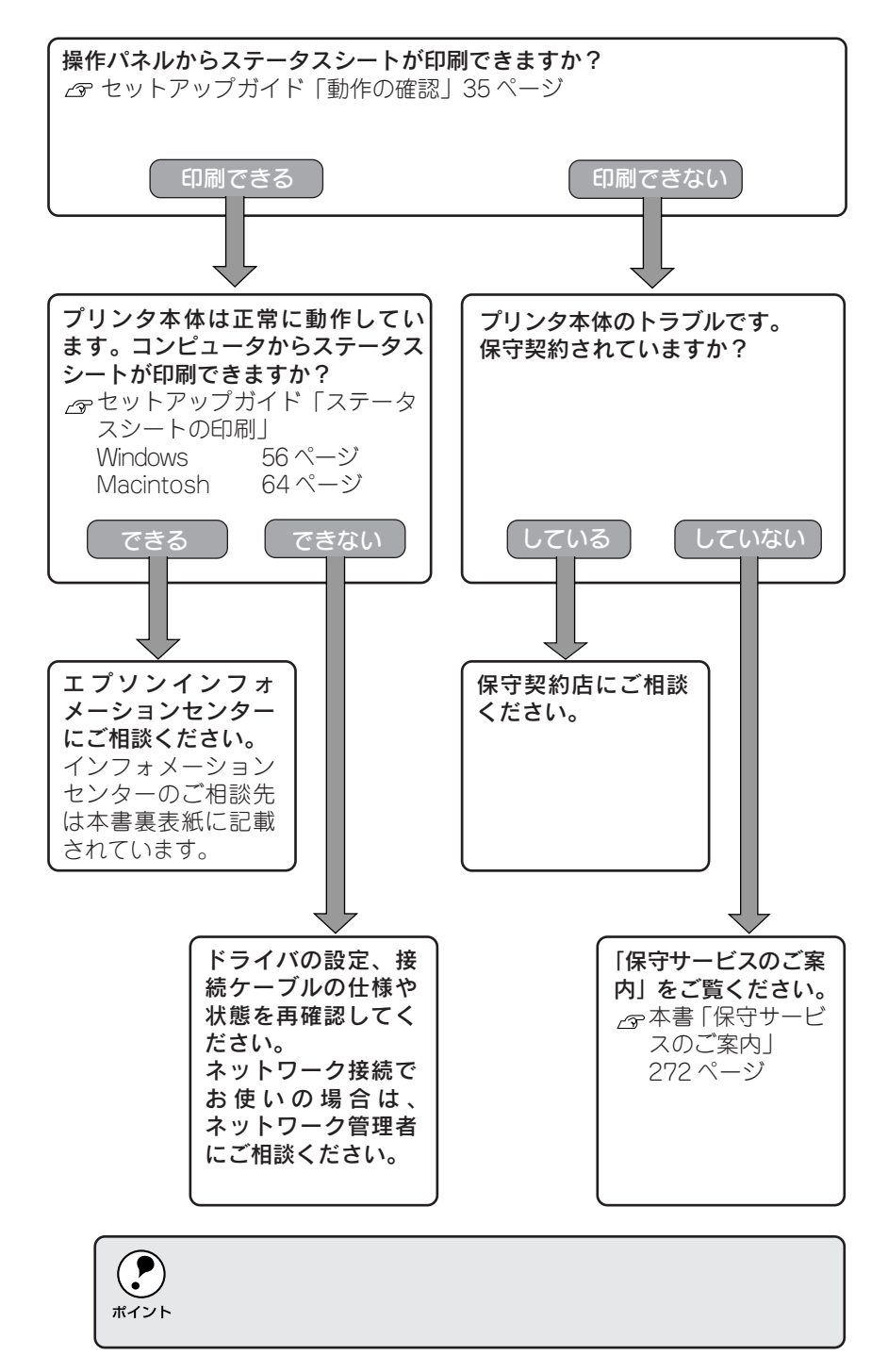

# 付録 **O** ●フロッピーディスクについて (Windows) ......267 ●プリンタドライバのバージョンアップ ..............269

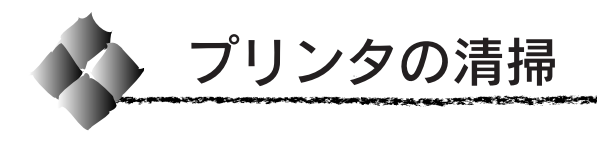

## プリンタ本体のクリーニング

プリンタを良好な状態で使っていただくために、ときどき次のようなお手入 れをしてください。

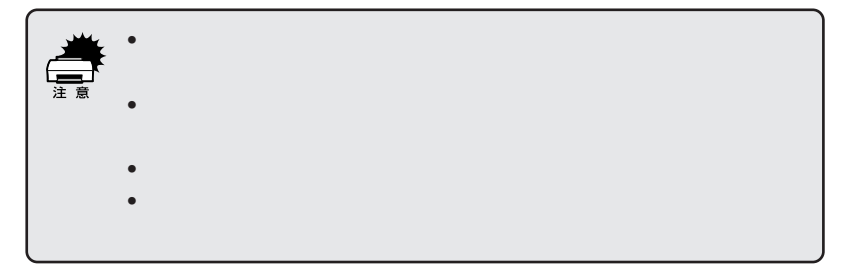

プリンタの表面が汚れたときは、水を含ませて堅くしぼった布で、ていねい に拭いてください。

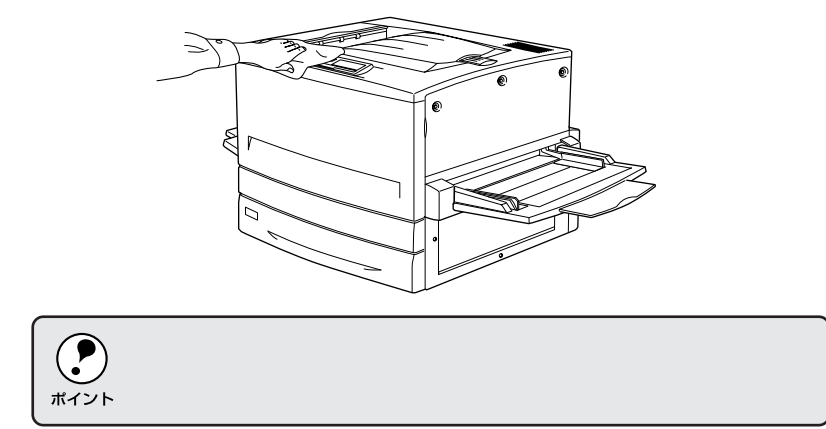

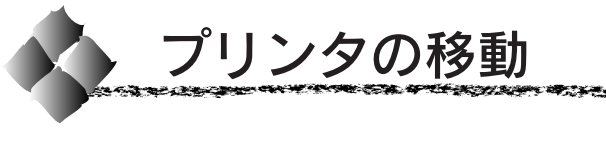

プリンタを運搬したり、移動するときには、以下のように作業を行ってくだ さい。

近くへの移動

はじめに本機の電源をオフにして、以下の付属品を取り外してください。振 動を与えないように水平にていねいに移動してください。

- ●電源コード
- ●インターフェイスケーブル
- ●用紙トレイ、用紙カセット内の用紙
- ●フェイスアップトレイ

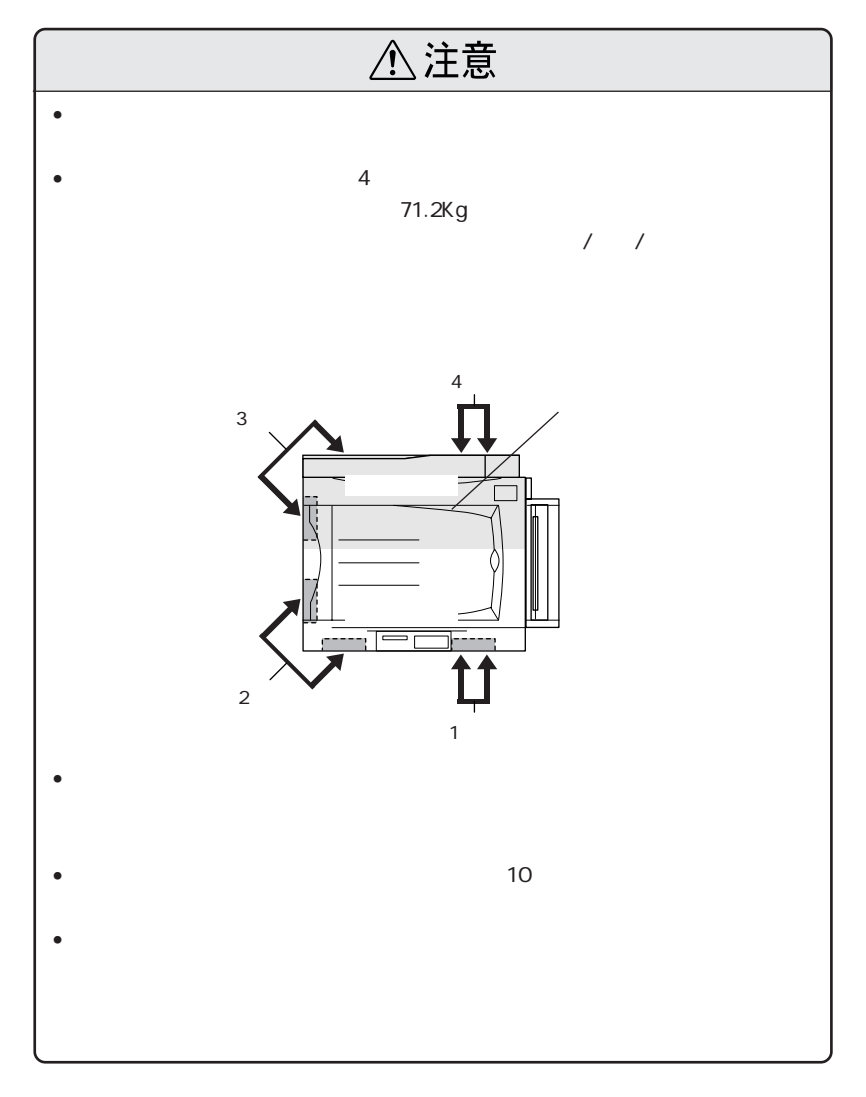

## 増設カセットユニット(オプション)を装着している場合

増設カセットユニット(LP85CWC2/LP85CWC1)にはキャスターが付い ているため、持ち上げずに移動することができます。ただし、プリンタに衝 撃を与えないよう、段差のある場所などでは移動しないよう注意してくださ い。また、移動する前にキャスターのロックを必ず解除してください。

## 運搬するときは

本機を輸送する場合、取り付けてあるすべての付属品およびオプション品を 外し、震動や衝撃からプリンタ本体を守るために本製品の購入時に使用され ていた保護材や梱包材を使用して、購入時と同じ状態に梱包する必要があり ます。本プリンタを輸送する場合は、本機をお買い上げの販売店にご相談く ださい。

八注意

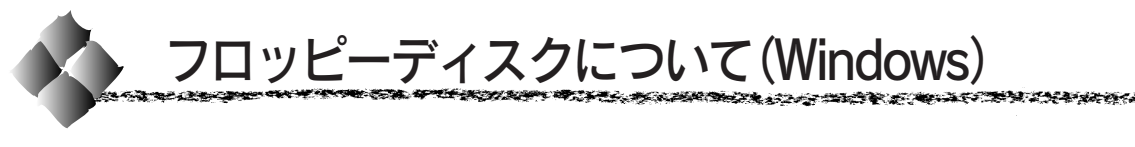

添付のプリンタドライバは、CD-ROMで提供しております。3.5インチの フロッピーディスクをご希望のお客様は、以下の手順で、セットアップ ディスク作成ユーティリティを使用してフロッピーディスクを作成してく ださい。

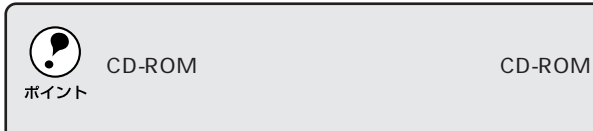

EPSON プリンタソフトウェアCD-ROMをコンピュータにセットしま す。

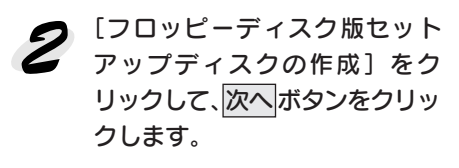

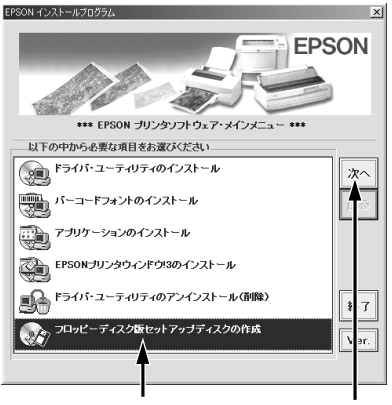

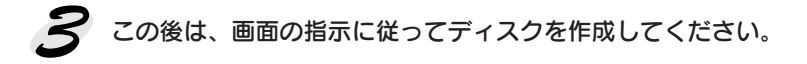

## ローカル接続時のインストール

フロッピーディスクをご利用の場合、同梱されておりますセットアップガイ ドの説明とインストールの手順が多少異なります。以下の説明とセットアッ プガイドを併せてご覧いただき、インストールを実行してください。

フロッピーディスクをご利用の場 合、プリンタドライバ・ユーティリ ティ CD-ROM の代わりに「セット アップディスク1」をセットします。 ただし、「セットアップディスク 1」 をセットしても右記の画面は表示さ れません。以下の手順に従ってくだ さい。

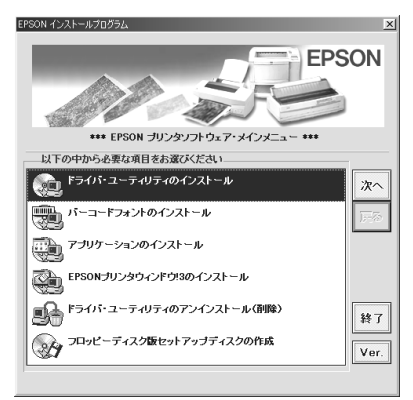

画面左下のスタートポタンをクリックし、[ファイル名を指定して実行] をクリックします。

## セットしたドライブ名と実行コマンド「SETUP」を半角文字で入力し て、OK ボタンをクリックします。

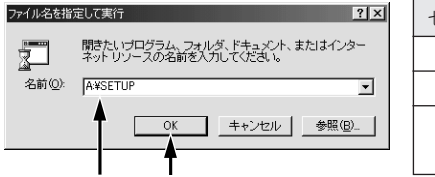

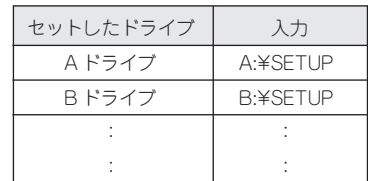

この後は、画面の指示に従ってください。

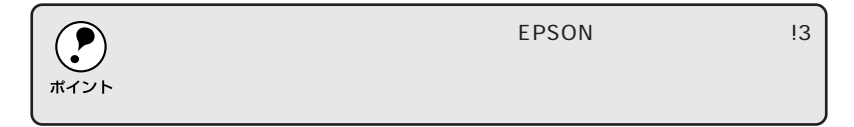

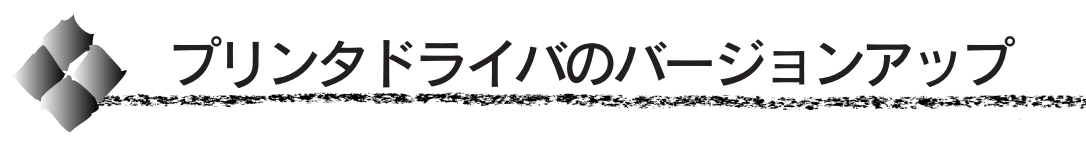

弊社プリンタドライバは、アプリケーションソフトのバージョンアップなど に伴い、バージョンアップを行うことがあります。必要に応じて新しいプリ ンタドライバをご使用ください。プリンタドライバのバージョンは数字が大 きいものほど新しいバージョンとなります。

## 最新のプリンタドライバ入手方法

最新のプリンタドライバは、下記の方法で入手してください。

 $*1$  BBS ---<br>Bulletin Board System)

• パソコン通信をご利用の方は、下記BBS\*1よりダウンロード\*2が可能 です。

@nifty:EPSON Information Forum (コマンド GO □ FEPSONI)

□は、半角スペースです。

\*@nifty(アットニフティ)会員のうち、旧 NIFTY SERVE会員のみ利用可能

• インターネットの場合は、次の WWW サーバでダウンロードできます。

【サービス名】ドライバダウンロードサービス 【アドレス】 http://www.i-love-epson.co.jp

• CD-ROMでの郵送をご希望の場合は、「エプソンディスクサービス」で実 費にて承けたまっております。

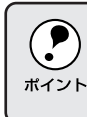

 $FAX$ 

**EPSON FAX** 

 $*2$ 

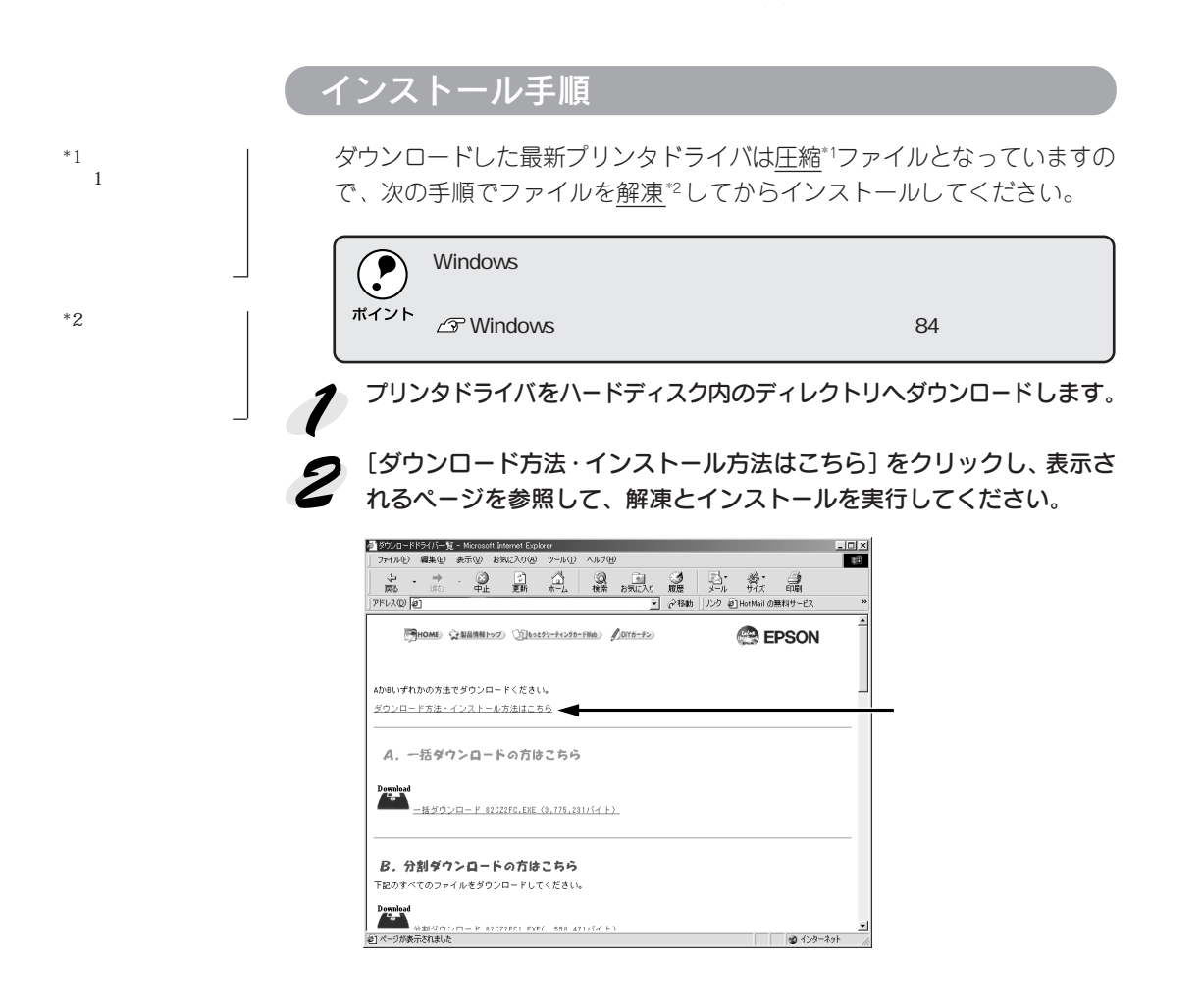

*Chicago Constitution* 

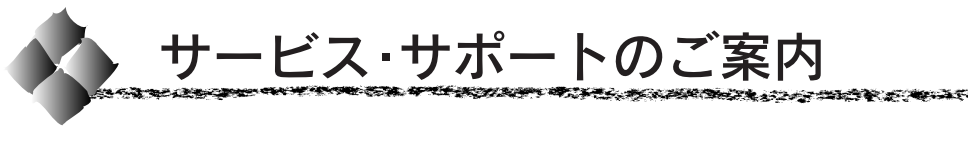

弊社が行っている各種サービス・サポートは次の通りです。

## エプソンFAXインフォメーション

EPSON製品に関する最新情報を24時間、FAXでお引き出しいただけます。 FAX付属の電話機(プッシュ回線またはプッシュ音発信可能機種)からおか けください。

FAX番号: R本書最終ページをご覧ください。

情報内容 :製品情報(カタログ、機能概要) 技術情報 (Q&Aなど) パソコンスクール、サービスセンター情報など

## エプソンインフォメーションセンター

EPSON プリンタに関する様々なご質問やご相談に電話でお答えします。

- 受付時間 : で本書最終ページをご覧ください。
- 電話番号 : で本書最終ページをご覧ください。

## インターネット・パソコン通信サービス

EPSON 製品に関する最新情報などをできるだけ早くお知らせするために、 パソコン通信による情報の提供を行っています。

また、プリンタドライバは、エプソン販売(株)WWWサーバおよびパソコ ン通信による提供が行われています。最新プリンタドライバを組み込む場合 は、ダウンロードした圧縮ファイルを解凍後、SETUP.EXEを実行してイン ストールしてください。

■インターネット エプソン販売 WWW SERVER : http://www.i-love-epson.co.jp

(ドライバダウンロードサービス)

■パソコン通信名 @nifty : EPSON information Forum(コマンド:GO□ FEPSONI) □は、半角スペースです。

\*@nifty(アットニフティ)会員のうち、旧 NIFTY SERVE 会員のみ利用可能

## ショールーム

EPSON 製品を見て、触れて、操作できるショールームです。(東京・大阪) 所在地およびオープン時間などにつきましては、本書最終ページの一覧表をご覧 ください。

## パソコンスクール

スキャナ、デジタルカメラ、プリンタそしてパソコン。でも、分厚い解説本 を見たとたん、どうもやる気が失せてしまう。エプソンデジタルカレッジで は、そんなあなたに専任のインストラクターがエプソン製品のさまざまな使 用方法を楽しく、わかりやすく、効果的にお教えいたします。もちろん目的 やレベルに合わせた受講ができるので、趣味にも仕事にもバッチリ活かせる 技術が身につきます。お問い合わせは本書裏表紙をご覧ください。

## 保守サービスのご案内

「故障かな?」と思ったときは、慌てずに、まず本書「困ったときは」をお 読みください。そして、接続や設定にまちがいがないことを必ず確認してく ださい。

## 保証書について

保証期間中に、万一故障した場合には、保証書の記載内容に基づき保守サー ビスを行います。保証書は、お客様(販売店様)からお送りいただきました 「保証書発行請求書」のお客様情報を登録させていただいた後、設置日より 1年間有効の保証書を発行いたします。

なお、「保証書発行請求書」を返送されない場合、または必要事項の記入漏 れなどがございますと、保証書が発行できず、万一の故障の場合でも、有償 修理となり、各種サービス・サポートが受けられませんので、必ずご返送く ださいますようお願いいたします。保証書は大切に保管してください。

## 保守サービスの受け付け窓口

本機を快適にご使用いただくために、年間保証契約の締結をお勧めします。 詳細については、ご購入いただきました販売店にお問い合わせください。 保守サービスのご相談、お申し込みは、保証書に記載の「サービス実施店」、 または、次のいずれかで承ります。

■お買い求めいただいた販売店

■エプソンフィールドセンター / エプソン修理センター 電話番号: で本書最終ページをご覧ください。

## 保守サービスの種類

<u>en algebra mellem </u>

エプソン製品を万全の状態でお使いいただくために、下記の保守サービスを ご用意しております。使用頻度や使用目的に合わせてお選びください。

アンドランド アインド・マング かんかん メントランド こうかんかん アインド・カント

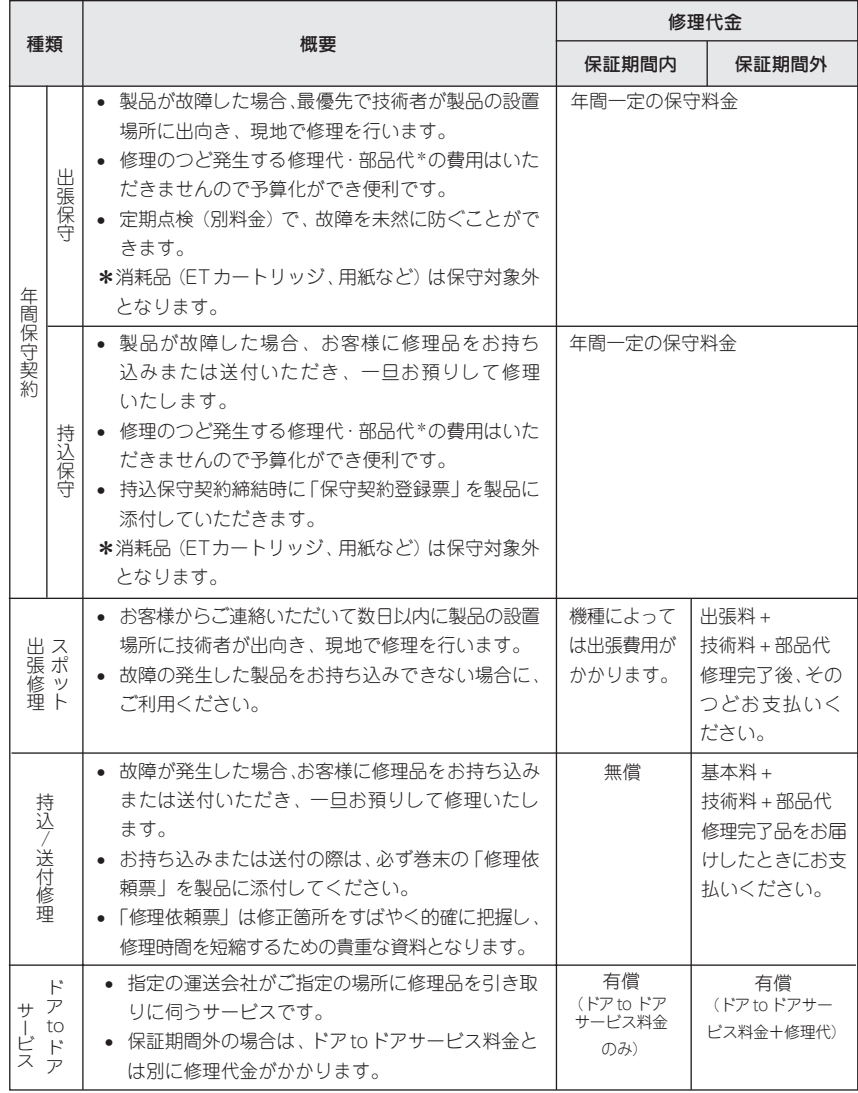

- 詳細につきましては、お買い求めの販売店、最寄りのエプソンフィールドセンターまたは、 エプソン修理センターまでお問い合わせください。
- 一部大型機種製品につきましては、一般輸送が不可能なものもありますので、出張修理をお お勧めいたします。

## 持込/送付修理をされる方へ

持込/送付修理をされる場合は、巻末の「修理依頼票」をコピーして、必要事 項をご記入のうえ必ず製品に添付してください。「修理依頼票」は修理箇所をす ばやく、的確に把握し、修理時間を短縮するための貴重な資料となります。

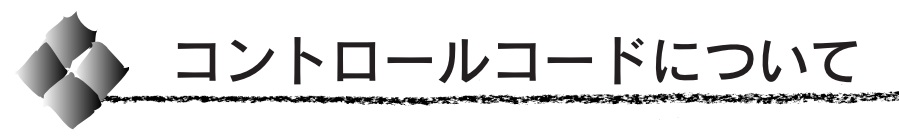

コントロールコードの詳細は、以下のリファレンスマニュアルをご覧くだ さい。なお、以下のマニュアルにつきましては、エプソンインフォメーショ ンセンターまたは本機をご購入いただいた販売店までお問い合わせください。

## ESC/Pageコントロールコード

ESC/Page コントロールコードについては、「ESC/Page リファレンスマ ニュアル」をご覧ください。 機種固有情報については、「LP-9200」の項目を参照してください。

商品名

ESC/Page リファレンスマニュアル(モノクロ印刷のコードのみ)

## ESC/Pコントロールコード

ESC/Pコントロールコードについては、「ESC/Pリファレンスマニュアル-第2版」をご覧ください。 本機は ESC/P J84 に分類されます。

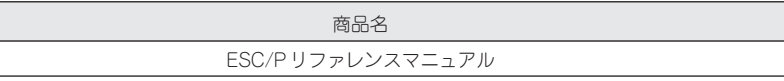

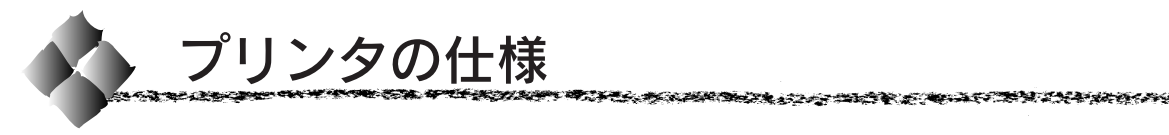

プリンタの仕様について記載しています。参照資料としてお役立てください。

#### 基本仕様

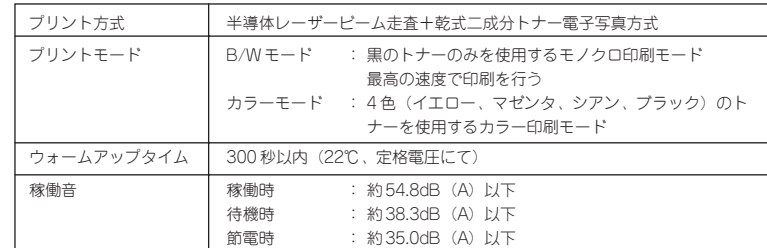

#### プリント速度 (PPM=枚 / 分)

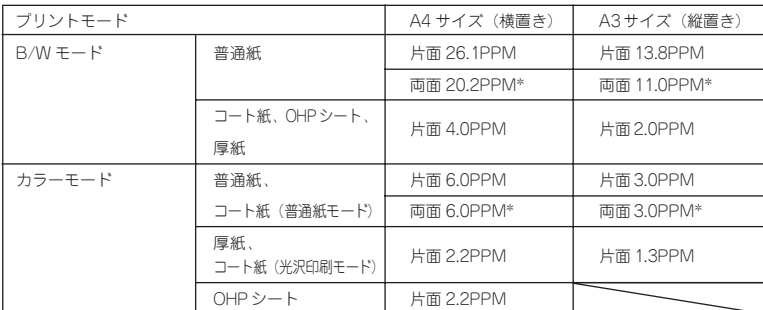

\* 両面の印刷速度は、ページ(面)/ 分を表しています。

#### ファーストプリント (A 4 サイズ横置き)

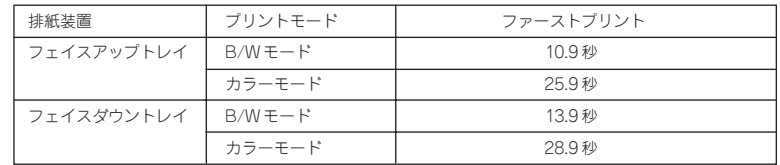

#### 必要メモリ量

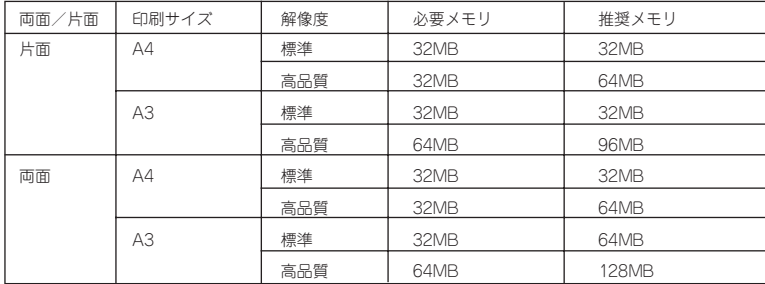

#### 文字仕様

**COMMUNISTIC** 

lastic ve privatente mange op et fans

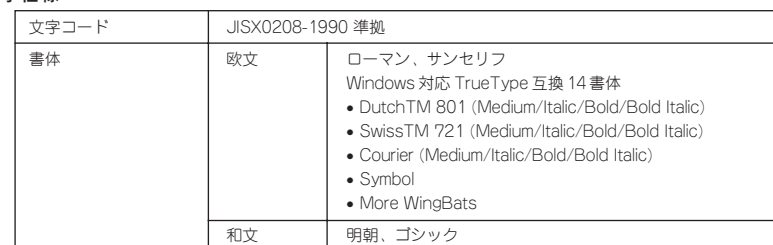

*<u> Andre Sterne Der Sterne Der Sterne Der Sterne Der Sterne Der Sterne Der Sterne Der Sterne Der Sterne Der Sterne Der Sterne Der Sterne Der Sterne Der Sterne Der Sterne Der Sterne Der Sterne Der Sterne Der Sterne Der Ste*</u>

.<br>1939an am an Aistreachd

#### 用紙関係

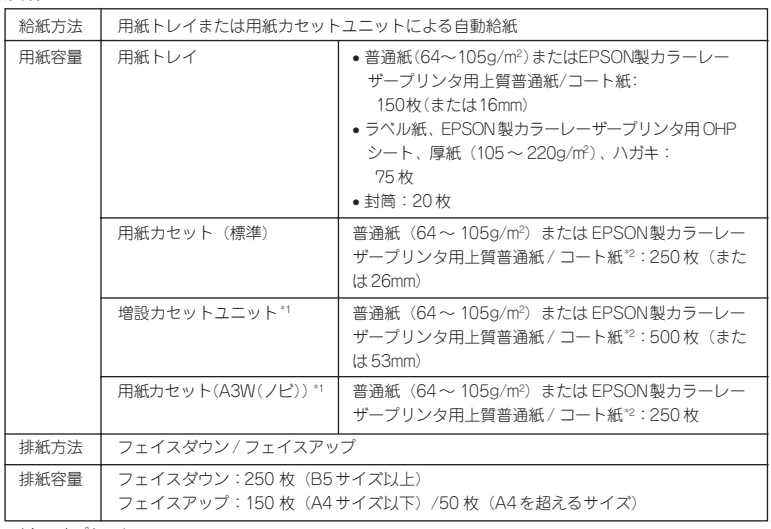

\*1 :オプション

\*2 :[用紙種類]に[コート紙光沢][コート紙光沢(裏面)]を選択した場合は、コート紙を用紙カセット にセットできません。用紙トレイにコート紙をセットして印刷してください。

#### 用紙の種類

用紙を大量に購入する場合、購入前に通紙印字チェックをしてください。

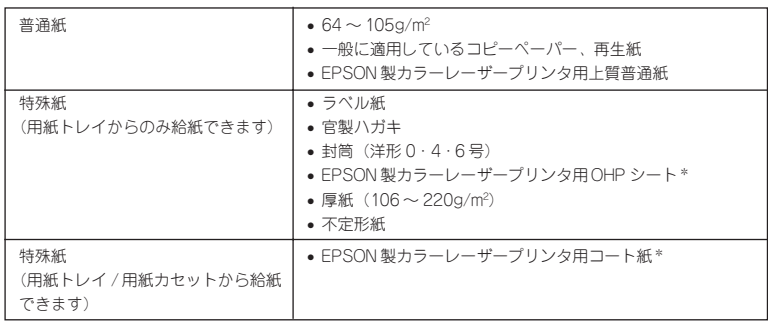

\* OHP シートおよびコート紙は、EPSON 製専用紙のみ使用可能です。

**reading the construction of the company of the company of the construction of the construction of the construction of the construction of the construction of the construction of the construction of the construction of th** 

#### 用紙サイズと給紙方法

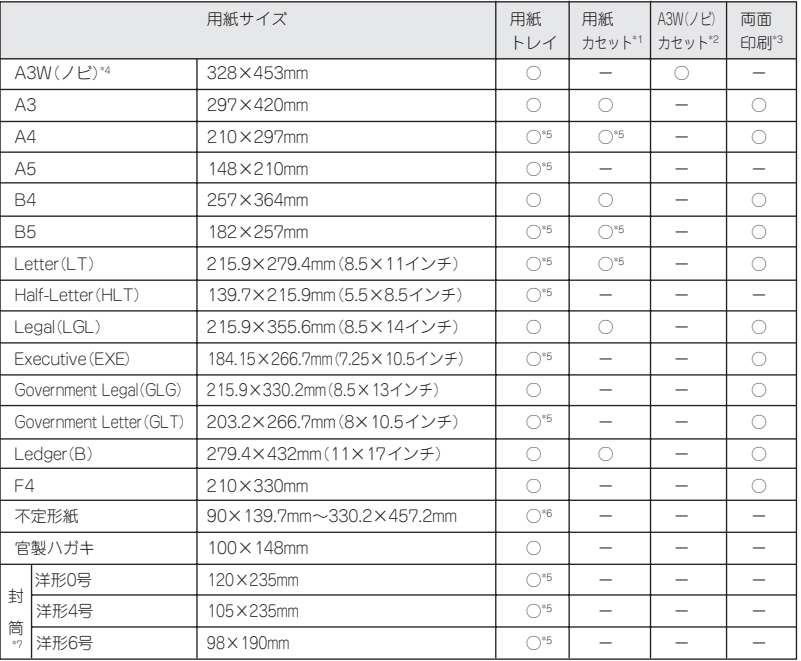

\*1 標準添付のカセットユニットおよびオプションの増設カセットユニットに添付の用紙カセットです。

\*2 オプションのA3W(ノビ)サイズ専用の用紙カセットです。

\*3 オプションの両面印刷ユニット装着時です。

\*4 A3W (ノビ)は328 × 453mm です。A3 ノビサイズ (329 × 483mm)とはサイズが異なります。

\*5 用紙の給紙方向に対して横長になる向きでセットします。

\*6 アプリケーションソフトウェアで任意の用紙サイズを指定できない場合は印刷できません。

\*7 封筒は、必ずフラップ(閉じ口)を開き、フラップのある側を給紙方向に対し後ろに向けてセットし ます。

#### 用紙サイズと排紙方法

an Sa mez

**ALL REAL PROPERTY AND ADDRESS TO AN ARTIST** 

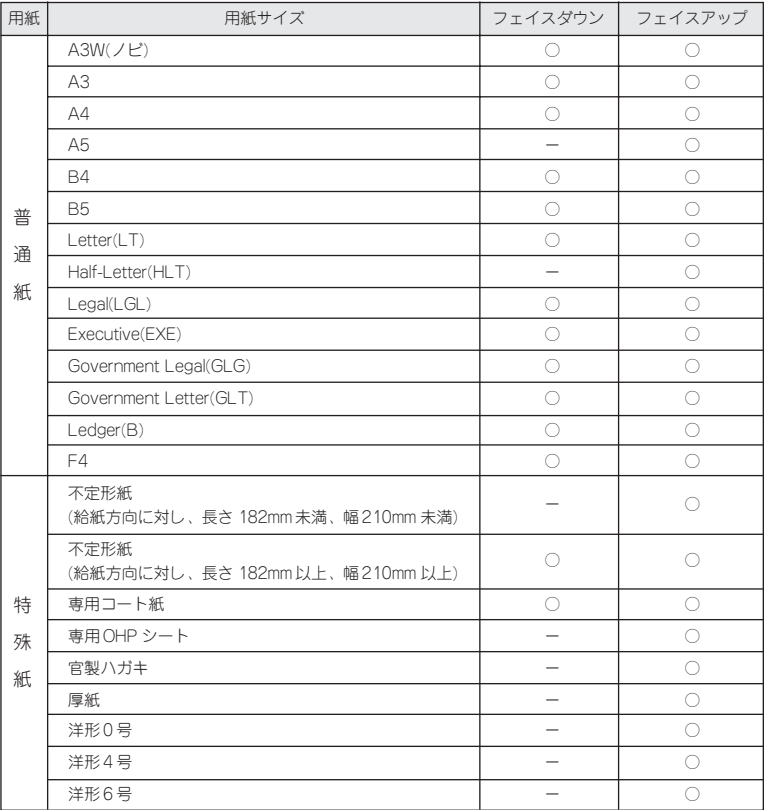

**SAN ANG PANGKATUTUNG PANGKATUT NG PANGKATU** 

፡፡<br>የፍርትድ <del>አለ መንጀ</del>ች የተረጋጋች

フェイスダウンに排紙できない用紙の場合、排紙トレイがフェイスダウントレイに指定されていると、 印刷実行時に自動的にフェイスアップトレイに切り替わります。

#### 印刷可能領域

印刷可能領域は、印刷の実行のみを保証する領域。 用紙の各端面から 5mm を除く領域に印刷可能。

**real streams and an original composition of the composition of the composition of the composition of the composition of the composition of the composition of the composition of the compo** 

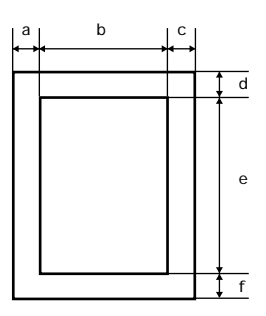

#### 定形紙 (単位:ドット、600dpi)

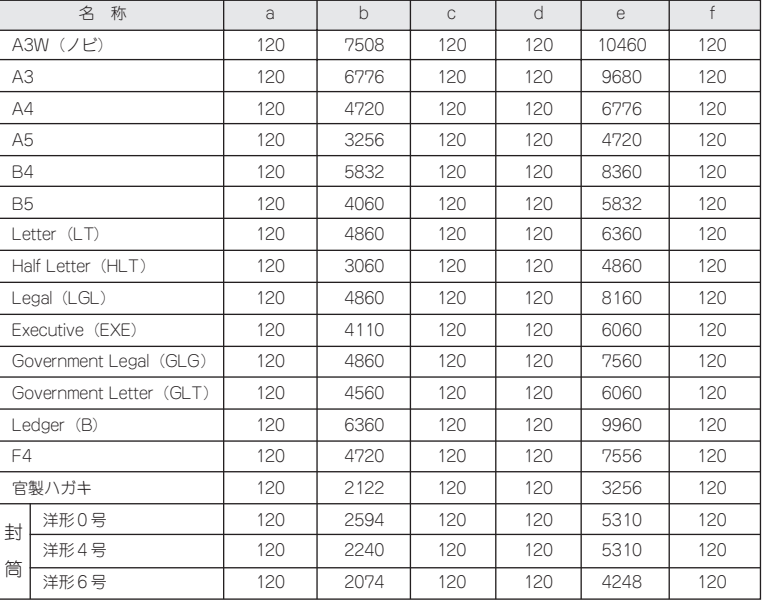

#### 不定形紙

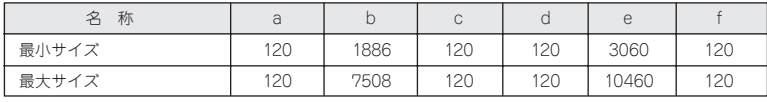

 $\bullet$  -  $\bullet$  -  $\bullet$ 

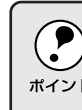

ESC/Page

#### 印刷保証領域

**ALCOHOL AND ARTICLES** 

印刷保証領域は、印刷の実行と印刷結果の画質を保証する領域。 A3W (ノビ)、不定形紙(最大サイズ)のみ、印刷可能領域との値が異なる。 A3W (ノビ)、不定形紙(最大サイズ)以外は、用紙の各端面から5mm を除く領域に印刷可能。

**SERIES CREATED** 

\*\*\*\*\*\*\*\*\*\*\*\*\*\*\*\*\*\*\*\*\*

.<br>Ngjarje na za 1820-2011

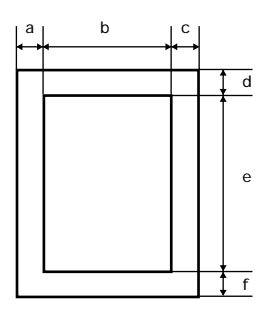

#### 定形紙 (単位:ドット、600dpi)

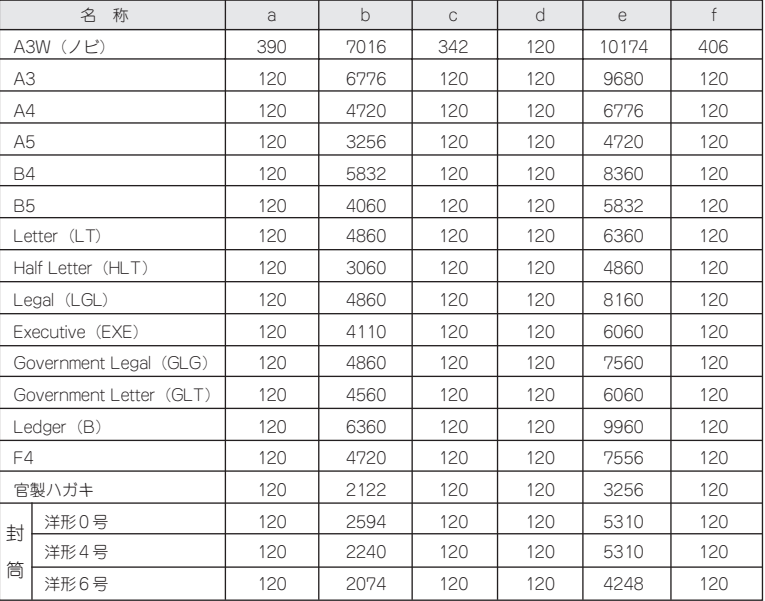

#### 不定形紙

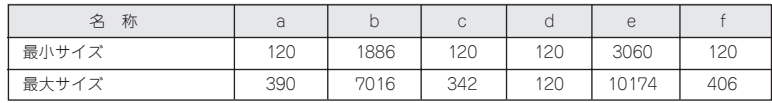

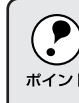

ESC/Page

 $\bullet$  -  $\bullet$  -  $\bullet$ 

## 電気関係

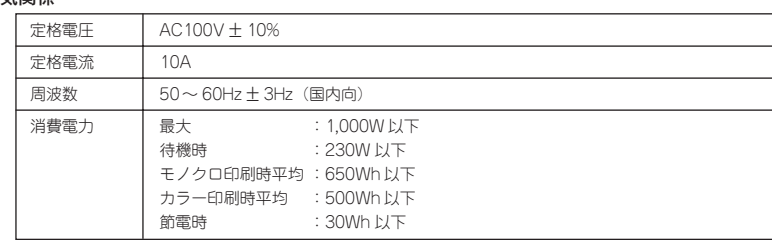

#### 環境使用条件

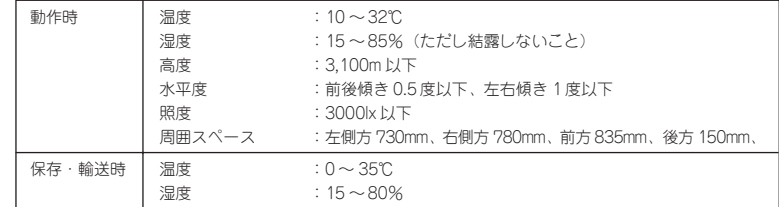

#### コントローラ基本仕様

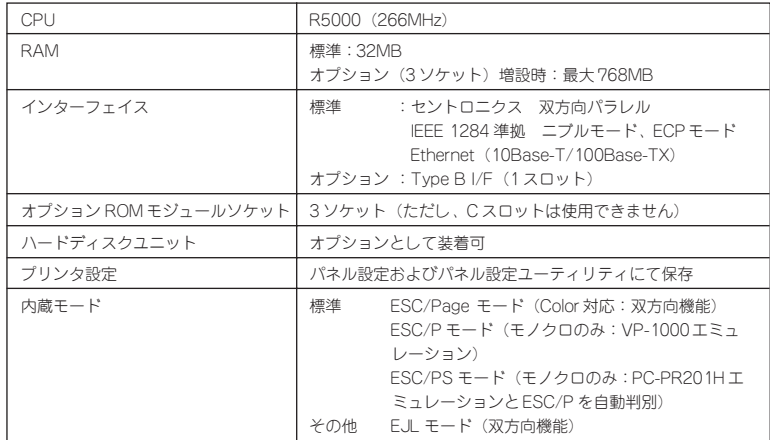

#### 外観仕様

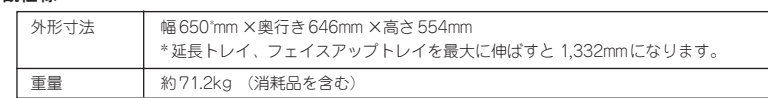

10113

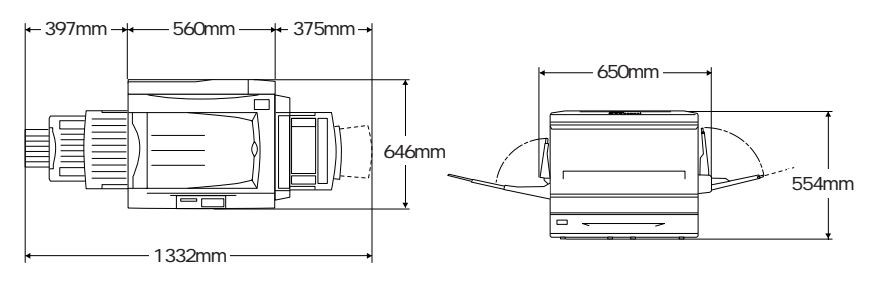

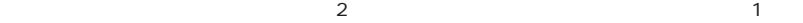

بريد

a za

**Santa** 

ومحصد

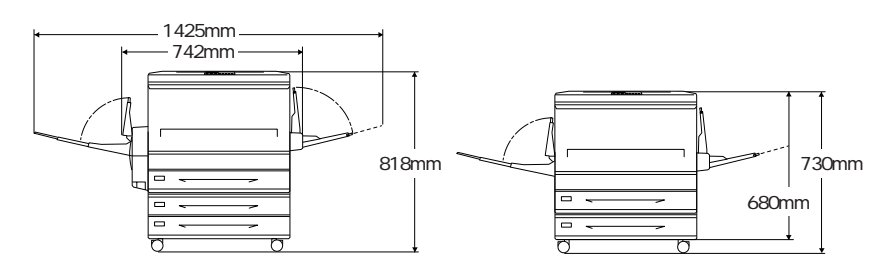

a wa san **SAN DIESE**  **ANARA MER** 

#### パラレルインターフェイス仕様

**real streams and an original composition of the composition of the composition of the composition of the composition of the composition of the composition of the composition of the compo** 

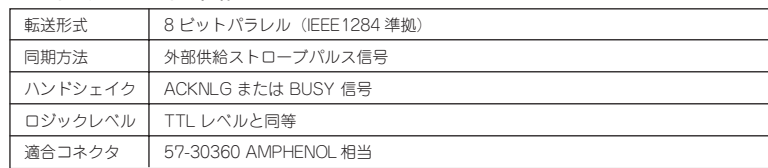

#### 信号説明

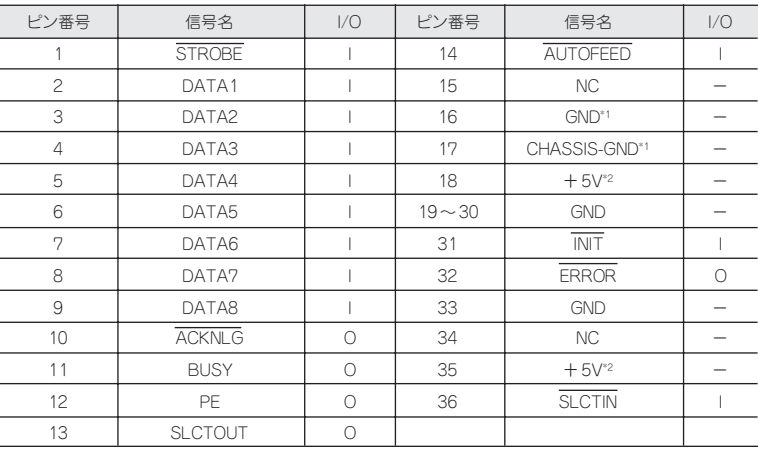

I =入力信号、O=出力信号、NC =未使用

LOW アクティブ信号の場合、信号名の上に横棒が入っています。

\*1 CHASSIS- GNDと GND はプリンタ内でつながっています。

\*2 電源ではありません。

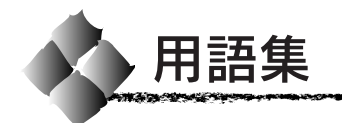

以下に説明されている用語の中には、エプソンプリンタ独自の用語で、一般的に使われて いる語意とは多少異なるものがあります。

## アルファベット

A ACKNLG (アクノレッジ)

データを正しく受け取ったことを知らせる信号。

BByte (バイト) コンピュータやプリンタの中で扱う情報の単位。8ビットで構成されており、1バイトは 通常1 文字または 1コードに対応している。

ColorSync(カラーシンク)

アップルコンピュータ社が提供する、Macintosh用のカラーマネジメント機能のうちの1 つ。原画(印刷データ)、ディスプレイ上の表示、印刷結果の色の合わせ込みを行う。 ColorSyncの機能を100%発揮させるためには、入力機器(スキャナなど)、印刷データ、 ディスプレイ、出力機器(プリンタ)の全てが、ColorSync に対応している必要がある。

CPGI(Color Photo&Graphics Improvement /シーピージーアイ) 画像を構成する各ドットをさらに分割して制御することで、色の割合をより細かく制御し、 微妙な色調の印刷を可能にする EPSON 独自の技術。

CPI(Characters Per Inch/ シーピーアイ) 25.4mm {1インチ}の構幅に印字できる文字数を表す単位。文字ピッチを示す単位とし て使用する。

- CPL(Characters Per Line/シーピーエル) 1行に印字できる文字数を表す単位。文字ピッチを示す単位として使用する。
- CPU(Central Processing Unit/ シーピーユー) プログラムを解読し、演算を行う中枢部。

#### CR(Carriage Return/ キャリッジリターン)

1行の印字を行ったあとに次の印字位置をその行の先頭に戻す制御コード。ASCII または JIS コードの ODH (10 進数の 13)。

- **■** dpi (Dots Per Inch/ディーピーアイ) 25.4mm{1インチ}幅に印字できるドット数を表す単位。解像度を示す単位として使用 する。
- E2PROM(Electrical Erasable Programmable ROM/ イーイーピーロム) 電気的に内容を消去することができるPROM のこと。PROM を参照。
	- ESC/P®(EPSON Standard Code for Printer/イーエスシーピー) エプソンによって標準化された、印字するためにコンピュータからプリンタに送る命令 (コントロールコード)体系。

ESC/Page®(EPSON Standard Code for Page Printer/イーエスシーページ)

エプソンによって標準化された、コンピュータからページプリンタに送る命令(コント ロールコード)体系。

ESC/P エミュレーションモード

プリンタがESC/Pのコントロールコードで動作する状態のことで、エプソン24ドット漢 字プリンタに対応したアプリケーションソフトのほとんどを使用することができる。

#### ESC/P スーパーモード

<u>сан намене се налителните на селото на селото на селото на селото на селото на селото на селото на селото на с</u>

プリンタがESC/PまたはPC-PR201Hのコントロールコードで動作する状態。エプソン 24 ドット漢字プリンタまたは日本電気株式会社の PC-PR201H に対応したアプリケー ションソフトのほとんどを使用することができる。

医血管心理 医水杨酸盐 医海绵 化硫酸盐医硫酸盐 医抗原性水肿 医肠切除术 医血管 计数据 医心理学 医血管反射 医抗原性

- ET カートリッジ 印刷用のトナーを容器に入れ、プリンタへの脱着が簡単に行えるようにしたもの。
- EtherTalk(イーサトーク)

Macintosh を Ethernet (イーサネット)に接続するための AppleTalk の通信規約。 LocalTalkでネットワーク接続した場合よりもデータの通信速度が速い。

FF(Form Feed/ フォームフィード) 改ページを行う制御コードで、ASCII または JIS コードの 0CH(10 進数の 12)。

FireWire Apple Computer 社が開発しIEEE1394 として規格化されたシリアルインターフェイス。 中速から高速向けのデータ転送が可能。

#### IEEE インターフェイス(IEEE-488)

IEEE (Institute of Electrical and Electronics Engineers) によって、デジタル機器の接 続用標準バスとして定められているインターフェイス。同様なバスとして、GP-IB (General Purpose Interface Bus) や HP-IB (Hewlett-Packard Interface Bus) などが ある。

- JIS(Japanese Industrial Standard/ ジス) 日本国内の文字コードや漢字コードを規定している、日本工業規格の略称。
- KB(kilobyte/キロバイト)

データ量やメモリ容量の単位。1KB は 1024 バイトになる。

**LF (Line Feed/ラインフィード)** 

改行を行う制御コードで、ASCII または JIS コードの 0AH(10 進数では 10)。

- LocalTalk® Apple Computer 社の Macintosh シリーズ用のネットワーク (AppleTalk®) を構成する 各種デバイスを接続するための、ケーブルを中心としたシステム。
- MB(megabyte/ メガバイト)

データ量やメモリ容量の単位です。1MBは 1024 × 1024 バイト (= 1024KB) になる。

- **OCR スポ** 人間が読みとれる数字や文字をそのまま機械に認識させる方式。
	- OCR-B 光学的文字認識に用いる目的で開発されJISX9001 に規定された書体の名称。

OHP シート オーバーヘッドプロジェクタ用の透明フィルム。

- **P** PGI (Photo&Graphics Improvement/ ピージーアイ) 画像データが持つ微妙な陰影やグラデーションを鮮明に印刷するために、階調表現をより 細かく制御するEPSON 独自の機能。
	- PPM(Pages Per Minute/ ピーピーエム) 1分間に印刷できる用紙の枚数。

PROM(Programmable ROM/ ピーロム) プログラムなどを書き込むことができるROM のこと。ROM を参照。 RAM(Random Access Memory/ ラム)

データなどを読み書きできるメモリ。

ROM(Read Only Memory/ ロム)

データなどの読み出し専用のメモリ。

RS-232C コンピュータとプリンタをケーブルで接続する標準的なシリアルインターフェイス。

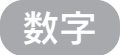

**SECTION AND COMPA** 

#### 2 進法 (binary: バイナリ)

0と1の2つの数字だけを使用して、数値を数える体系。基数(数を表現するために使う 記号の数)は2となる。コンピュータシステムの全情報はバイナリ形式で処理され、バイ ナリの数字はビットと呼ぶ。0~255までの任意の数字は、8ビットの2進数で表現され る $(0 \sim 11111111)$ 。

**SACTO ALCOHOL: AND THE** 

**SASTA GAN PART LE LA CARACTER DE LA** 

والمحافظة فالمحارب

10 進法 (decimal: デシマル)

数字の0、1、2、3、4、5、6、7、8および 9を使用して、数値を数える体系。基数は10 となる。ごく一般的に使用される、数の数えかた。

#### 16 進法 (Hexadecimal:ヘキサデシマル、Hex と略される)

10 進法の 0~ 9までは 10 進法と同じ数字を使い、10 ~ 15 を A ~F のアルファベット 文字で表現して、数値を数える体系。基数は16。ふつう16 進数の数の表記では、数字の 末尾にHまたは hを付ける(例:0AHは、10 進数の10 に相当)。プログラムなどでおも に使用される数えかたで、0~255 の数は2桁の 16 進数で表現できる (OH ~ FFH)。 付録の英数カナ文字コード表などでは、たとえば文字コード OAH の文字(LF 文字)は、 横軸の0 と縦軸のA が合わさる位置に配置される。ただし、EPSON JIS83 漢字横書き、 縦書きの両セットの表では、縦軸と横軸の関係が逆になる。

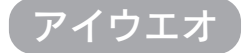

アフウトラインフォント

数式によって定義されているフォント。アウトラインフォントでは、サイズや方向など、 文字の属性を変更することができる。

アプリケーションソフト

コンピュータ上で動作する、実際の業務や作業をするためのソフトウェア。ワードプロ セッサや表計算ソフト。通常の印刷は、アプリケーションソフトを使用して行う。

インターフェイス コンピュータとプリンタとの間の接続のために使用するハードウェアやソフトウェア。パ ラレルインターフェイスはデータを1文字、あるいは一度にデータを1コード(8ビット) ずつ送信する。シリアルインターフェイスは、データを一度に1 ビットずつ送信する。

インターフェイスケーブル コンピュータとプリンタをインターフェイスで接続するケーブル。

医甲基苯甲酸 医中性白细胞 医甲状腺 医血管下腺 医心包 医心包 医血管 医心包 医血管 医心包下垂 医心包下垂 医心包 医心包 医血管 医血管 医心理学 医心理学 医心理学 医心理学 医心包

インターフェイスコネクタ

インターフェイスケーブルを差し込む端子。

■ 液晶ディスプレイ 液晶板を使用した表示装置。本機では操作パネルに使用されている。

エラーメッセージ 液晶ディスプレイに表示される異常状態のメッセージのこと。

第72ション 利用者が自由に選択して購入できる部品。

オフセット 印字位置を上下左右に移動させる量。

- カラーマッチング 原画 (印刷データ)、ディスプレイ上の表示、印刷結果の色を合わせ込む機能。
- キャッシュ フォントキャッシュを参照。

給紙 用紙をプリンタに供給すること。

◆ 初期設定 ツリンタの電源をオンにしたり、プリンタを初期化したときに有効になる設定。プリンタ の工場出荷時設定と同じ。

書体 明朝、ゴシックなどの文字のデザイン。

シリアルインターフェイス

データを1 ビットずつ転送するインターフェイス。

シリアルプリンタ 1文字ずつ印字する方式のプリンタ。

- ステータスシート プリンタの設定状態を印刷した用紙。
- 双方向通信 2つの機器の間で、同時にデータの送信と受信を行うこと。
- 調歩同調式 データにスタートビットと、ストップビットを付加した、シリアルデータ転送方式。
	- チェックデジット 読み取りの正確性を保つために所定の計算式に基づいて計算されたキャラクタ。
- 坪量 田紙の厚さを表す単位 (1平方メートル / グラム)。
- **→ 定形紙 JIS などの規格で定められた大きさの用紙 (A4、B5 など)。** 
	- 定着器 用紙上のトナーを熱と圧力で定着させる機構。
- トナー 印刷のために用紙に定着させる着色樹脂粉末。
	- トランケーション (truncation= 先を切ること) 印刷スペースやデザインなどの都合で、天地方向の寸法を縮めたバーコードシンボル。

540554.95

**Suite Class** 

ar an

- 排紙 アメリンタから排出すること。
	- 排紙トレイ プリンタから排出された用紙を受けるところ。
	- バーコード 太さの異なるパーとスペースとの組み合わせにより、数字や文字などを機械的に解読可能 な形で表現したもの。
	- バイナリ 2進法を参照。
	- バッファ 一時的にデータを記憶させておくメモリ。
	- パネル設定 操作パネルで行う、プリンタ機能の設定。
	- パラレルインターフェイス コンピュータからプリンタへデータを転送する際に、データを8ビットずつ転送する 方式。
	- パリティチェック データ転送の際に起きるエラーのチェック。
	- ハンドシェイク 送信と受信の制御情報をデータとは別途にやりとりすることによって、互いの状態を確認 する方法。
- ■■ ビット 1バイナリディジット (0または1)。プリンタやコンピュータによって使用される最小 単位。

ビットマップフォント

ドット(点)の集合体として記憶されているフォント。アウトラインフォント参照。

- フォント 書体のこと。
	- フォント ROM モジュール

各種フォントが内蔵されたROM モジュール。

#### フォントキャッシュ

プリンタで内部的に生成した文字(フォント)をプリンタのメモリに記憶する機能。

- プリンタドライバ アプリケーションソフトウェアのコマンドを、プリンタで使用されるコマンドに変換する ソフトウェア。
- プロトコル 通信制御のために使われる、信号をやりとりするときの決まりごと。
- ◆ ページアリンタ ページ単位で印刷する方式のプリンタ。

#### ホストコンピュータ

ネットワークシステムの中心になるコンピュータ。

ボーレート データ転送の速度を示す尺度。コンピュータとプリンタの間で、シリアルインターフェイ スを設定するときに使用。

**ASS** 

**ANTIFACTOR PROPERTY**
● メモリ 精報を保存するために使用される記憶装置。プリンタに装備されているメモリは、プリン タの動作をコントロールするための情報を入れたり(この情報の変更はできない)、コン ピュータからプリンタに送られるデータ(例えばダウンロードフォントやグラフィックス) を一時的に保存するために使用される。E2PROM、RAM およびROM 参照。

● リセット 印刷を中止し、メモリに保存された印刷データの破棄と、エラーの解除を行う。 現在稼働中のインターフェイスのみに有効となる。 キャッシュに保存されたフォントは記憶している。

医无机能病毒性病 医心包的 医阿尔伯氏试验检尿道检尿病 医心包 医心包 医血管下腺 医心包 医心包 医心包皮 医心包内脏 医心包 医心包 医心包 医心包的 医心包的 医心包的 医心包的

リセットオール 印刷を中止し、メモリに保存された印刷データの破棄と、エラーの解除を行う。 すべてのインターフェイスに対して有効となる。

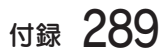

# 索引

参照ページが Sxx となっているものは、 「セットアップガイド」の該当ページを示し ます。数字のみのものは本書中のページを 示します。

## 数字

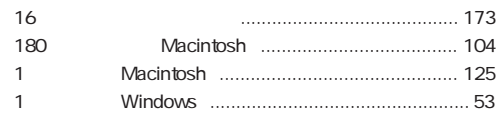

# アルファベット

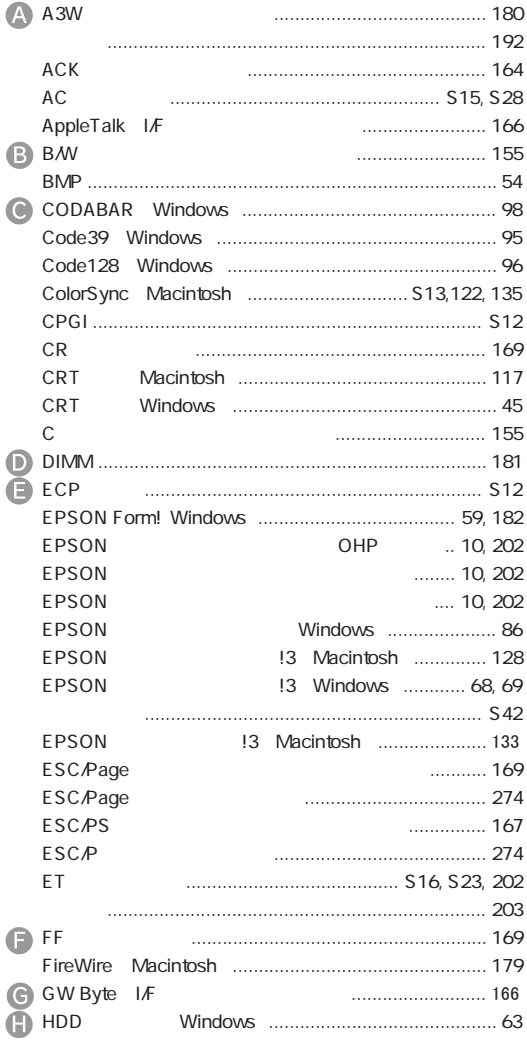

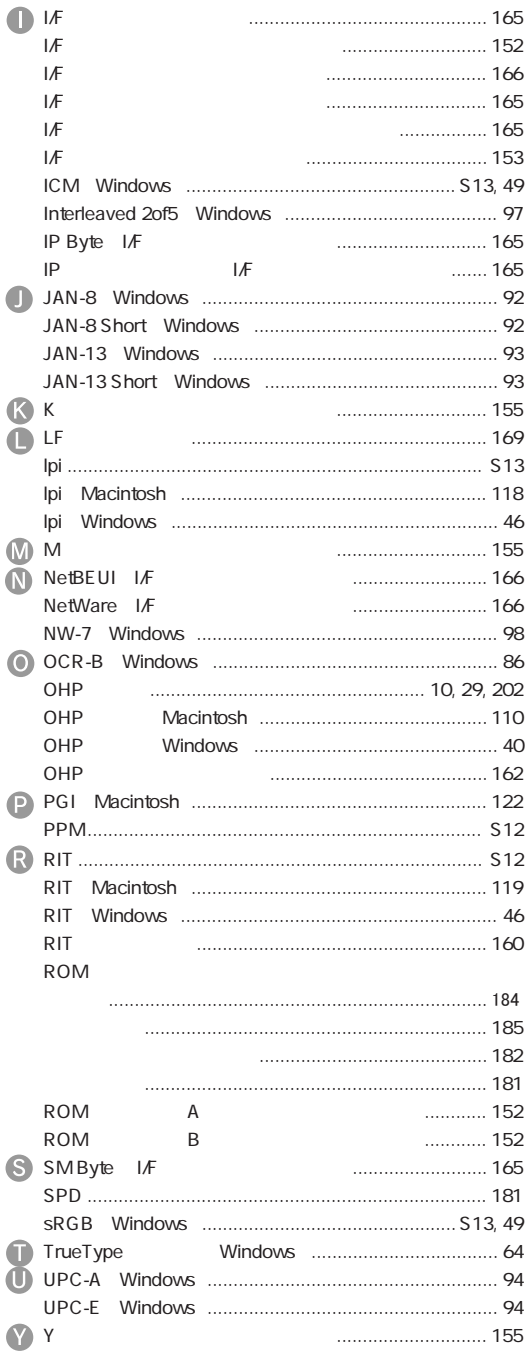

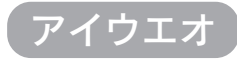

 $\bullet$ 

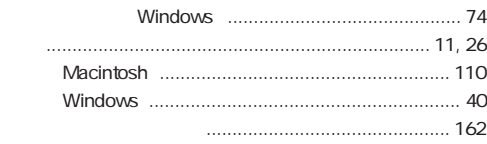

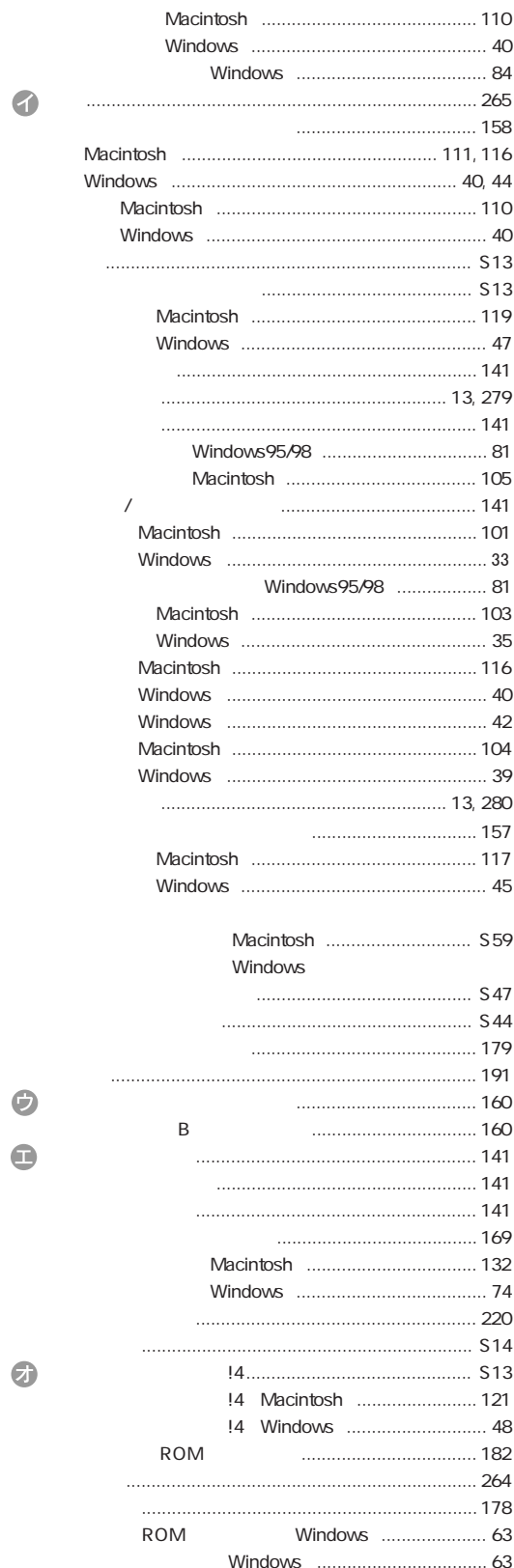

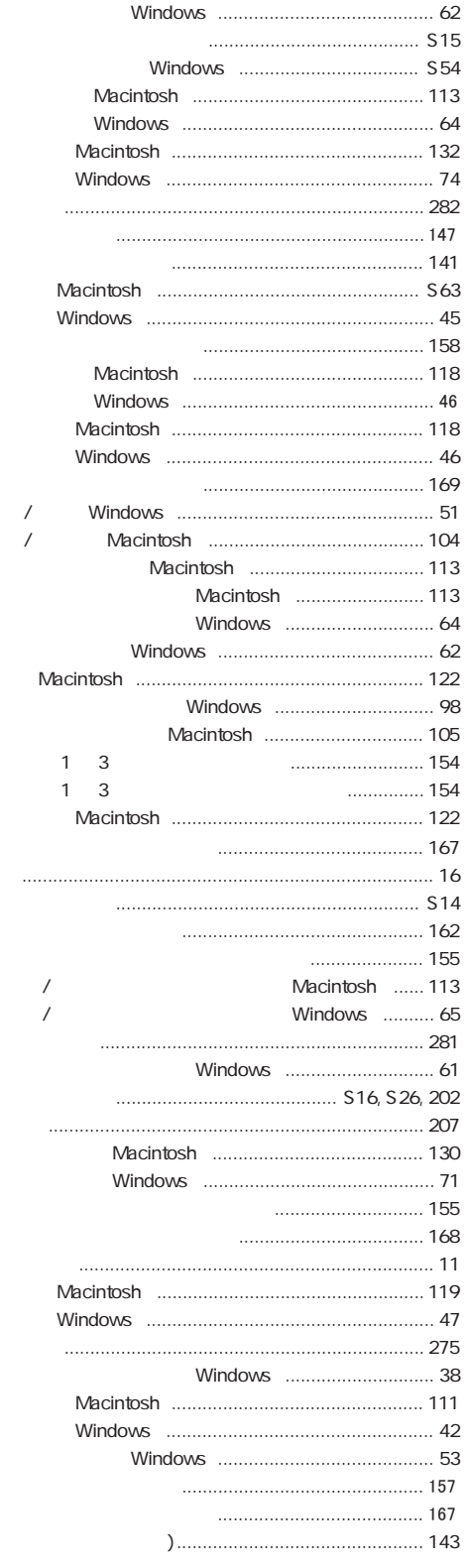

 $\odot$ 

 $\Theta$ 

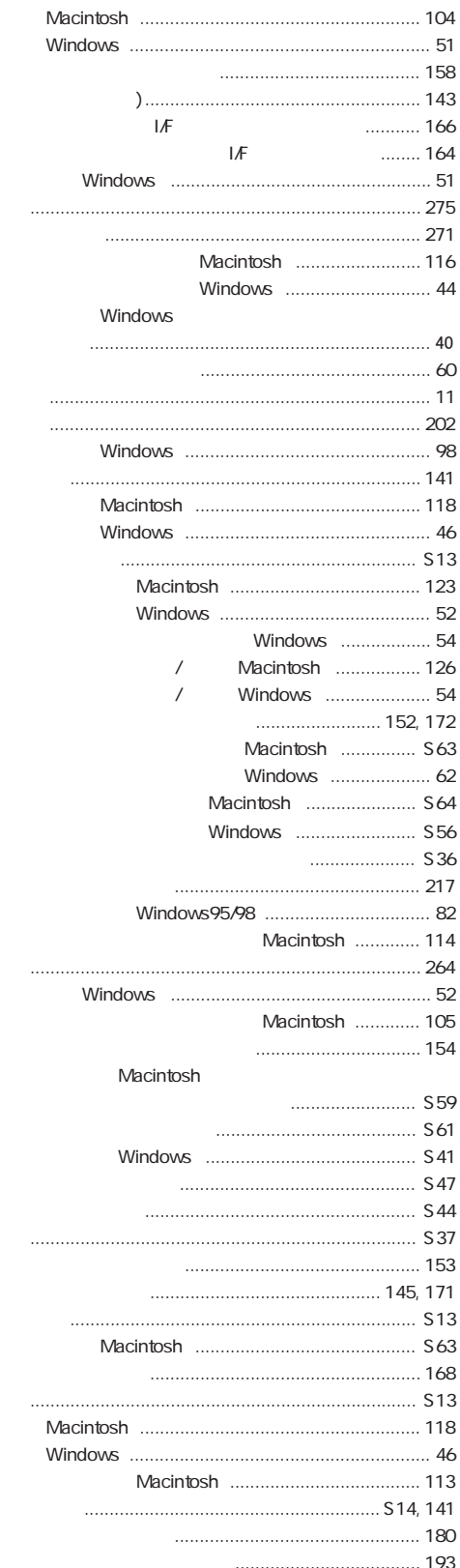

 $\bullet$ 

 $\bigodot$ 

 $\bullet$ 

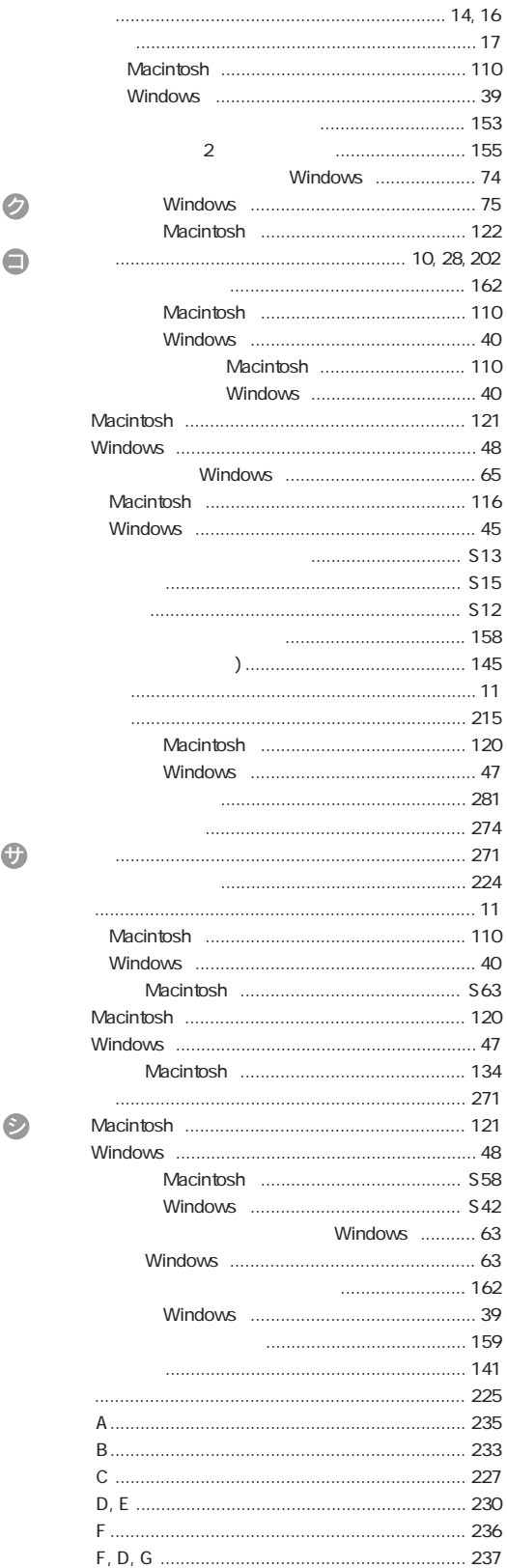

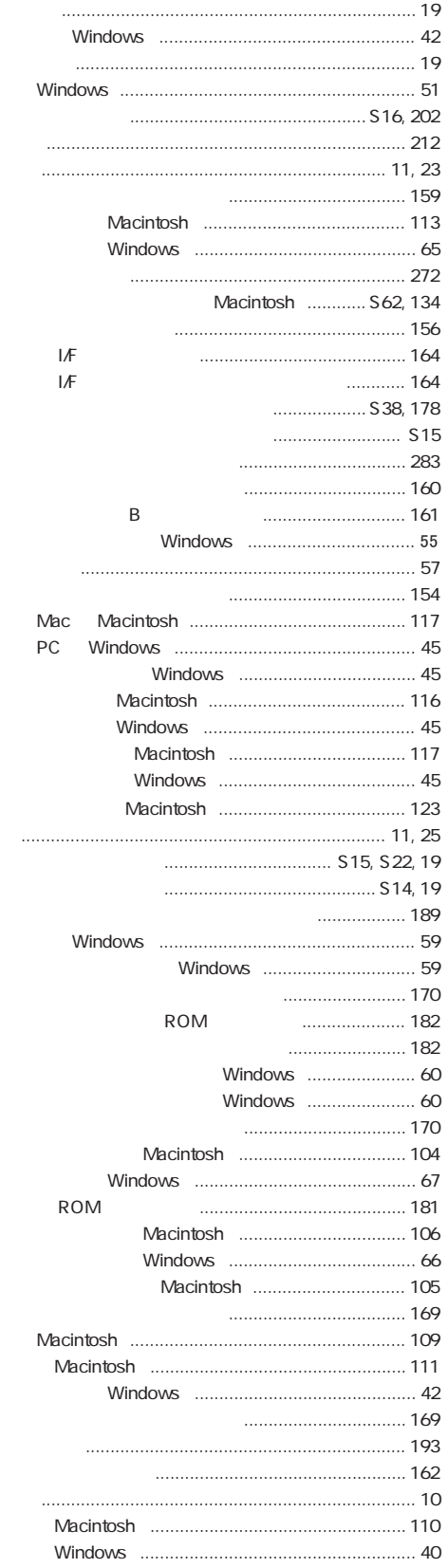

 $\bullet$ 

 $\bullet$ 

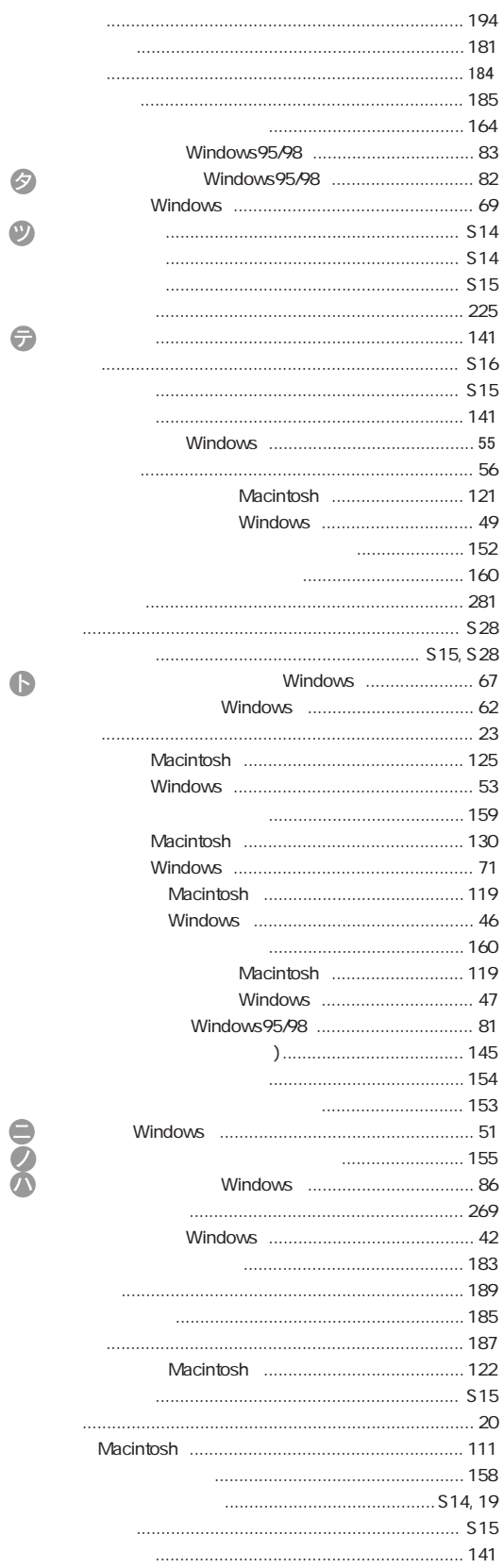

索引 293

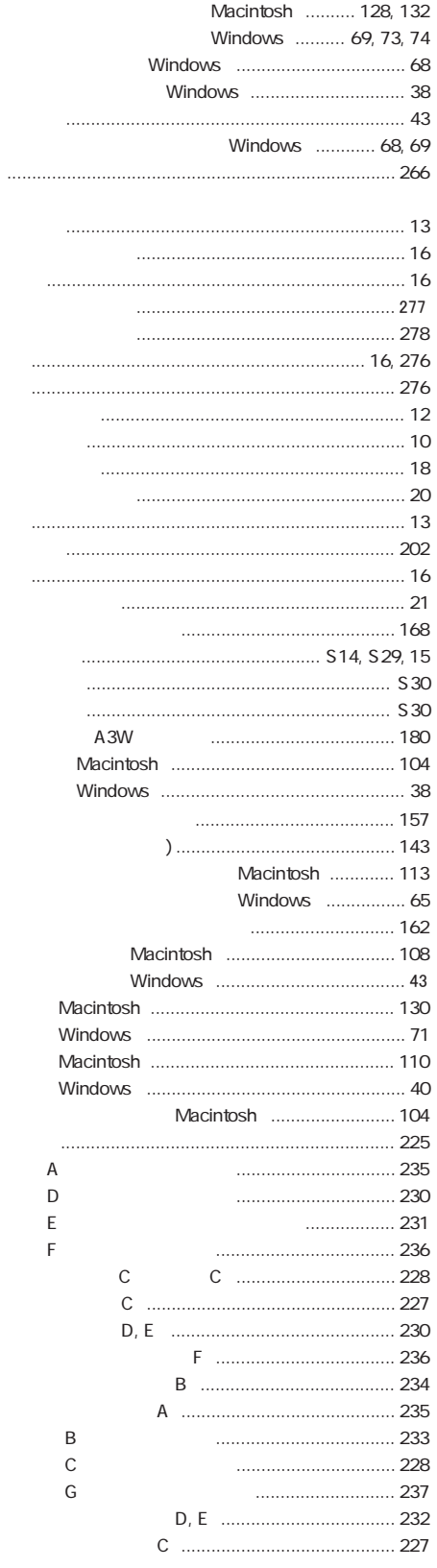

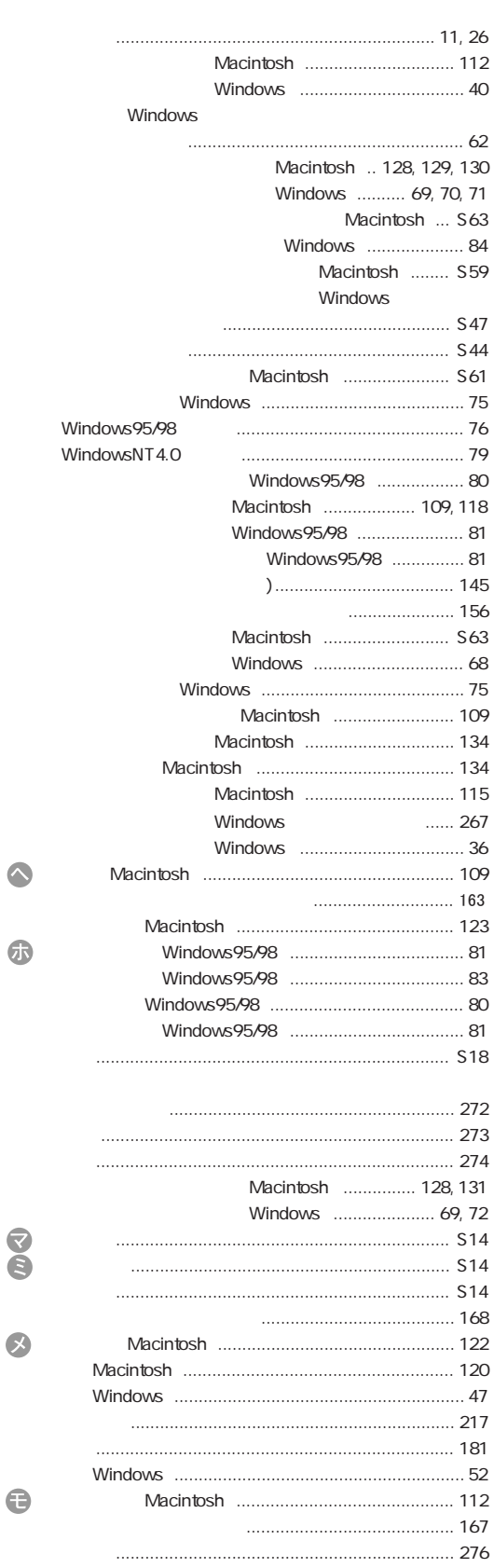

 $\bullet$ 

 $\bigoplus$ 

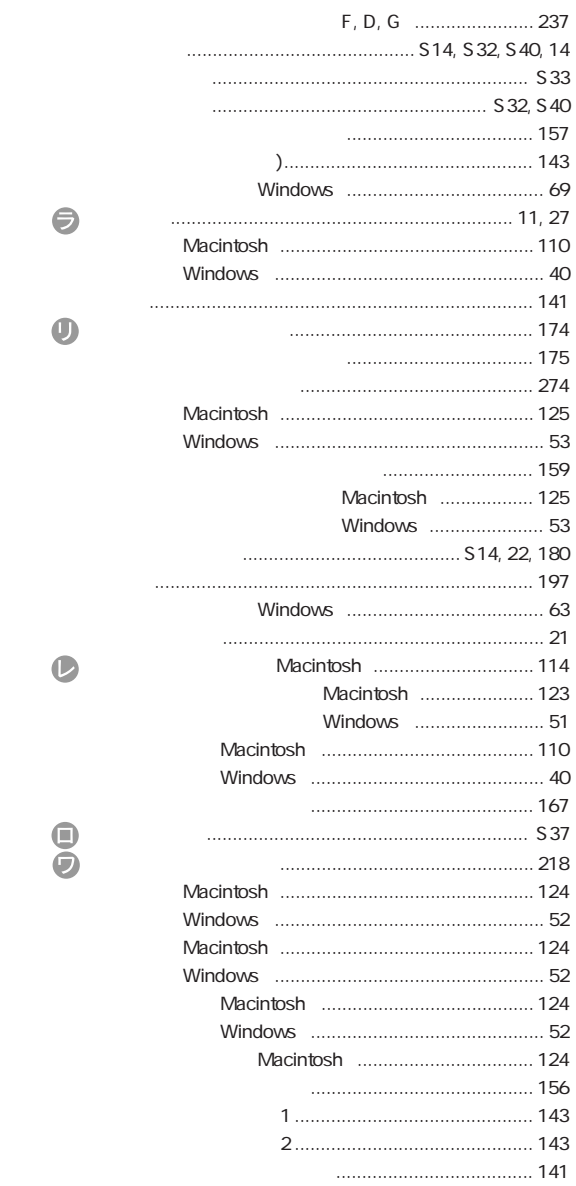

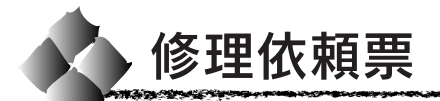

コピーしてお使いください。

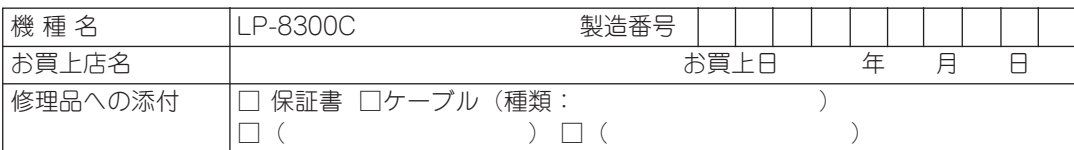

وصححت

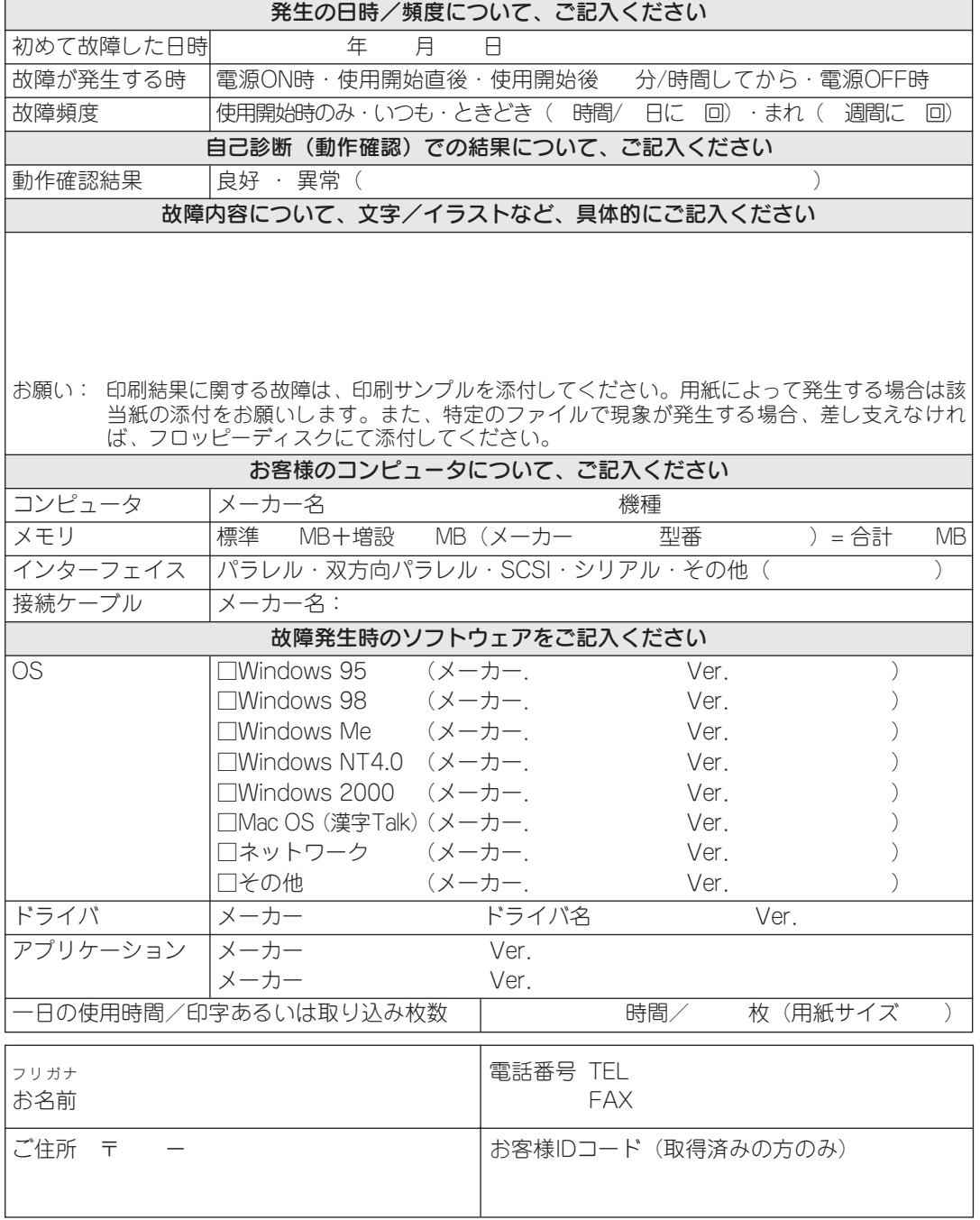

\*保証期間中の修理依頼については、必ず保証書を添付してください。

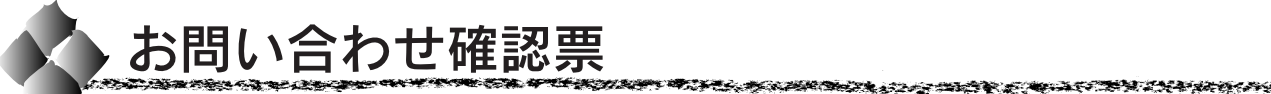

コピーしてお使いください。

電話にてエプソンインフォメーションセンターへお問い合せいただく際にご使用ください。 あらかじめご記入のうえ電話をおかけいただくことにより、トラブルの解決がよりスムー ズに行えます。

\* 印については次のページを参照してください。

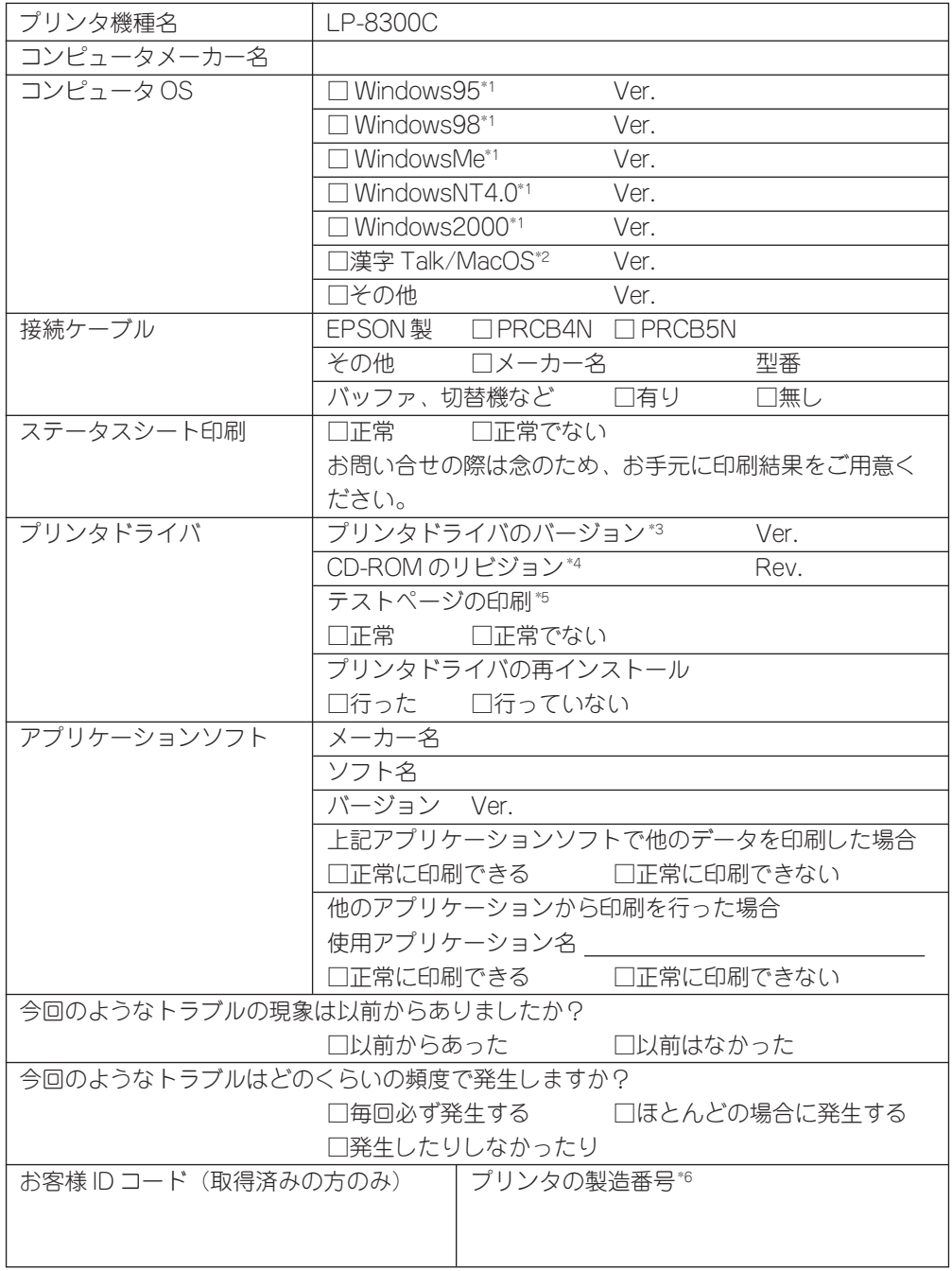

### お問い合せ確認票記入のために

\*1 Windowsのバージョン(Ver.)の確認方法

「マイコンピュータ]を右クリックして、メニューから「プロパティ]をクリックしま す。「全般]/「情報]ダイアログの「システム]の部分に記載されている部分が該当し ます。

#### \*2 漢字Talk(Mac OS)バージョン(Ver.)の確認方法

「アップルメニュー]から「この Macintosh について](Mac OS の場合は [このコン ピュータについて]) を選択します。開いたウィンドウの「システムソフトウエア]の 記載部分が該当します。 (Mac OS の場合は、ウィンドウの右上にバージョンが表示されます。)

\*3 プリンタドライバのバージョン(Ver.)の確認方法

#### Windows の場合

プリンタドライバのプロパテイのウィンドウで「基本設定]タブを選択し、右下の バージョン情報 ボタンをクリックします。開いたウィンドウの中にバージョン番号 の記載があります。

#### Macintosh の場合

「プリント]ダイアログや「用紙設定」ダイアログの上部に表示されます。

#### \*4 プリンタドライバのリビジョン(Rev.)の確認方法

お客様がプリンタドライバのインストールに使用された CD-ROMに記載の「Rev.」が 該当します。

#### \*5 テストページの印刷方法

#### Windows の場合

プリンタドライバのプロパテイのウィンドウで[環境設定]タブを選択し、 ステータスシート印刷 ボタンをクリックします。

#### Macintosh の場合

[アップル]メニューから[セレクタ]を選択して、プリンタドライバを選択した後、 |セットアップ|ポタンをクリックします。開いたダイアログの|ステータスシート印刷|ポ タンをクリックします。

#### \*6 プリンタの製造番号の確認方法

プリンタの保証書、もしくはプリンタ本体背面に貼ってあるシールに記載があります。

# **EPSON**

#### [I Love EPSON]http://www.i-love-epson.co.jp

 $\overline{325-325}$ インティット<br>**FAQ** http://www.i-love-epson.co.jp/faq/

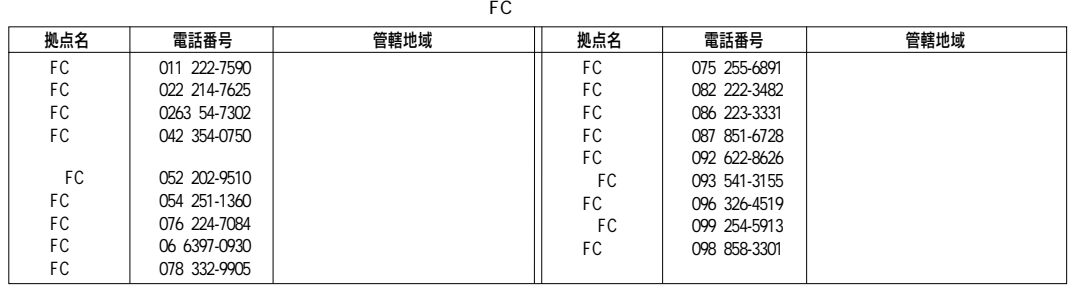

 $9001730$ 

●修理品送付・持ち込みドア to ドアサービス依頼先�

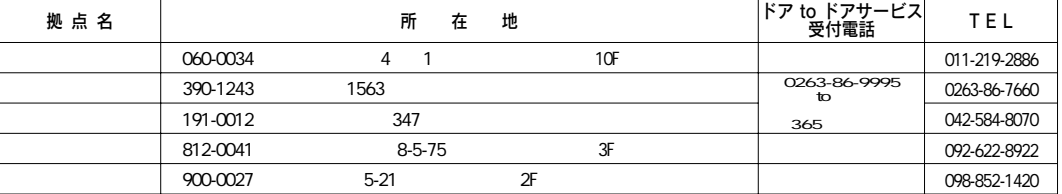

 $\Gamma$  to  $\Gamma$ 

http://www.epson-service.co.jp

 $\sim$  9 00  $-17$  30

札幌(011)222-7931 仙台(022)214-7624 東京(042)585-8555 名古屋(052)202-9531 大阪(06)6399-1115  $\overline{L}$ 島(082)240-0430 福岡(092)452-3942 <br>
900 2000 10 00 17 00

 $(042)585 - 8444$  9 00 17 30 FAX EPSON FAX 11)第(1)221-7911 東京(042)585-8500 名古屋(052)202-9532 大阪(06)6397-4359 福岡(092)452-3305

●エプソンデジタルカレッジ(スクール)に関するお問い合わせ お申し込み � 東京 TEL(03)5295-4169 FAX(03)5295-4168【受付時間】月曜日~金曜日10 00~12 00/13 00~17 30(祝日、弊社指定休日を除く) 大阪 TEL(06)6634-8570 FAX(06)6634-2570 10 00 12 00/13 00 17 30(

 $FAX$ 

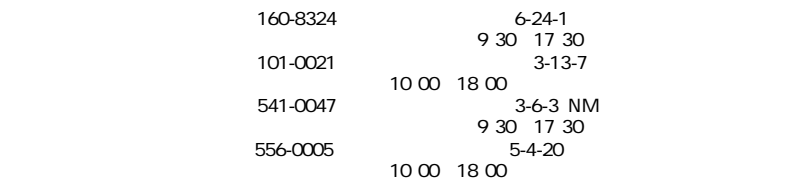

 $FAX$ 

EPSON エプソンOAサプライ株式会社 フリーダイヤル0120-251528

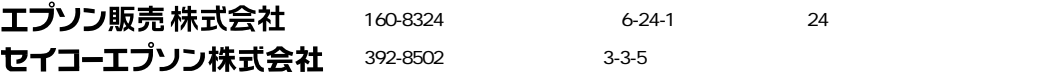